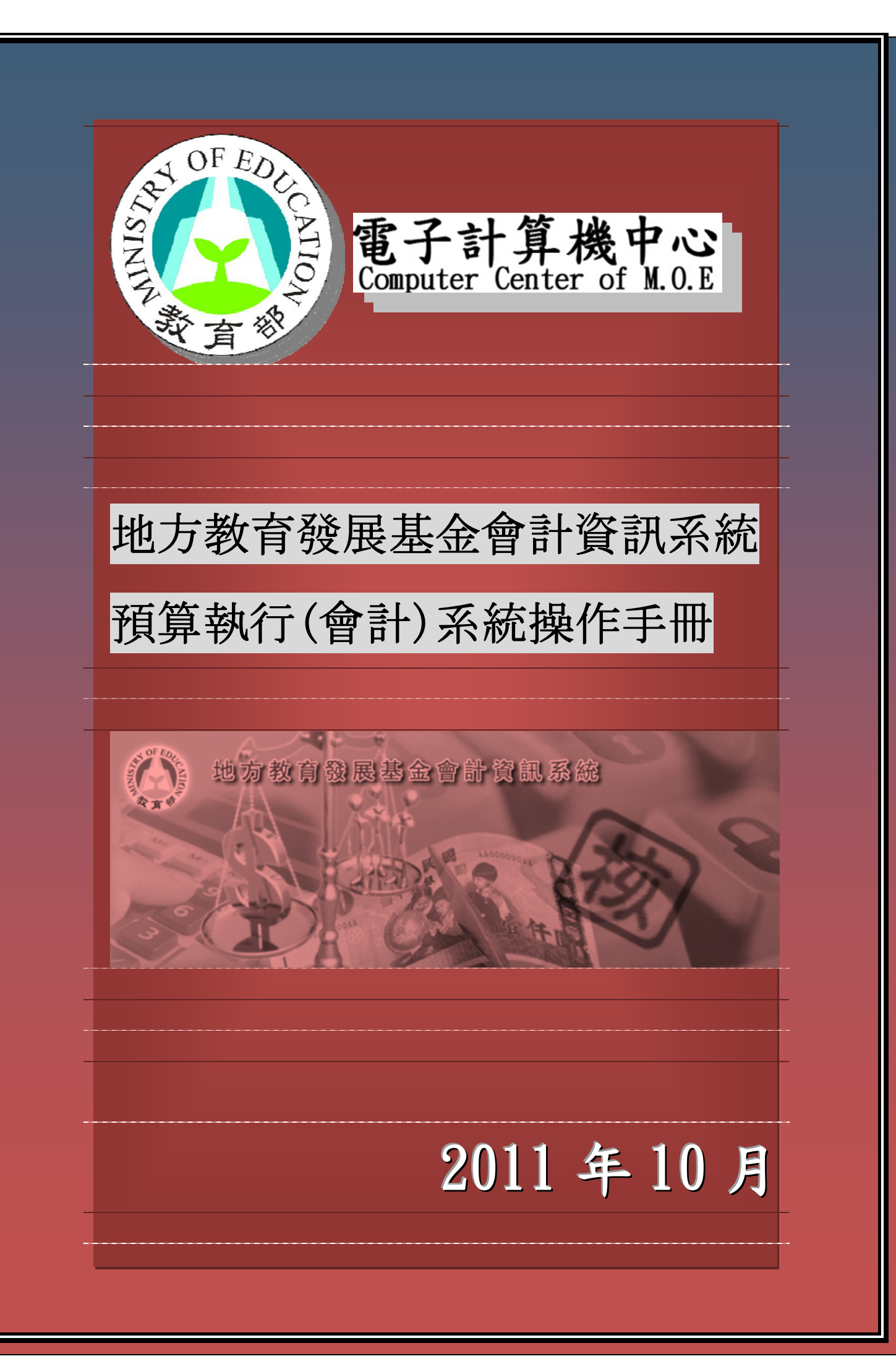

# 地方教育發展基金會計資訊系統預算執行 (會計)系統操作手冊

正式用系統網址: https://accounting.moe.gov.tw 正式用系統網址:

https://accounting-x1.moe.gov.tw

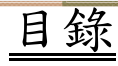

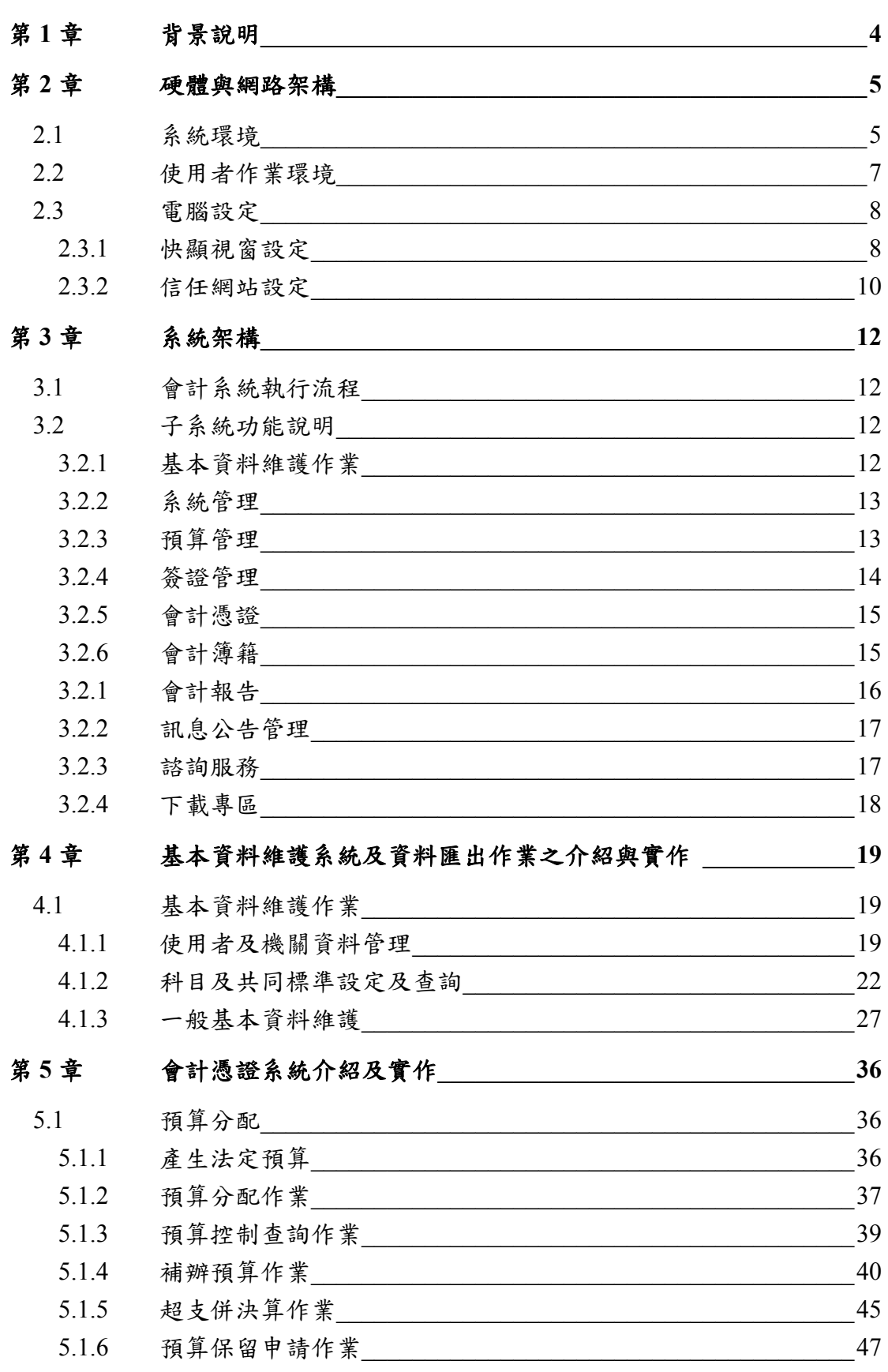

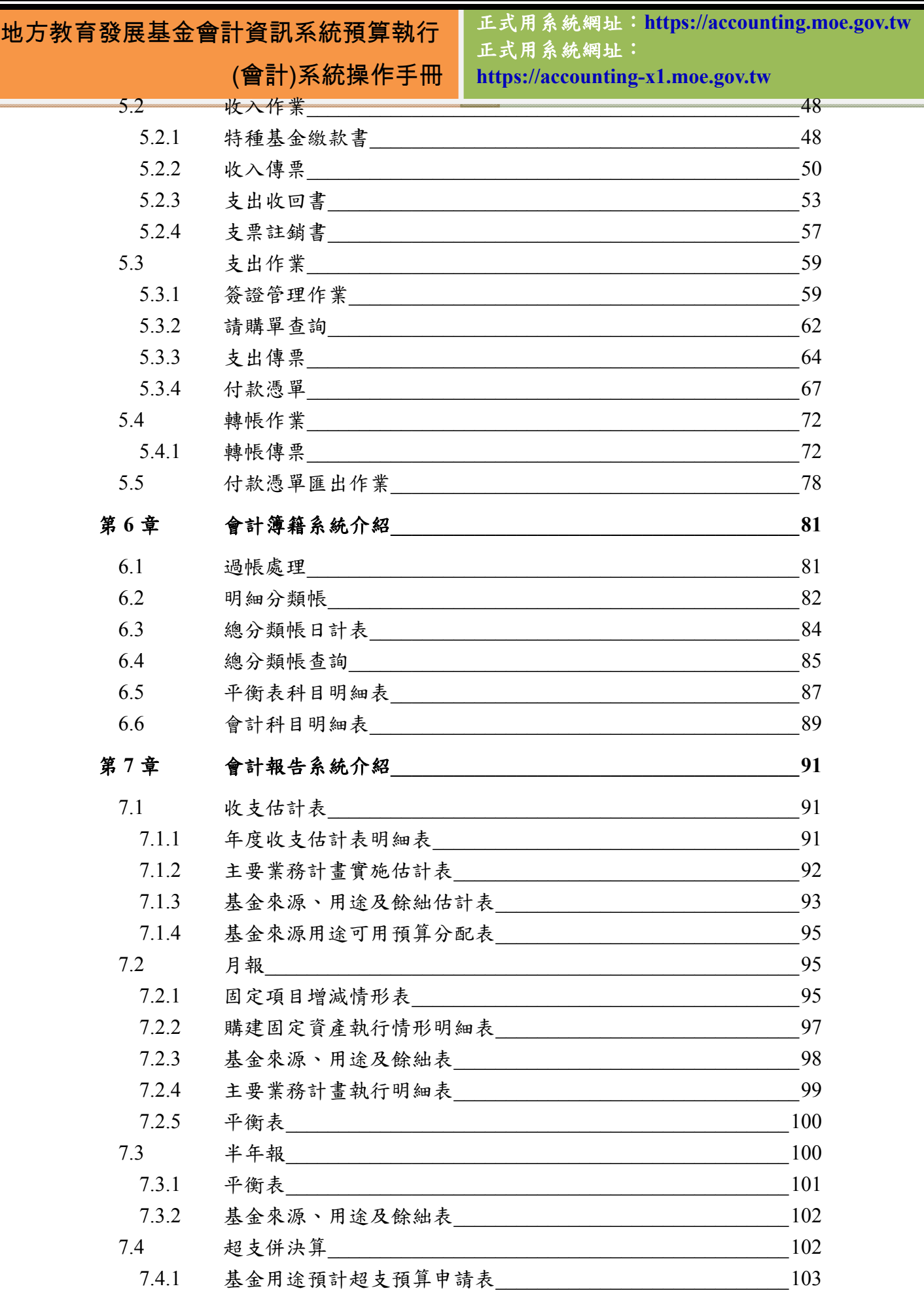

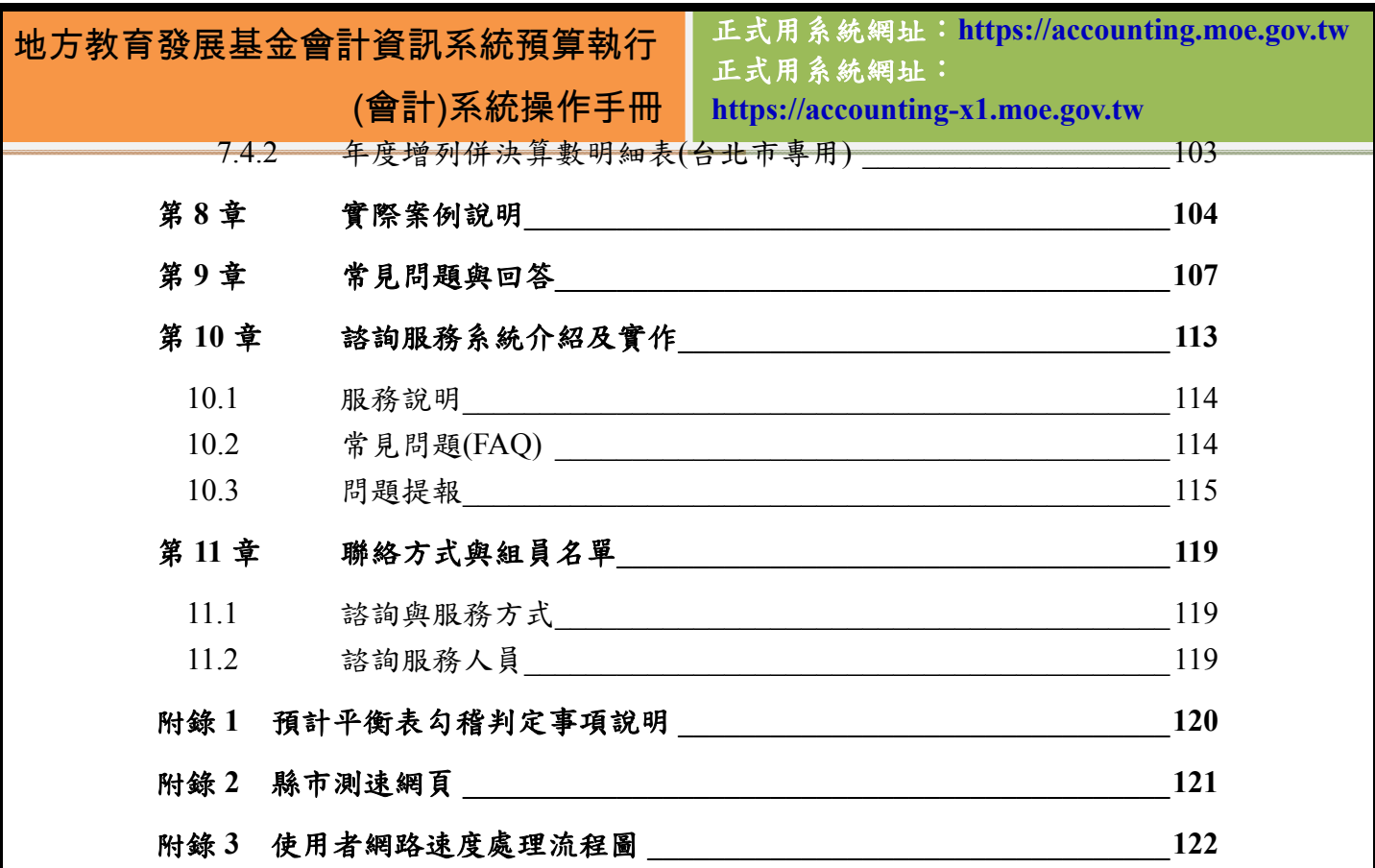

正式用系統網址:**https://accounting.moe.gov.tw** 正式用系統網址: **https://accounting-x1.moe.gov.tw**

# 第**1**章 背景說明

 在教育預算經費上,當前政府財政面臨了一些問題,如賦稅負擔率低、收支 差短縮減不易,開源困難,支出節流亦有其限度在,且預算結構日趨僵化,經常 收支上又面臨嚴重失衡,因此債務餘額逐年攀高,導致各機關普遍面臨預算緊縮 情勢。

依「教育基本法」第5條及「教育經費編列與管理法」第13條規定,教育 經費必須專款專用及設立基金,以充實保障教育經費,並使教育經費能穩定成長 及發輝效益。又因各縣市未將地方教育發展基金年度終了之剩餘款滾存基金運 用,致立法委員及教改相關團體屢有質疑教育經費遭挪用,而未落實專款專用, 必須面對問題妥謀解決。立法委員多次所提之「教育經費編列與管理法」修正案 中,均有增列「地方教育發展基金應設置專戶存儲或專帳管理,年度終了之賸餘 並滾存基金運用」之條文,必須儘快因應。再者,台北市與高雄市政府已有實施 地方教育發展基金成立附屬單位預算之前例,且成效良好。其實施經驗可供參解 決各縣市政府所反應之問題。有鑑於此,教育部決意推動各縣市地方教育發展基 金成立附屬單位預算。

 目前短期作法,乃是促請各縣市政府應將收入全數納入基金專戶存儲及將年 度終了賸餘款滾存;中長期以各縣市均能成立地方教育發展基金附屬單位預算為 目標,因地方教育發展基金如能以附屬單位預算型態運作,始能根本與有效解決 基金專戶存儲及將年度終了賸餘款滾存等運作問題,並有助於教育經費之開源及 節流,故將之列為中長程目標,望能藉由本部電算中心統籌規劃,完成地方教育 發展基金成立附屬單位預算之會計資訊系統建置事宜。

地方教育發展基金會計資訊系統預算執行 (會計)系統操作手冊 正式用系統網址:**https://accounting.moe.gov.tw** 正式用系統網址: **https://accounting-x1.moe.gov.tw**

# 第**2**章 硬體與網路架構

# **2.1** 系統環境

 為了確保系統的穩定性與資料安全性,針對地方教育發展基金會計資訊系統 的網路架構做了多層式的設計,如圖:

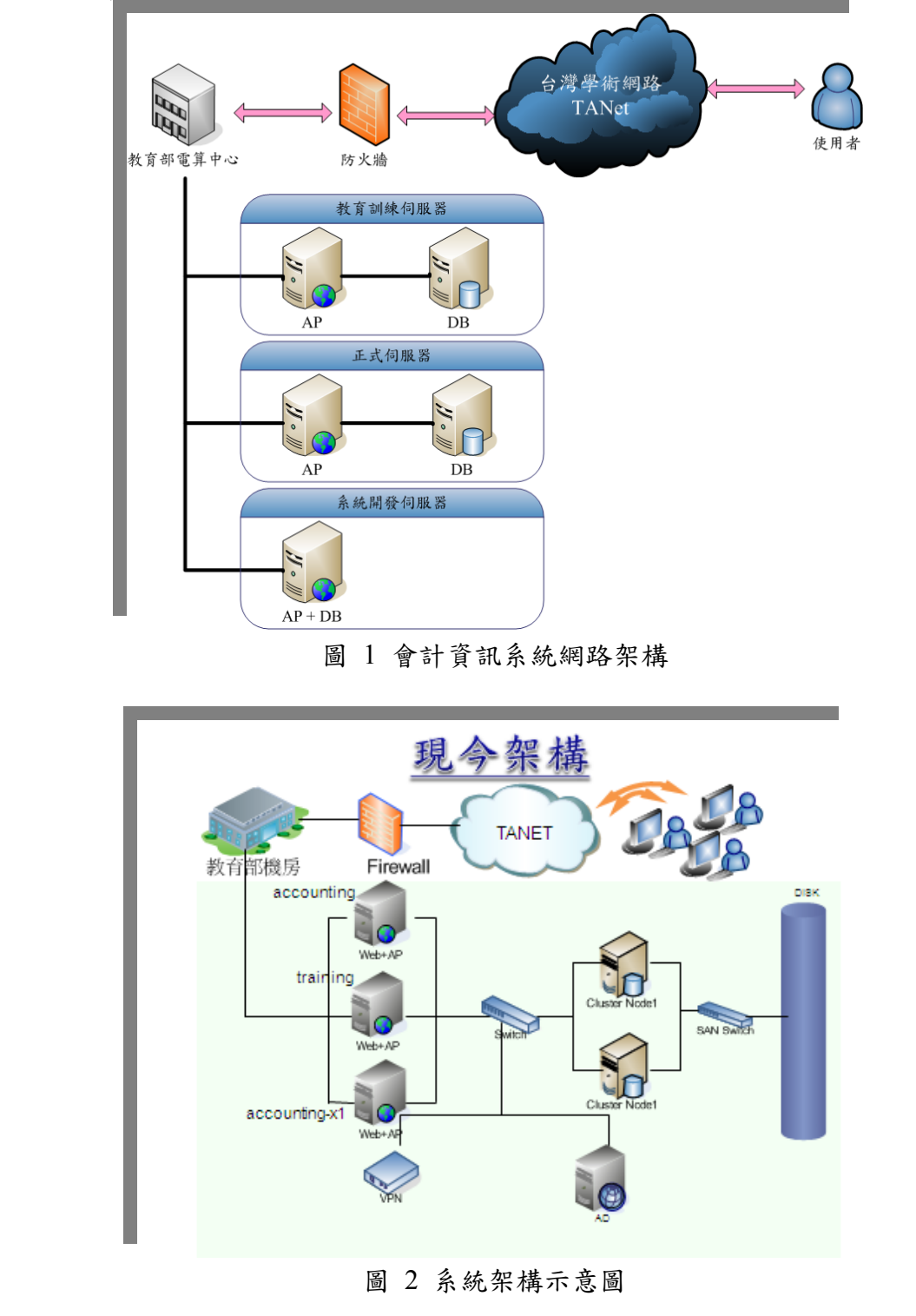

正式用系統網址:**https://accounting.moe.gov.tw** 正式用系統網址: **https://accounting-x1.moe.gov.tw**

圖 3 代表的是現行地方教育會計資訊系統的環境架構圖,左下角兩個資料庫 分別有其用途,accounting(因網址加入了加密憑證,因此系統登入網址為: https://accounting.moe.gov.tw)代表的是會計執行系統正式上線時所使用的專用資 料庫,另外的 training(登入網址為:http://training.moe.gov.tw)資料庫是專門存放 教育訓練資料的資料庫。

因全國使用者漸增,考量到系統執行效能問題,自99年12月27日起,本 系統除原本的正式機 https://accounting.moe.gov.tw 之外,又新闢了一台正式機以 做分流之用(以下簡稱分流機,網址為:**https://accounting-x1.moe.gov.tw**),系統 也新增了分流機制及新網址,有部份縣市則改為在分流機上進行本系統之作業, 以下即為必須使用分流機登入之縣市,若是使用者仍登到原本的的網址,系統也 會將您自動導至分流機去,並讓您重新登入:

| 縣市代碼 | 縣市名稱 |
|------|------|
| 01   | 新北市  |
| 02   | 宜蘭縣  |
| 03   | 桃園縣  |
| 04   | 新竹縣  |
| 05   | 苗栗縣  |
| 07   | 彰化縣  |
| 18   | 新竹市  |
| 19   | 臺中市  |

表格 1 需使用分流機操作的縣市

要注意的是,三者的網址並不相同,彼此資料也不共通,教育訓練時所登打 的資料僅供測試與學習使用,等正式使用時仍必須再度前往自己所屬的網址登打 (正式機或分流機)。而為了避免使用者在輸入正式資料時卻誤入教育訓練專用網 頁,我們在系統首頁的部份加上了「教育訓練用」五個大字,以免使用者混淆, 如圖所示:

正式用系統網址:**https://accounting.moe.gov.tw** 地方教育發展基金會計資訊系統預算執行 正式用系統網址: (會計)系統操作手冊 **https://accounting-x1.moe.gov.tw** 地方教育發展基金會計資訊系統 **LOGINE** 帳號: 密碼:  $X84P3$ 訓 教 練 開 請輸入驗證碼: 岛起密码 -IDENTIFICATION ENTRY

◎ 建議將螢幕解析度設定為1024x768以上將可得到最佳效果 ◎

圖 3 教育訓練用首頁畫面

# **2.2** 使用者作業環境

| 作業系統     | Windows $98 \cdot 2000 \cdot XP$ |
|----------|----------------------------------|
| 閱讀軟體     | Adobe Reader                     |
| ■網頁瀏覽器版本 | $IE 6.0  \nµL$                   |
| 畫面解析度    | 1024*768 以上                      |

表格 2 建議需求或設定清單

由於使用過舊的 IE 版本或是太小的解析度可能會造成部份圖像或是功能的 不健全狀況,建議使用者的電腦版本能夠符合以上標準較為穩定。而除了 IE 瀏 覽器之外,本系統也支援其他瀏覽器操作使用,如 FireFox、Chrome、Dolphin、 Safari 等…但必須要注意的是,因為本系統部份頁面使用 XHTM 語法,因此瀏覽 器如不支援此語法,在使用本系統時可能會有圖片消失導致資料輸入不易的狀況 發生,在使用上尚請留意。

另外,由於在列印報表時檔案預設會以 pdf 檔案呈現,若是沒有安裝 Adobe Reader 這套軟體可能會無法順利開啟檔案列印,目前這套軟體是免費的,尚未安 裝的使用者只要到以下網址就能夠下載到最新版本:

http://www.adobe.com/tw/products/acrobat/readstep2.html

或是利用本系統中的「下載專區」連結到 Adobe Reader 的網頁下載相關軟體。 在連上網際網路的情況下,使用者就能夠直接輸入:

http://accounting.moe.gov.tw登入系統。

地方教育發展基金會計資訊系統預算執行 正式用系統網址:**https://accounting.moe.gov.tw** 正式用系統網址:

(會計)系統操作手冊

**https://accounting-x1.moe.gov.tw**

## **2.3** 電腦設定

由於本系統多是利用彈出視窗編輯資料,但因為彈出視窗容易被系統判定為 廣告視窗而直接攔截。所以在開始編製預算資料前,需要先設定電腦環境,才能 確保更加順利使用本套系統進行操作作業,以下將逐一說明設定步驟。

## **2.3.1** 快顯視窗設定

1. 開啟IE瀏覽器後,選擇『工具』之後,再點選最下方的『網際網路選項』:

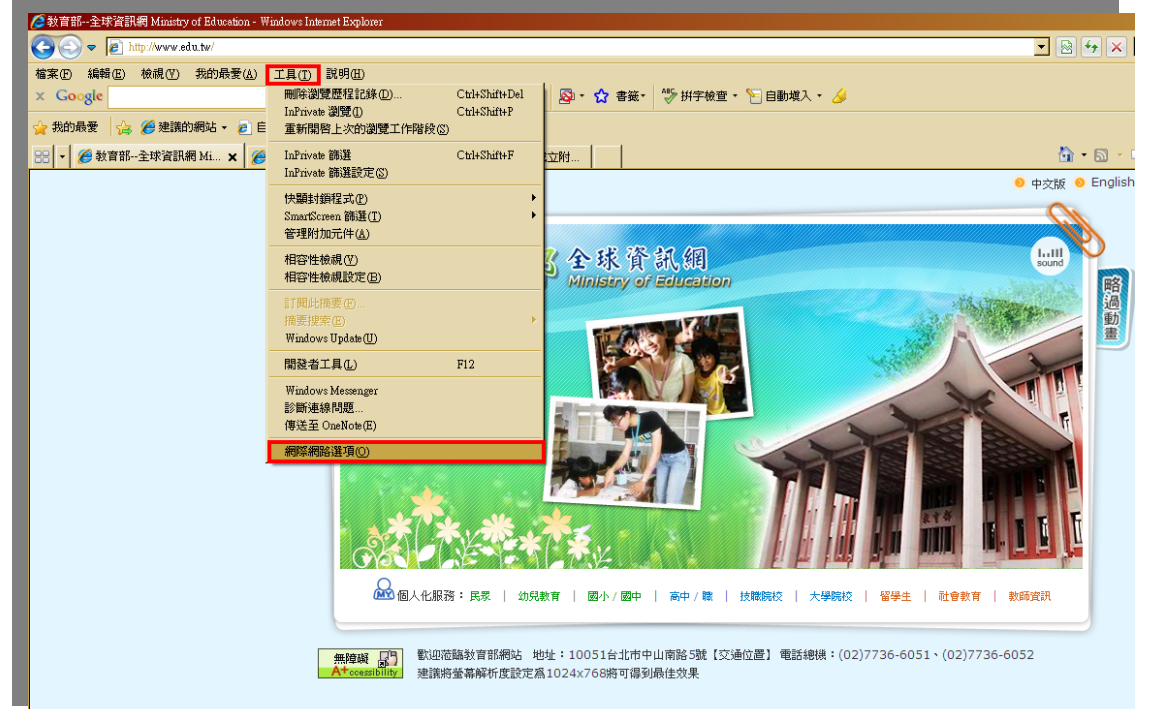

圖 4 快顯視窗設定步驟一

2. 選擇隠私權/快顯封鎖程式/按下『設定』

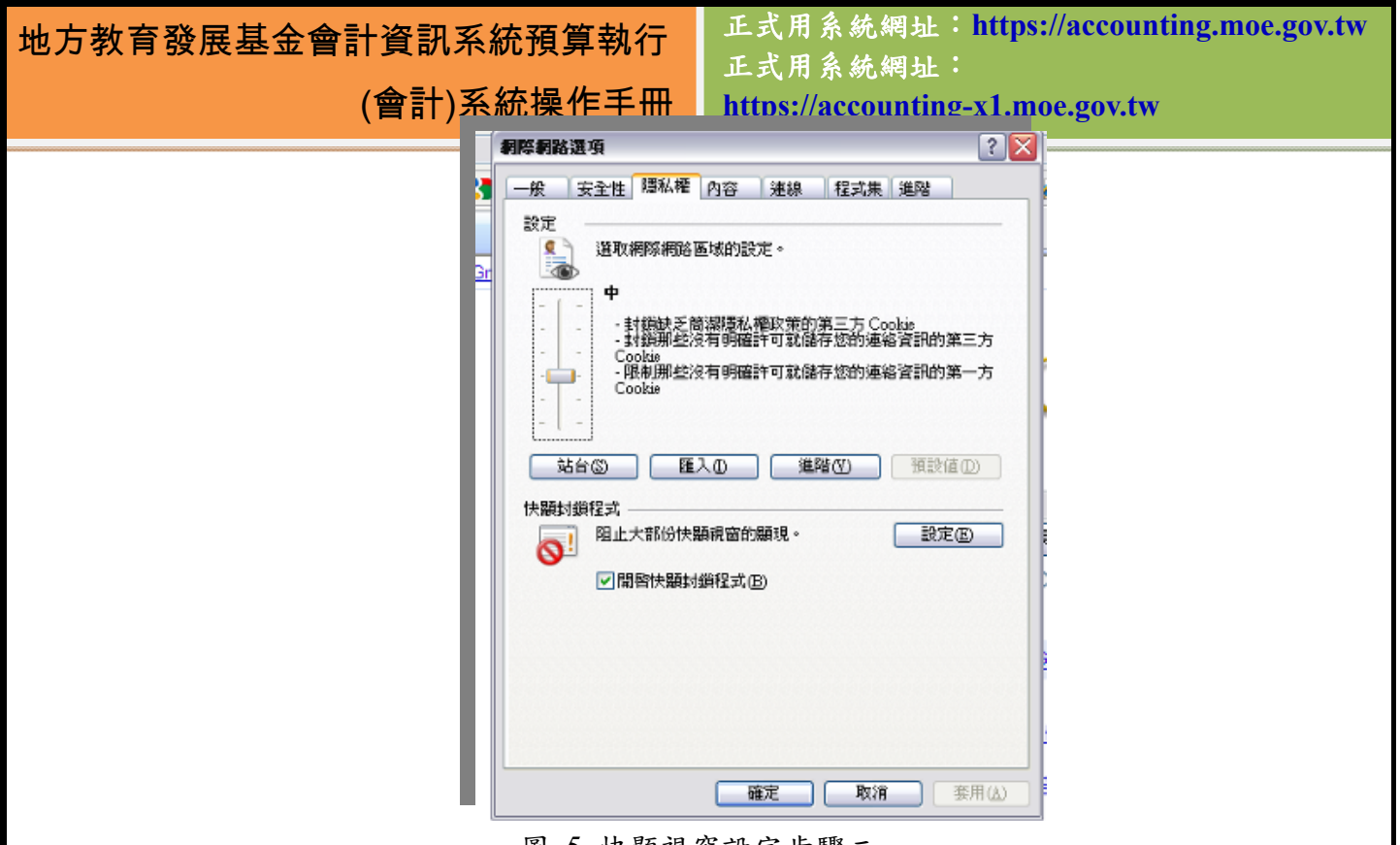

- 圖 5 快顯視窗設定步驟二
- 3. 在『要允許的網站網址』內輸入『\*.moe.gov.tw』後按下『新增』,並且 按下關閉後確認,即可完成快顯視窗之設定。

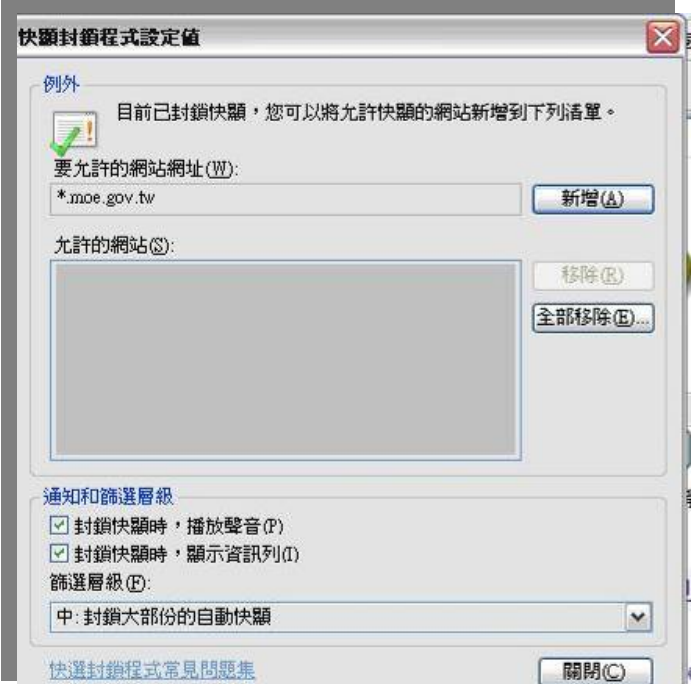

圖 6 快顯視窗設定步驟三

若是有安裝奇摩或是其他的軟體,可能也會出現阻擋彈出視窗作業的現象, 若是有這樣的情況發生,也必需在安裝的軟體中設定,將此系統設定為允許彈出

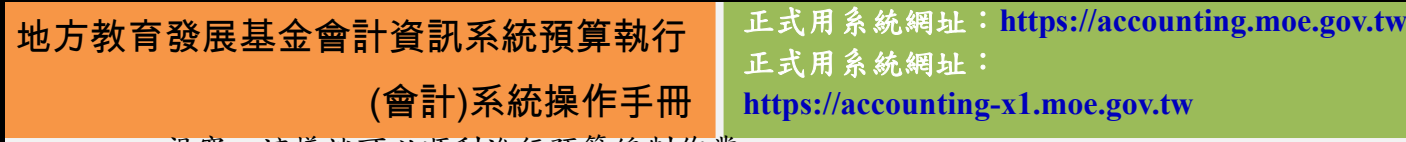

#### 視窗,這樣就可以順利進行預算編制作業

### **2.3.2** 信任網站設定

為確保使用的網路瀏覽器不致將本系統認定為有問題、有危險性的網站,在 這裡也建議使用者將本系統設定為信任網站,設定步驟如下說明:

1. 開啟IE瀏覽器後,選擇『工具』之後,再點選最下方的『網際網路選項』:

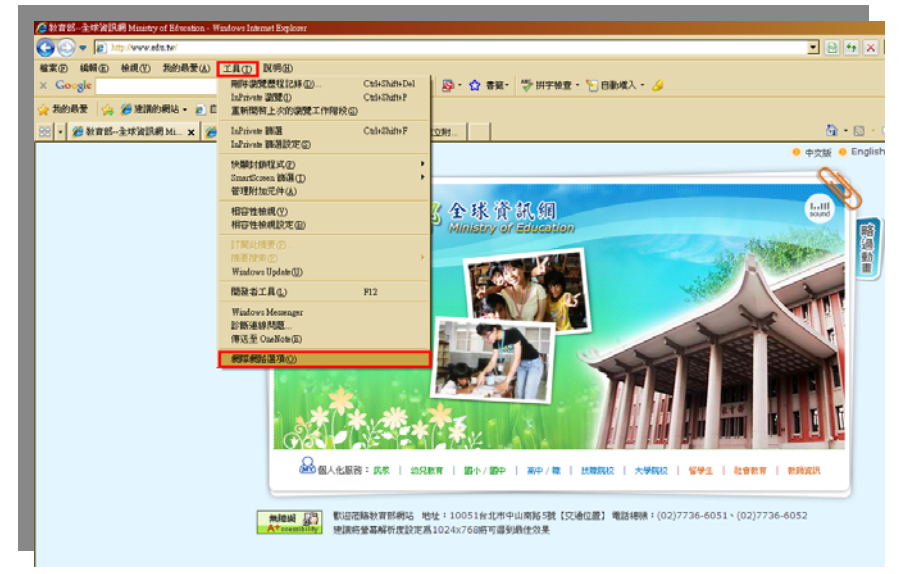

圖 7 信任網站設定步驟一

2. 選擇安全性/信任的網站/按下『網站』:

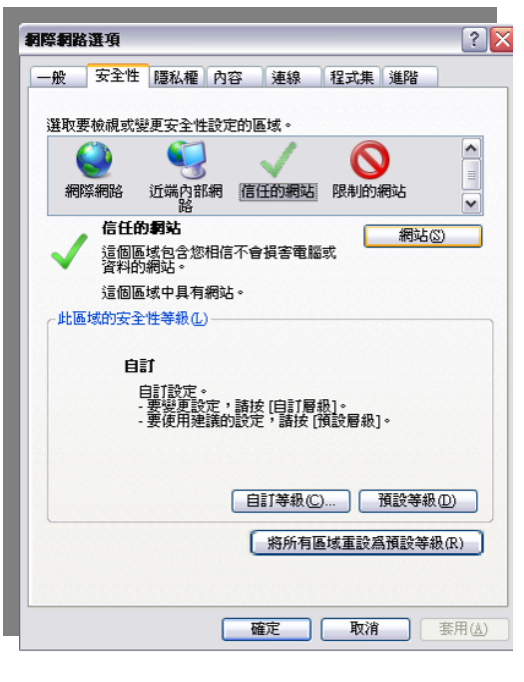

圖 8 信任網站設定步驟二

3. 將此網站網址輸入其中,將『此區域內的所有網站需要伺服器驗證』勾勾取

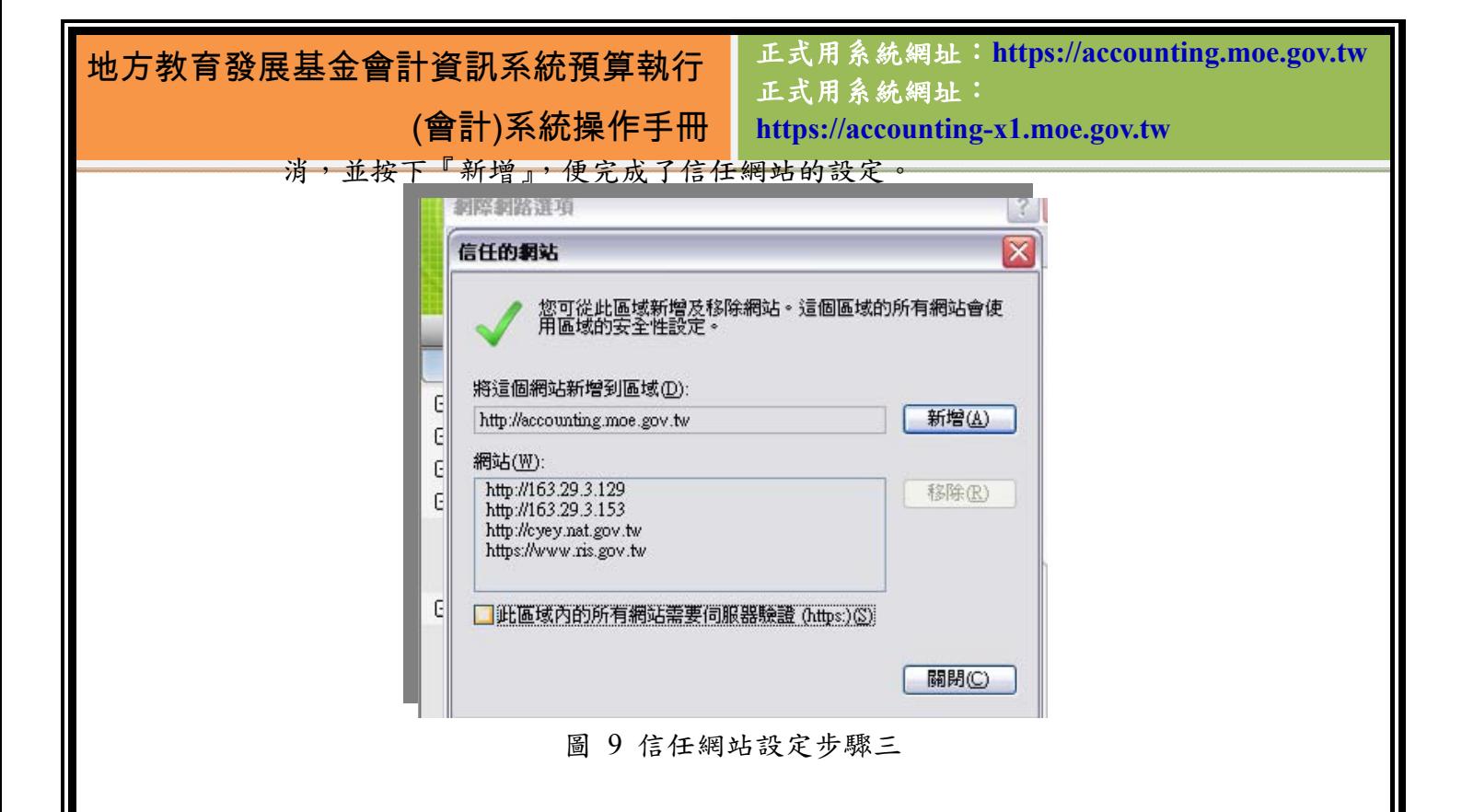

地方教育發展基金會計資訊系統預算執行 (會計)系統操作手冊 正式用系統網址:**https://accounting.moe.gov.tw** 正式用系統網址: **https://accounting-x1.moe.gov.tw**

第**3**章 系統架構

# **3.1** 會計系統執行流程

在會計階段的部份,共分為六個子系統,架構圖如下圖所示。各主管機關在 產生法定預算後,各機關得以進行「預算分配作業」將預算數分配到各月份,並 進行請購作業,在過帳後產生各種月報。各子系統及頁面功能將詳述於後面章節 之中。

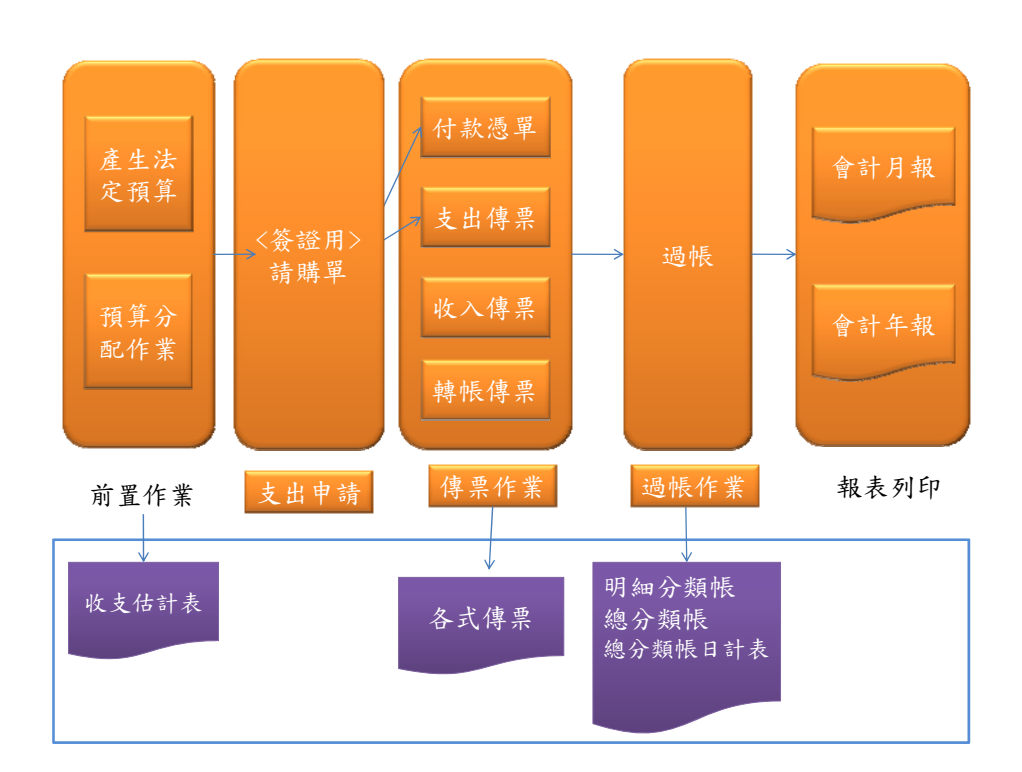

圖 10 會計系統執行流程圖

## **3.2** 子系統功能說明

## **3.2.1** 基本資料維護作業

「基本資料維護作業」有三種功能,主要是管理使用者及機關資料的「個人 及機關資料管理」,可以新增平衡表延伸科目、子目等「 科目及共同標準設定及 查詢」。最後還有新增常用辭彙、受款人資料及受款人清單等「一般基本資料維 譜」作業。這三個功能群組所進行的都是屬於基本資料的範圍,如下圖所示:

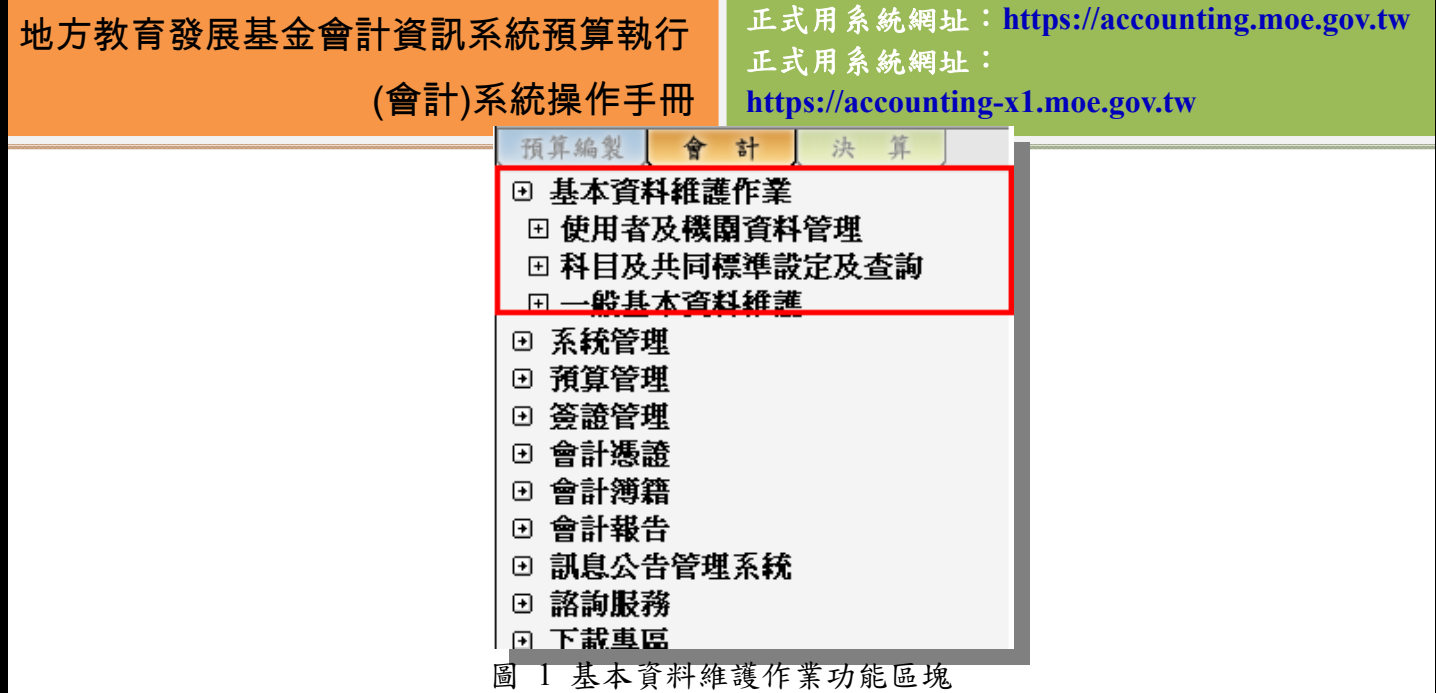

# **3.2.2** 系統管理

系統管理的主要功能,係讓教育部系統管理者及縣市管理者等做系統頁面的 設定及資料的匯出、查詢等功能之用,一般使用者並不需使用本功能群組,因此 在本手冊中便不多加著墨。

|   | 預算編製     | 會 | 計 | 決 | 算 |  |
|---|----------|---|---|---|---|--|
| ⊕ | 基本資料維護作業 |   |   |   |   |  |
| ⊕ | 系統管理     |   |   |   |   |  |
| ⊕ | 預算管理     |   |   |   |   |  |
| ⊎ | 簽證管理     |   |   |   |   |  |
| ⊡ | 會計憑證     |   |   |   |   |  |
| ⊡ | 會計簿籍     |   |   |   |   |  |
| ⊡ | 會計報告     |   |   |   |   |  |
| ⊡ | 訊息公告管理系統 |   |   |   |   |  |
| ⊕ | 諮詢服務     |   |   |   |   |  |
|   | 下載專區     |   |   |   |   |  |

圖 2 系統管理功能區塊

# **3.2.3** 預算管理

預算管理包括了「補辦預算」、「超支併決算」及「預算分配」等相關預 算作業,其中也包括了縣市主管機關專用的審核作業及預算產生作業等等, 這個區塊也可以說是會計階段的開始,如圖所示:

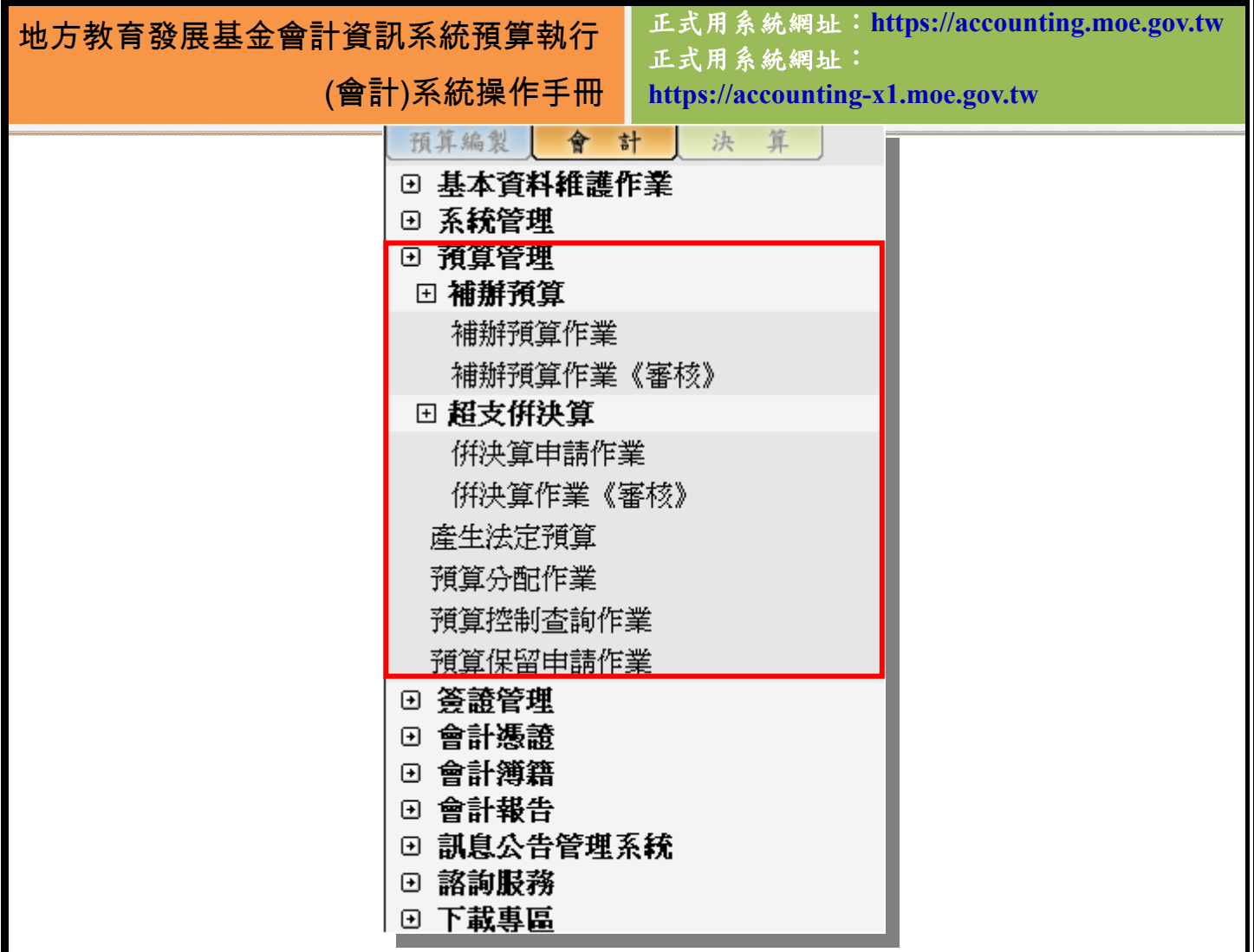

圖 3 預算管理功能區塊

### **3.2.4** 簽證管理

在預算分配作業完成之後,往下一個子功能群組即為「簽證管理」。簽證管 理只有包括「請購單」及「請購單查詢」兩個頁面。請購單的開立會影響到再來 的「支出傳票」及「付款憑單」,位置如下圖:

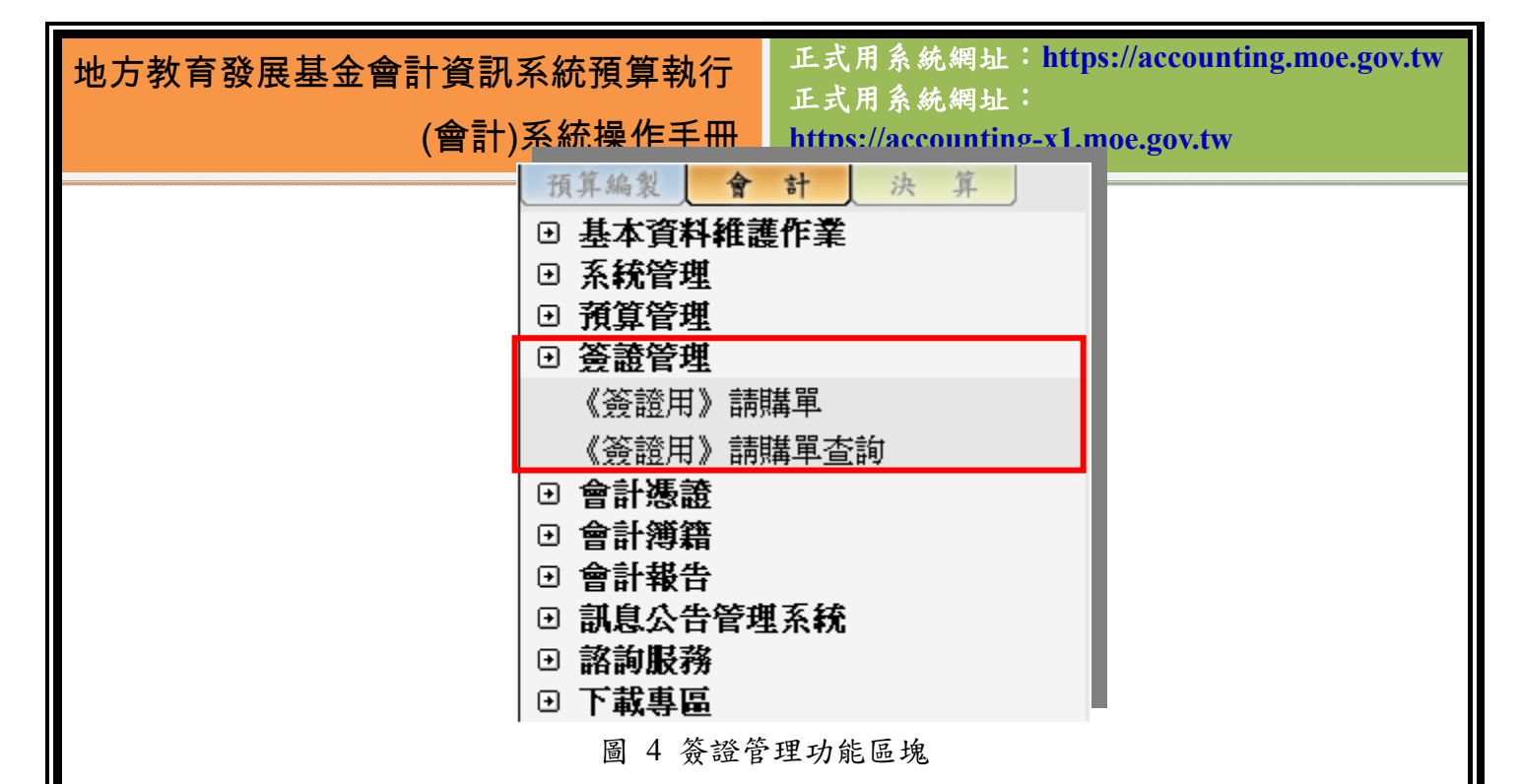

## **3.2.5** 會計憑證

會計憑證作業可以說是會計階段最主要的部份,它包括了付款的「支出傳 票」、「付款憑單」,也包含收入的「收入傳票」等,除此之外還有轉正科目或收 回金額用的「轉帳傳票」和「支出收回書」、「支票註銷書」等等。如下圖所示:

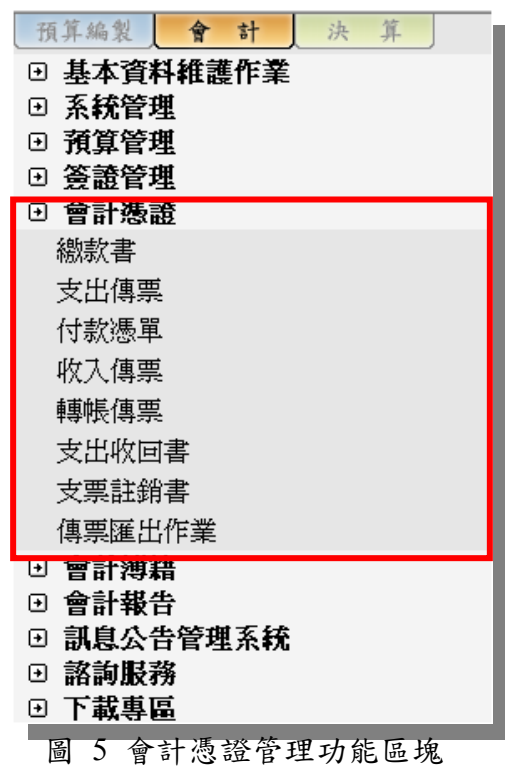

## **3.2.6** 會計簿籍

會計簿籍,是將過帳後的會計憑證資料轉換成明細供使用者做查詢及統計之 用,其內容如下圖所示:

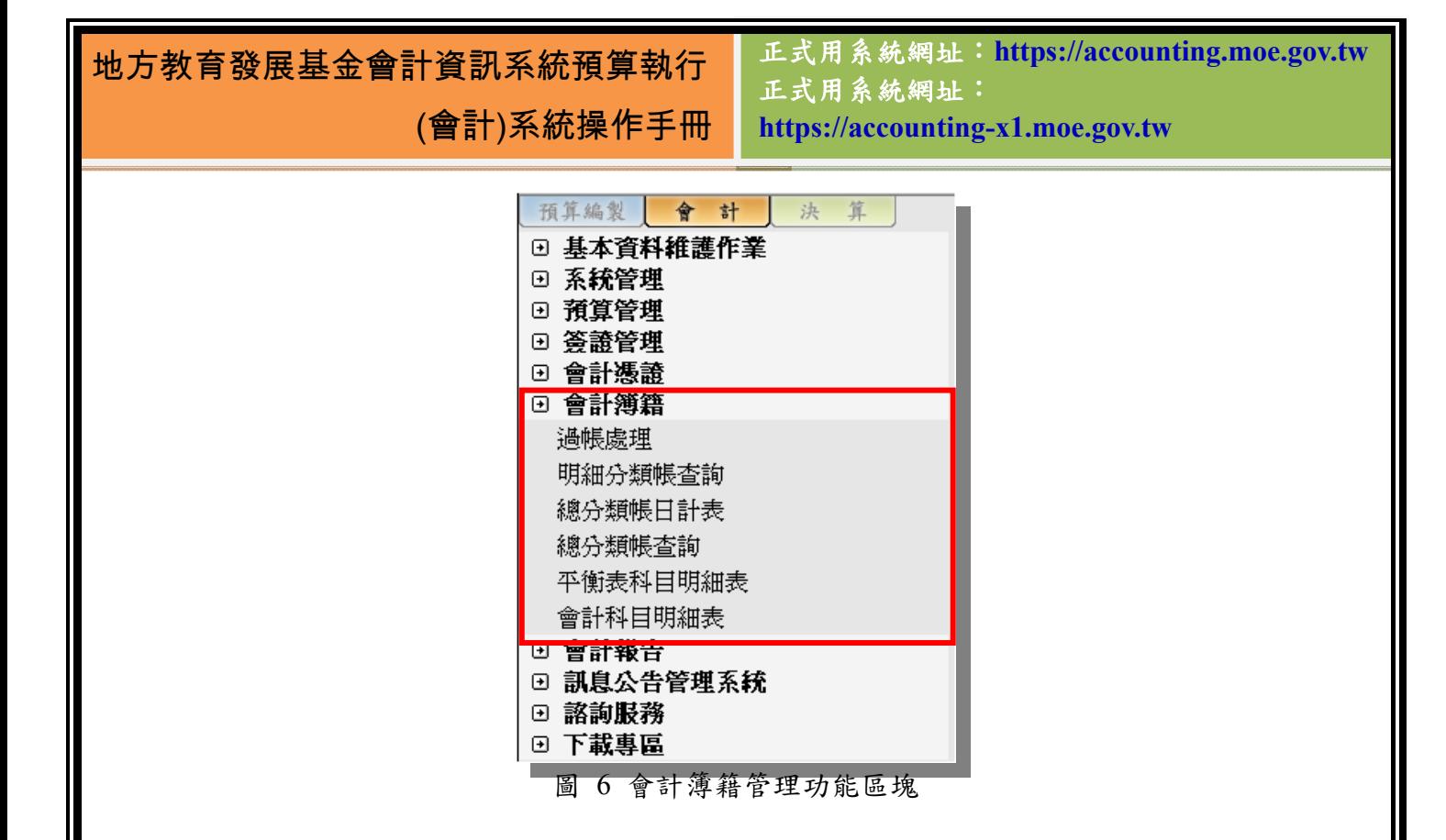

### **3.2.1** 會計報告

會計報告的性質類似預算編製階段的「預算書列印系統」,會將過帳後的資 料匯出成月報、半年報等報表呈現。此外還有「收支估計表」及「超支併決算」 等其他類型的報表。通用檔案管理系統則跟預算編製階段的用法相同,畫面如下 圖所示:

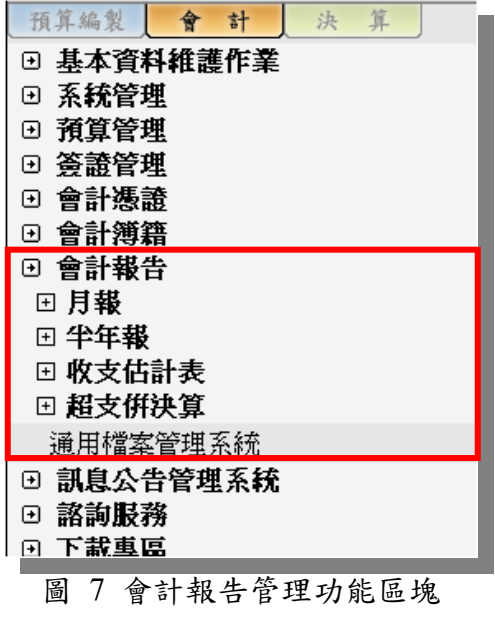

地方教育發展基金會計資訊系統預算執行

(會計)系統操作手冊

正式用系統網址:**https://accounting.moe.gov.tw** 正式用系統網址: **https://accounting-x1.moe.gov.tw**

## **3.2.2** 訊息公告管理

訊息公告管理系統,是當各縣市管理者或教育部管理者有公告事項必須發佈 時所使用的功能,也唯有這兩處單位才擁有公告之權限。透過這個選單可以發佈 公告,並依單位不同會將公告發放到其所屬組織機關,如圖:

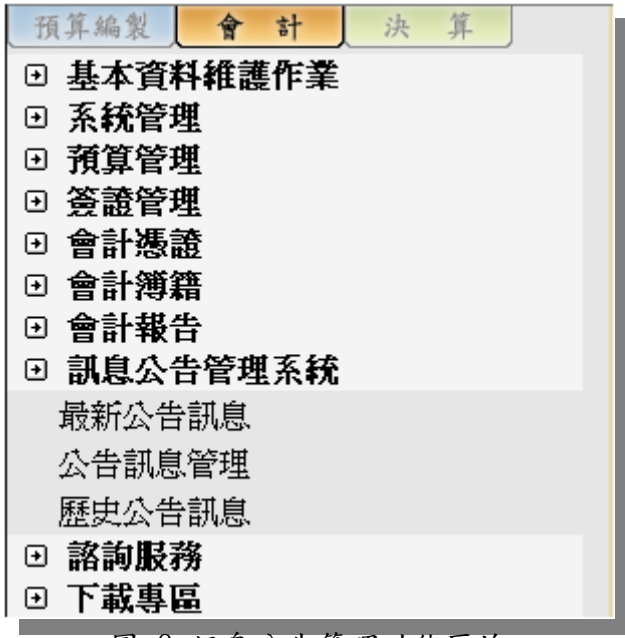

圖 8 訊息公告管理功能區塊

#### **3.2.3** 諮詢服務

諮詢服務系統,主要是為了提供使用者能夠針對當下所遭遇的系統問題、 錯誤或是各種建議的一個管道,以便開發者能夠由此收集訊息進行各種修正改善 系統的行動。

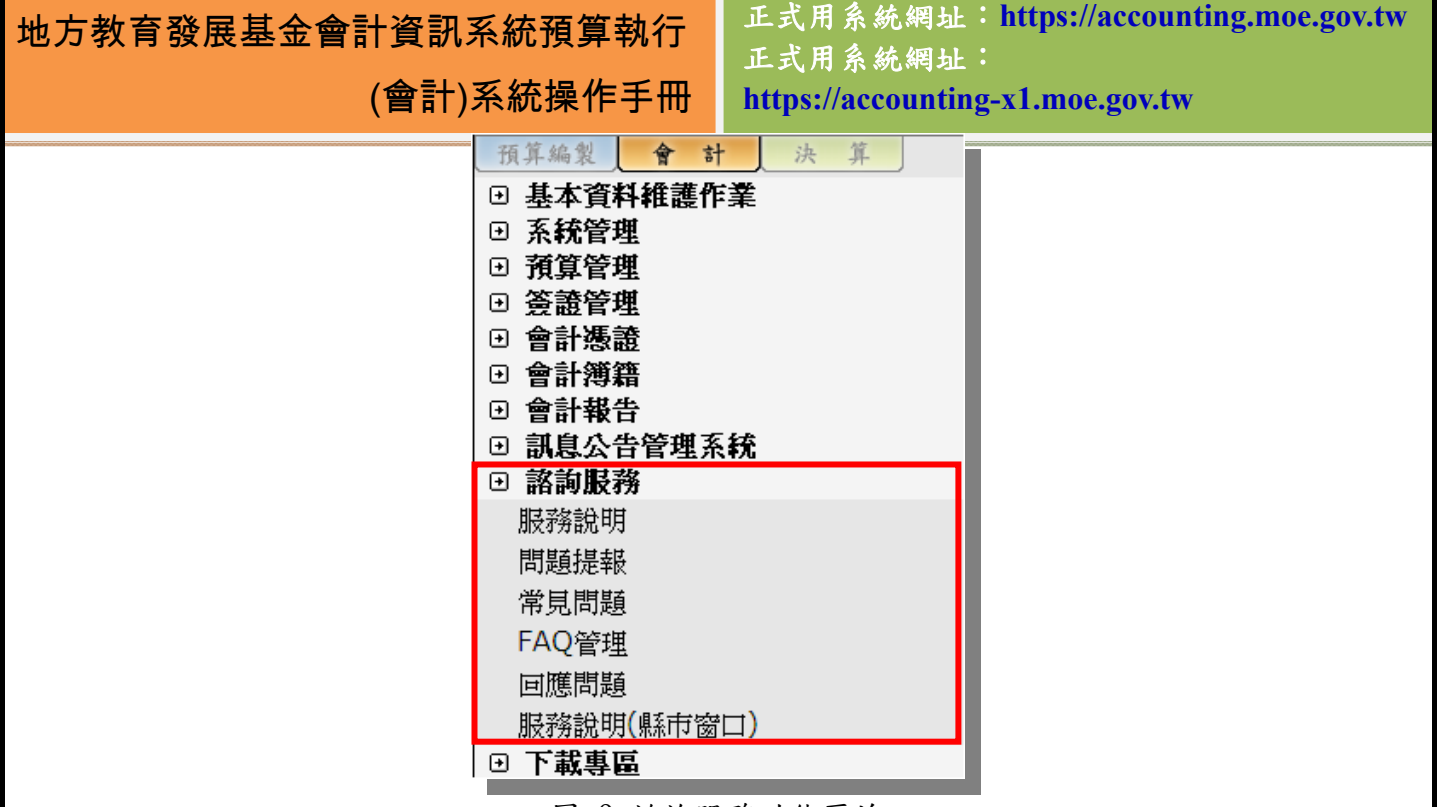

圖 9 諮詢服務功能區塊

#### **3.2.4** 下載專區

為便利使用者熟悉本系統,並降低尋找本系統所需資訊的時間。下載專區處 會放置與本系統相關的應用軟體、說明手冊、文件等電子檔案,提供使用者在這 裡直接下載運用。下載專區放置的都是較複雜,或是較容易被誤用部份的說明文 件,使用者如果對於某些功能不甚熟悉的話,可以多加利用這個專區搜尋是否有 自己需要的文件,操作手冊也可以在這個專區中下載。

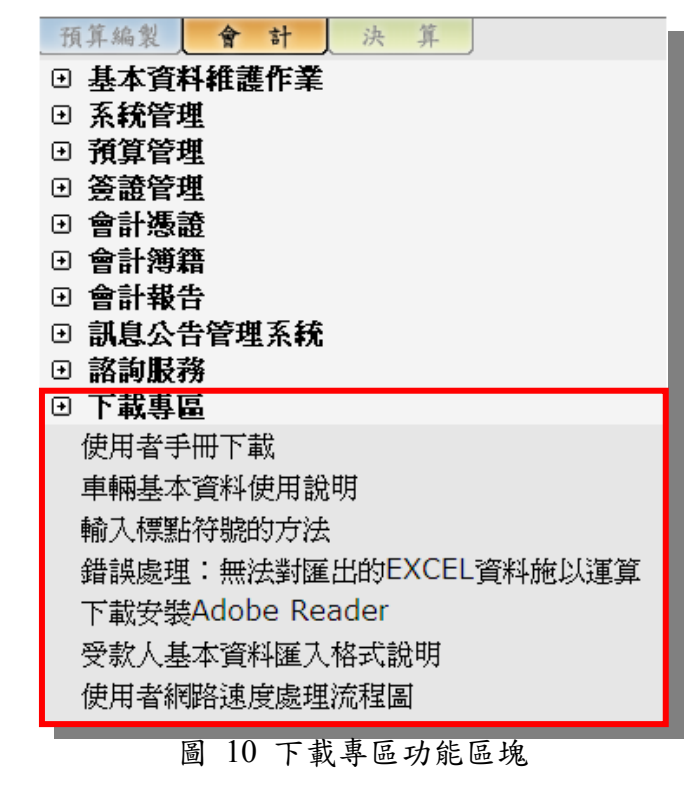

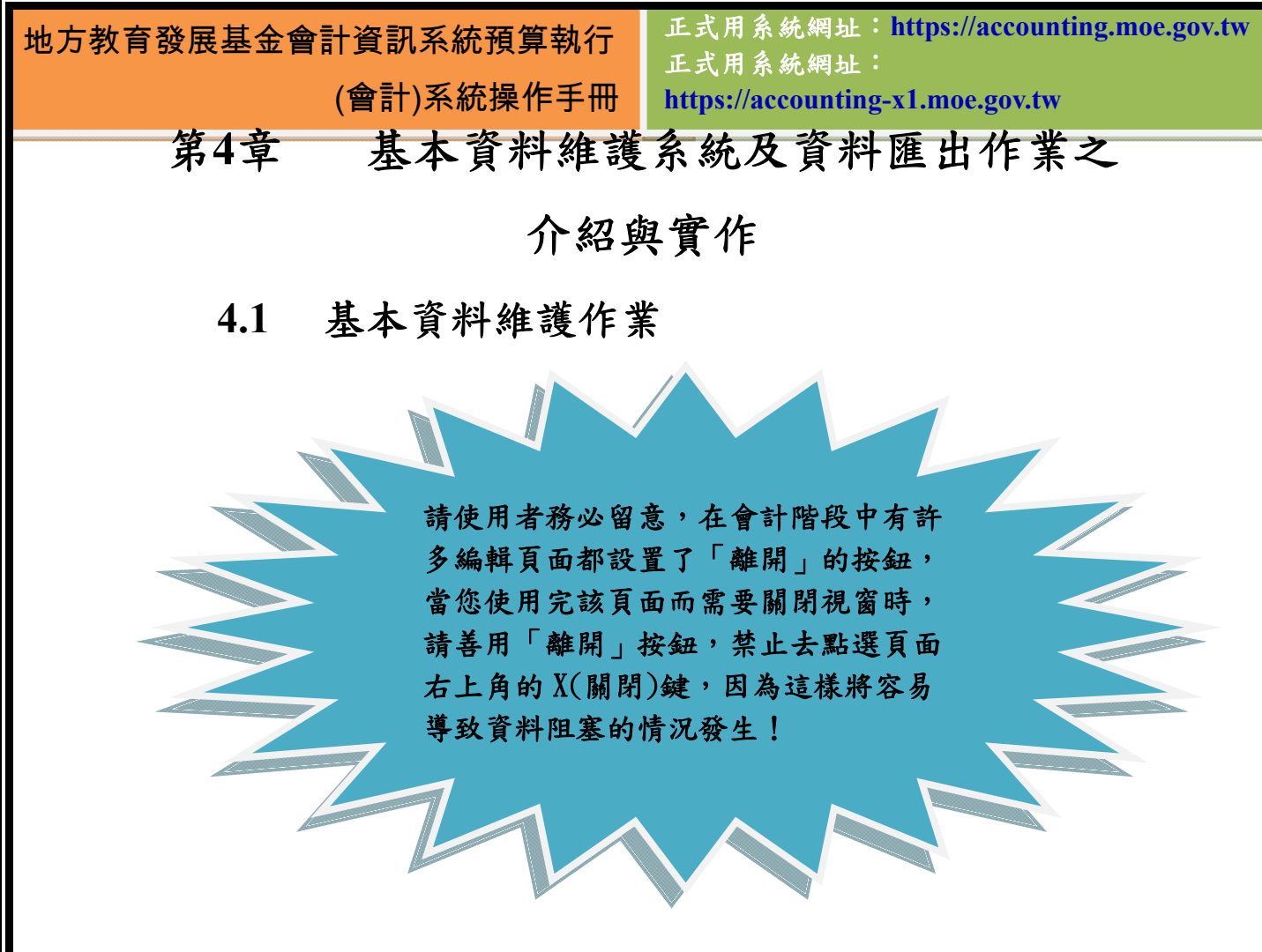

### **4.1.1** 使用者及機關資料管理

 「個人及機關資料管理」位於「基本資料維護作業」之中,一共有四項功能, 依序為:「個人資料修改」、「組織機關資料管理」、「使用者管理」以及「部門代 碼」,在本手冊中,我們僅針對「會計」階段新增的頁面做說明,在「預算編製」 階段已介紹過的登入方式及基本功能等…則不再贅述。

#### **4.1.1.1** 部門代碼

部門代碼是為了在請購單使用,用以辨認是那一個部門所請購,因此在使 用者資料的部份也會新增一個所屬部門的資料列以利辨識,建立完部門後,就可 以到使用者管理中建立使用者,並為其選擇一個部門。如此就可以在請購單查詢 中了解到各部份總共請購了多少金額。如圖:

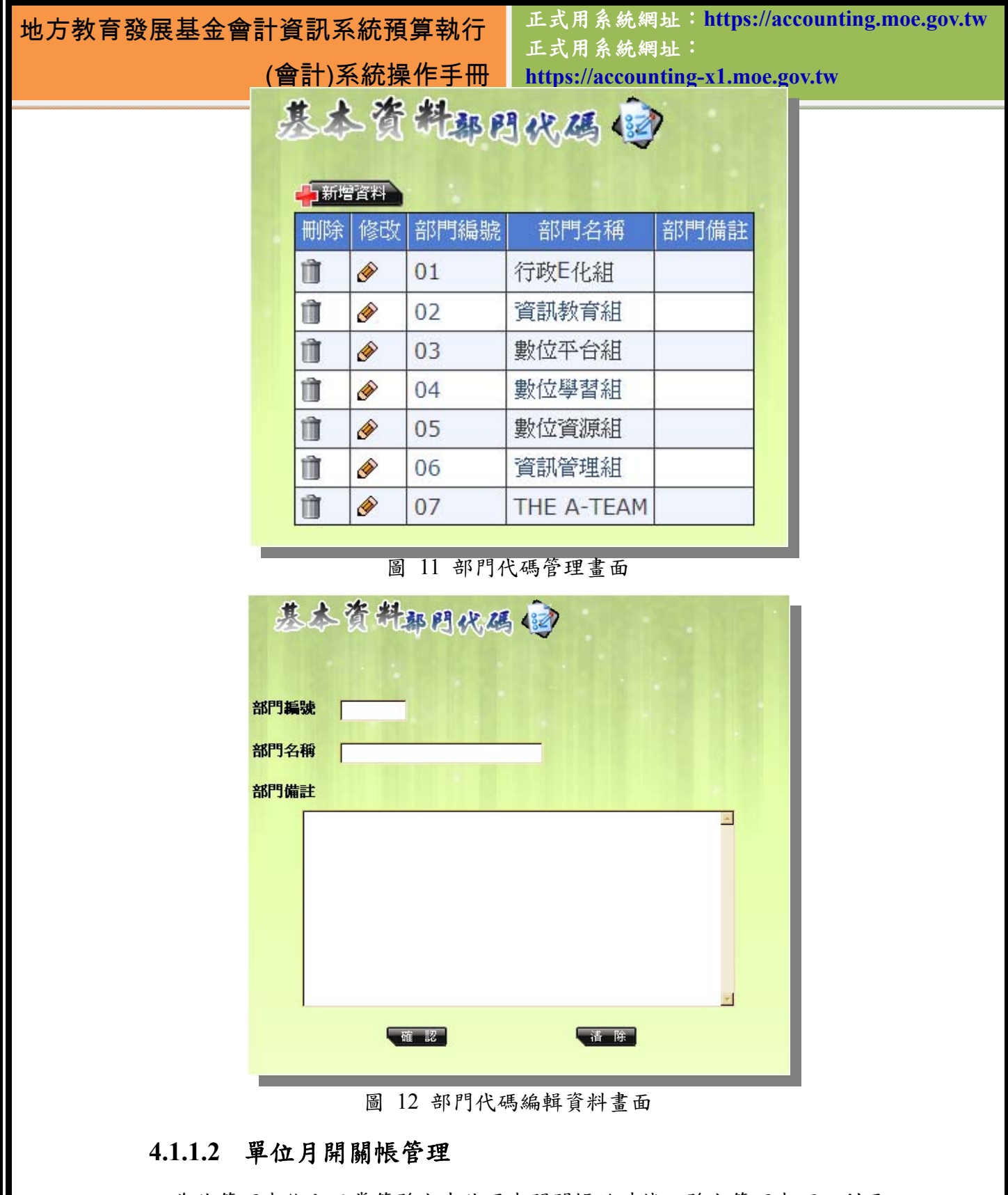

為使管理者能全面掌管縣市中使用者開關帳的時機,縣市管理者可以利用 這個「月開關帳管理」頁面,控管縣市各機關各月份的開關帳。若將當月份的帳 務關閉,使用者便即無法再開立該月份的傳票,也無法再將該月份的傳票過帳。

# 地方教育發展基金會計資訊系統預算執行 (會計)系統操作手冊

正式用系統網址:**https://accounting.moe.gov.tw** 正式用系統網址: **https://accounting-x1.moe.gov.tw**

| 八月             |      | 全部的任  | 全部開拓                 |                   |                  |              |                |    |    |    |    |    |    |     |              |     |
|----------------|------|-------|----------------------|-------------------|------------------|--------------|----------------|----|----|----|----|----|----|-----|--------------|-----|
| 單位開帳           | 單位關帳 | 單位編號  | 單位名稱                 | 單位聯絡電話            | 1月               | 2月           | 3月             | 4月 | 5月 | 6月 | 7月 | 8月 | 9月 | 10月 | 11H          | 12月 |
| $61$           | A    | 00001 | 會計處                  | 7735-5967         | சி               | ௴            | $-5$           | ௴  | ∱  | 子  | 子  | ♪  | ♪  | ♪   | $\mathbf{p}$ | ௴   |
| G,             | a    | 00002 | 電子計算機中心              | $(02)7712 - 9029$ | ᠊ᡥ               | $\mathbf{f}$ | ூ              | ெ  | ெ  | ਿ  | Α  | ∱  | ௴  | ♪   | ∱            | ௴   |
| G <sub>1</sub> | A    | 00003 | 資訊管理組除蟲大隊            | 5555555           | A                | ௴            | $\mathbf{f}$   | A  | A  | 8  | А  | A  | Α  | A   | Α            | B   |
| G              | a    | 00004 | 5                    | 未輸入               | A                | ௴            | ு              | Α  | A  | ê  | Α  | A  | A  | Α   | Â            | 8   |
| 品              | 命    | 00006 | what a better org!!! | 未輸入               | A                | $\mathbf{r}$ | ∩              | Ô  | A  | Ô  | A  | A  | A  | A   | Ô            | 8   |
| Gı             | A    | 00007 | 吉姆測試區                | 02-0007-0007      | A                | ௴            | ብ              | A  | A  | e  | Α  | A  | A  | Α   | Α            | ð   |
| $\Omega$       | A    | 00008 | 吉姆特區2                | 777-7777          | n                | $\mathbf{C}$ | $\mathfrak{g}$ | Δ  | Ω  | O  | Α  | ∩  | C  | Θ   | A            | Ô   |
| G.             | a    | 00009 | 吉姆特區3                | 吉姆特區3             | Α                | ∱            | ∩              | Α  | A  | ۹  | A  | A  | A  | Α   | Α            | A   |
| 庙              | 商    | 00010 | 吉姆特區4                | 吉姆特區4             | $\triangleright$ | ௴            | ᠊ᡥ             | 8  | A  | e  | A  | Α  | A  | A   | Α            | 8   |
| G              | A    | 00011 | 吉姆特區5                | $02 - 222 - 2222$ | A                | $\mathbf{f}$ | ு              | Α  | Α  | e  | Θ  | A  | Α  | A   | Α            | B   |

圖 13 單位月開關帳管理介面

當單位月開關帳關閉時,點選該月的所有傳票,均會出現「傳票月份已關帳」的 印記,如圖所示:

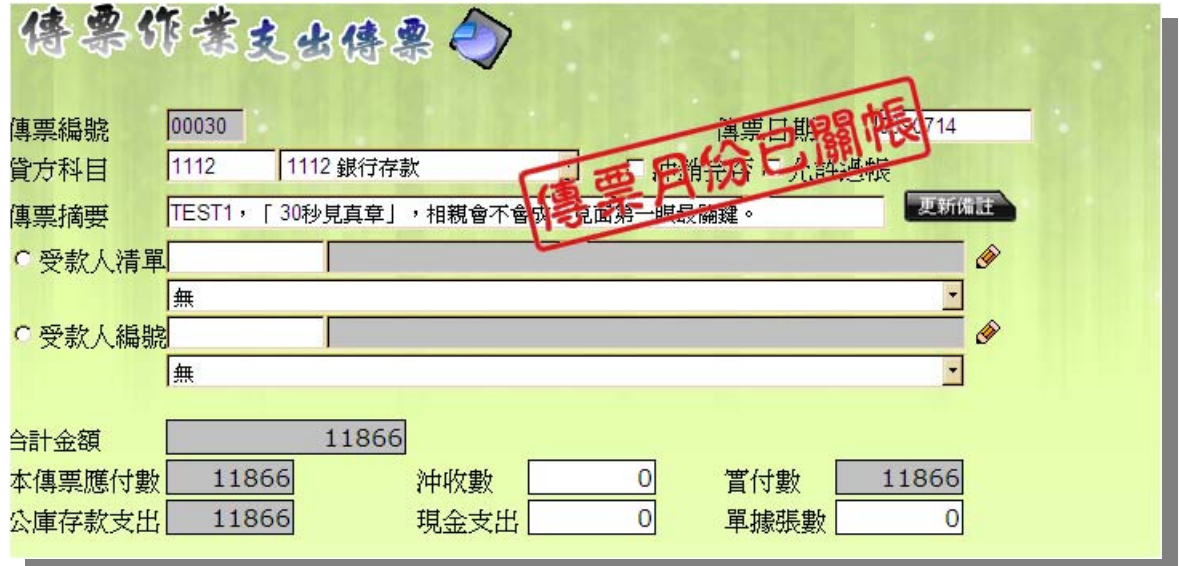

圖 14 單位月關帳後的畫面

#### **4.1.1.3** 基金代碼

本頁面必須擁有縣市管理者權限才可以使用。基金代碼這個頁面是為了某 些縣市的基金帳戶並非只有一個,以方便讓財政局可以透過基金代碼來辯識他們 所需要使用的帳戶。在「目前設定值」右邊的下拉式選單中可以直接選取到已經 建好的基金代碼,並在選取後按下「設定」,就可以將此基金代碼設定成為預設 值。

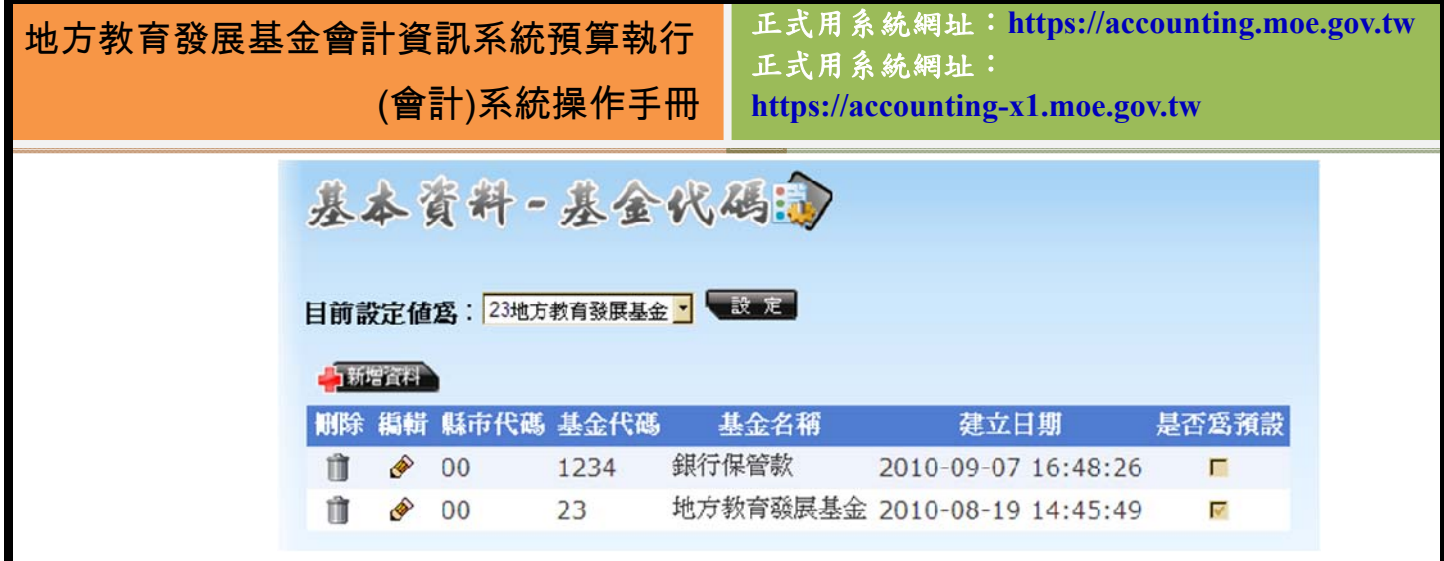

圖 15 基金代碼主要頁面

 當點選新增資料的按鈕時,會在畫面上端出現三個欄位供使用者訂定基金的 名稱及代碼。

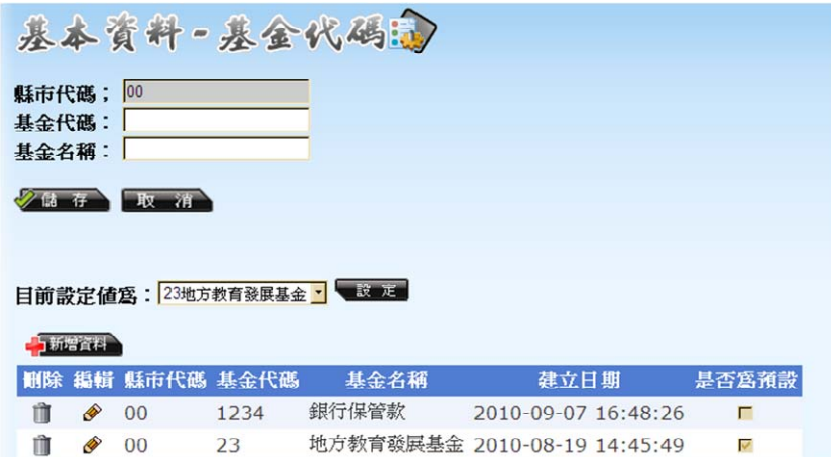

圖 16 基金代碼新增資料畫面

# **4.1.2** 科目及共同標準設定及查詢

### **4.1.2.1** 會計科目**-**平衡表

大部份的會計科目都與預算編製階段所使用的相同,較特殊的是平衡表科 目。到了會計執行階段,平衡表科目在使用上產生了一些與預算編製階段不同的 變化,如圖:

# 地方教育發展基金會計資訊系統預算執行

(會計)系統操作手冊

正式用系統網址:**https://accounting.moe.gov.tw** 正式用系統網址: **https://accounting-x1.moe.gov.tw**

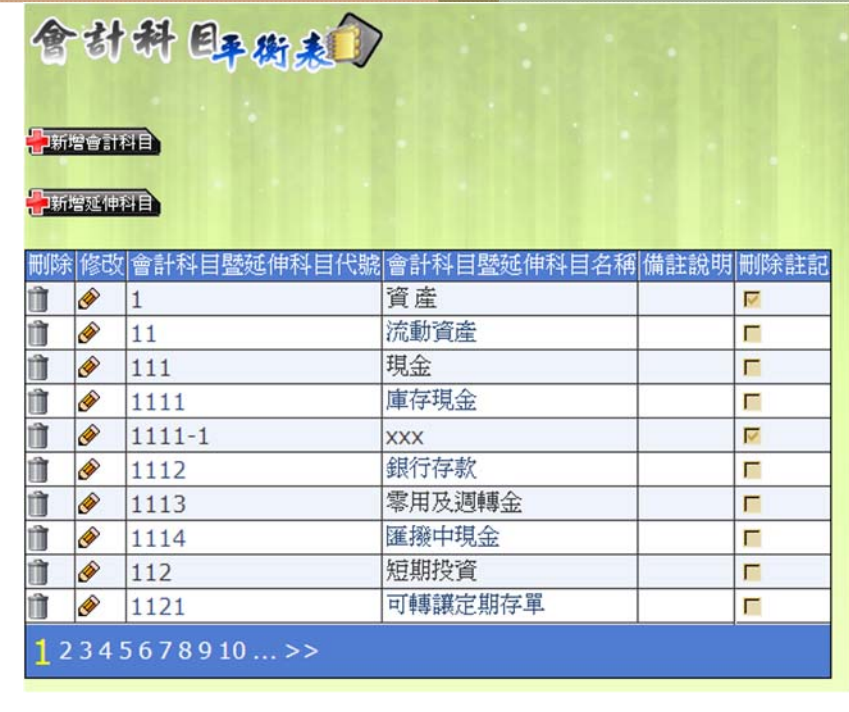

圖 17 會計執行階段-平衡表科目

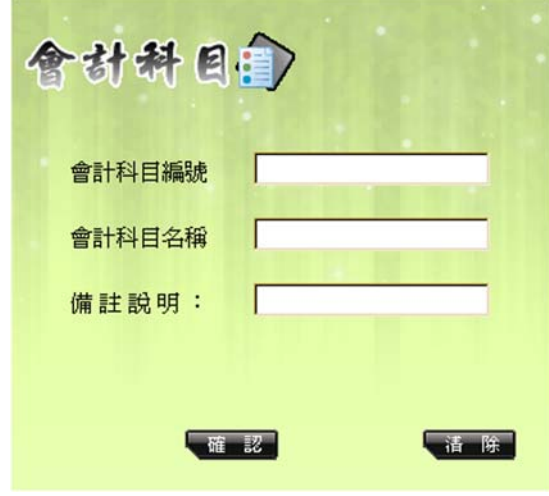

圖 18 新增會計科目畫面

新增延伸科目則可讓各縣市的管理者使用,其用途是為了讓其縣市所屬學 校在使用原本平衡表科目時,在某些科目上有必要再繼續延伸平衡表科目以方便 控管。為避免誤刪已被人使用的延伸科目,延伸科目在刪除後並不會消失,而會 以註記的方式表示,縣市管理者也可以自行決定是否取消刪除。例如:1112 的 銀行存款就可以再延伸為市庫存款或是銀行保管款。

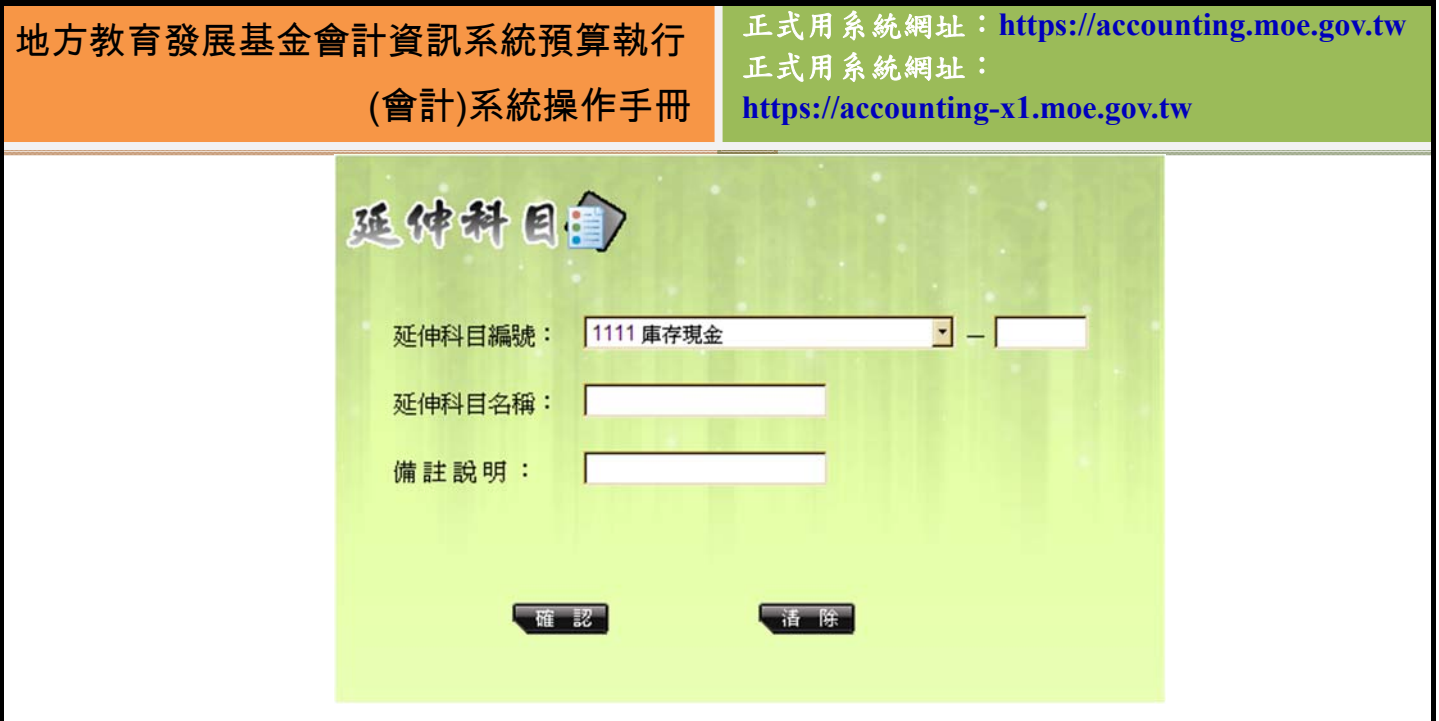

圖 19 平衡表新增延伸科目資料畫面

當必須回復被刪除的會計科目或是延伸科目時,只要點選該筆資料的編輯功 能,就可以取消刪除的註記,如圖:

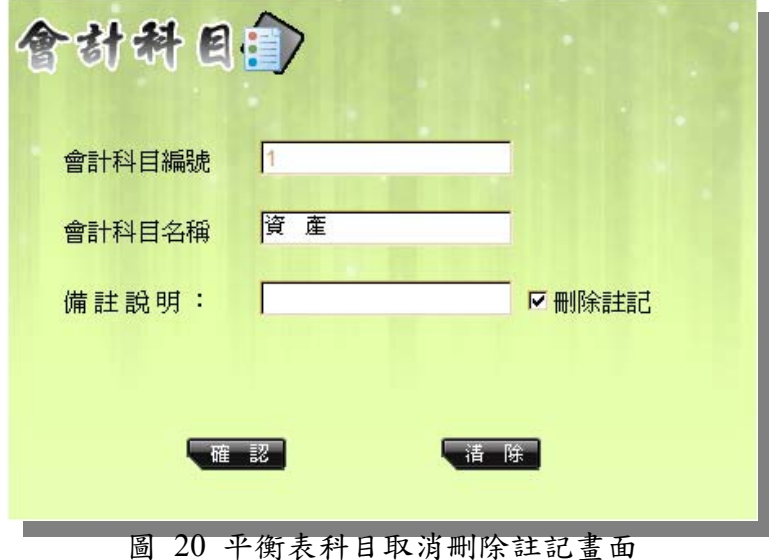

#### **4.1.2.2** 會計子目

會計子目相當於非預算內的用途,因此由各學校機關管理者自行編訂。子目 在使用上不必跟隨任何的會計科目,只要編輯完成就可以使用。當此子目尚未被 使用時,表格中的「未使用」欄位會自動勾選,還未被使用到的子目是可以被刪 除的,而使用過的子目也可以註記為不顯示。子目除了新增及編輯功能外,為了 方便使用者印製成紙本觀看使用,因此子目也擁有列印的功能。會計子目的畫面 如下:

# 地方教育發展基金會計資訊系統預算執行 (會計)系統操作手冊 **https://accounting-x1.moe.gov.tw** 正式用系統網址:**https://accounting.moe.gov.tw** 正式用系統網址:

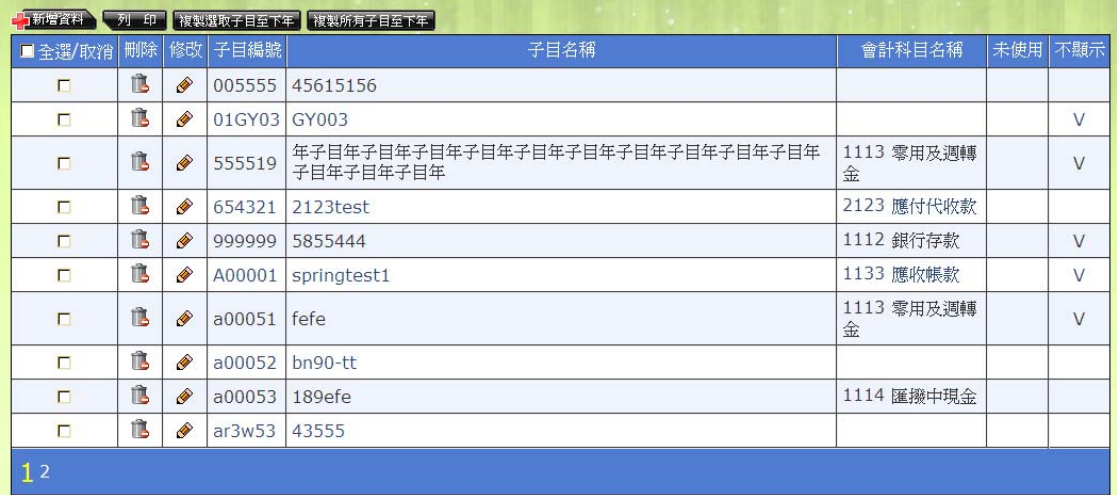

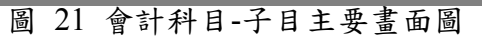

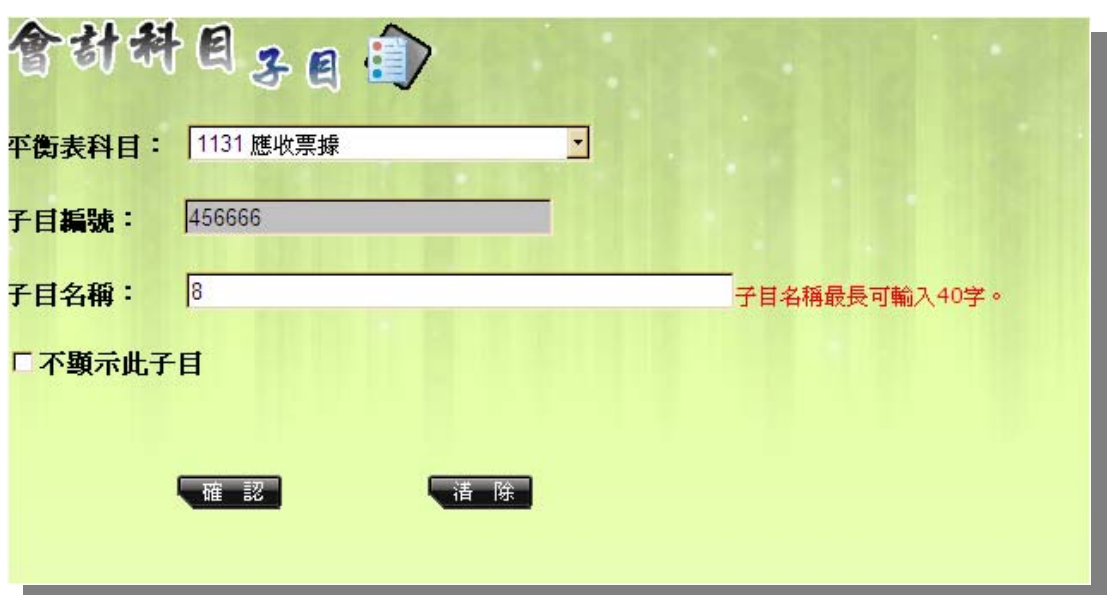

#### 圖 22 會計科目-子目編輯畫面圖

地方教育發展基金會計資訊系統預算執行 (會計)系統操作手冊

正式用系統網址:**https://accounting.moe.gov.tw** 正式用系統網址: **https://accounting-x1.moe.gov.tw**

| 暈<br>6 <sup>9</sup> | 4 <br>1/1<br>H<br>$\begin{array}{cccc}\nA & B \\ \end{array}$ | □ 主報表 · 1 |        | th 100% * |
|---------------------|---------------------------------------------------------------|-----------|--------|-----------|
|                     |                                                               | 會計科目-子目   |        |           |
| 子目編號                | 子目名稱                                                          | 會計科目編號    | 會計科目名稱 | 是否删除      |
| 555519              | 年子目年子目年子目年子目年子目<br>年子目年子目年子目年子目年子目<br>年子目年子目年子目年              | 1113      | 零用及调轉金 | 己刪除       |
| 654321              | $2123$ test                                                   | 2123      | 應付代收款  | 己刪除       |
| 999999              | 5855444                                                       | 1112      | 根行存款   |           |
| A00001              | springtest1                                                   | 1133      | 應收帳款   | 己刪除       |
| a00051              | fefe                                                          | 1113      | 零用及週轉金 | 己刪除       |
| a00052              | $bn90-tt$                                                     |           |        |           |
| a00053              | 189efe                                                        | 1114      | 匯撥中現金  |           |
| a00054              | 159                                                           | 2137      | 其他預收款  |           |
| ar3w53              | 43555                                                         |           |        |           |
| E00001              | Eddie Test II                                                 |           |        |           |
| F00001              | 加班費前2小時                                                       | 1113      | 零用及调轉金 |           |
| F00002              | 加班費後2小時                                                       | 1113      | 零用及调轉金 |           |
| \$A0000             | sdfdffff                                                      |           |        |           |
|                     |                                                               |           |        |           |
|                     |                                                               |           |        |           |

圖 23 會計科目-子目列印畫面

此外,因子目的使用率較高,且往往相同的子目會被運用在不同的年度上, 為了方便使用者運用,所以本頁面的上方處有複製子目的功能,使用者可以透過 選取子目或是直接複製所有子目的方式,將資料帶到明年度,畫面如下:

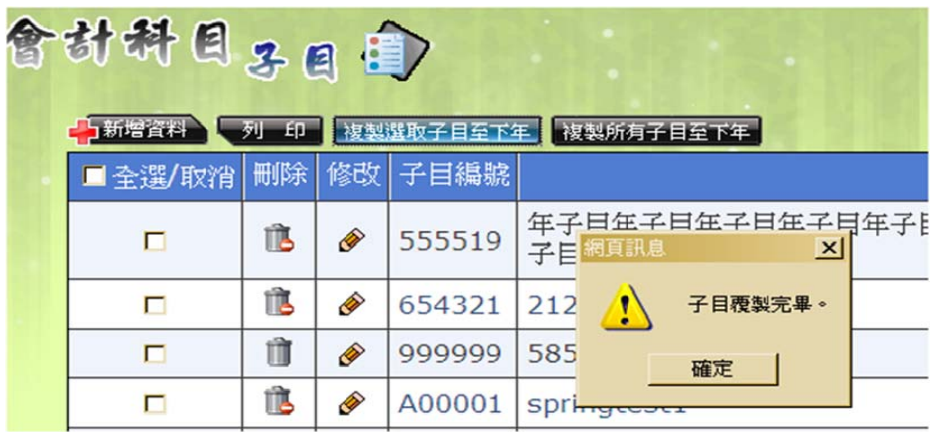

圖 24 會計科目-子目複製選取子目功能

當下年度已存在同編號的子目時,就會出現錯誤訊息告知,畫面如下:

正式用系統網址:**https://accounting.moe.gov.tw** 地方教育發展基金會計資訊系統預算執行 正式用系統網址: (會計)系統操作手冊 **https://accounting-x1.moe.gov.tw** 會討科目子目會 中新增資料 列印 複製選取子目至下年 複製所有子目至下年 ■全選/取消 刪除 修改 子目編號 子目名 | 年子日年子日年子日年子日年子日年子日:  $\overline{\triangledown}$ TB P 55! 網頁訊 他  $\Box$ **Q**  $654 \sqrt{1}$ 下年度已有555519此子目建立,諸取消選取。 Û 999  $\Box$ ◈ 確定 TB.  $\Box$ **REDUCED**  $AO$ 

圖 25 會計科目-子目複製選取子目失敗訊息

使用「複製所有子目到下年」功能時,必須要確定下年度的子目是淨空的狀 熊,如此一來才可以使用本功能去做子目的複製。若下年度的子目尚有資料,則 會出現以下訊息,如下圖:

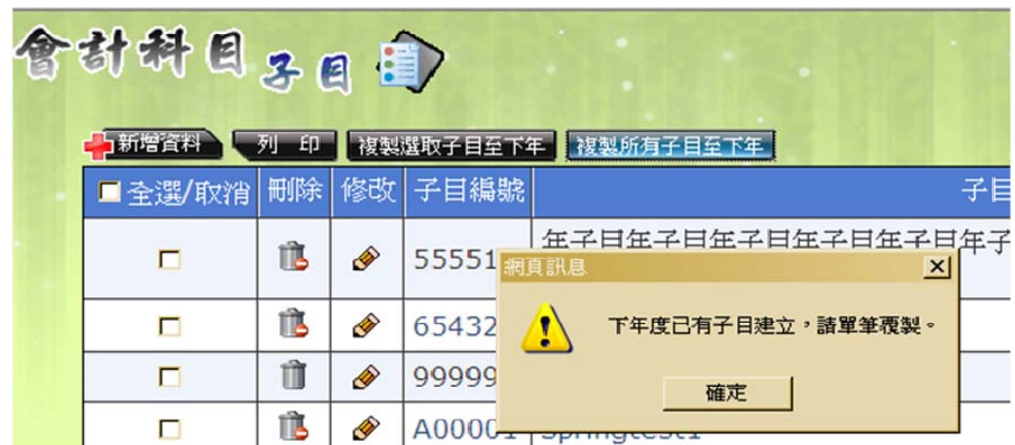

圖 26 會計科目-子目複製所有子目失敗訊息

### **4.1.3** 一般基本資料維護

#### **4.1.3.1** 基本資料**-**受款人

受款人基本資料是為了編輯受款廠商的各項資料,在付款時才能夠有依 據。要使用付款憑單、支出傳票、以及受款人清單前,要先在此將廠商資料編輯 好之後,在清單或傳票中才有相關資料可以選擇受款人。如遇到在同一時間點 內,相同受款人卻要呈現不同的受款資料,如帳戶,可以在「身份證字號/編號 /統編」的欄位中,利用「-」符號以示區別。

若是列印付款憑單時,可利用『於付款憑單中是否顯示此編號』來決定付

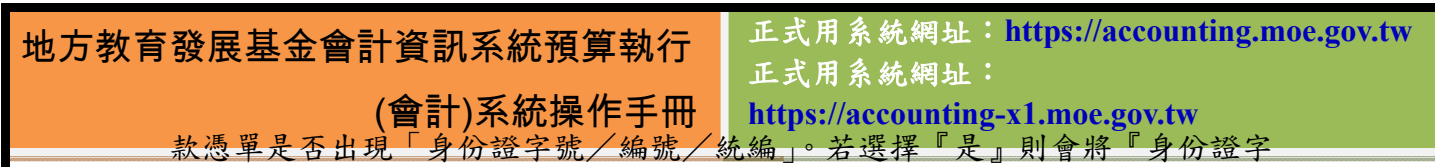

號/編號/統編』列印於傳票的統一編號的欄位中,反之則不會列印其中。若是 怕基本資料一受款人的選單過長,也可以從『不再選用此受款人』選擇『是』將 此受款人註記消失,以後就不會再選到此受款人。

此外,由於受款人的資料十分龐雜,因此在查看本頁面上,可以點選表格 上方的標記,可選擇「使用中」、「已停用」或「全部」,系統將列出對應的資料。

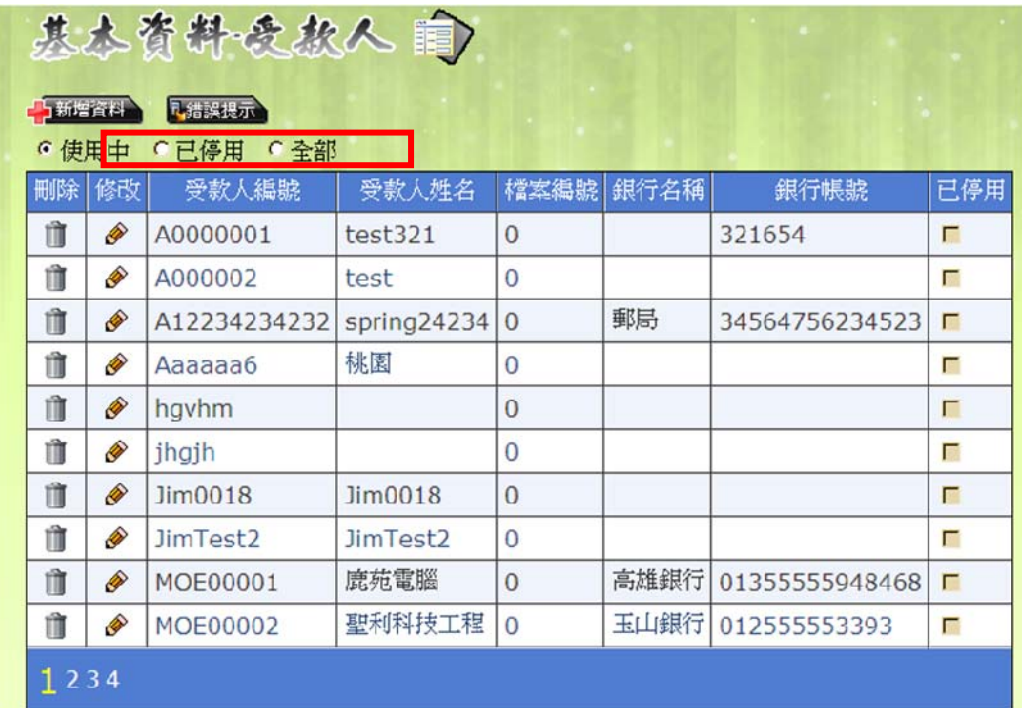

圖 27 受款人基本資料管理畫面

 當使用者操作出現問題時,點選表格上方的「錯誤提示」鈕,會立即列出錯 誤的原因供使用者參考如下:

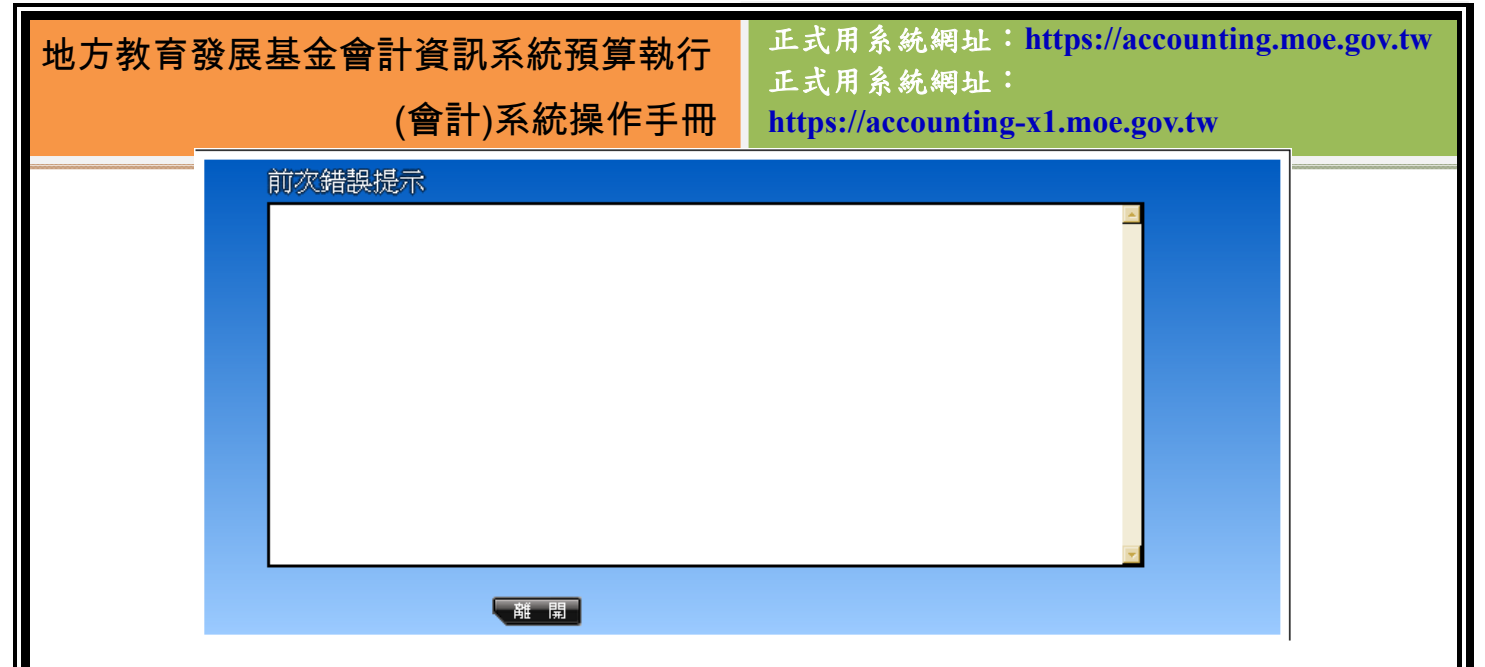

圖 28 受款人基本資料錯誤提示

在新增/編輯受款人資料時,請務必先閱讀過頁面上的紅字內容,以確實了 解本頁面的運作方式。當不確定受款人金融機構代號時,可以透過中間處的「銀 行機構查詢網頁」進行查證。

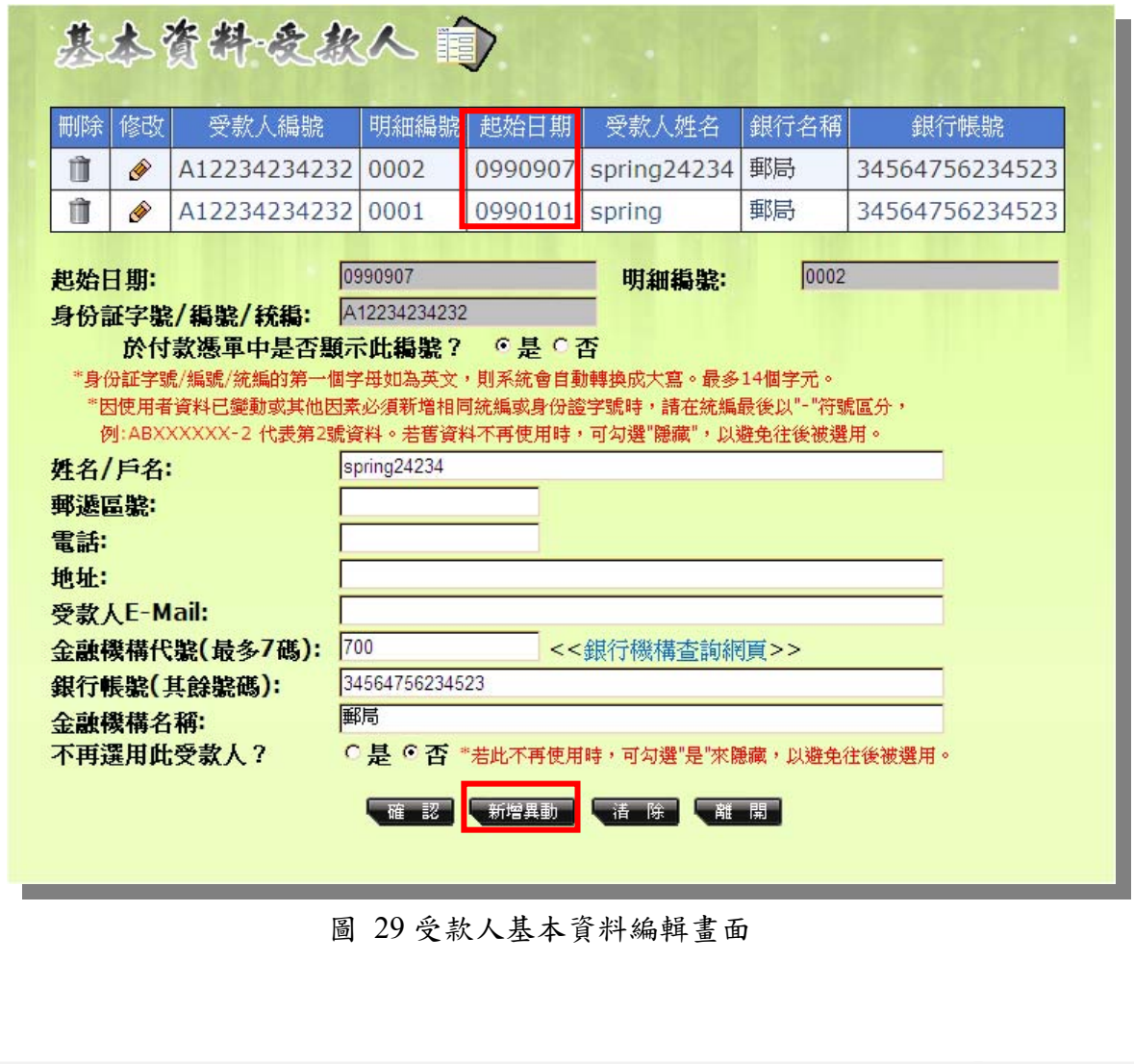

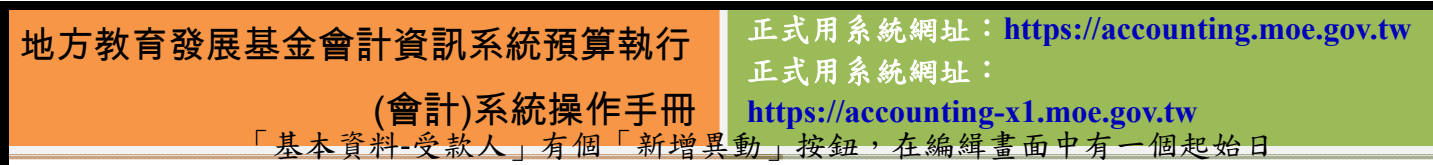

期,代表的是這個受款人裡面銀行名稱、銀行帳號開始使用的日期,在點選新增 異動之後所產生的資料,則會依你點選時的時間點為起始,在這個時間點以後都 將使用新的銀行資訊。若只是單純修改內容,則點選下方的『確認』即可。為不 任意更動到傳票受款人資料,建議若非帳戶資料筆誤而需修改者,則以點選『新 增異動』為主。

#### **4.1.3.2** 受款人清單

受款人清單主要用於付款憑單或是支出傳票的多個受款人時,一張受款人 清單對應一張付款憑單或是支出傳票。因受款人清單若被付款憑單或是支出傳票 所使用,則無法修改及刪除,除非受款人和金額皆相同,可重複使用外,建議多 利用受款人清單的複製功能,以減低重複輸入的人工作業時間。

|    | 新培資料  |         |    |                |     |
|----|-------|---------|----|----------------|-----|
| 編輯 | 清單號碼  | 製單日期    | 摘要 | 總金額            | 已停用 |
| Ô  | 00031 | 0990923 |    | $\Omega$       | г   |
| Ø  | 00030 | 0990916 | Ш  | 100            | г   |
| Ô  | 00029 | 0990916 |    | 10,000         | г   |
| Ø  | 00028 | 0990907 |    | 100            | г   |
| Ô  | 00027 | 0990830 |    | 1,000          | г   |
| Ø  | 00026 | 0990804 |    | 1,100          | г   |
| Ô  | 00025 | 0990713 |    | $\overline{0}$ | г   |
| Ø  | 00024 | 0990524 |    | $\Omega$       | г   |
| Ô  | 00023 | 0990520 |    | 600            | г   |
| Ô  | 00022 | 0990517 |    | 4,900          | г   |

圖 30 受款人清單主畫面

在新增/編輯受款人清單資料時,請務必先閱讀過頁面上的綠色字內容,以 確實了解本頁面的運作方式。在此部份除了新增資料外,亦可以複製不同年度的 受款人清單來使用,只要選擇年度及那個年度的受款人清單即可。進入到清單的 編輯畫面後,要先按『確認』,取得清單號碼,之後再繼續操作即可。

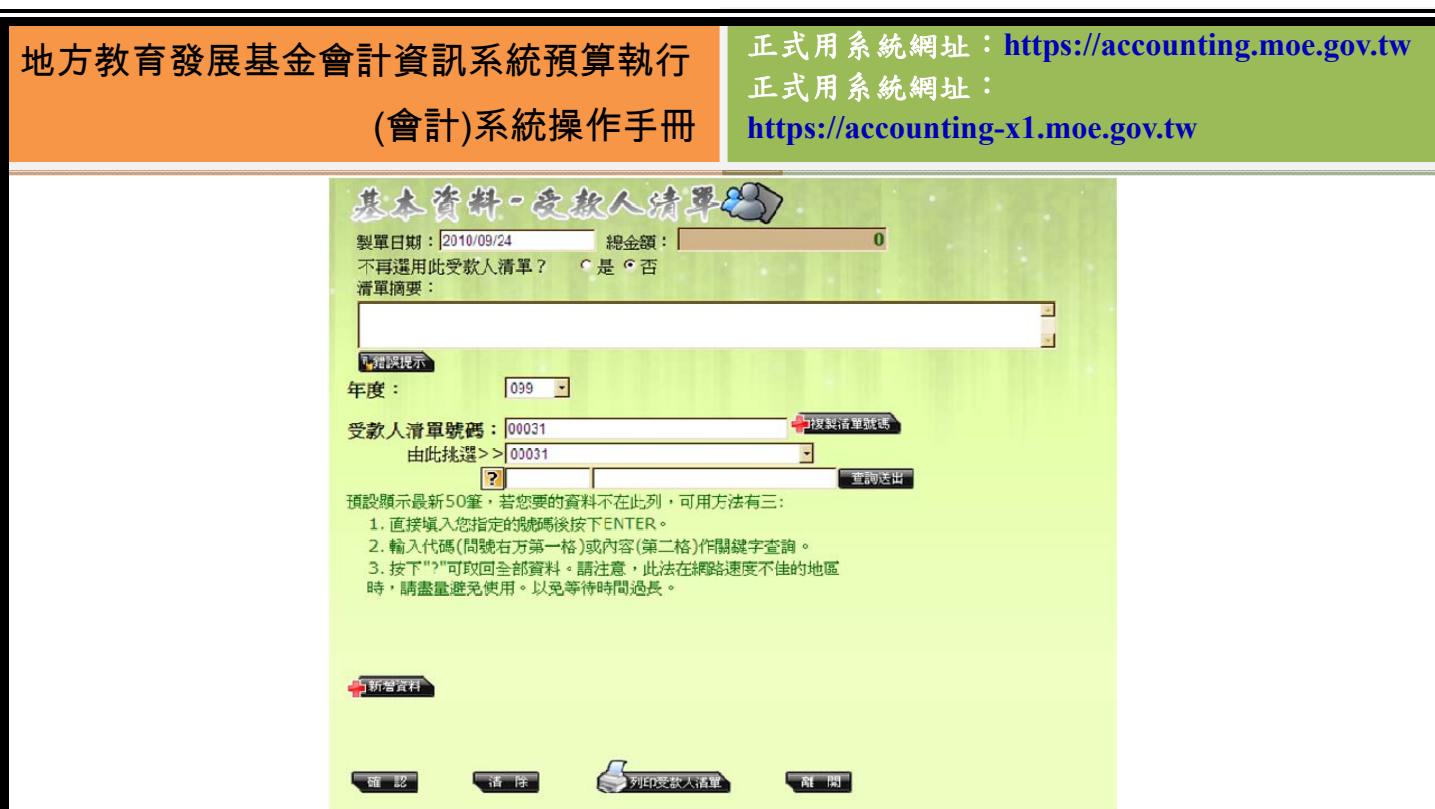

#### 圖 31 受款人清單編輯畫面

當按下『新增資料』將出現下圖樣式,選擇受款人後,系統自動帶出基本 資料,使用者只要輸入金額即可。而所有受款人資料皆輸入完成後,系統將自動 計算此清單所有的費用。

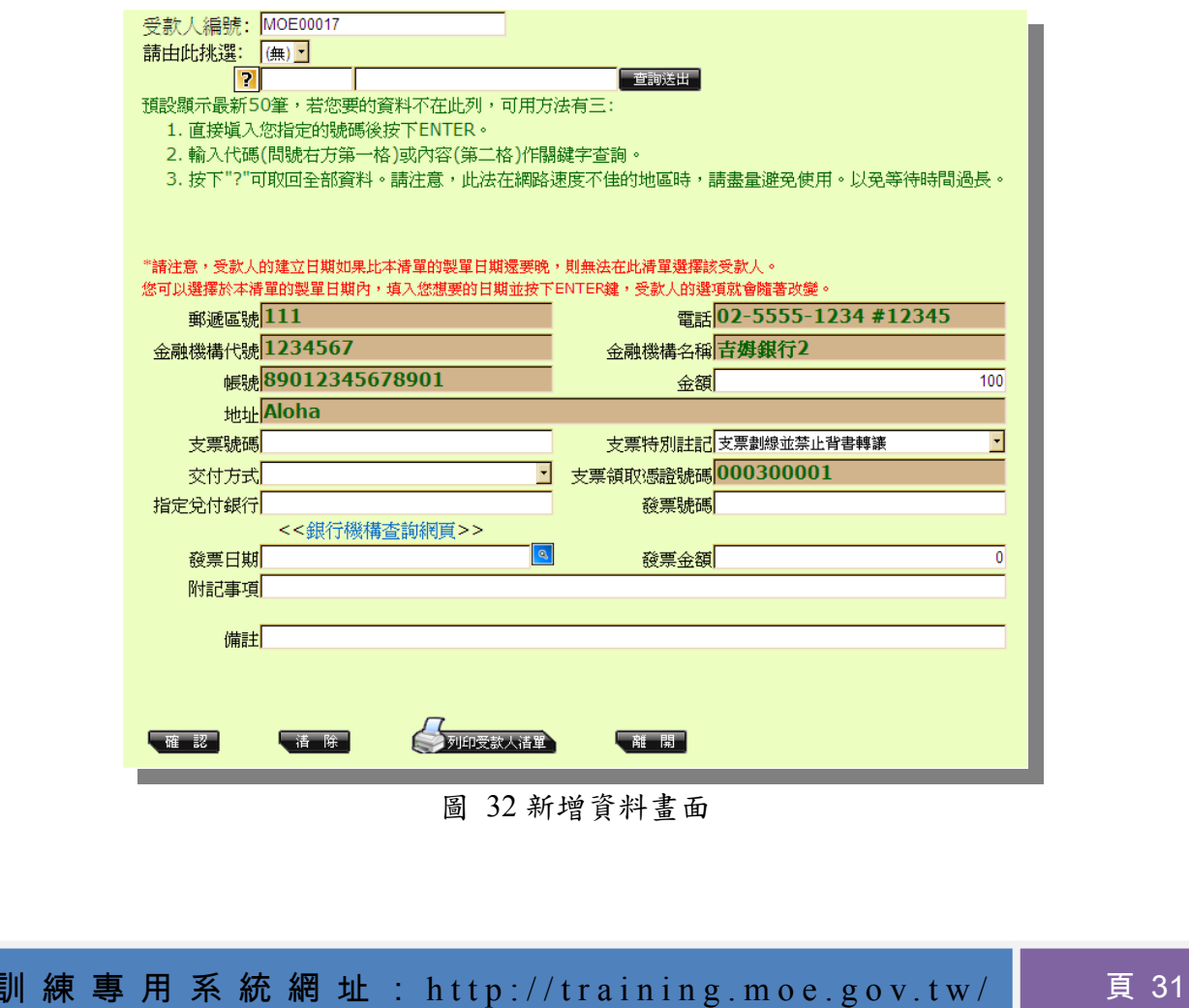

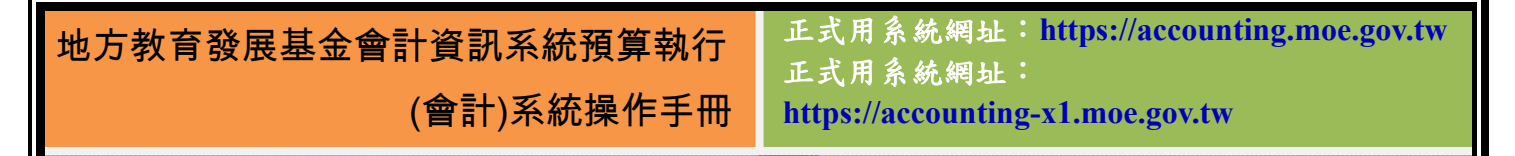

#### **4.1.3.3** 受款人及清單查詢作業

因為受款人資料的數量十分龐大,使用率也非常高,為了方便使用者在查詢 相關資料時可以得到較有效率的方式,因此設計本頁面以供利用,如下圖:

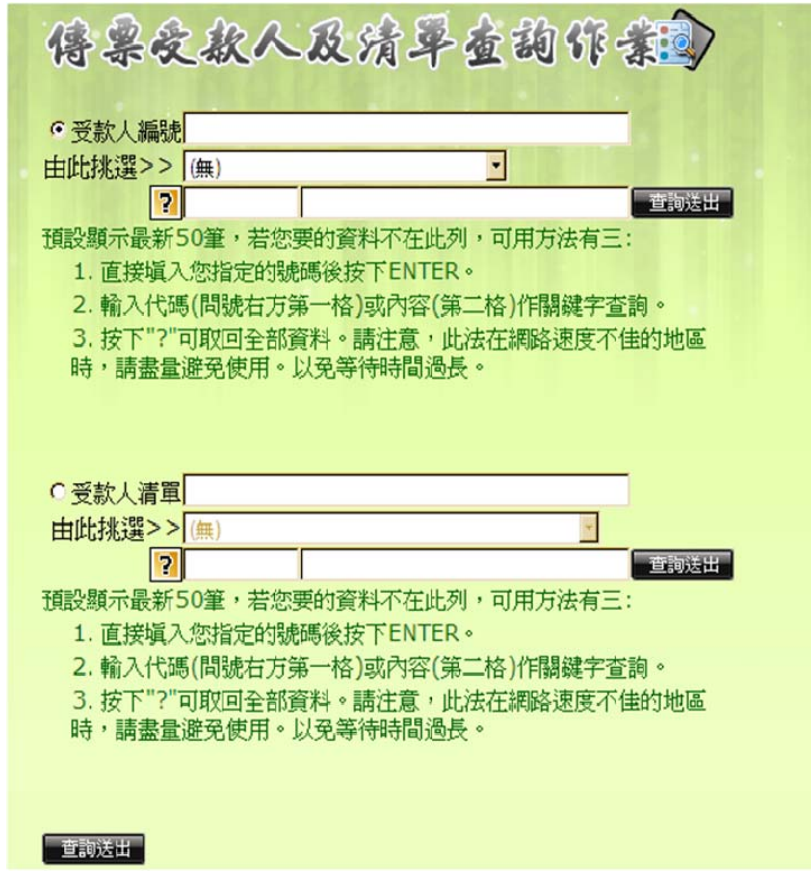

圖 33 受款人及清單查詢作業主要畫面圖

 本頁面分為上下兩塊,介面完全相同,差異者僅在資料撈取的群組。上面區 塊是透過選取受款人基本資料做相關查詢。下方那塊則可以依受款人清單資料進 行查詢。當選取好資料後,只要點選最下方的「查詢送出」按紐就可以進行查詢 作業。

# 地方教育發展基金會計資訊系統預算執行 (會計)系統操作手冊

正式用系統網址:**https://accounting.moe.gov.tw** 正式用系統網址: **https://accounting-x1.moe.gov.tw**

**4.1.3.4** 資料匯出作業

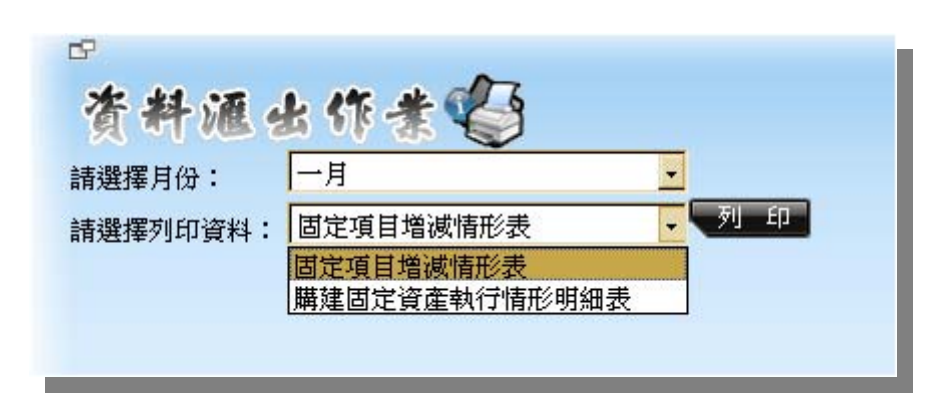

#### 圖 34 資料匯出作業主要畫面

「資料匯出作業」位於「系統管理」中,只有縣市管理者可以使用,目前一 共有「固定項目增減情形表」及「購建固定資產執行情形明細表」可選。這兩張 必須用 9 開頭科目來計算,但在明細分類帳查詢得到的單純是 9 開頭科目的金額 總合,並不會區分預算內、預算內及是否報廢等狀態,因此我們將資料匯出作業 獨立出「固定項目增減情形表」及「購建固定資產執行情形明細表」供縣市管理 者便於對帳之用。

| 科温出作業<br>莟<br>一月<br>請選擇月份:<br>列印<br>固定項目増減情形表<br>諸選擇列印資料 |                               |            |                        |                  |             |                        |              |             |  |  |
|----------------------------------------------------------|-------------------------------|------------|------------------------|------------------|-------------|------------------------|--------------|-------------|--|--|
| G<br>du)                                                 | ٣g<br>H<br>$\mathbb{R}$<br>Þ. | 1/2        | 主報表 •<br>$\rightarrow$ | 曲                | 100%        | <b>BusinessObjects</b> |              |             |  |  |
| 機關代碼<br>00001                                            | 機關名稱<br>會計處                   | 科目<br>9100 | 科目名稱<br>非理財目的之長期投資     | 期初餘額<br>$\theta$ | 截至本月增加<br>0 | 截至本月減少<br>n            | 期末餘額<br>0    | 接受他人贈與及其他   |  |  |
| 00001                                                    | 會計處                           | 9101       | 十地                     | O                | $\Omega$    | n                      | O            |             |  |  |
| 00001                                                    | 會計處                           | 9102       | 土地改良物                  | $\mathbf{0}$     | n           | 0                      | $\mathbf{0}$ |             |  |  |
| 00001                                                    | 會計處                           | 9103       | 层屋及建築                  | 1,000            | n           | 200                    | 800          |             |  |  |
| 00001                                                    | 會計處                           | 9104       | 機械及設備                  | n                | n           | n                      | n            |             |  |  |
| 00001                                                    | 會計處                           | 9105       | 交通及運輸設備                | O                | 0           | n                      | ۵            |             |  |  |
| 00001                                                    | 會計處                           | 9106       | 什項設備                   | n                | 0           | n                      | 0            |             |  |  |
| 00001                                                    | 會計處                           | 9107       | 購建中固定資產                | n                | n           | n                      | n            |             |  |  |
| 00001                                                    | 會計處                           | 9121       | 重腦軟體                   | n                | n           | n                      | Ω            |             |  |  |
| 00001                                                    | 會計處                           | 9131       | 權利                     | n                | 0           | 0                      | 0            |             |  |  |
| 00002                                                    | 電子計算機中心                       | 9100       | 非理財目的之長期投資             | n                | n           | n                      | n            |             |  |  |
| 00002                                                    | 電子計算機中心                       | 9101       | 土地                     | $-5,000$         | 0           | 0                      | $-5,000$     | 0 test11 99 |  |  |
| 00002                                                    | 重子計算機中心                       | 9102       | 十地改良物                  | $\Omega$         | n           | n                      | n            |             |  |  |
| 00002                                                    | 電子計算機中心                       | 9103       | 层屋及建築                  | 9.906            | $\Omega$    | o                      | 9,906        |             |  |  |
| 00002                                                    | 電子計算機中心                       | 9104       | 機械及設備                  | 0                | n           | n                      | 0            |             |  |  |
| 00002                                                    | 電子計算機中心                       | 9105       | 交通及運輸設備                | n                | n           | n                      | n            |             |  |  |
| 00002                                                    | 電子計算機中心                       | 9106       | 什項設備                   | $\Omega$         | n           | n                      | Ω            |             |  |  |
| 00002                                                    | 電子計算機中心                       | 9107       | 購建中固定資產                | -9               | n           | 0                      | -9           |             |  |  |
| 00002                                                    | 電子計算機中心                       | 9121       | 電腦軟體                   | n                | n           | n                      | n            |             |  |  |
| 00002                                                    | 電子計算機中心                       | 9131       | 權利                     | n                | n           | n                      | n            |             |  |  |
| 00003                                                    | 資訊管理組除蟲大隊                     | 9100       | 非理財目的之長期投資             | O                | 0           | 0                      | Ω            |             |  |  |
| 00003                                                    | 資訊管理組除品大隊                     | 9101       | 土地                     | n                | 0           | $\mathbf{0}$           | n            |             |  |  |
| 00003                                                    | 資訊管理組除蟲大隊                     | 9102       | 土地改良物                  | n                | 0           | n                      | n            |             |  |  |
| 00002                                                    | 2年9日全年3日9月89 由 十部分            | 0102       | <b>臣民马边站</b>           | n                | $\Omega$    | o                      | n            |             |  |  |

圖 35 資料匯出作業執行畫面

### **4.1.3.5** 資料查詢作業-明細分類帳

「資料查詢作業一明細分類帳」同樣位於「系統管理」中,只有縣市管理者

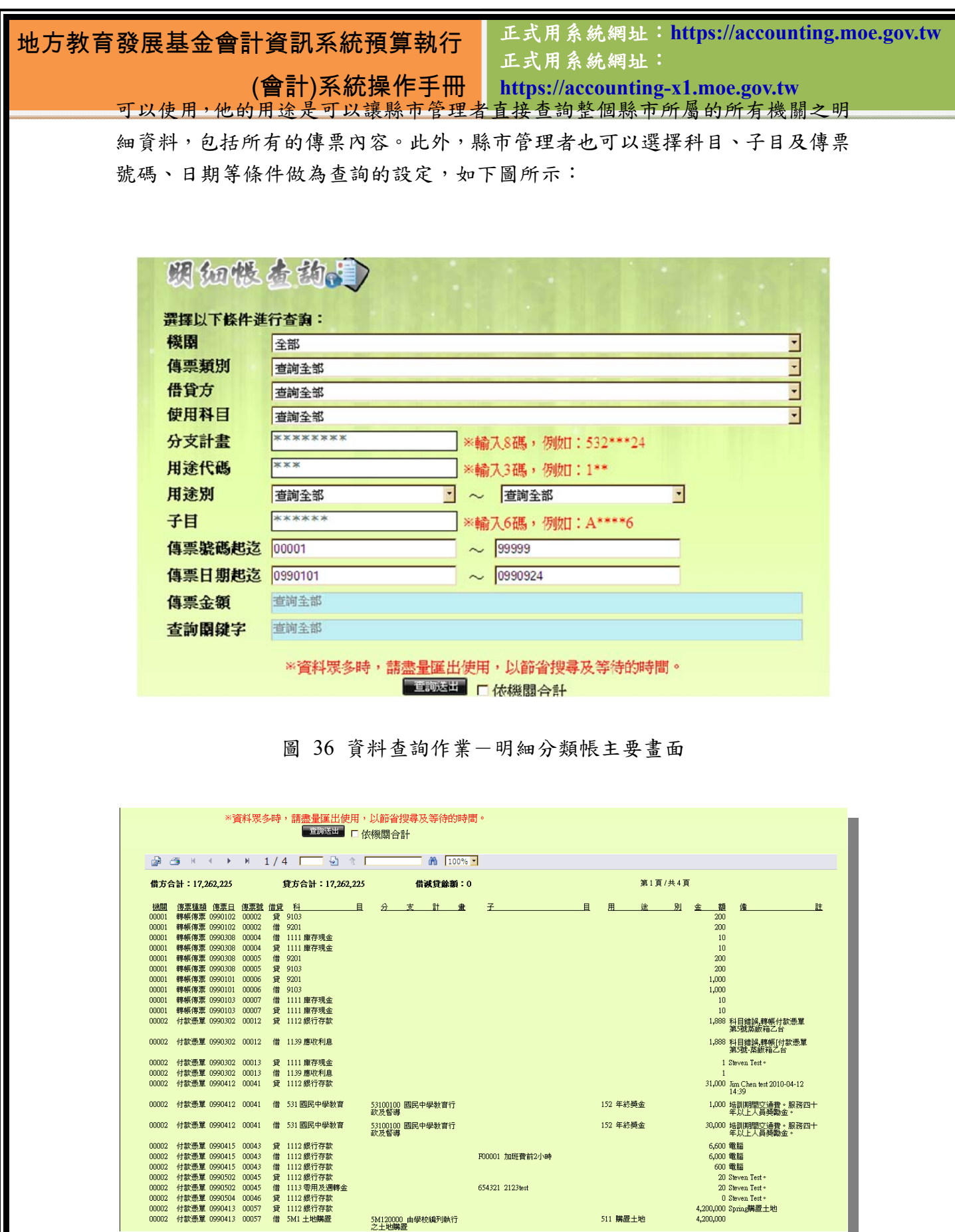

圖 37 資料查詢作業一明細分類帳

F00001 加班費前2小時 654321 2123test

511 購置土地

5M120000 由學校編列執行<br>之土地購置

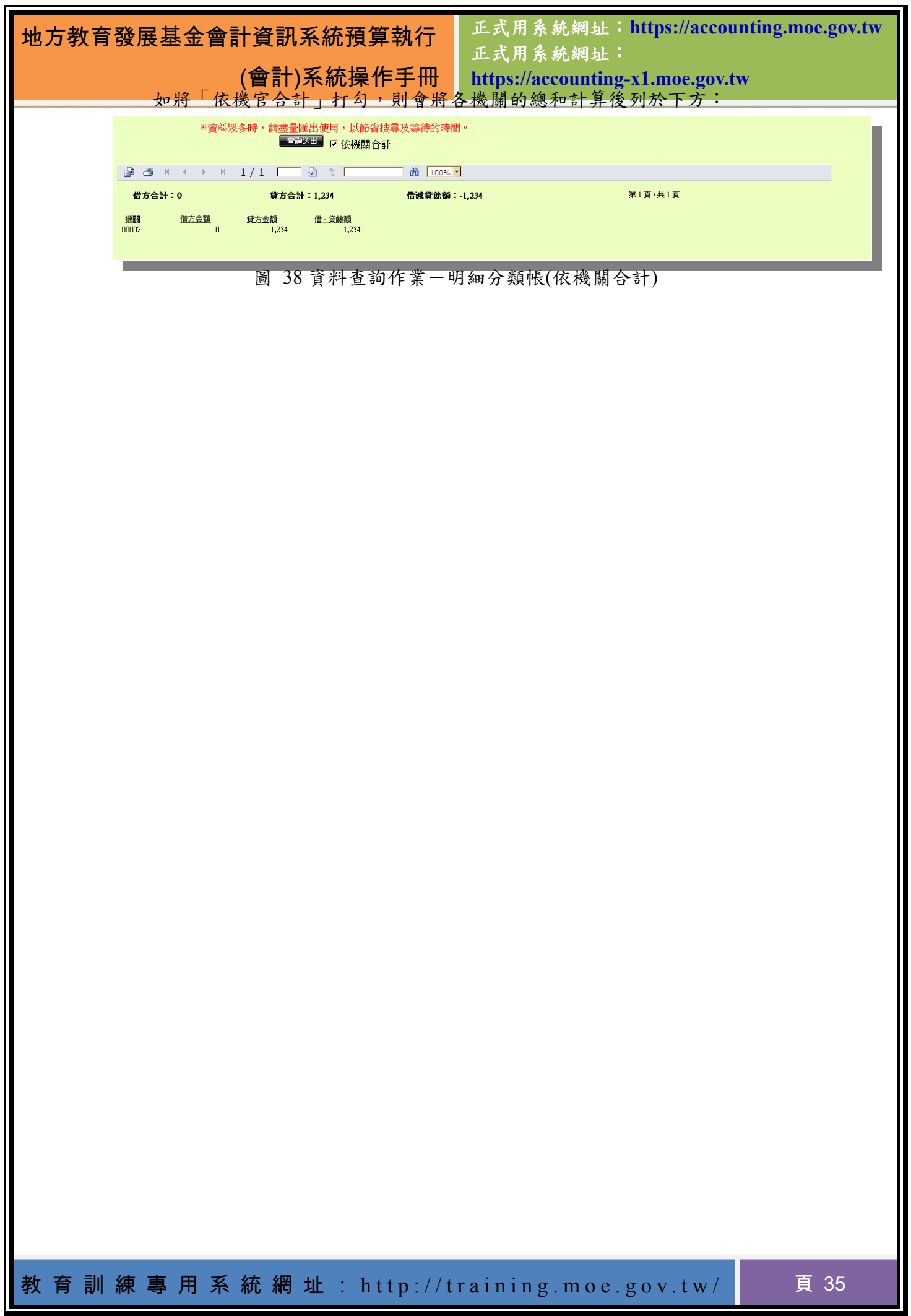

ä.
(會計)系統操作手冊

正式用系統網址:**https://accounting.moe.gov.tw** 正式用系統網址: **https://accounting-x1.moe.gov.tw**

# 第**5**章 會計憑證系統介紹及實作

所謂的會計憑證,指的就是傳票作業。一般的交易只有原始憑證,但會計憑 證必須將原始憑證轉變為會計使用的科目,以便作為收入、支出等財產管理,也 利於記帳。傳票作業指的便是在這之中會計的標準流程。

### **5.1** 預算分配

#### **5.1.1** 產生法定預算

將編製階段的預算全部轉入到這個資料表中,代表此為最終結果的法定預 算。主管機關有權限選取其底下所屬的單位,分別做新增或查詢的動作,或是在 選單中選擇全部即可將縣市所有機關產生法定預算。當產生法定預算時,此頁面 所顯示的法定預算科目代碼為三碼用途別。如圖所示:

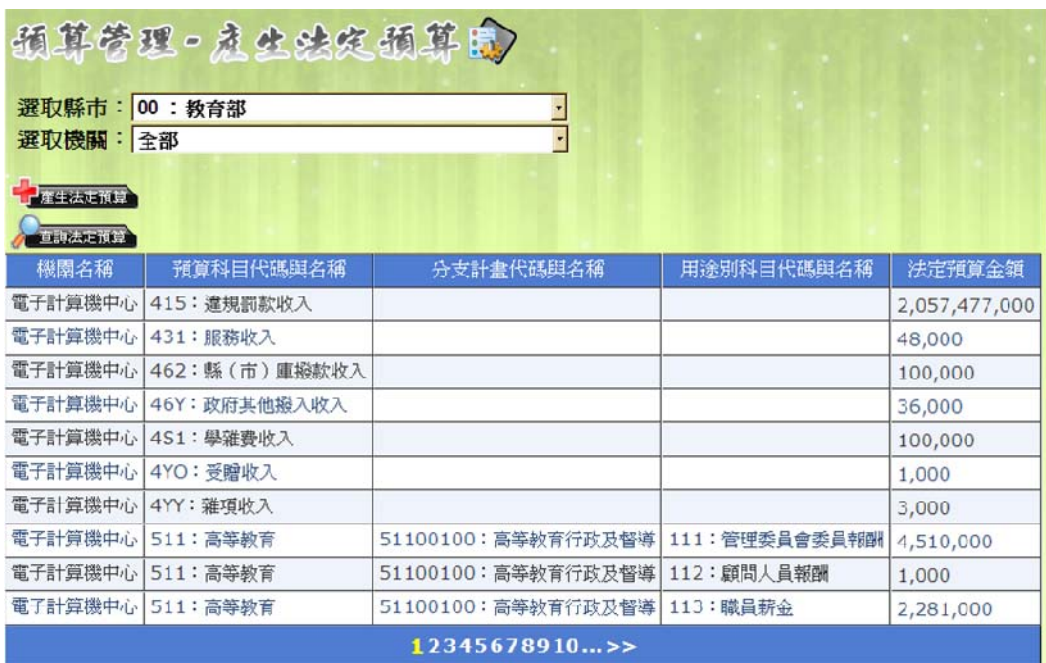

#### 圖 39 預算管理-產生法定預算

當縣市主管機關點下「產生法定預算」時,則會出現以下訊息:

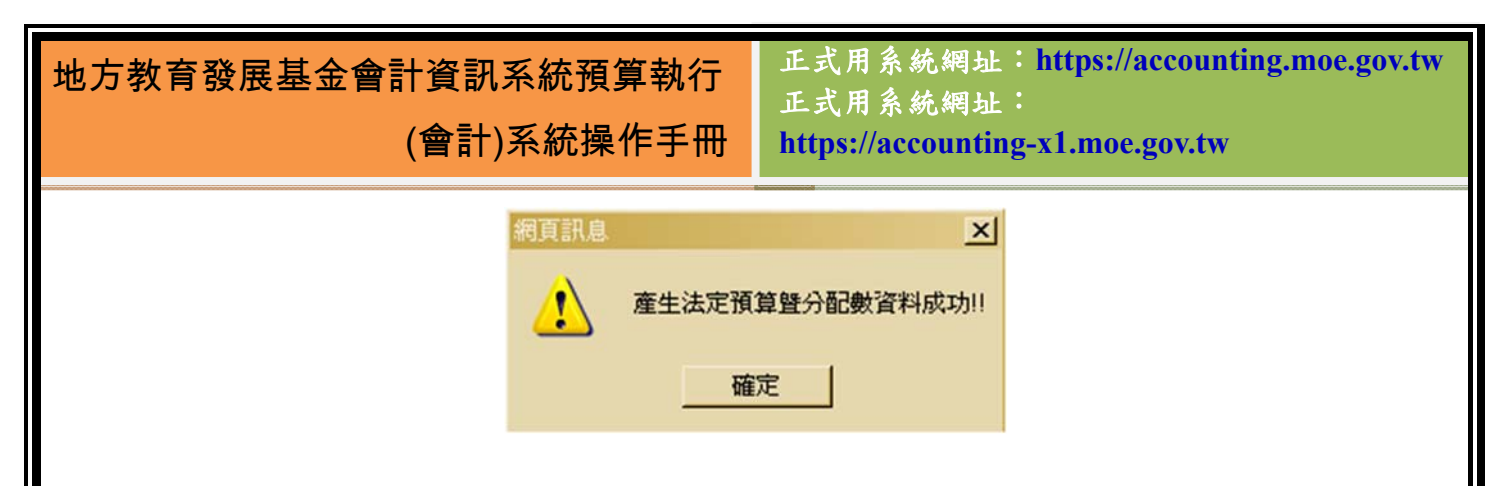

#### 圖 40 產生法定預算訊息

### **5.1.2** 預算分配作業

在已經產生法定預算的情況下,學校管理者就可以開始進行預算分配作 業。因為產生的法定預算是整年度的,在預算分配時,就必須將整年度的預算依 照經驗分配至每個月中。當產生法定預算之後,預算分配作業會先依科目帶入預 設值,再由使用者自行編制。

使用者需在時限內將資料輸入完畢,若是過了當月份,資料將會呈現灰色 狀態,無法輸入。例如:1月1日至1月31日可以進行一到十二月份的預算分 配,但到了2月1日就只能輸入二到十二月份的預算分配,所以需請使用者於期 限內時間完成輸入作業。在此頁面中,除了固定資產科目顯示至三碼之外,其餘 科目用途別均只顯示至一碼。

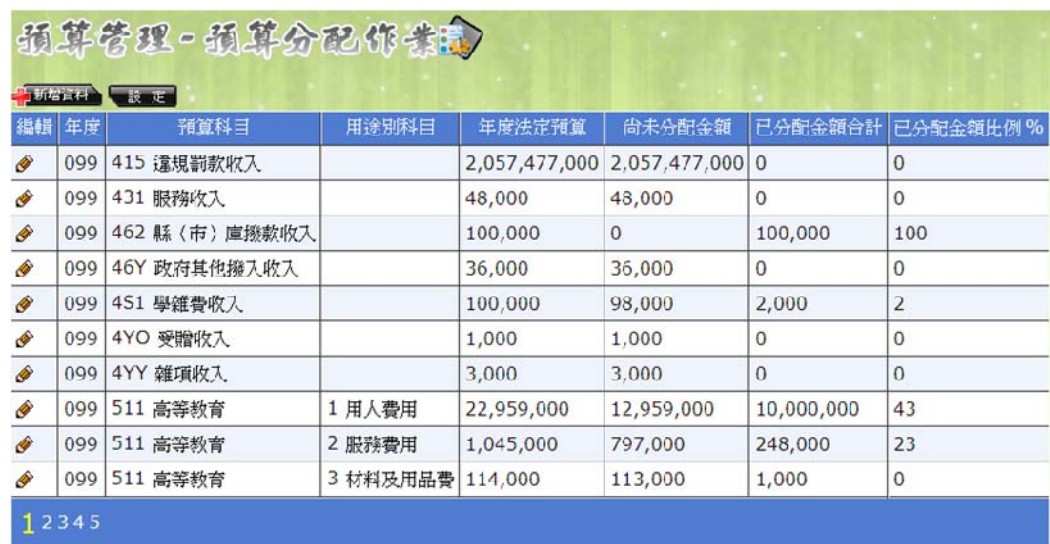

圖 41 預算分配作業管理畫面

 在預算分配編輯畫面中,上方欄位的「法定預算數」為該科目預算編製階段 的法定預算數總額,「保留數」則是從預算保留申請作業中所產生的數字。「奉准 先行 的部份則是從補辦預算處所流用的金額。至於調整數的部份,則是從其他

# 地方教育發展基金會計資訊系統預算執行

正式用系統網址:**https://accounting.moe.gov.tw**

正式用系統網址:

(會計)系統操作手冊 **https://accounting-x1.moe.gov.tw** 科目挪用至本科目使用的數字,在填寫時請注意避免錯填。

|    |                |    | 預算科目: 431 服務收入<br>用涂別: |                |                | 修改次数: 2        |                |             |  |  |  |
|----|----------------|----|------------------------|----------------|----------------|----------------|----------------|-------------|--|--|--|
|    |                |    | 法定預算數                  | 保留數            | 奉准先行           | 調整數            |                |             |  |  |  |
|    | 線金額            |    | 48,000                 | 1,000          | $\mathbf{0}$   |                | 5,000 公路 存     |             |  |  |  |
|    | 未分配金額          |    | 48,000                 | 1,000          | $\mathbf{0}$   | 5,000          |                |             |  |  |  |
| 編輯 | 月份             | 狀態 | 法定預算                   | 保留數            | 奉准先行           | 調整數            | 當月小計           | 修改次數        |  |  |  |
| R  | 01             | 開啓 | $\circ$                | $\overline{0}$ | $\overline{0}$ | $\circ$        | $\circ$        | $\circ$     |  |  |  |
| Ø  | 02             | 開啓 | $\overline{0}$         | $\mathbf{0}$   | $\overline{0}$ | $\overline{0}$ | $\circ$        | $\circ$     |  |  |  |
| R  | 0 <sub>3</sub> | 開啓 | $\overline{0}$         | $\overline{0}$ | $\overline{0}$ | $\overline{0}$ | $\circ$        | $\Omega$    |  |  |  |
| R  | 04             | 開啓 | $\overline{0}$         | $\mathbf 0$    | $\bf{0}$       | $\mathbf 0$    | $\overline{0}$ | $\mathbf 0$ |  |  |  |
| R  | 05             | 開啓 | $\circ$                | $\overline{0}$ | $\overline{0}$ | $\overline{0}$ | $\Omega$       | $\Omega$    |  |  |  |
| R  | 06             | 開啓 | $\overline{0}$         | $\circ$        | $\mathbf{0}$   | $\circ$        | $\overline{0}$ | $\mathbf 0$ |  |  |  |
| Q  | 07             | 開啓 | $\circ$                | $\mathbf{0}$   | $\mathbf{0}$   | $\mathbf{0}$   | $\circ$        | $\circ$     |  |  |  |
| R  | 08             | 開啓 | $\ddot{\mathbf{0}}$    | $\overline{0}$ | $\overline{0}$ | $\overline{0}$ | $\circ$        | $\mathbf 0$ |  |  |  |
| R  | 09             | 開啓 | $\circ$                | $\mathbf{0}$   | $\overline{0}$ | $\mathbf{0}$   | $\overline{0}$ | $\circ$     |  |  |  |
| R  | 10             | 開啓 | $\overline{0}$         | $\overline{0}$ | $\overline{0}$ | $\overline{0}$ | $\circ$        | $\Omega$    |  |  |  |
| R  | 11             | 開啓 | $\circ$                | $\mathbf{0}$   | $\bf{0}$       | $\overline{0}$ | $\overline{0}$ | $\circ$     |  |  |  |
| Q  | 12             | 開啓 | $\circ$                | $\overline{0}$ | $\overline{0}$ | $\overline{0}$ | $\circ$        | $\circ$     |  |  |  |

圖 42 預算分配作業編輯畫面

 預算分配作業在新增資料時,上方會產生一個小方框,可以在這裡新增原本 所沒有的科目。若對於使用上有疑問,可以先閱讀方框中的紅字內容,以確保使 用方式有誤。要特別注意的是,若有上年度保留數或是奉准先行等非原預算內的 科目,則在登打相關資料後,必須要回到此頁面新增該預算科目,所登打的金額 才會帶入至此。

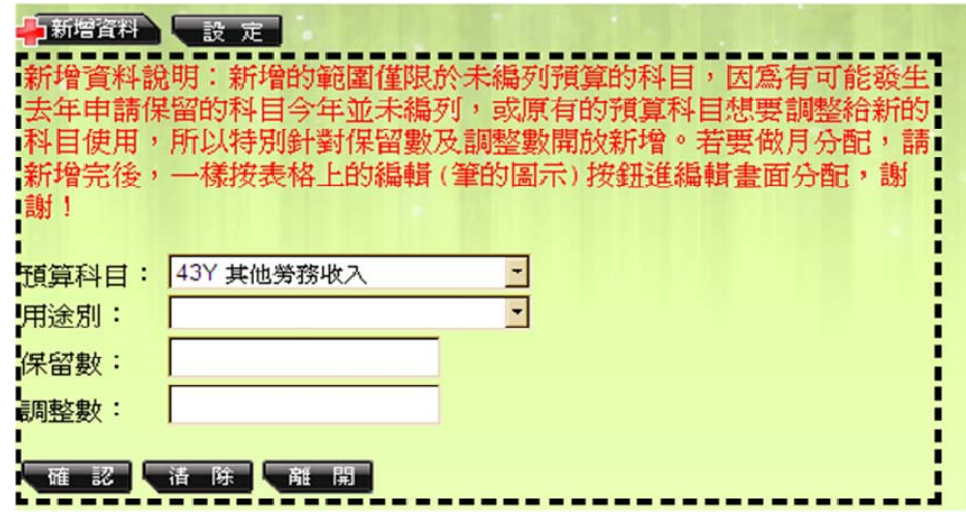

圖 43 預算分配作業新增資料畫面

當點選「設定」時,上方同樣會出現一個小方框,在方框內可以設定每個月 的預算分配作業開啟或關閉。本功能僅有縣市主管機關的管理者可以使用。

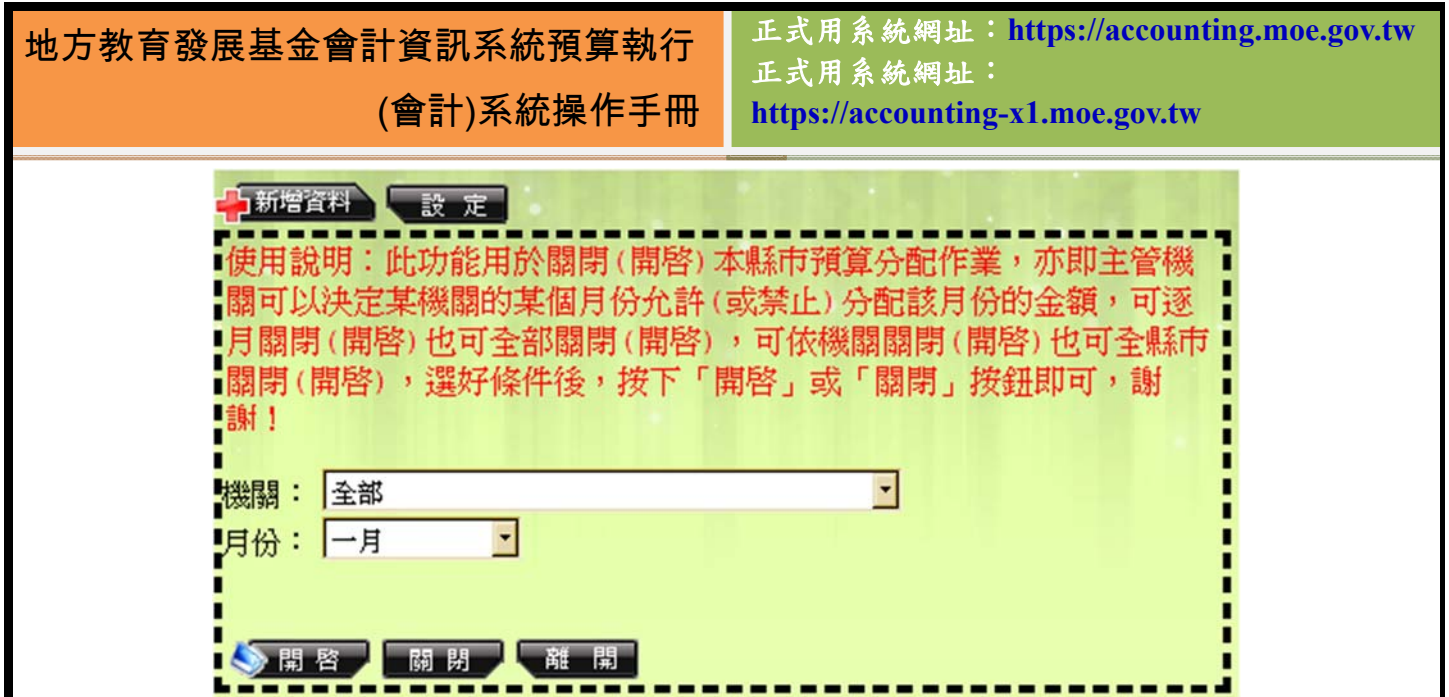

圖 44 預算分配作業設定畫面

### **5.1.3** 預算控制查詢作業

使用者可以利用預算控制查詢作業,找到自己所需開立的科目是否超支, 可依條件選擇是否含過帳資料,或是僅有借方或是貸方一方,輸入查詢條件後, 即可知科目收支情況。查詢出來的結果,會將貸方總金額及借方總金額,呈現於 第一列,若需了解目前預算使用情況,則以此方法查詢。

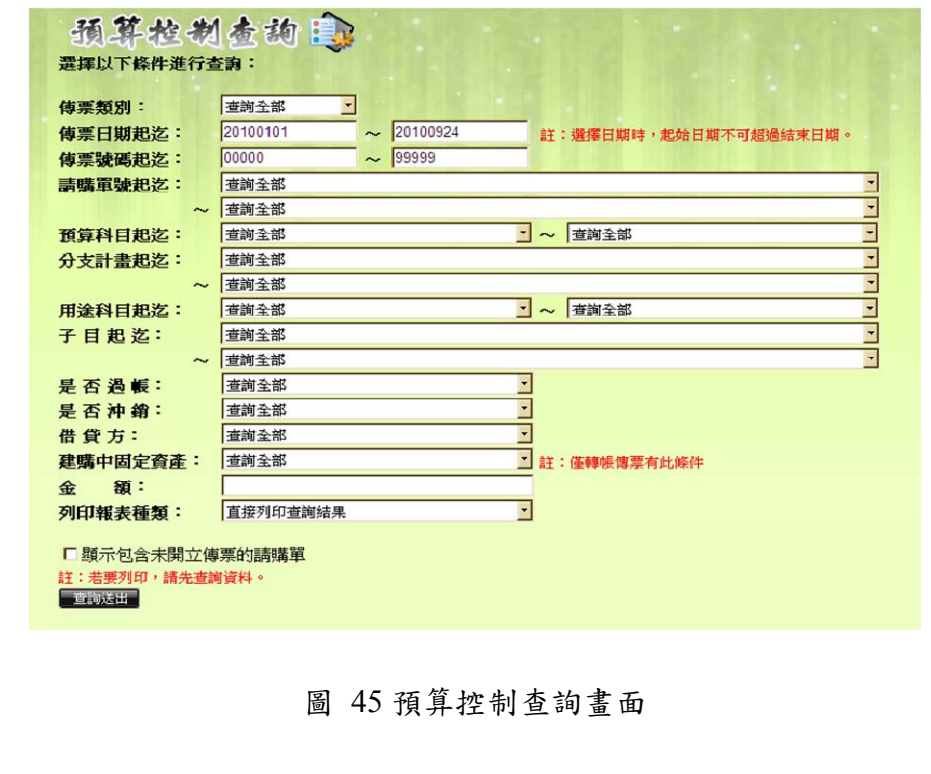

正式用系統網址:**https://accounting.moe.gov.tw** 正式用系統網址: **https://accounting-x1.moe.gov.tw**

在此作業之中,我們提供了六種報表的列印方式,讓使用者可以更快掌握 預算執行情況。

|                   |           |               | 賞支數(借方合計): 198,399,971,228 |           | 置支数(貸方合計)                 |                     | 198,399,092,885 |     |                       | 嘗支數(借減貨餘額):    | 878,343 |      |              |
|-------------------|-----------|---------------|----------------------------|-----------|---------------------------|---------------------|-----------------|-----|-----------------------|----------------|---------|------|--------------|
|                   | 傳票類別 傳票號碼 | 未源傳票          |                            | 傳票日期 借貸註記 | 明細摘要                      | 預算科目                | 分支計劃            | 用途别 |                       | 子曰 預算金額 請購單號   | 請職日期    | 請購部門 | 空設款          |
| <b>韩長傳票 00000</b> |           | 轉帳傳票<br>00000 | 0990205                    | 借         | 上期结轉                      | 1111 庫<br>存現金       |                 |     |                       | $\Omega$       |         |      | $\Omega$     |
| 轉換傳票 00000        |           | 轉帳俱票<br>00000 | 0990205                    | 借         | 5855444(上<br><b>別結晶()</b> | 1111 庫<br>存現金       |                 |     | 999999<br>5855444     | $\overline{0}$ |         |      | $\theta$     |
| <b>倾帐傅票 00000</b> |           | 轉帳傳票<br>00000 | 0990205                    | 借         | springtest1<br>(上期结束)     | 1111 庫<br>存現金       |                 |     | A00001<br>springtest1 | $\Omega$       |         |      | $\mathbf{0}$ |
| (聯長傳票 00000       |           | 轉帳傳票<br>00000 | 0990205                    | 借         | 上期结轉                      | 1112 继<br>行存款       |                 |     |                       | $\circ$        |         |      | $\theta$     |
| 轉換傳票 00000        |           | 轉帳傳票<br>00000 | 0990205                    | 借         | springtest1<br>(上期结膜)     | 1112 銀<br>行存款       |                 |     | A00001<br>springtest1 | $\Omega$       |         |      | $\bf{0}$     |
| <b>邮</b> 00000    |           | 轉帳傳票<br>00000 | 0990205                    | 借         | 上期结轉                      | $1112 - 1$          |                 |     |                       | $\Omega$       |         |      | $\Omega$     |
| (频频偶频 00000)      |           | 轉帳債票<br>00000 | 0990205                    | 借         | 上期结幅                      | $1112 - 2$          |                 |     |                       | $\Omega$       |         |      | $\Omega$     |
| 轉換傷票 00000        |           | 轉帳傳票<br>00000 | 0990205                    | 借         | 上期结顿                      | 1113 堂<br>用及週轉<br>釜 |                 |     |                       | $\overline{0}$ |         |      | $\theta$     |
| <b>韩晓俱票 00000</b> |           | 轉帳信票<br>00000 | 0990205                    | 借         | test(上期结<br>(图)           | 1113 零<br>用及週轉<br>金 |                 |     | 654321<br>2123test    | $\cup$         |         |      | $\cup$       |
| <b>制模信果 00000</b> |           | 轉帳傳票<br>00000 | 0990205                    | 借         | 上期结算)                     | 1113 零<br>用及週轉<br>÷ |                 |     | A00001<br>springtest1 | $\circ$        |         |      | $\circ$      |

圖 46 查詢結果

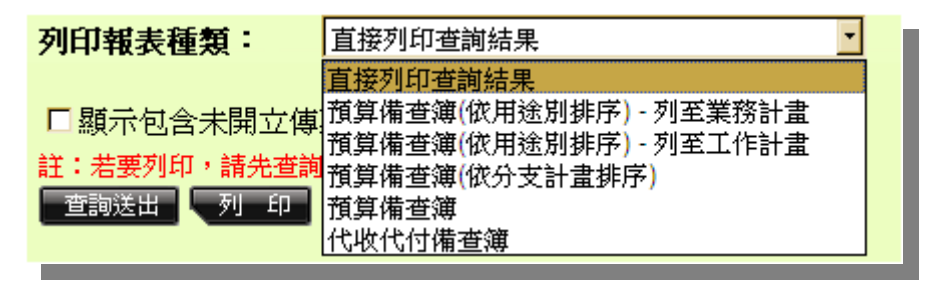

圖 47 預算控制查詢-六種報表列印種類

### **5.1.4** 補辦預算作業

當預算不足時,使用者需要利用本功能來進行補辦預算之相關作業。

#### **5.1.4.1** 補辦預算作業

在補辦預算作業的主要畫面中,有區分四種瀏覽條件,未核準、已送出簽核、 已核淮和全部,讓使用者能更快找到所需資料。補辦預算的操作畫面和預算編製 -基金用途明細表相同,最大的差別在於用途別僅限於 511 購置土地~516 購置 什項設備。當填寫完畢後,勾選『是否要直接送出簽核』,資料即會送至教育局 (處)審核。

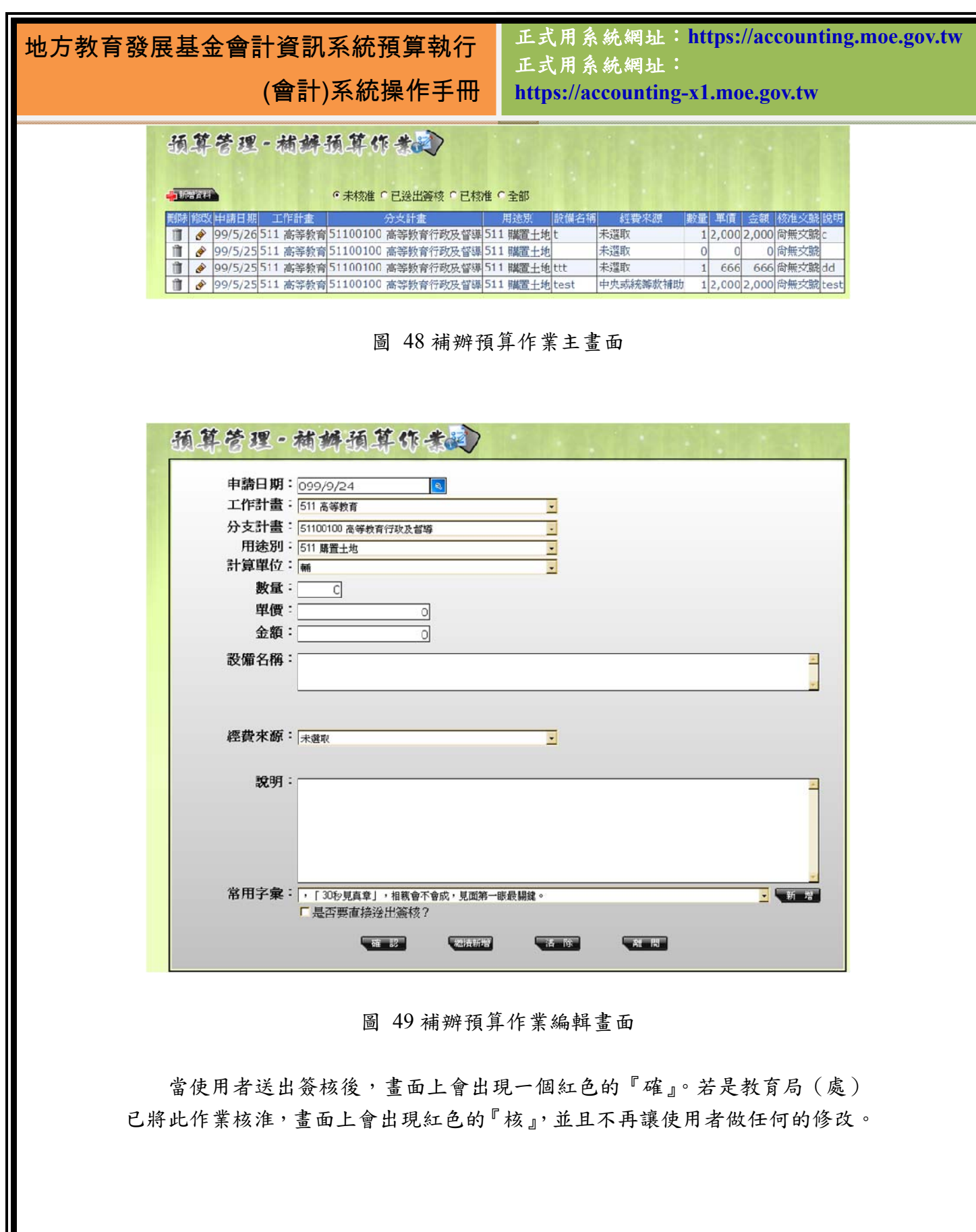

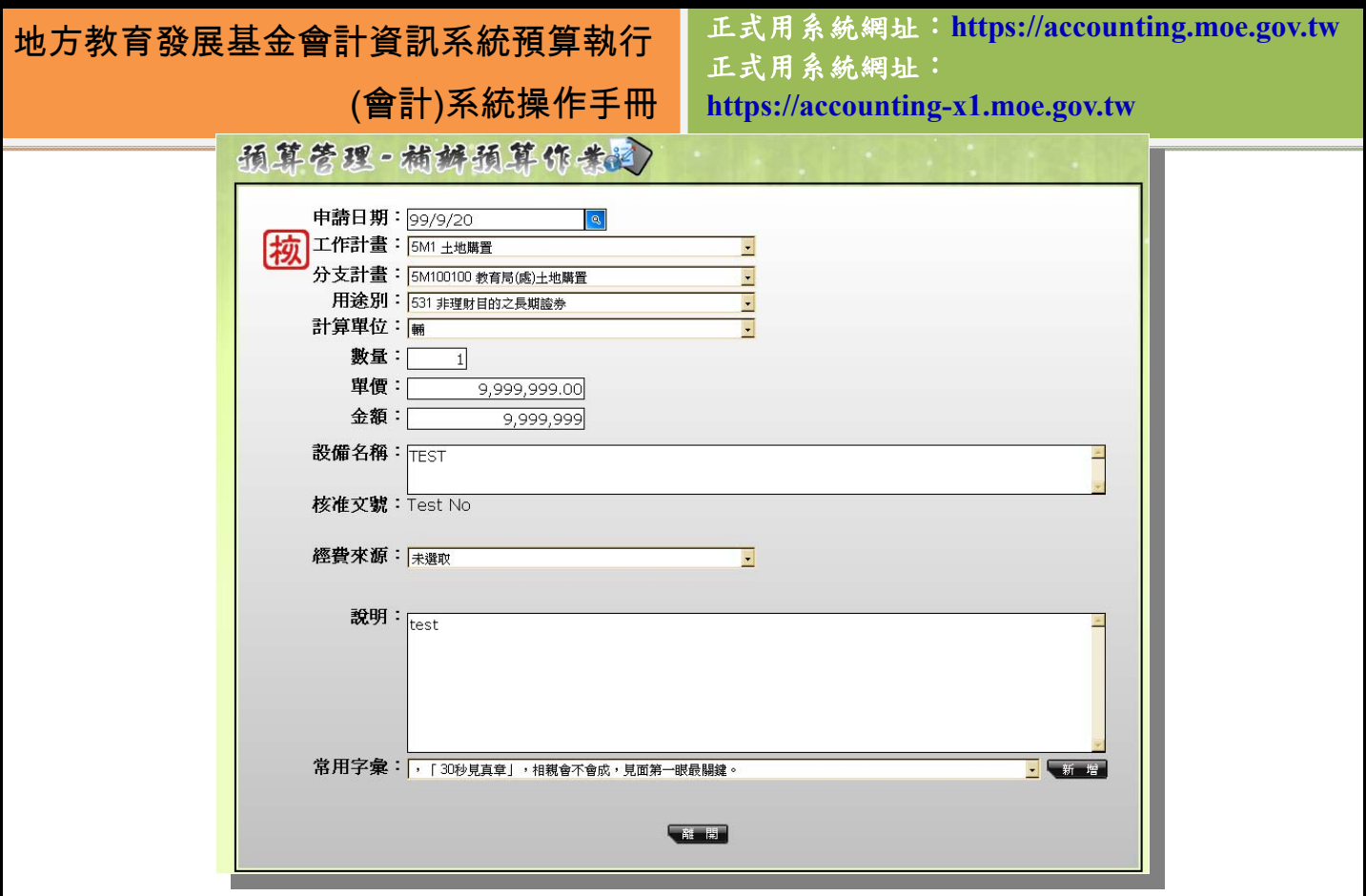

圖 50 補辦預算已被核準的畫面

當送出簽核而尚未被核準時,若想取消此筆補辦預算之申請,那麼可以點選 畫面下方的「取消」按鈕,點選後會彈出「送出的需求已取消」的訊息。

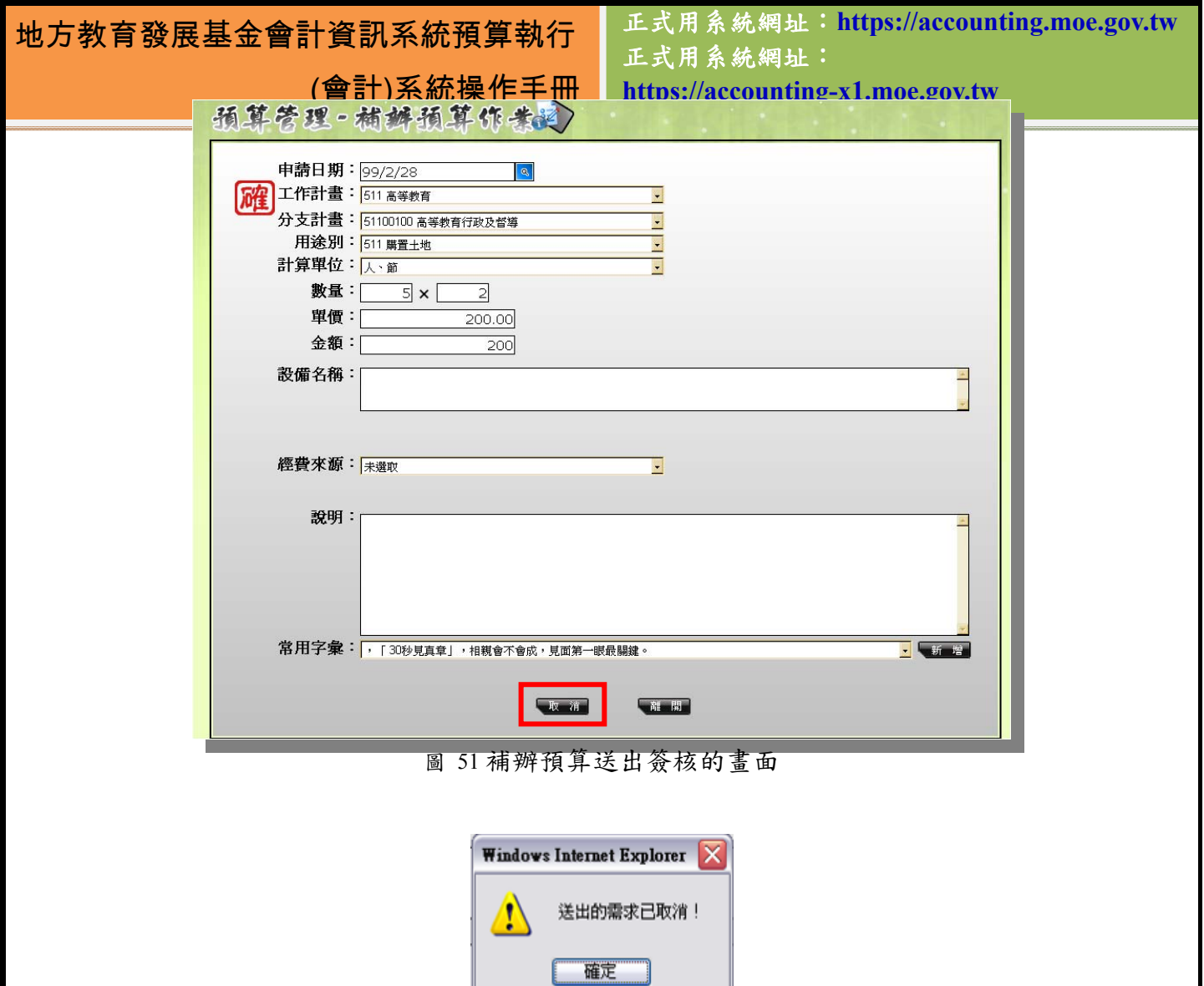

圖 52 取消簽核的訊息

#### **5.1.4.2** 補辦預算作業《審核》

當使用者按下『簽核』後,補辦預算資料將送至縣市管理者的『未核淮』中, 縣市管理者只要於當筆資料前勾選並按下『核准』後,會出現一個要求填入核準 文號的視窗。若是多筆資料皆是使用同一組文號的話,則同時勾選多筆資料即 可。當需要更改核准文號時,只需將所要更改的資料前端欄位勾選,再點選表格 上方的「更新核准文號」即可。另外,在這個頁面中也可以直接列印其報表,並 可依報表顯示條件選擇「中央補助款」或「自有財產」。

正式用系統網址:**https://accounting.moe.gov.tw** 正式用系統網址: **https://accounting-x1.moe.gov.tw**

杨算管理 - 精神预算作类型)

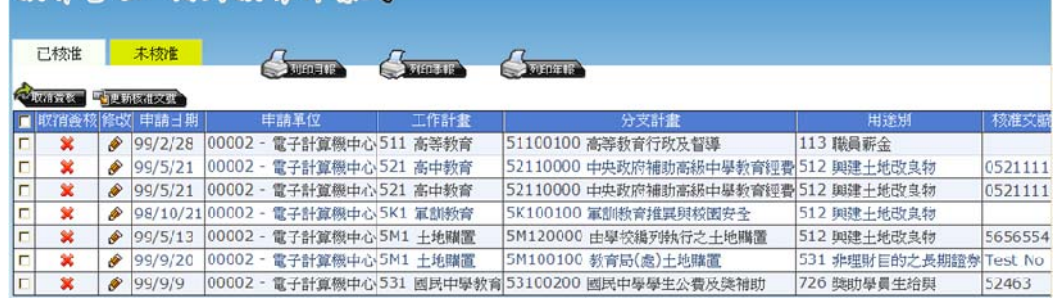

圖 53 補辦預算審核作業主要畫面

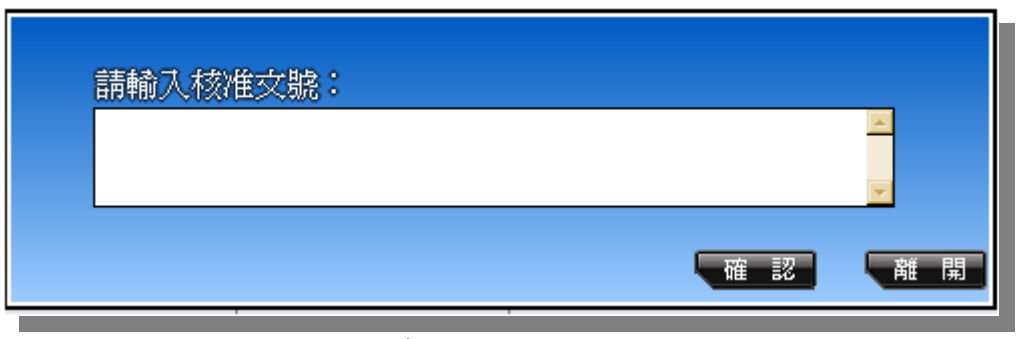

圖 54 補辦預算審核作業更改核准文號畫面

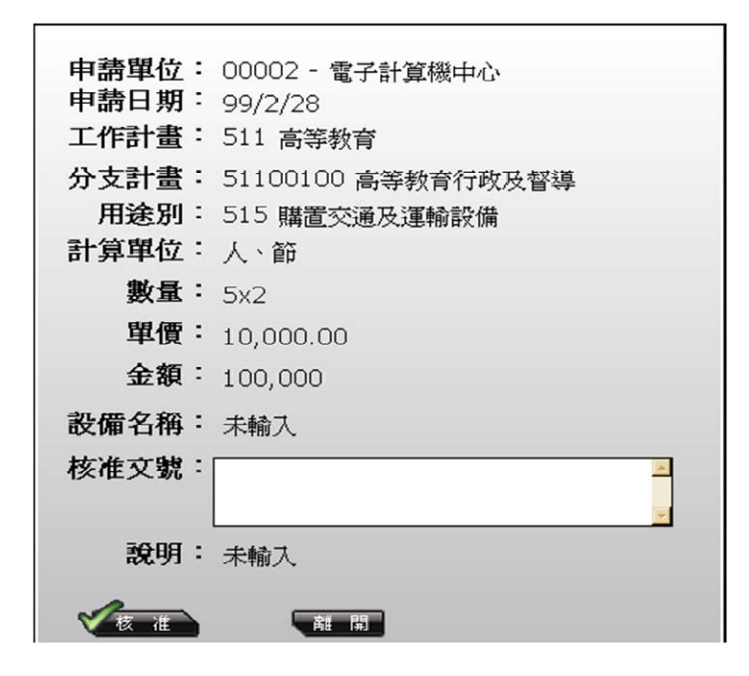

圖 55 補辦預算審核作業編輯畫面

|                  |          | 地方教育發展基金會計資訊系統預算執行         |                                                                        |     |     | 正式用系統網址:                         |                             |         | 正式用系統網址: https://accounting.moe.gov.tw |  |
|------------------|----------|----------------------------|------------------------------------------------------------------------|-----|-----|----------------------------------|-----------------------------|---------|----------------------------------------|--|
|                  |          |                            | (會計)系統操作手冊                                                             |     |     | https://accounting-x1.moe.gov.tw |                             |         |                                        |  |
|                  | 經費來源: 全部 | $\overline{\phantom{a}}$   |                                                                        |     |     |                                  |                             |         |                                        |  |
| 画                |          | <b>SHIP</b> H 4 D H<br>1/1 | → 主報表 ▼<br>全                                                           |     |     | M 100% -                         | <b>Business Objects</b>     |         |                                        |  |
|                  |          |                            | 教育部地方教育發展基金-教育部政府教育局主管<br>補辦 預 算 明 細 表 (主管彙總表)<br>中華民國99年9月1日至99年9月30日 |     |     |                                  |                             |         | cool_report_1<br>單位:新臺幣元               |  |
|                  | 先行辦理年度   | 業務計畫及用途別                   | 項目名稱                                                                   | 單位  | 數量  | 單價                               | 金額                          | 說       | 明                                      |  |
|                  |          | 計<br>總                     |                                                                        |     |     |                                  | 10,349,999                  |         |                                        |  |
| 99年度             |          |                            | 00002 電子計算機中心                                                          |     |     |                                  |                             |         |                                        |  |
| 99年度09           |          | 建築及設備計畫                    |                                                                        |     |     |                                  | 10,099,999                  | Test No |                                        |  |
| 99年度09<br>99年度09 |          | 非理财目的之長期投資<br>非理財目的之長期證券   | <b>TEST</b>                                                            | 聶   |     | 9,999,999.00                     | 9,999,999<br>9,999,999 test |         |                                        |  |
| 99年度09           |          | 購置固定資産                     |                                                                        | 面   | 10  |                                  | 100,000                     |         |                                        |  |
| 99年度09           |          | 購置土地                       |                                                                        |     |     | 10,000.00                        | 100,000                     |         |                                        |  |
| 99年度09           |          | 國民教育計畫                     |                                                                        |     |     |                                  | 250,000                     | 52463   |                                        |  |
| 99年度09<br>99年度09 |          | <b>捐助、捕助與獎助</b><br>提助學員生給與 | test                                                                   | 人、日 | 500 | 500.00                           | 250,000<br>250,000          |         |                                        |  |
|                  |          |                            |                                                                        |     |     |                                  |                             |         |                                        |  |

圖 56 補辦預算審核作業列印畫面

### **5.1.5** 超支併決算作業

 超支併決算作業是預算超支時去使用的,超支併決算是用在經常門,補辦預 算則是資本門。

#### **5.1.5.1** 併決算申請作業

 當使用超支併決算申請作業時,可以點選「新增資料」,並輸入工作計畫及 增列金額等資料。填寫完成後,點選畫面底下的「是否要直接送出簽核」,再按 確認,就可以將本資料送往主管機關線上審核。本表與補辦預算相同,也可以依 不同狀態的群組(未核准、已簽核、已核准等…)做切換。

正式用系統網址:**https://accounting.moe.gov.tw** 正式用系統網址: **https://accounting-x1.moe.gov.tw**

MAST. CALABO

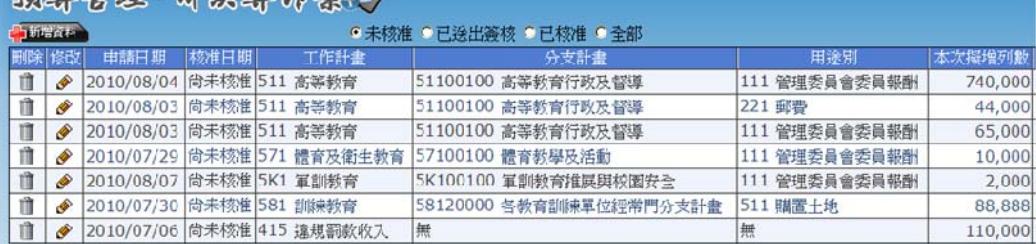

#### 圖 57 併決算申請作業主要畫面

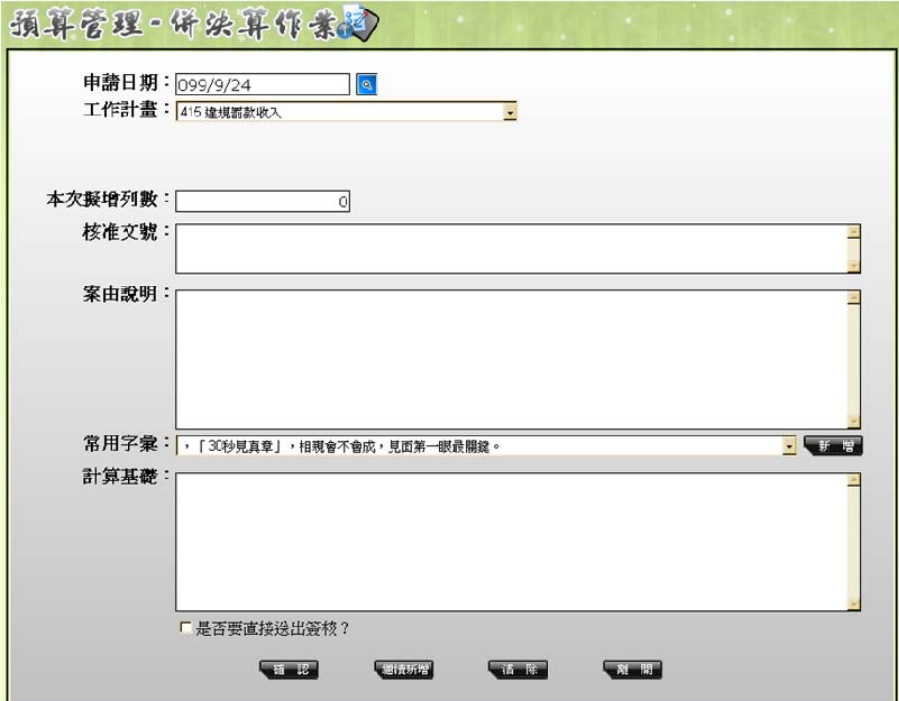

圖 58 併決算申請作業新增資料畫面

### **5.1.5.2** 併決算作業《審核》

 本頁面為主管機關專用頁面,主要是接收從各機關所送來的併決算作業申請 資料。

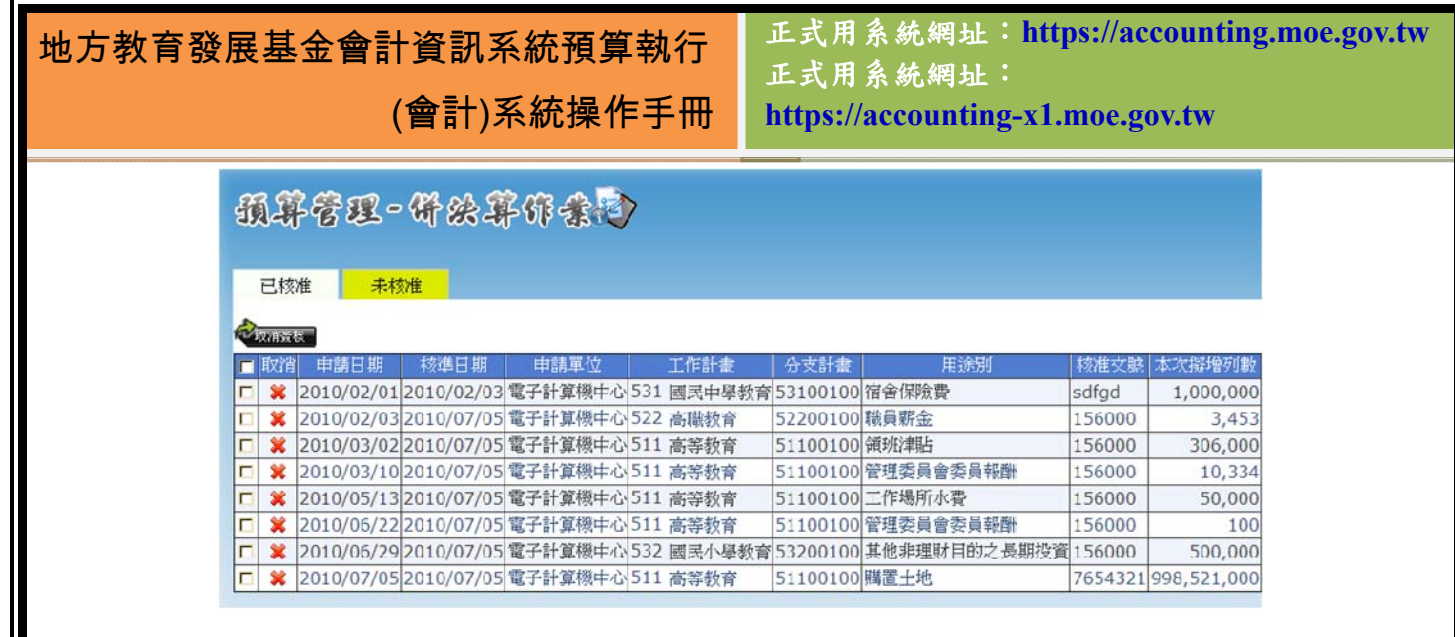

圖 59 併決算審核作業主要畫面

當尚有未核准的併絕算作業資料時,縣市管理者可以直接點選資料觀看他的 明細內容,若點選「核准」的按鈕,則會立即核准本筆資料。

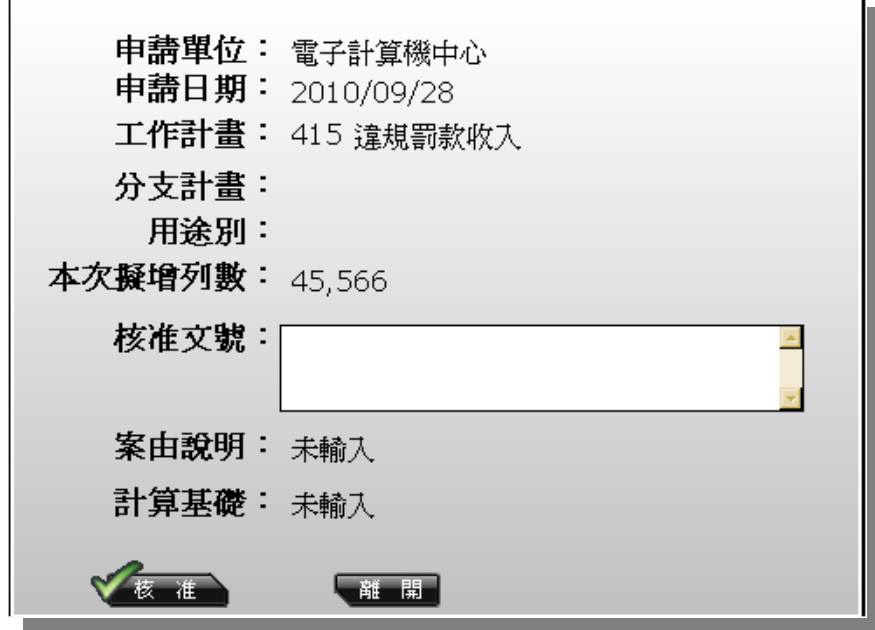

### **5.1.6** 預算保留申請作業

 預算保留申請作業是用在資本門的預算上,當本年度已編列此筆預算,卻未 執行或沒有執行完的時候,得在此申請保留預算數至隔年使用。預算保留申請作 業在使用上十分單純,新增資料時只需指定自己的申請年度,該筆經費就會保留 至下年度。

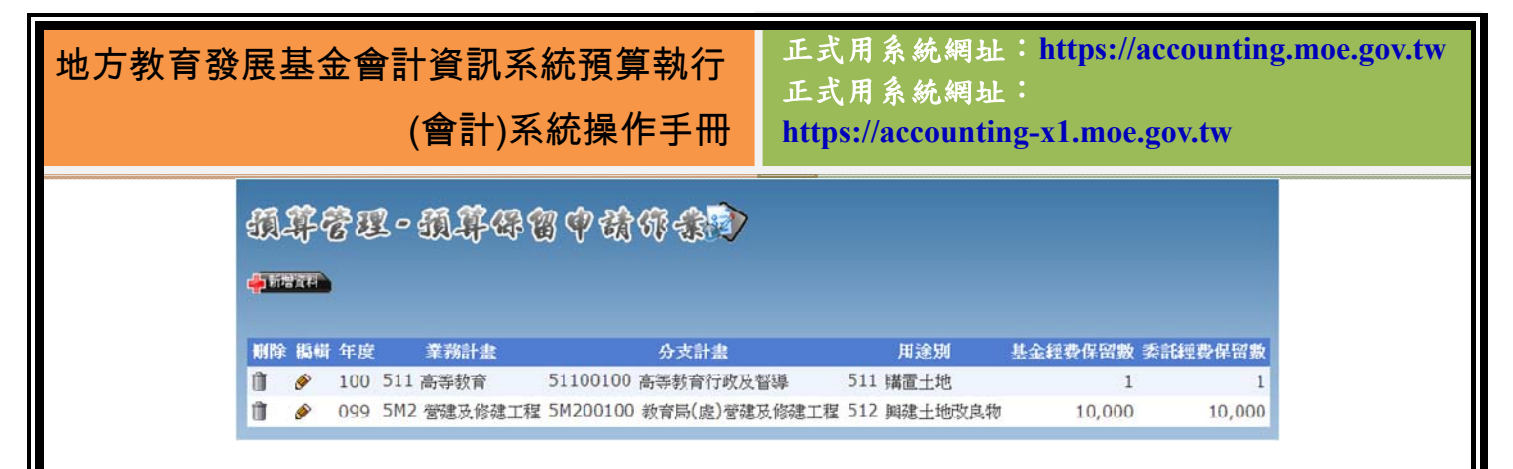

圖 60 預算保留申請作業主要畫面

 基金保留數是指自己的預算需要保留,委託經費保留數是受到其他機關委辦 的經費,在此只是做一個註記告知需要保留這筆經費。

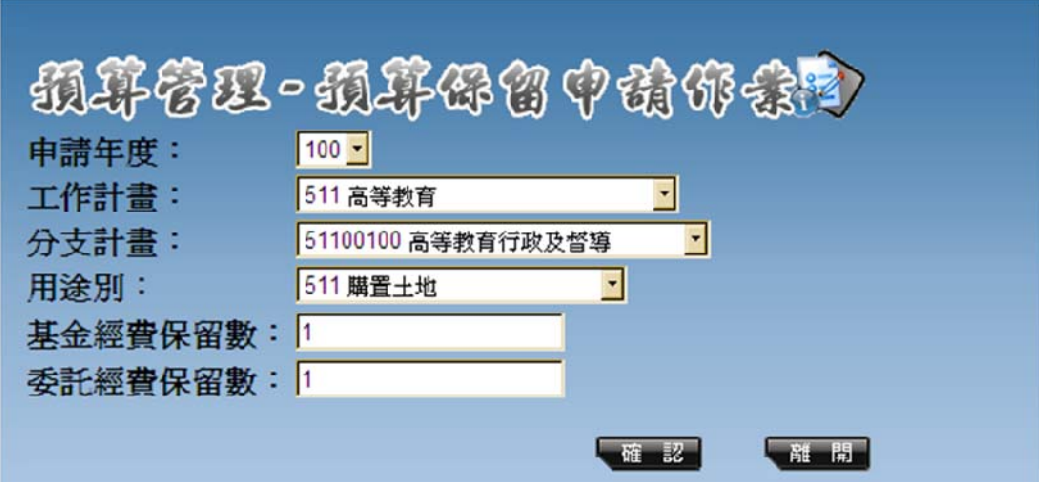

圖 61 預算保留申請作業編輯資料畫面

### **5.2** 收入作業

#### **5.2.1** 特種基金繳款書

 特種基金繳款書是由縣市政府為撥給下屬學校機關預算時,會先給予繳款 書,以作為收入的憑據。在畫面上方處可直接選擇月份,按下『列印』後,系統 即會從預算分配中抓取當月份各機關 462 縣(市)庫撥款收入及 46Y 政府其他撥入 收入的金額。若是有其他的科目也需要使用到繳款書,則可利用書面上的新增資 料,來選擇所需的學校、科目及金額。

正式用系統網址:**https://accounting.moe.gov.tw** 正式用系統網址: **https://accounting-x1.moe.gov.tw**

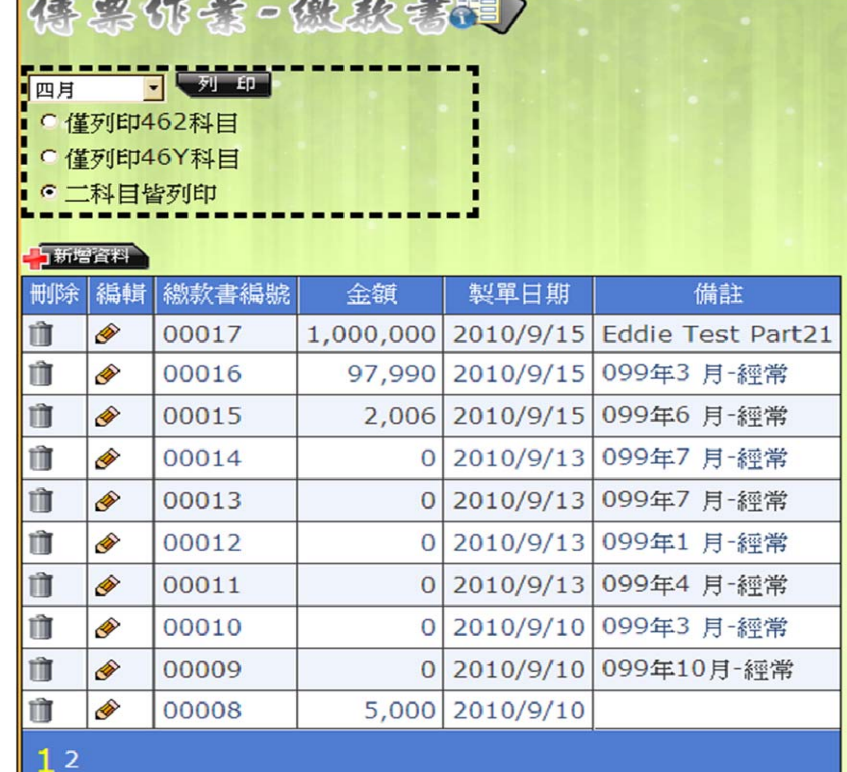

圖 62 繳款書管理畫面

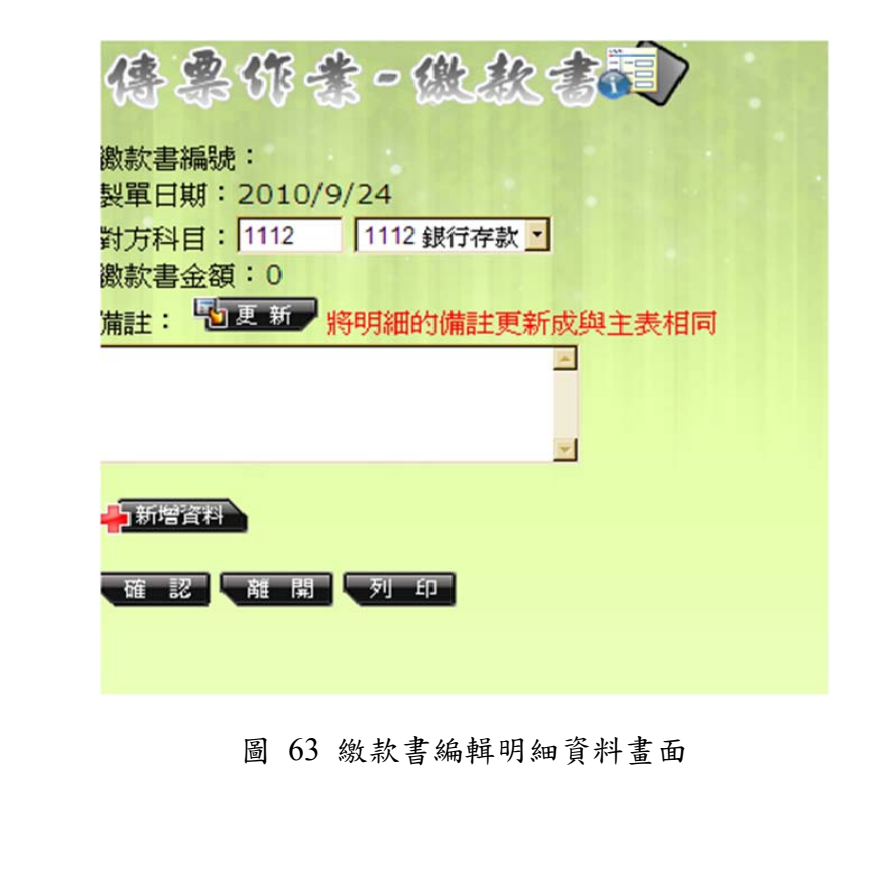

正式用系統網址:**https://accounting.moe.gov.tw** 正式用系統網址:

**https://accounting-x1.moe.gov.tw**

|              |                  | 佛黑你素-微软素                                                         |         |            |                      |     |                |               |                |   |
|--------------|------------------|------------------------------------------------------------------|---------|------------|----------------------|-----|----------------|---------------|----------------|---|
|              |                  | ♪ 3 13 K ( ) N 1 / 1   3   主報表   1   1   1   100% <mark>-</mark> |         |            |                      |     |                |               |                |   |
|              |                  |                                                                  |         |            | 特種基金繳款書 (地方教育發展基金專用) |     |                |               |                |   |
|              | 编建: 00018-1      |                                                                  |         |            |                      |     |                |               | 製單日期: 99年9月24日 |   |
| 库锁           | 做<br>$\tilde{A}$ | 援<br>款<br>稱                                                      | 關<br>代统 | 生入基<br>金代號 | 管方會計科                | 年度  | 金              | 額             | 僧              | 拦 |
| $\mathbf{1}$ | 電子計算機中心          |                                                                  | 00002   | 23         | 462縣 (市) 車撥款收入 099   |     |                |               | 0 099年4 月-经常   |   |
|              | 2 電子計算機中心        |                                                                  | 00002   | 23         | 46Y政府其他撥入收入          | 099 |                |               | 0 099年4 月-琉市   |   |
|              |                  |                                                                  |         |            |                      |     |                |               |                |   |
|              |                  |                                                                  |         |            |                      |     |                |               |                |   |
|              |                  |                                                                  |         |            |                      |     |                |               |                |   |
|              |                  |                                                                  |         |            |                      |     |                |               |                |   |
|              |                  |                                                                  |         |            |                      |     |                |               |                |   |
|              |                  |                                                                  |         |            |                      |     |                |               |                |   |
|              |                  |                                                                  |         |            |                      |     |                |               |                |   |
|              |                  |                                                                  |         |            |                      |     |                |               |                |   |
|              |                  |                                                                  |         |            |                      |     |                |               |                |   |
|              | 小<br>累           | 計                                                                |         |            |                      |     |                | Ü<br>$\theta$ |                |   |
|              |                  | 計<br>金額 (大窝):新台管零元整                                              |         |            |                      |     |                |               |                |   |
| 製單:          |                  |                                                                  |         | 覆核:        |                      |     |                |               | 收款市库资章         |   |
| 主辦會計:        |                  |                                                                  |         | 基金主持人:     |                      |     |                |               |                |   |
| 經副農理         |                  | 會計(認證)                                                           |         |            | 經辦記帳                 |     | 對方科目: 1112銀行存款 |               |                |   |

圖 64 預覽列印繳款書畫面

### **5.2.2** 收入傳票

當機關有收入來源的時候,就必須開立收入傳票。當開立收入傳票時,必須 先觀看傳票來源並記錄。若是預算內的用途,則會經由預算控制備查簿記錄;若 是預算外(意即為子目),則由應付待收款控制簿記錄。收入傳票的借方科目固定 在 1111 現金存款、1112 的銀行存款及其延伸科目,貸方科目則無此限制。目前 收入的傳票貸方科目可更改,需注意的是,一但更改貸方科目,則所有細目之貸 方科目皆會受到影響,敬請修改後檢查每筆明細。明細資料不能完全刪除,若暫 時不會使用到該張傳票,敬請將明細金額修改為 0,並將「允許此傳票過帳」的 勾選取消。

此部份將提供月份、過帳情形及金額的查詢,若是許多傳票是需要重複使用 的,則可選擇傳票號碼後按下複製傳票的按鈕,即可將此傳票的內容複製至新的 傳票中。

正式用系統網址:**https://accounting.moe.gov.tw** 正式用系統網址: **https://accounting-x1.moe.gov.tw**

|    |                                                                     |               |    | 傳票作業-收入傳票      |           |  |  |  |  |  |  |  |
|----|---------------------------------------------------------------------|---------------|----|----------------|-----------|--|--|--|--|--|--|--|
|    | 【資料查詢】<br>月份: 全部月份 為 過帳情形: 查询全部<br>· 金額:<br>重测法出<br>傳票號碼:<br>$\sim$ |               |    |                |           |  |  |  |  |  |  |  |
|    |                                                                     | 【資料轉入】年度: 099 |    | · 傳票號碼:        |           |  |  |  |  |  |  |  |
|    | <b>A</b> them a                                                     |               |    |                |           |  |  |  |  |  |  |  |
|    | <b>冒收數總計:</b>                                                       |               |    | 1,208,213      |           |  |  |  |  |  |  |  |
| 綿軽 | 傳票編號                                                                | 傳票日期          | 摘要 | 嘗收數            | 過帳        |  |  |  |  |  |  |  |
| Ò  | 00032                                                               | 0990916       |    | 105,000        | 不允許       |  |  |  |  |  |  |  |
| ♦  | 00031                                                               | 0990916       |    | $\theta$       | 不允許       |  |  |  |  |  |  |  |
| Ò  | 00030                                                               | 0990910       |    | 1,000          | 不允許       |  |  |  |  |  |  |  |
| Ô  | 00029                                                               | 0990908       |    | $\theta$       | 不允許       |  |  |  |  |  |  |  |
| Ø  | 00028                                                               | 0990804       |    | 146            | $\vee$    |  |  |  |  |  |  |  |
| R  | 00027                                                               | 0990602       |    | 445,210 不允許    |           |  |  |  |  |  |  |  |
| Ò  | 00026                                                               | 0990615       |    | $\overline{0}$ | 不允許       |  |  |  |  |  |  |  |
| Ô  | 00025                                                               | 0990518       |    | $\Omega$       | 不允許       |  |  |  |  |  |  |  |
| Ø  | 00024                                                               | 0990517       |    | 6,000          | 不允許       |  |  |  |  |  |  |  |
| D  | 00023                                                               | 0990517       |    |                | 6,000 不允許 |  |  |  |  |  |  |  |

圖 65 收入傳票畫面

當新增一張收入傳票時,系統將預設此傳票是不允許過帳的傳票,等到有確 定要將此傳票過帳後,將『允許此傳票過帳』打勾,在過帳後,即會計算此傳票 的金額。當選擇 5 開頭的貸方科目時才會顯示分支計畫跟用途別,若選擇 4 開頭 科目時,則不會出現分支計畫及用途別。而當選擇1、2、3開頭的貸方科目時, 會出現子目的欄位可以選擇。

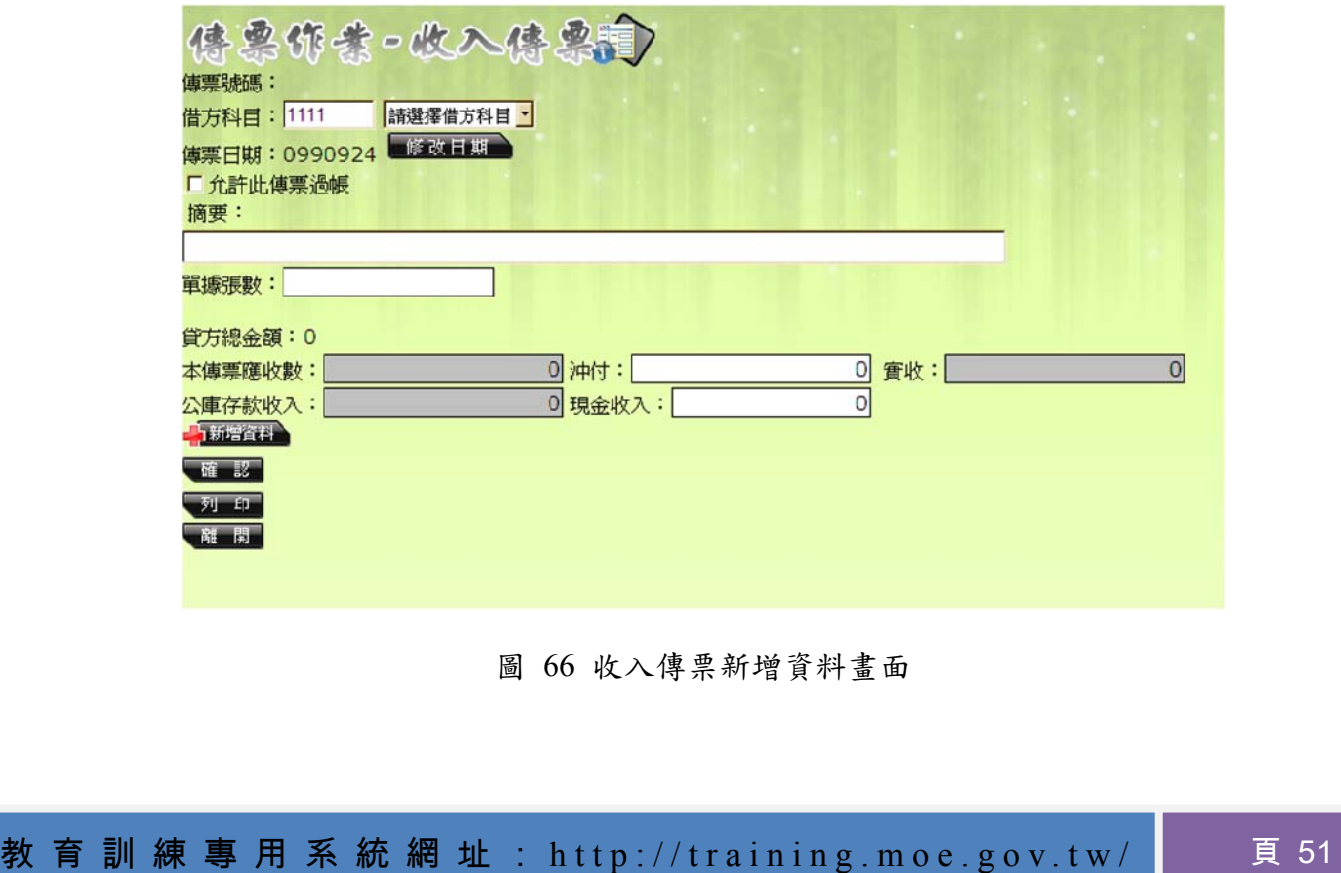

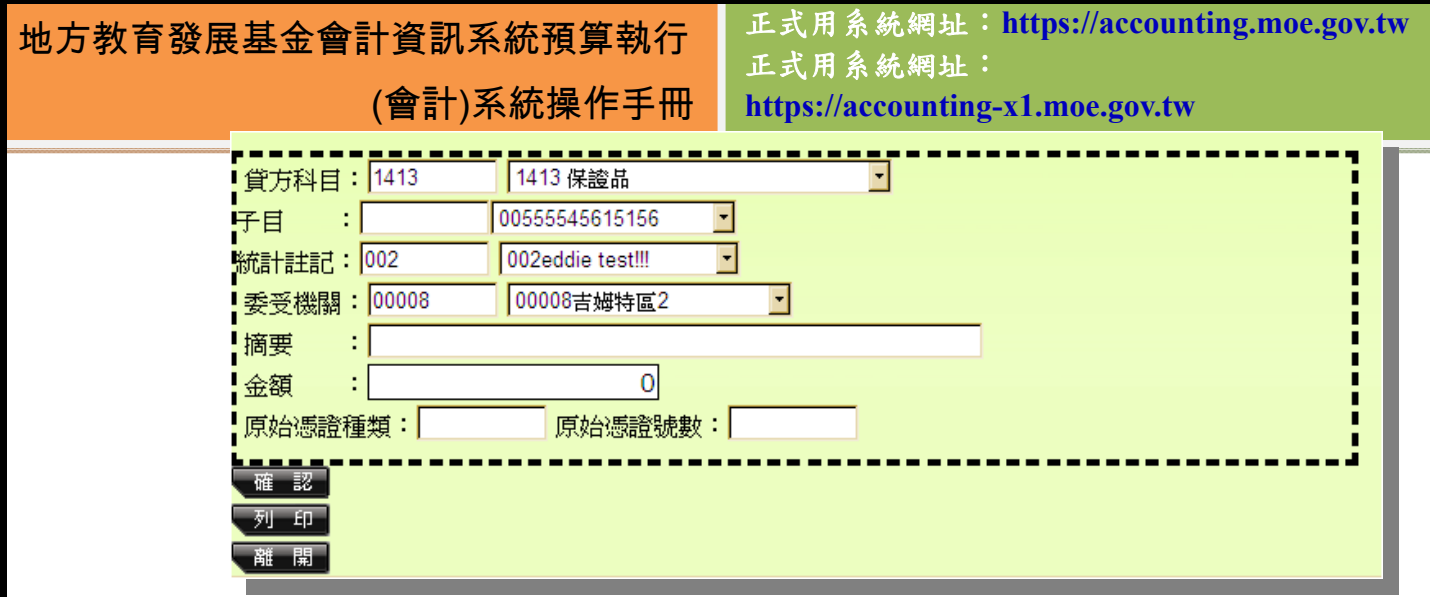

圖 67 收入傳票新增資料選擇 1 開頭科目時

此外,使用者也可以選擇將收入傳票明細列印,列印圖片如下:

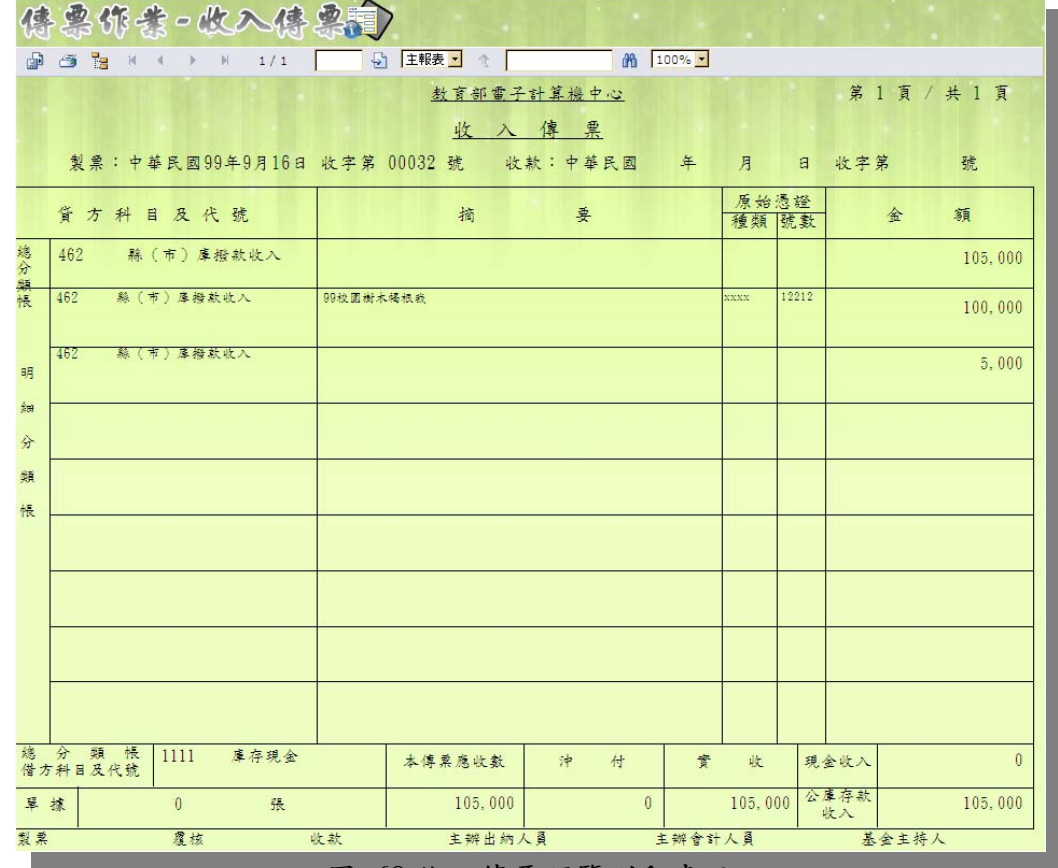

圖 68 收入傳票預覽列印畫面

若是傳票已過帳,除了可再修改摘要內容外,其餘資料皆無法再輸入, 在 摘要的輸入欄旁,可看到『更新備註』的按鈕,登打完修改備註後,按下此鈕, 將會更新此傳票摘要。

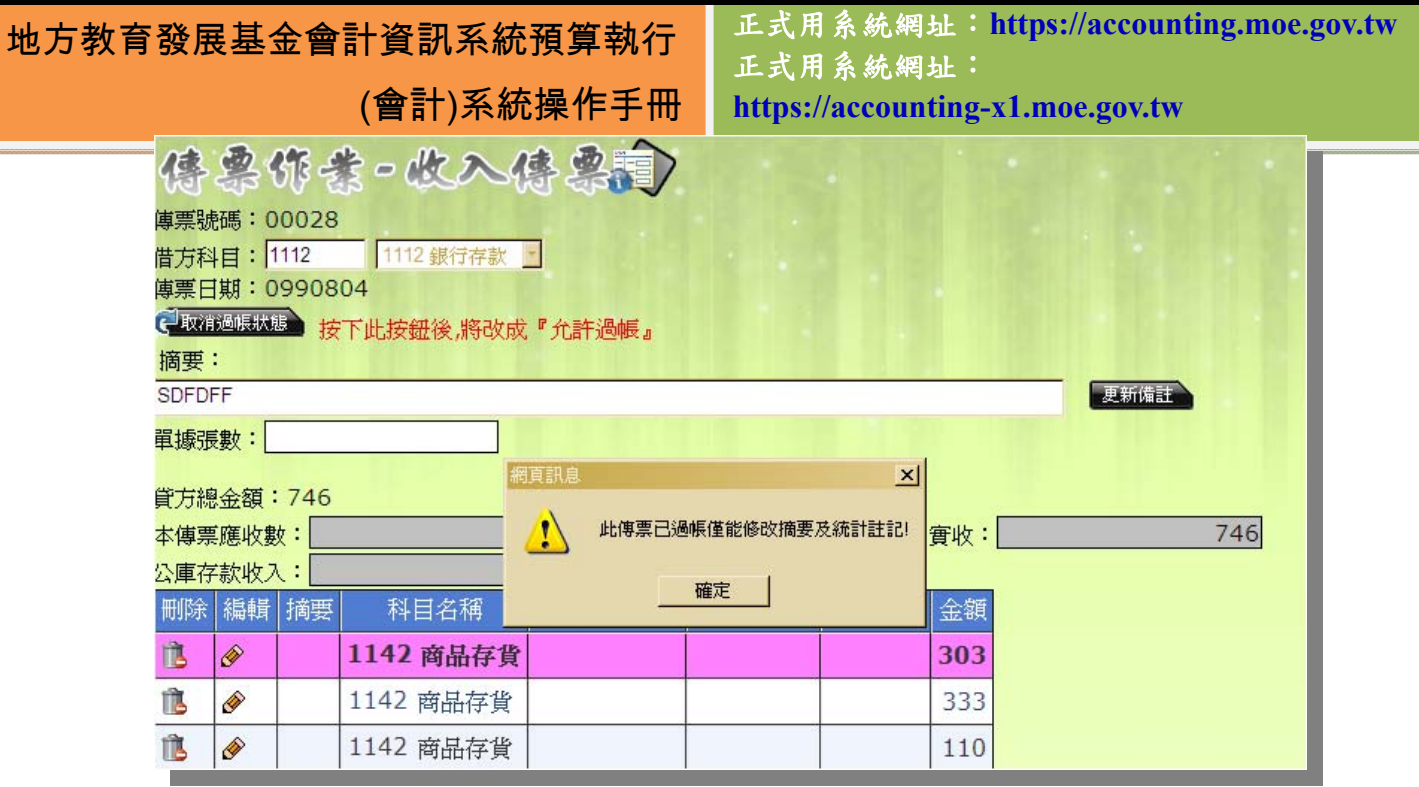

圖 69 收入傳票過帳後編輯畫面

### **5.2.3** 支出收回書

當付款憑證已由財政局支付課支付後,基於某些因素必須將此款項追回, 就必須利用支出收回書來做款項收回的動作。在支出收回書中轉入必須收回的付 款憑單或轉帳傳票其中的明細資料後,再填入收回的金額款項及原因即可,但請 特別注意一件事,因為傳票格式所限制,所轉入的付款憑單都必須是同一個借方 科目。

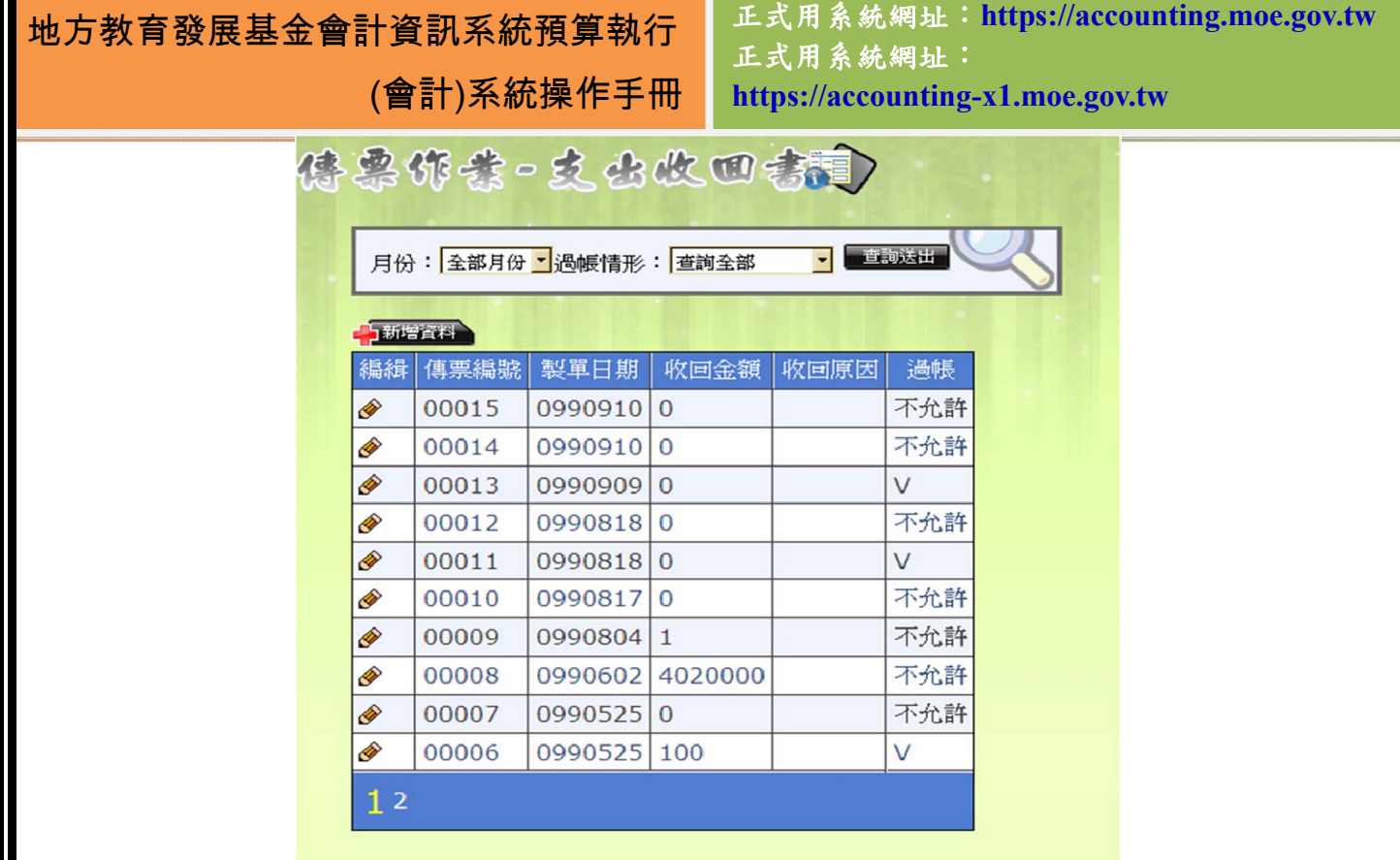

圖 70 支出收回書資料管理畫面

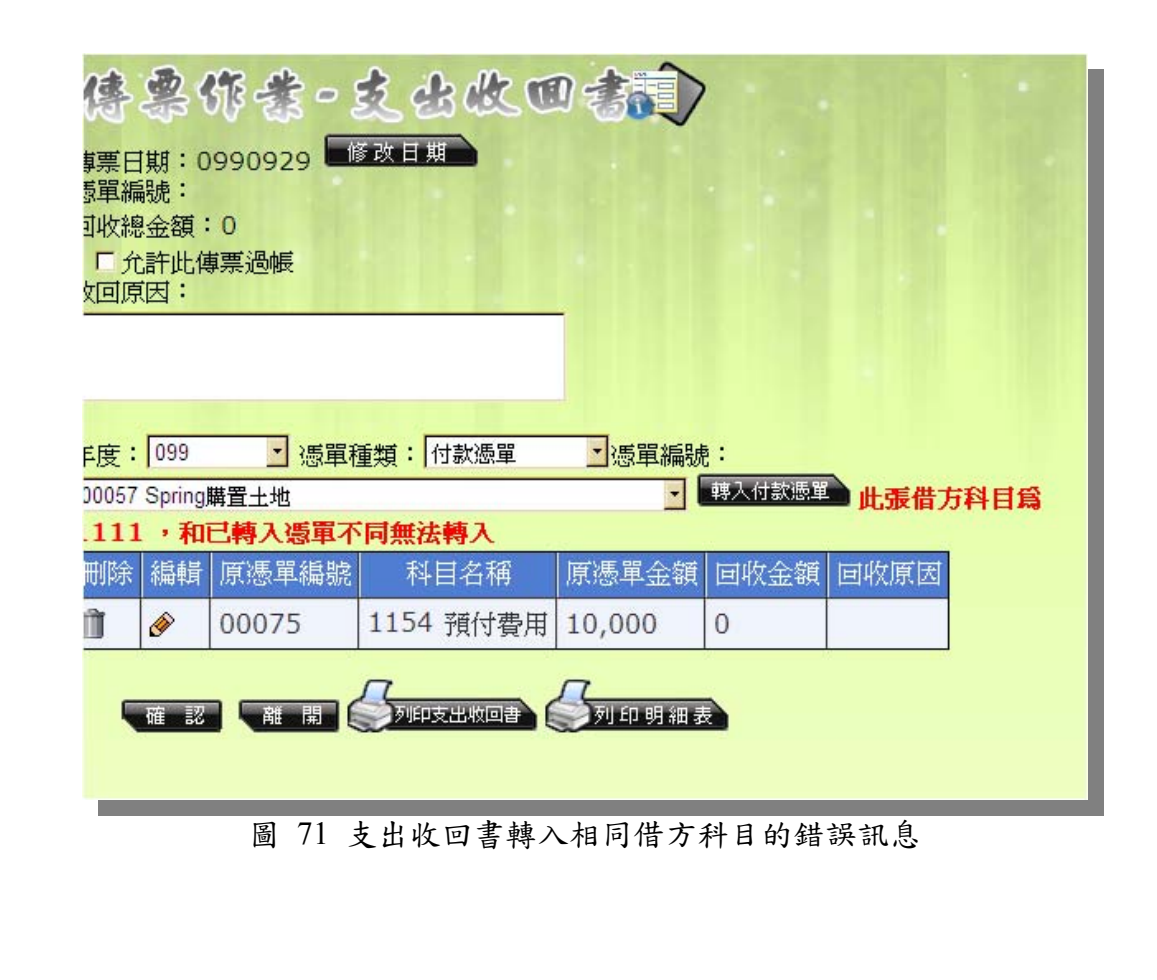

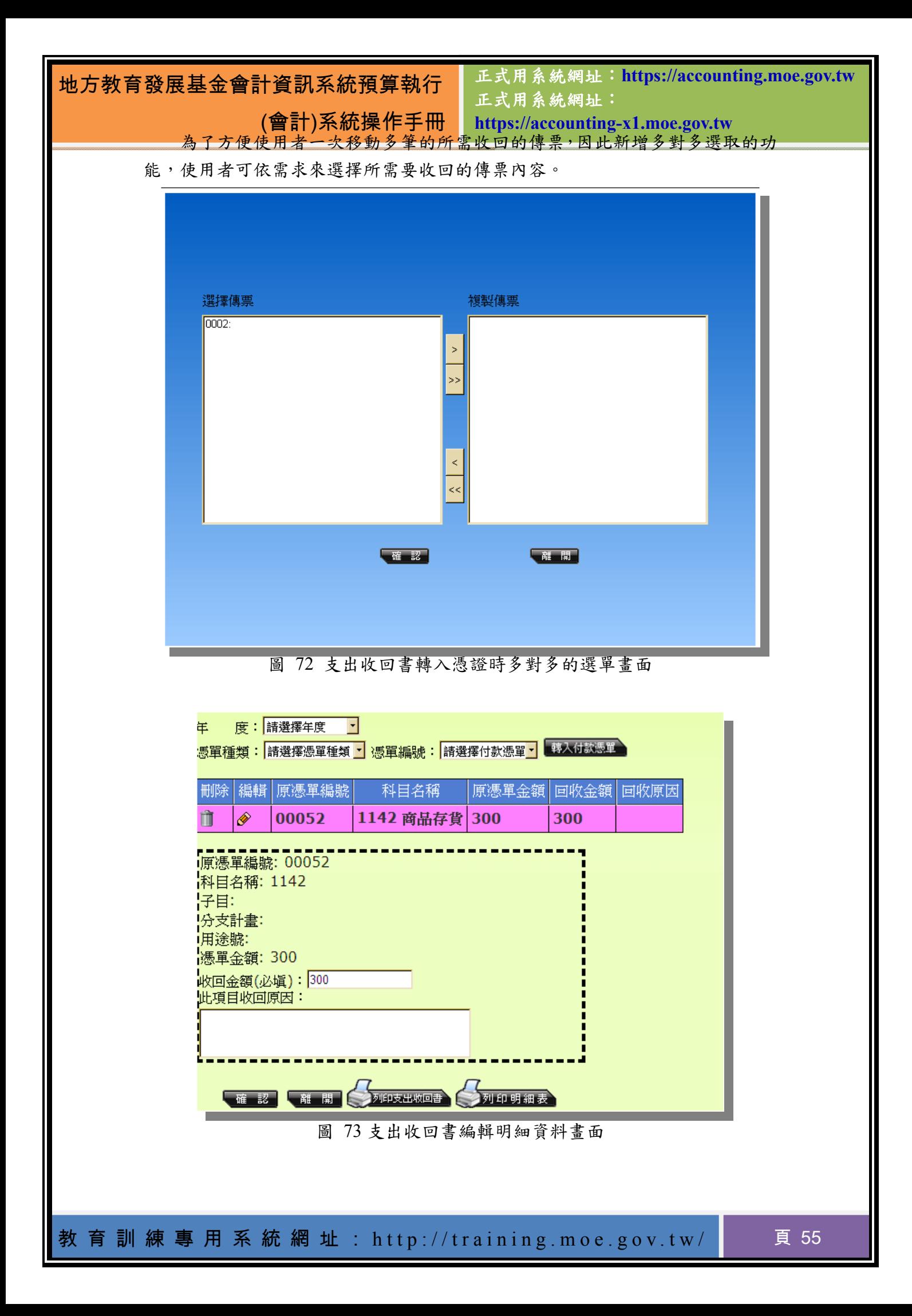

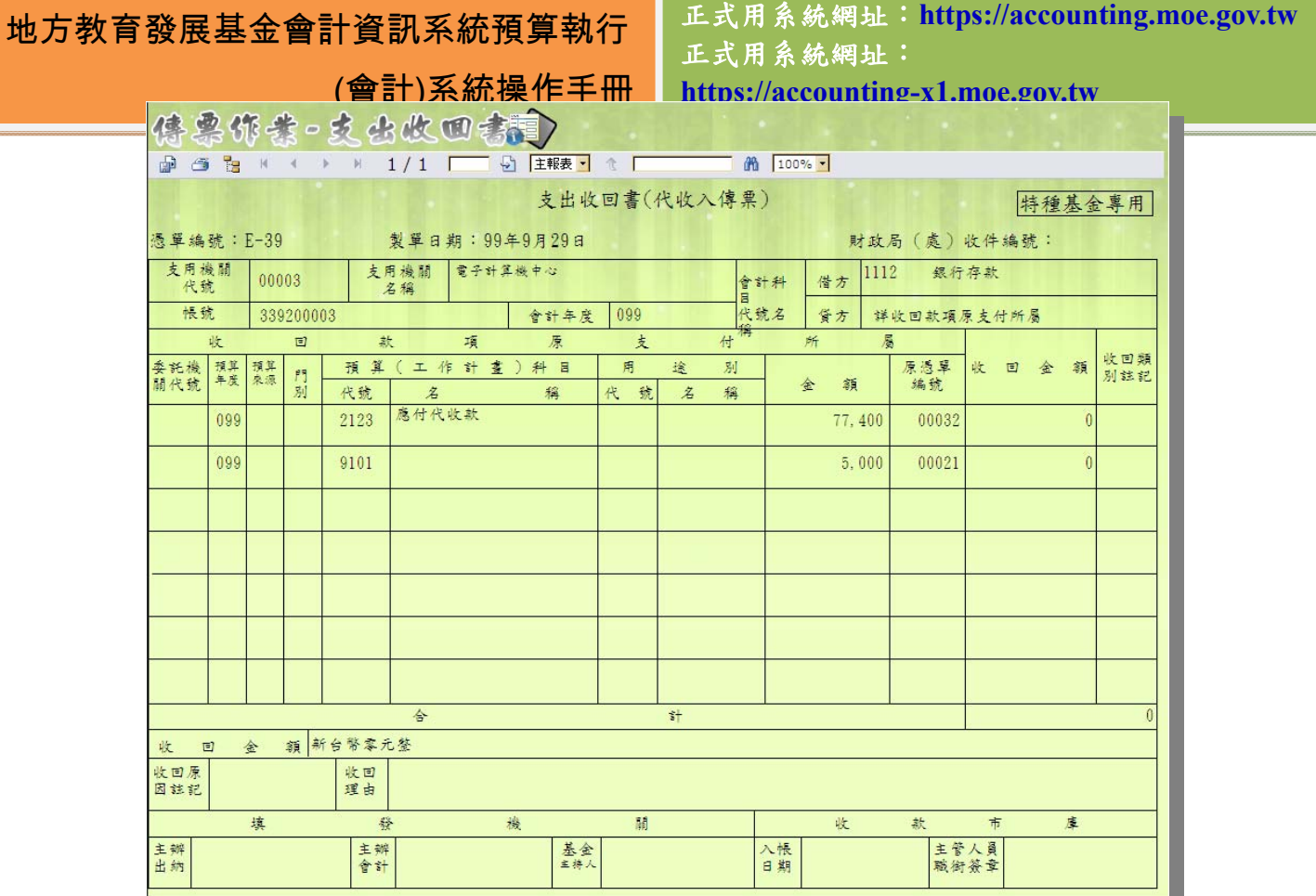

圖 74 支出收回書列印格式

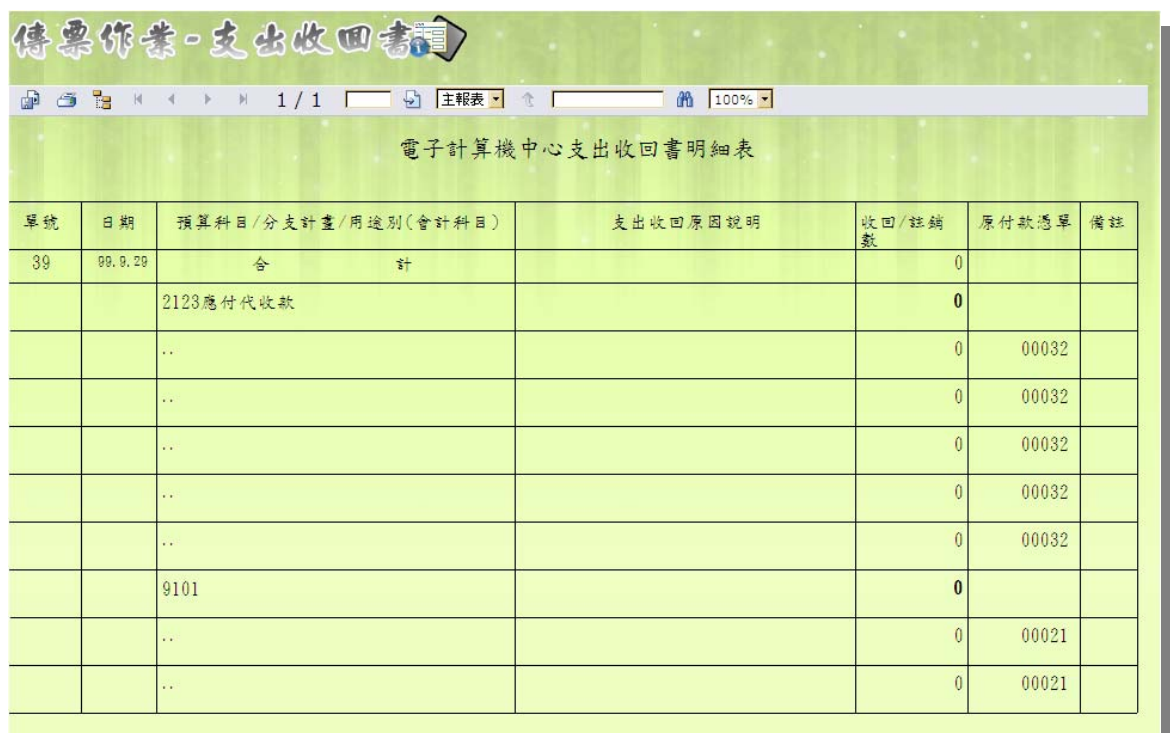

圖 75 支出收回書明細資料列印格式

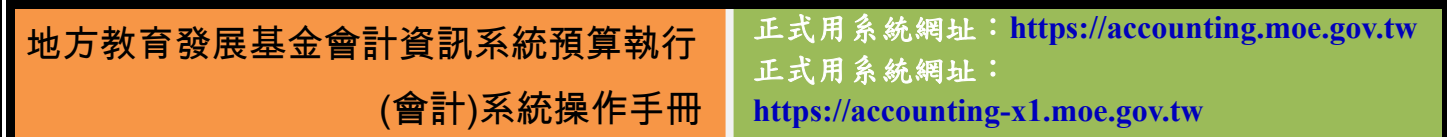

### **5.2.4** 支票註銷書

支票註銷書的用法和支出收回書大同小異,也是回收付款憑單所付出的金 額,只是在此處僅回收支票的部份,所以需填入支票號碼才可儲存。

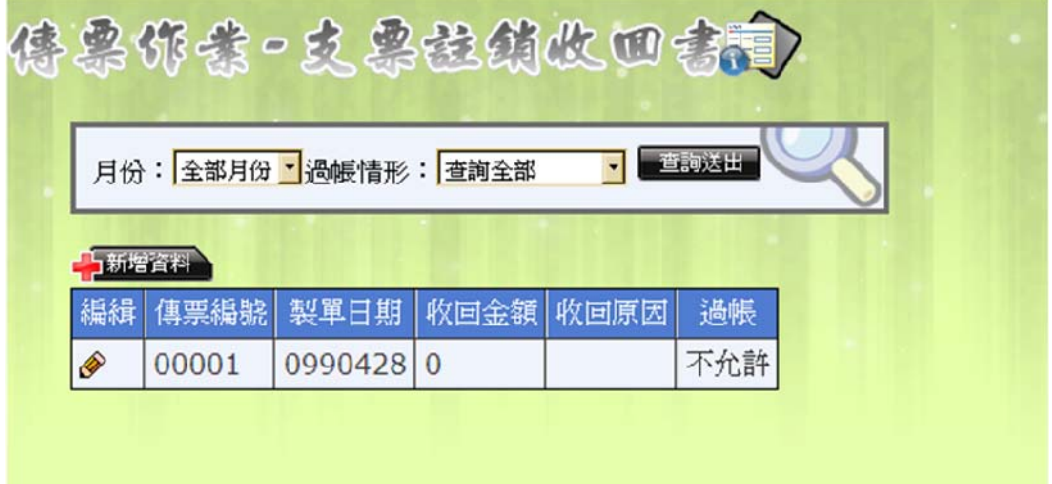

#### 圖 76 支票註銷書管理介面

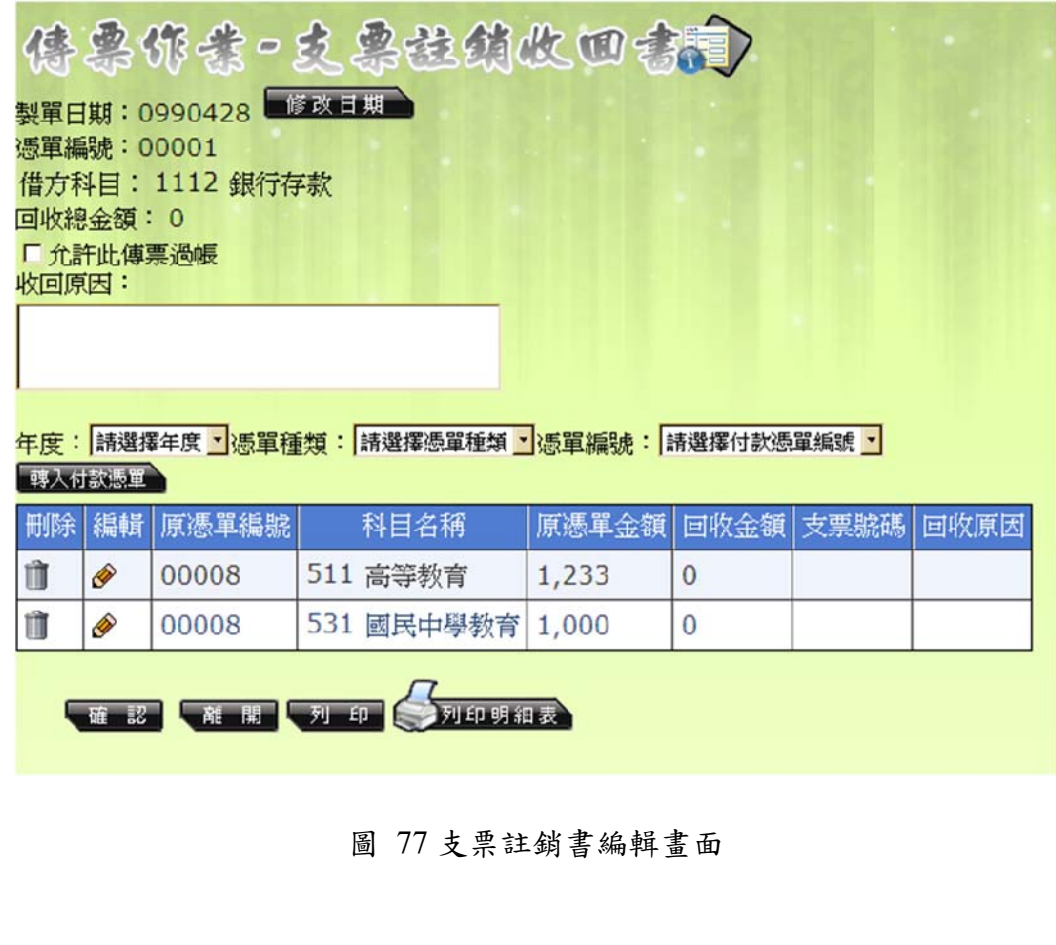

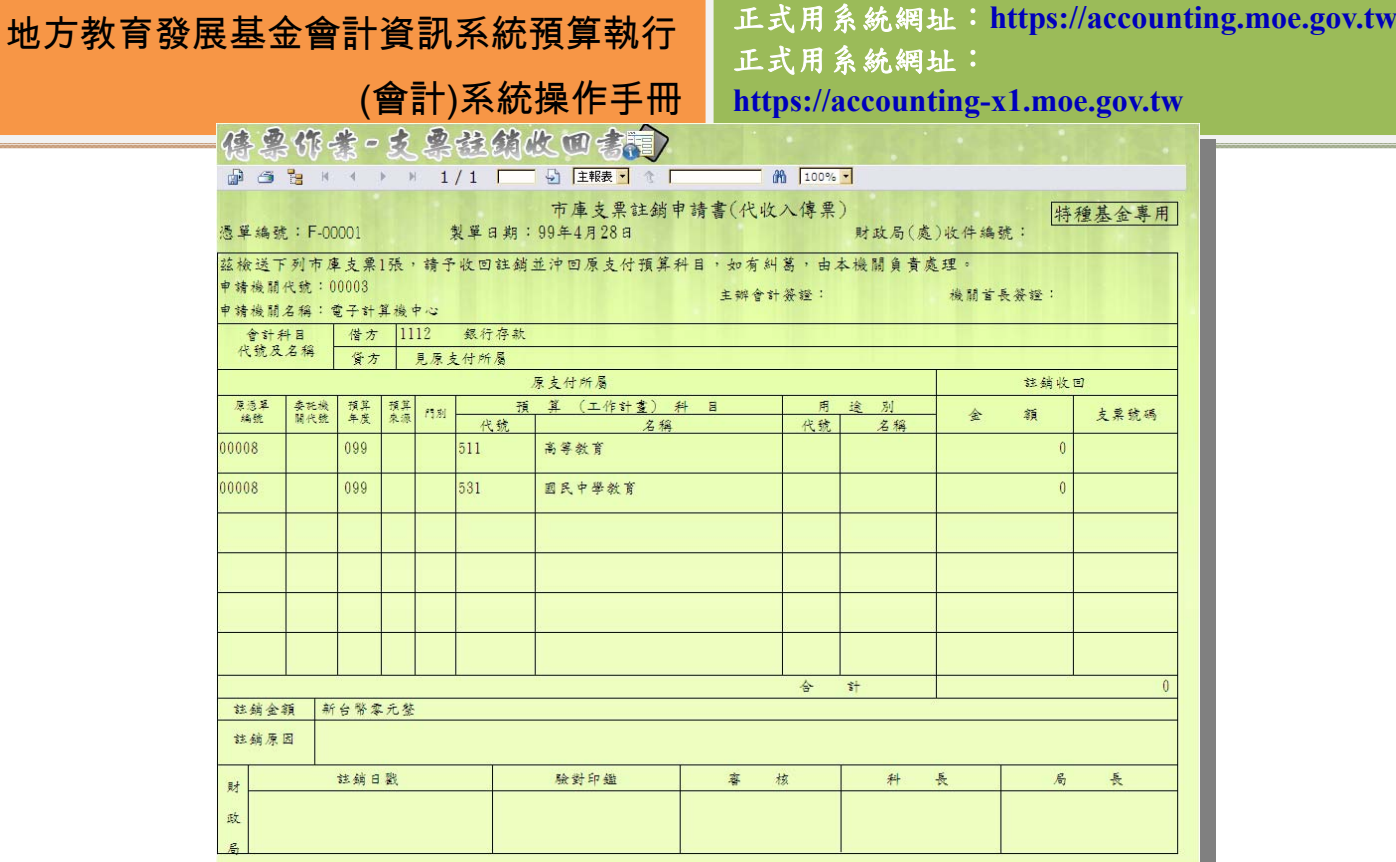

### 圖 78 支票註銷書列印畫面

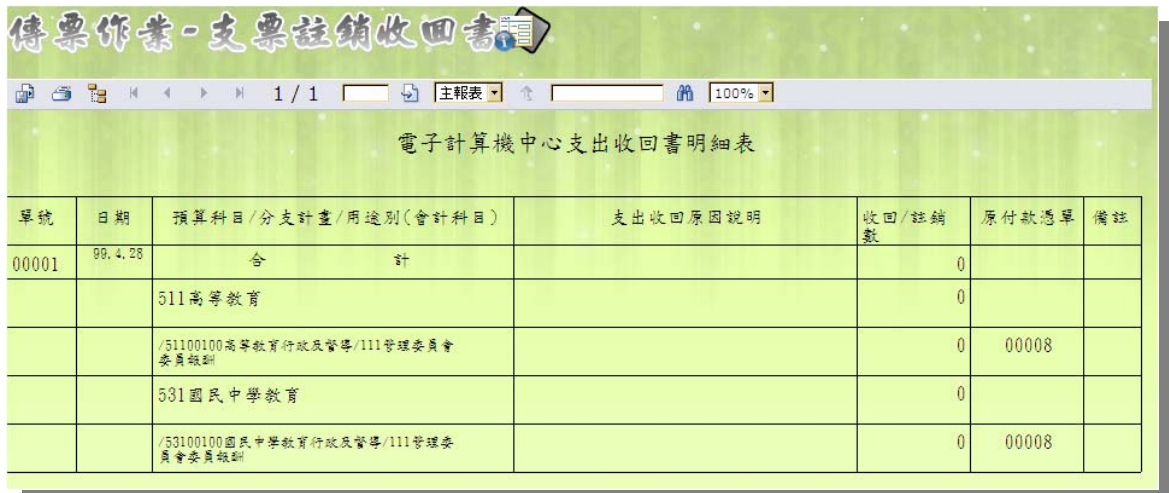

圖 79 支票鉒銷書明細表列印畫

地方教育發展基金會計資訊系統預算執行

正式用系統網址:**https://accounting.moe.gov.tw** 正式用系統網址: **https://accounting-x1.moe.gov.tw**

**5.3** 支出作業

(會計)系統操作手冊

### **5.3.1** 簽證管理作業

 在做任何支出及付款之前,都必須要先填寫請購單,以完成支出行為。從機 關的角度來看,當機關有任何支出的需求時,均需填請購單,以記錄金額、單位。 請購單可說是支出傳票及付款憑單的前置作業,經由請購單的編寫、創立之後, 單位支出才有所依據。另外,請購單及每一張會計憑證的上方皆有查詢的區塊供 使用者及時查詢資料之用,也請多加運用。

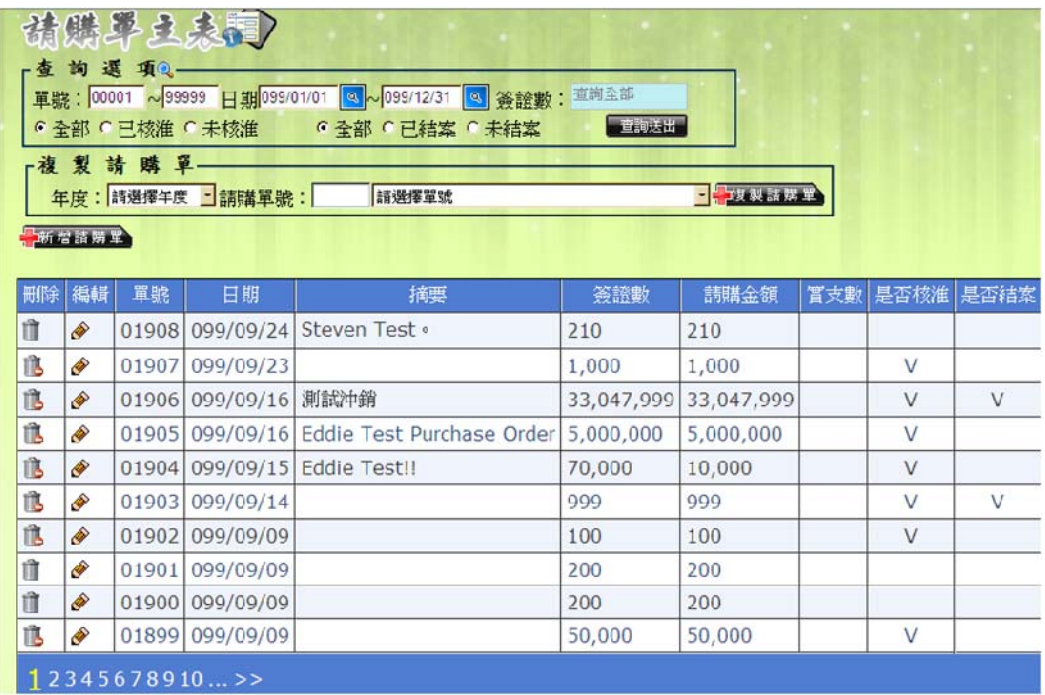

#### 圖 80 請購單主表管理畫面

點選新增請購單之後,會出現一個新視窗,視窗上半部是請購單主表,下半 部是明細表的部份。主表為所有明細表的加總,因此主表只能輸出摘要內容,以 及決定是否已經過核淮,打勾之後的請購單就可以讓支出傳票或付款憑單使用。 而當該筆請購單金額已經被用罄時,則會被歸類為「已結案」狀態。若自己主動 點選已結案的話,則此請購單也將成為無法再使用的狀態。點選「新增請購細項」 按鈕時,則會新增明細資料並出現在下方的明細表位置中。

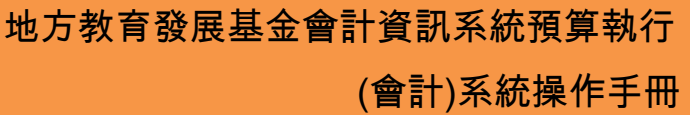

正式用系統網址:**https://accounting.moe.gov.tw** 正式用系統網址:

**https://accounting-x1.moe.gov.tw**

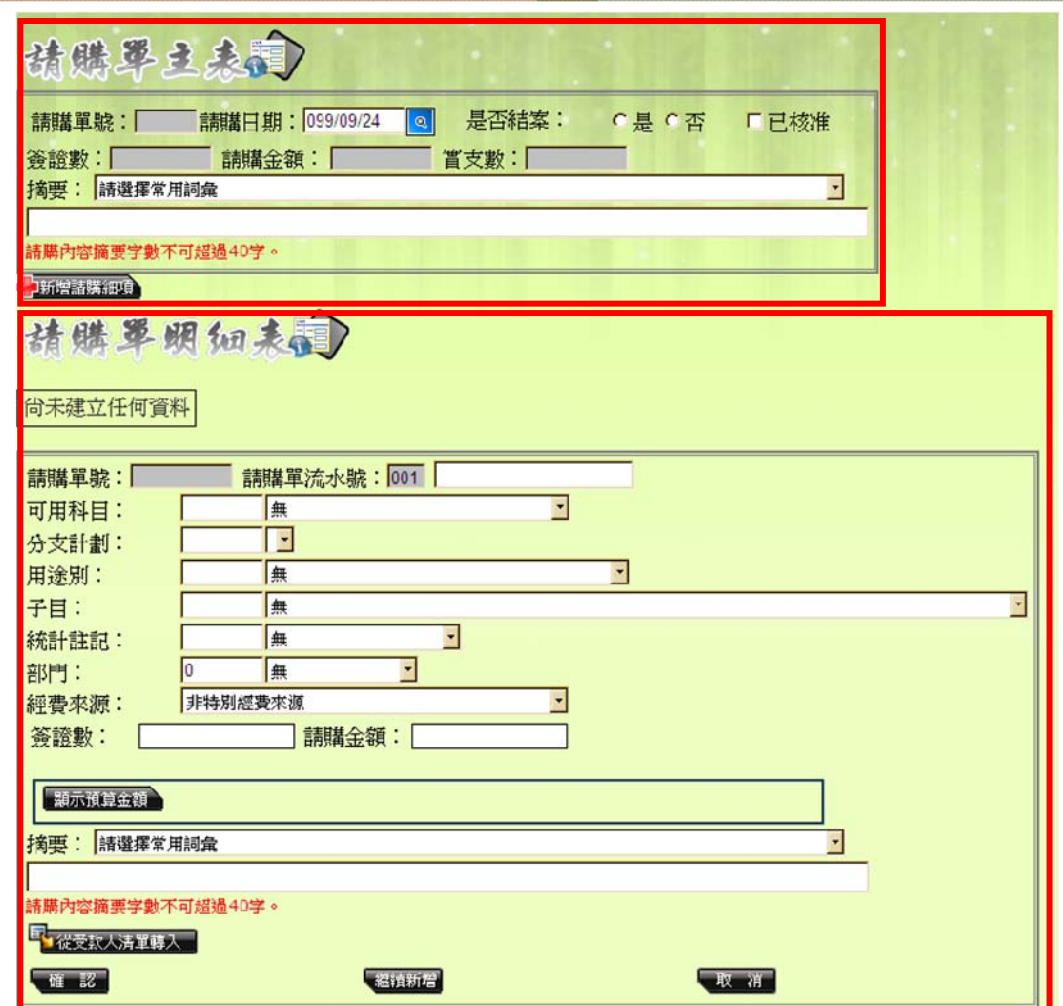

#### 圖 81 請購單新增資料畫面

明細表則是輸入細項資料,當按下確認鍵後,資料會即時產生到主表中。若 需要新增請購氧項,則點選新增請購細項的按鈕,此時在明細表的部份會新增 一頁細項以供編輯。當在請購單明細表選好科目之後,只要點選「顯示預算金額」 的按鈕,請購單就會將該科目被分配的預算資料顯示。如下圖:

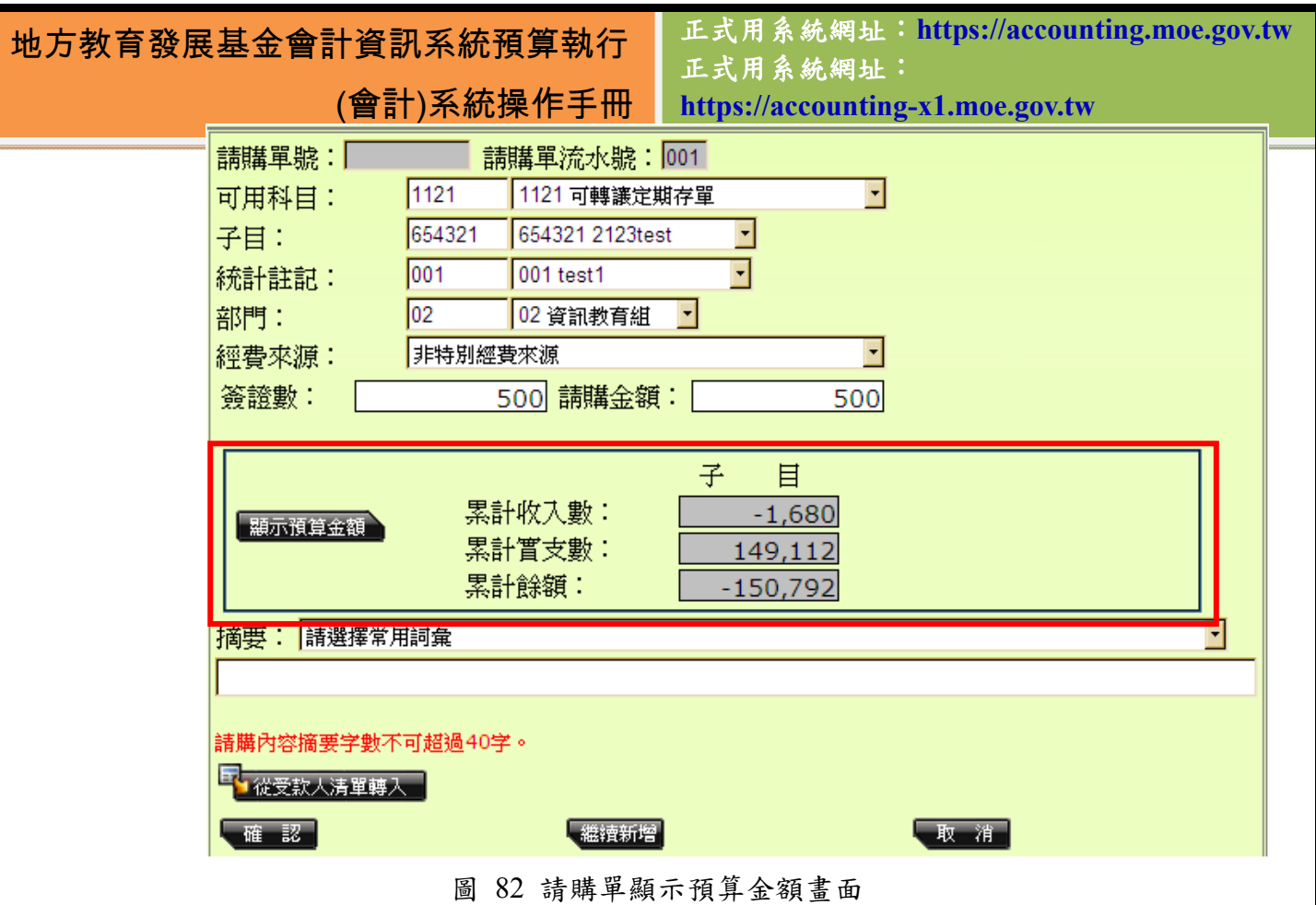

從受款人清單轉入的功能可以讓使用者直接從這裡將已經編寫完成的受款 人清單匯入,請購單就會依該筆受款人清單的對象數量及金額等資料轉入,如下 圖:

正式用系統網址:**https://accounting.moe.gov.tw** 正式用系統網址:

#### **https://accounting-x1.moe.gov.tw**

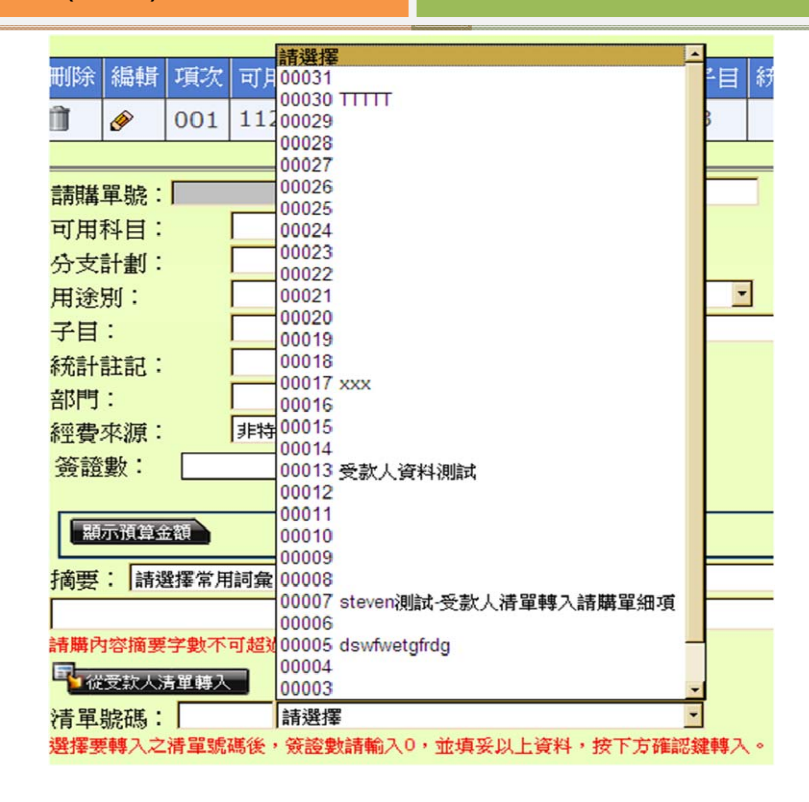

圖 83 請購單受款人清單轉入畫面

#### **5.3.2** 請購單查詢

在經過一段時間的會計流程處理後,請購單的數量將會迅速累積。為了方便 使用者在為數眾多的請購單中找出所欲搜尋的目標,可利用請購單查詢頁面。請 購單查詢有數種查詢方式,清單如下:

✔ 依部門查詢

- 9 依科目查詢
- √ 依用途別查詢
- ✔ 依子目杳詢
- 9 依是否核淮查詢
- 9 依是否結案查詢
- √ 依請購明查詢
- 9 依請購日期查詢
- ✔ 依請購金額查詢
- √ 依請購單主表關鍵字查詢
- ✔ 依請購單明細表關鍵字查詢

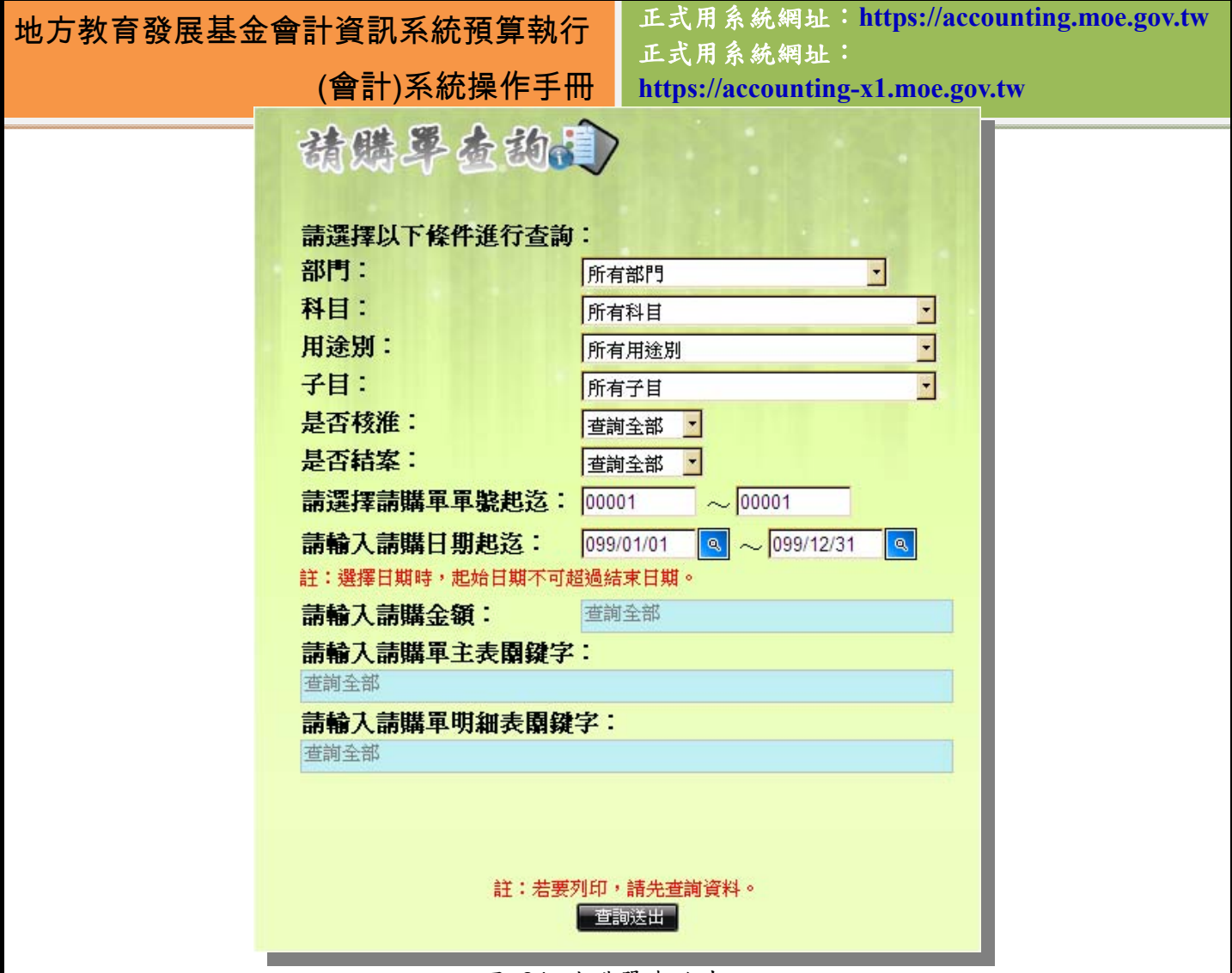

#### 圖 84 請購單查詢畫面

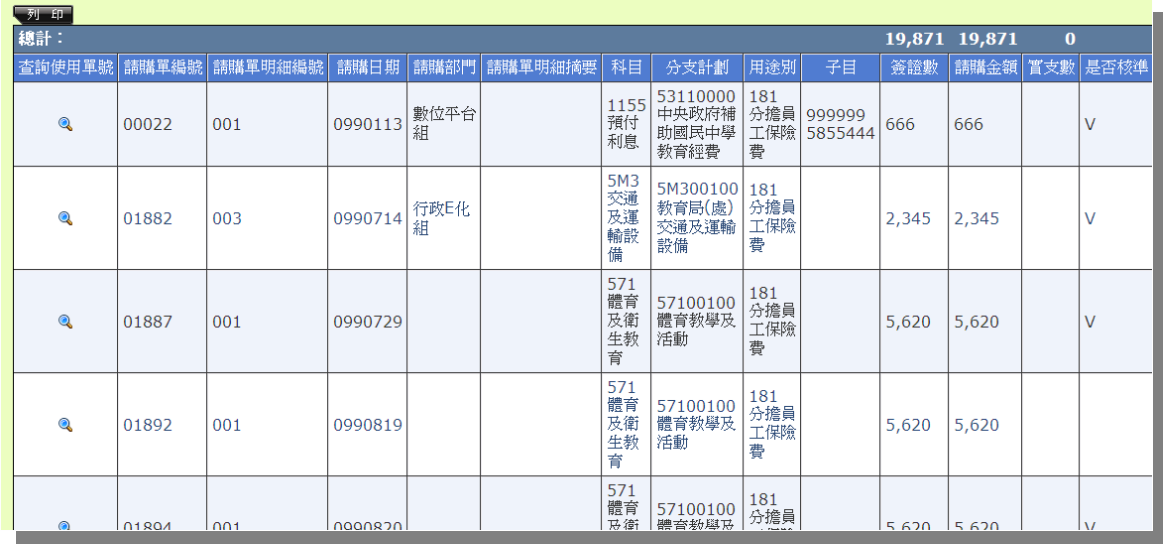

### 圖 85 請購單查詢結果畫面

正式用系統網址:**https://accounting.moe.gov.tw** 正式用系統網址:

**https://accounting-x1.moe.gov.tw**

| 請購單編<br>就 | 請購單明<br>細織 | 請購日期    | 請購部門      | 請購單明細摘要 | 料目              | 分支計劃                            | 用途別             | 子目                | 簽證數   | 請購金額  | 實支數 | 是否核準 是否結案                 |                |
|-----------|------------|---------|-----------|---------|-----------------|---------------------------------|-----------------|-------------------|-------|-------|-----|---------------------------|----------------|
| 00022     | 001        | 0990113 | 數位平台<br>組 |         | 1155 預付利息       | 53110000 中央<br>政府補助國民<br>中學教育經費 | 181 分擔員<br>工保險費 | 999999<br>5855444 | 666   | 666   |     | $\overline{v}$            |                |
| 01882     | 003        | 0990714 | 行政E化組     |         | 5M3 交通及運<br>輸設備 | 5M300100 教育<br>局(處)交通及運<br>輸設備  | 181 分擔員<br>工保險費 |                   | 2,345 | 2,345 |     | V                         |                |
| 01887     | 001        | 0990729 |           |         | 571 體育及衛<br>生教育 | 57100100 體育<br>教學及活動            | 181 分擔員<br>工保險費 |                   | 5,620 | 5,620 |     | $\boldsymbol{\mathrm{v}}$ | $\overline{V}$ |
| 01892     | 001        | 0990819 |           |         | 571 體育及衛<br>生教育 | 57100100 體育<br>教學及活動            | 181 分擔員<br>工保險費 |                   | 5,620 | 5,620 |     |                           |                |
| 01894     | 001        | 0990820 |           |         | 571 體育及衛<br>生教育 | 57100100 體育<br>教學及活動            | 181 分擔員<br>工保險費 |                   | 5,620 | 5,620 |     | V                         |                |
|           |            |         |           |         |                 |                                 |                 |                   |       |       |     |                           |                |
|           |            |         |           |         |                 |                                 |                 |                   |       |       |     |                           |                |
|           |            |         |           |         |                 |                                 |                 |                   |       |       |     |                           |                |
|           |            |         |           |         |                 |                                 |                 |                   |       |       |     |                           |                |

圖 86 請購單查詢列印畫面

### **5.3.3** 支出傳票

通常在請購單開立之後,會藉由付款憑單將款項移至公庫,再透過支出傳 票將公庫的款項分配至個人帳戶之中。在請購單核准之後,就能根據請購單建立 之明細開立支出傳票,來完成支付作業。並可利用界面上的查詢條件,將所需傳 票查出。

當開立完請購單後,於支出傳票界面上,選擇年度及請購單號後,按『轉 入請購單』,即可將請購單內容帶入,將可產生一張新的支出傳票;若是希望使 用某一號碼的支出傳票,只需在某一號的支出傳票,按下『編輯』的鉛筆符號, 就會出現某一號支出傳票的內容,這時再選擇請購單號後,按『轉入請購單』即 可。

正式用系統網址:**https://accounting.moe.gov.tw** 正式用系統網址: **https://accounting-x1.moe.gov.tw**

|     |       |         | 【資料查詢】資料月份: 全部 ·<br>過帳標記: 全部 ·<br>實付數:<br>主の法則<br>傳票號碼: ~ |            |           |         |
|-----|-------|---------|-----------------------------------------------------------|------------|-----------|---------|
|     |       |         | 【資料轉入】年 度 109 · 詩購單號<br>請選擇要轉入之請購單號                       |            |           | ■ 韩入志塔号 |
| 總計: |       |         |                                                           | 119,263    |           |         |
| 編輯  | 傳票號碼  | 製單日期    | 摘要                                                        | 置付數        | 過帳        |         |
| ♦   | 00036 |         | 0990916 Eddie Test!!                                      |            | 9,000 不允許 |         |
| Ô   | 00035 |         | 0990905 Steven Test .                                     |            | 60 不允許    |         |
| Ô   | 00034 |         | 0990905 Steven Test .                                     |            | 0 不允許     |         |
| Ô   | 00033 | 0990818 |                                                           |            | 3,800 不允許 |         |
| Ø   | 00032 |         | 0990804 Steven Test .                                     |            | 0 不允許     |         |
| ♦   | 00031 |         | 0990804 Steven Test .                                     |            | 0 不允許     |         |
| Ô   | 00030 |         | 0990714   TEST1,「 30秒見真章」,相親會不會成,見面第一眼最關鍵。                | 11,866 不允許 |           |         |
| ♦   | 00029 |         | 0990714   服務十年以上人員獎勵金・                                    |            | 5,500 不允許 |         |
| Ô   | 00028 |         | 0990714 服務三十年以上人員獎勵金。                                     |            | 5,200 不允許 |         |
| Ô   | 00027 |         | 0990714 TEST1,「30秒見真章」,相親會不會成,見面第一眼最關鍵。                   |            | 0 不允許     |         |

圖 87 支出傳票管理畫面

在編輯視窗中,請特別注意若是此張請購單已使用完畢,之後不會再使用 到此張請購單的話,只要將『沖銷完否』打勾,之後在轉入請購單的列表中,將 不會再看到此張請購單號。使用者在列印傳票前,也可選擇此張傳票是否要顯示 銀行帳號,若不需要顯示於傳票上,則於編輯畫面最下方的『列印時不在支出傳 票上顯示銀行帳號』打勾即可。

在編輯支出傳票及付款憑單中,受款人清單或是受款人時,可使用下拉選 單右方的鉛筆,可修改受款人清單或是受款人的資訊,若是需增加受款人清單或 是受款人,則按綠色加號,即可順利新增。

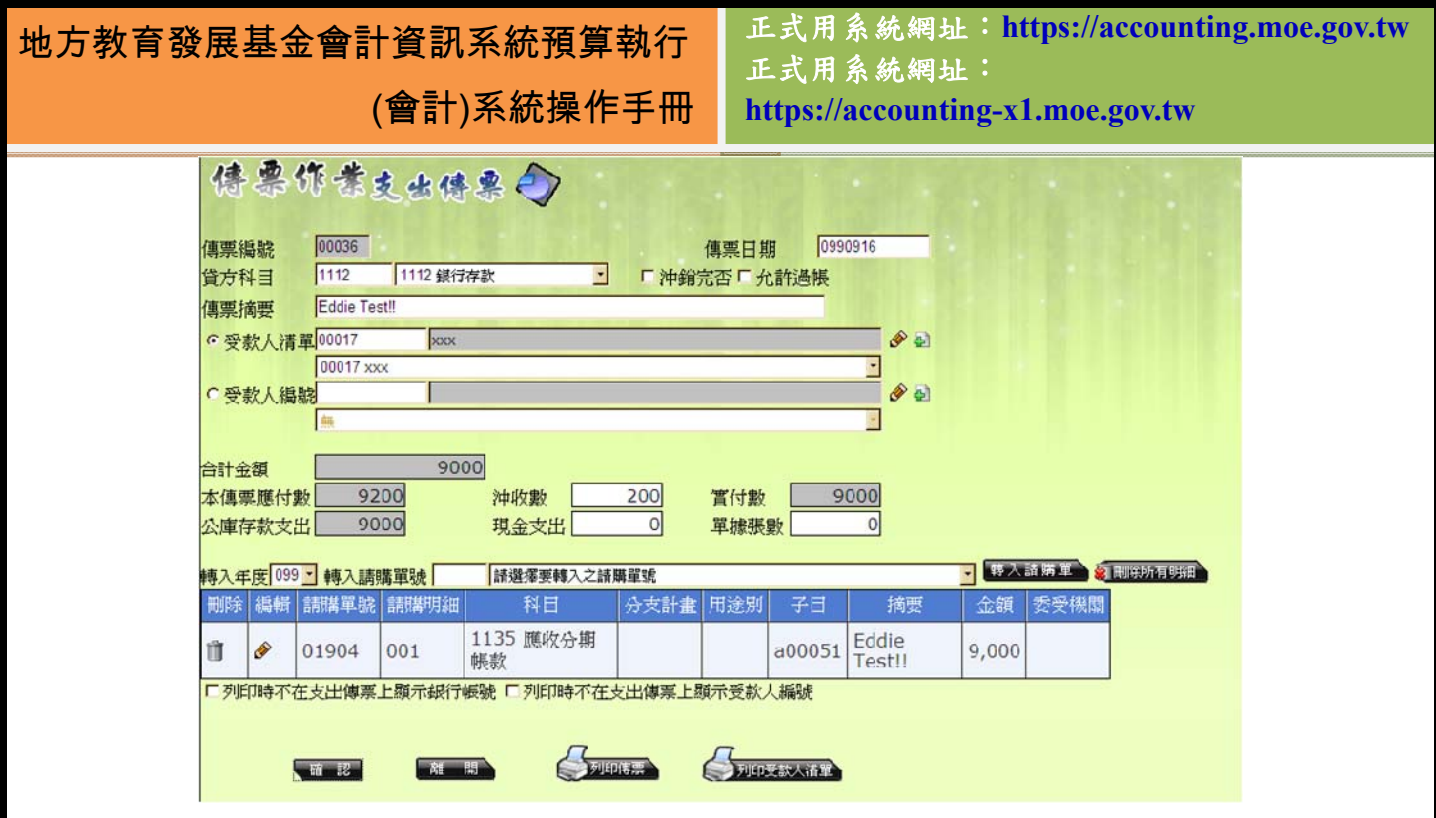

圖 88 支出傳票編輯明細資料畫面

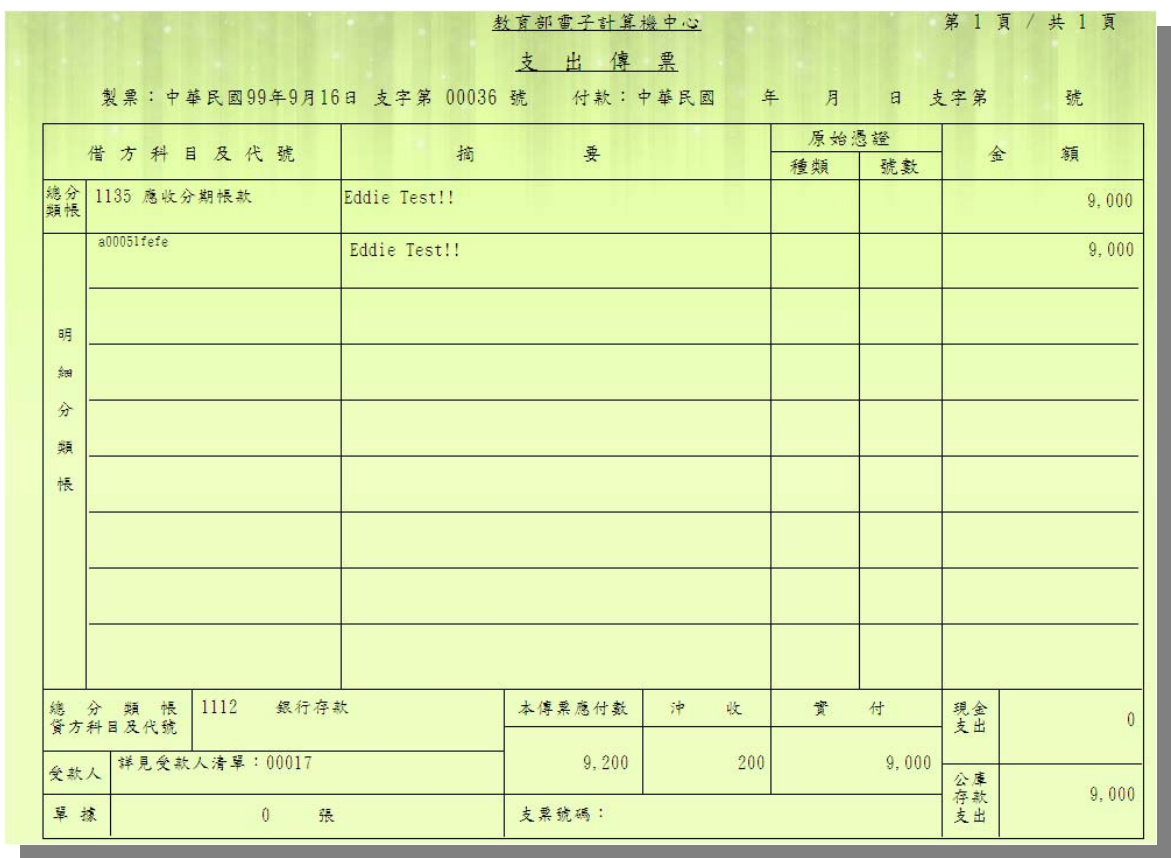

圖 89 支出傳票預覽列印畫面

當支出傳票已被過帳時,其所有資料的「儲存」或「確認」鍵皆會消失,使

教 育 訓 練 專 用 系 統 網 址 : http://training.moe.gov.tw/ ┃ ̄ 頁 66

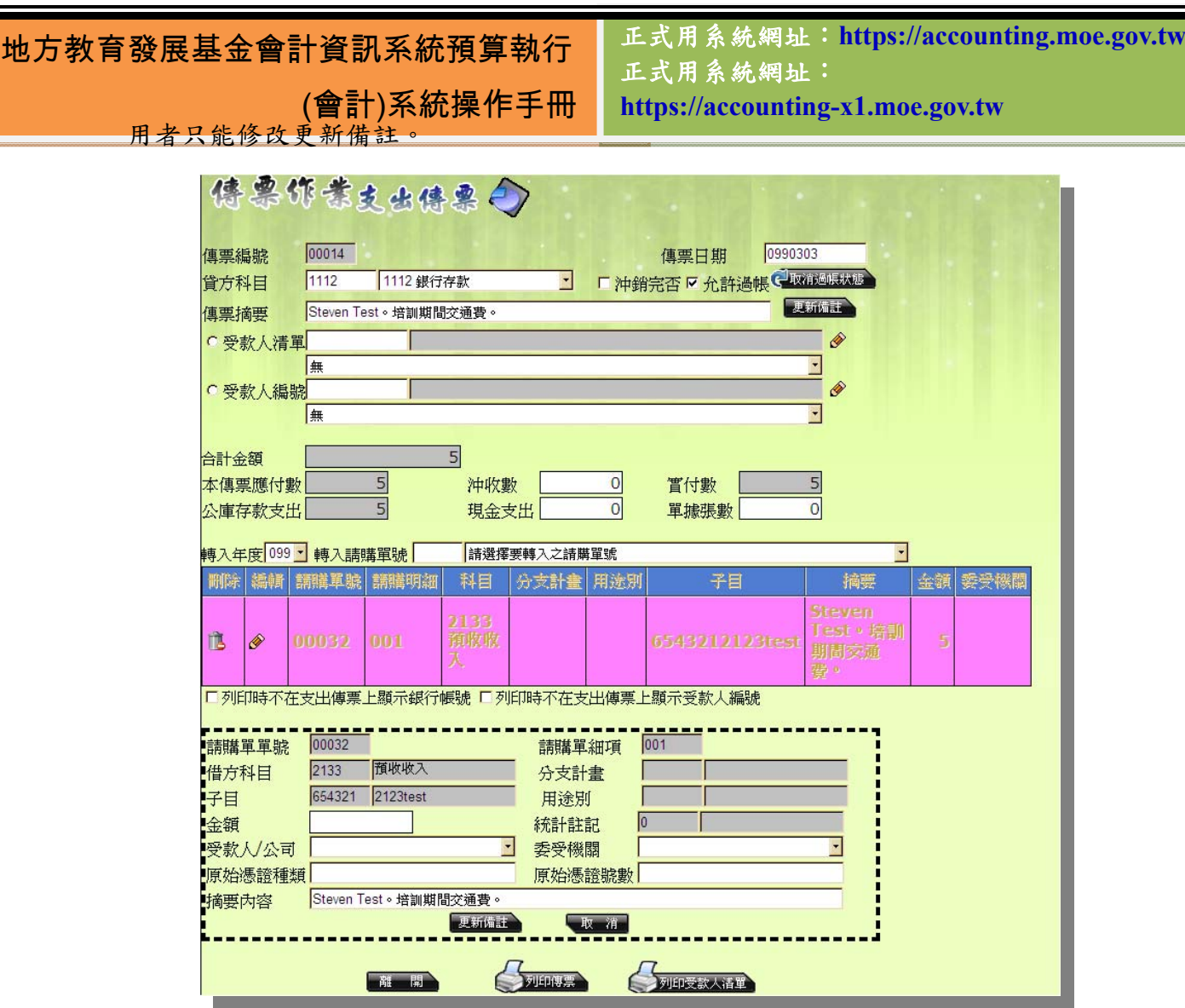

圖 90 支出傳票過帳後編輯畫面

#### **5.3.4** 付款憑單

付款憑單基本上與支出傳票的資料來源及用途是相同的,相異處在於付款 憑單是由集中支付來付款,支出傳票則是由各機關單位本身的銀行帳戶來支付, 由於付款憑單是和集中支付系統做連接,所以在開立時務必要特別小心,系統也 提供更多的警示訊息,避免資料有誤的情況發生。

當前付款憑單單號數量眾多,為了方便使用者查詢自己所需要的單號,現於 付款憑單的表格上方「資料查詢」處,新增加單號的查詢。使用者可以直接在單 號欄位進行單號的輸入,下方則會直接列出相對應的單號。

另外,為方便使用者快速選取所要瀏覽的頁數,付款憑單頁碼數字會顯示現 在所在的頁碼及總共有幾頁,數字底下的方塊可以直接輸入所要前往的頁碼,若 輸入的頁碼超過範圍則不會移動。最左邊及最右邊的箭頭可以直接移動到最前頁 或最末頁,中間兩側的左右箭頭可以左移一頁或右移一頁。

正式用系統網址:**https://accounting.moe.gov.tw** 正式用系統網址: **https://accounting-x1.moe.gov.tw**

|     | 【資料查詢】 月份 全部  |                    | · 過帳標記 全部 · 實付數         |            | $\sim$ 99999<br>單號 00001 | 直视天出             |     |
|-----|---------------|--------------------|-------------------------|------------|--------------------------|------------------|-----|
|     | 【資料轉入】 年度 099 |                    | · 請購單號 01907            | 01907      |                          | ● 野入話第里          |     |
| 總計: |               |                    |                         | 6,008,772  |                          |                  |     |
| 編輯  | 憑單號碼          | 製單日期               | 摘要                      | <b>富付數</b> | 清單編號                     | 受款人              | 過帳  |
| Ò   | 00074         | 2010/9/23          |                         | 1,000      | 00027                    |                  | V   |
| P   | 00073         | 2010/9/16          | 測試沖銷                    | 100,000    | 00030                    |                  | 不允許 |
| ◈   | 00072         |                    | 2010/9/16 Eddie Test!!  | 1,000      | 00027                    |                  | 不允許 |
| ♦   | 00071         | 2010/9/14          |                         | 999        |                          | Test0713 明智      | 不允許 |
| Ò   | 00070         | 2010/9/10          |                         | 100        |                          | A0000001 test321 | 不允許 |
| Ò   | 00069         |                    | 2010/9/10 Steven Test . | 500        |                          | Test0713 明智      | 不允許 |
| v   | 00068         | 2010/9/9           |                         | 10,000     |                          | Test0713 明智      | V   |
| Ø   | 00067         | 2010/8/19          |                         | 37,000     |                          | Test0713 明智      | V   |
| Ò   | 00066         | 2010/8/17 test1234 |                         | 332,211    |                          |                  | 不允許 |
| P   | 00065         | 2010/8/16          |                         | 1          |                          |                  | 不允許 |

圖 91 付款憑單主要管理畫面

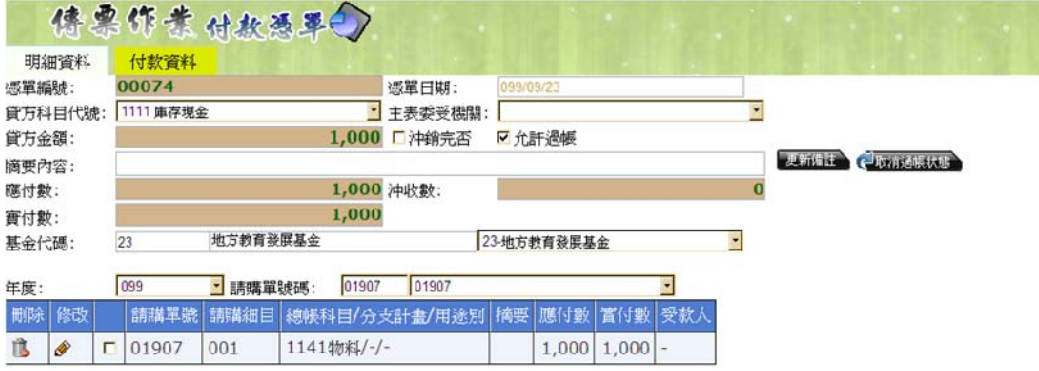

圖 92 付款憑單編輯資料畫面

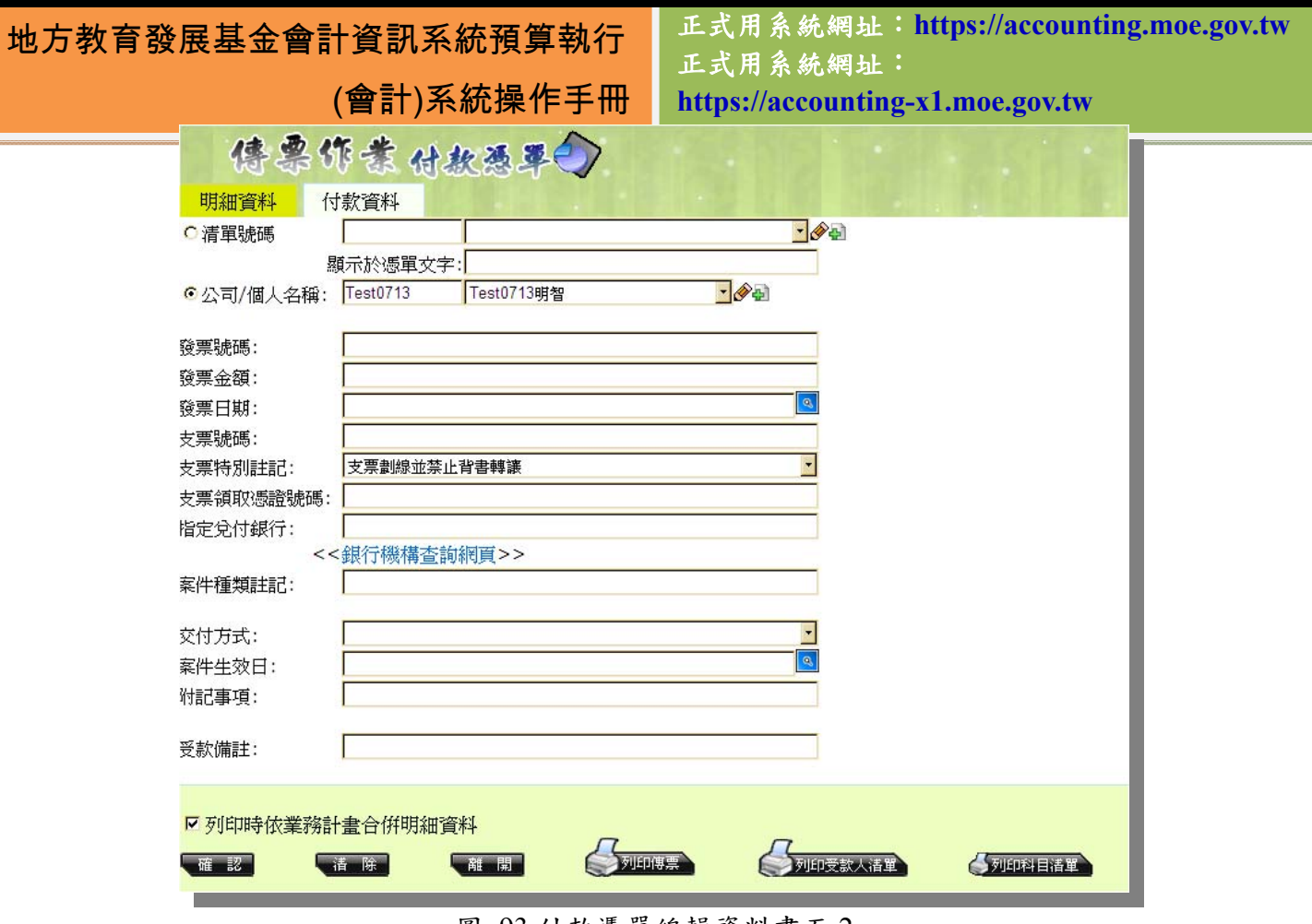

圖 93 付款憑單編輯資料畫面 2

 在編輯付款憑單資料時,除了明細資料以外,還有受款資料可供編輯。受款 資料分為支付給多人的「清單號碼」,以及支付給個人的「公司/個人名稱」可選 擇。若是需要使用到交付方式及特別註記等資料,也會顯示在付款憑單的列印作 業中。

 付款憑單在列印時,會根據受款人是單一受款人或是多位受款人的不同而有 不同顯示。當受款人是單一,其身份類別又是「公司」時,付款憑單的下方統一 編號欄位會依受款人基本資料的統編資料來顯示。若身份為「個人」,則統一編 號欄位為空白。而當受款人是一位以上時,請使用受款人清單來做資料帶入的動 作,並用受款人清單列印的功能來將所有受款人印成清單展示。

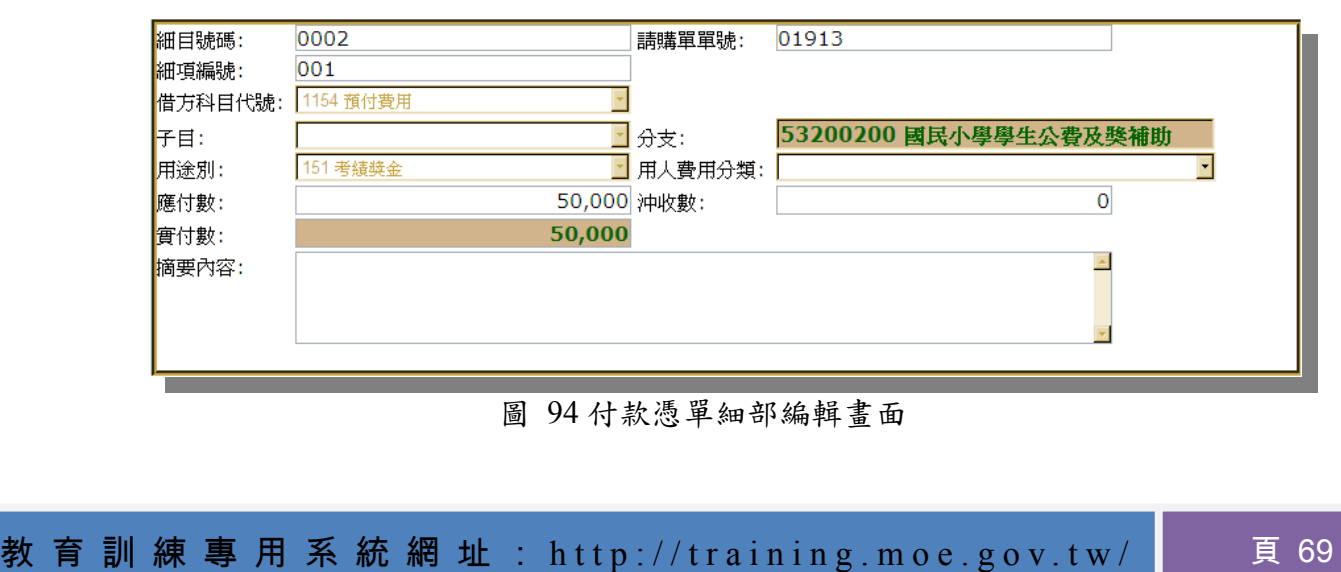

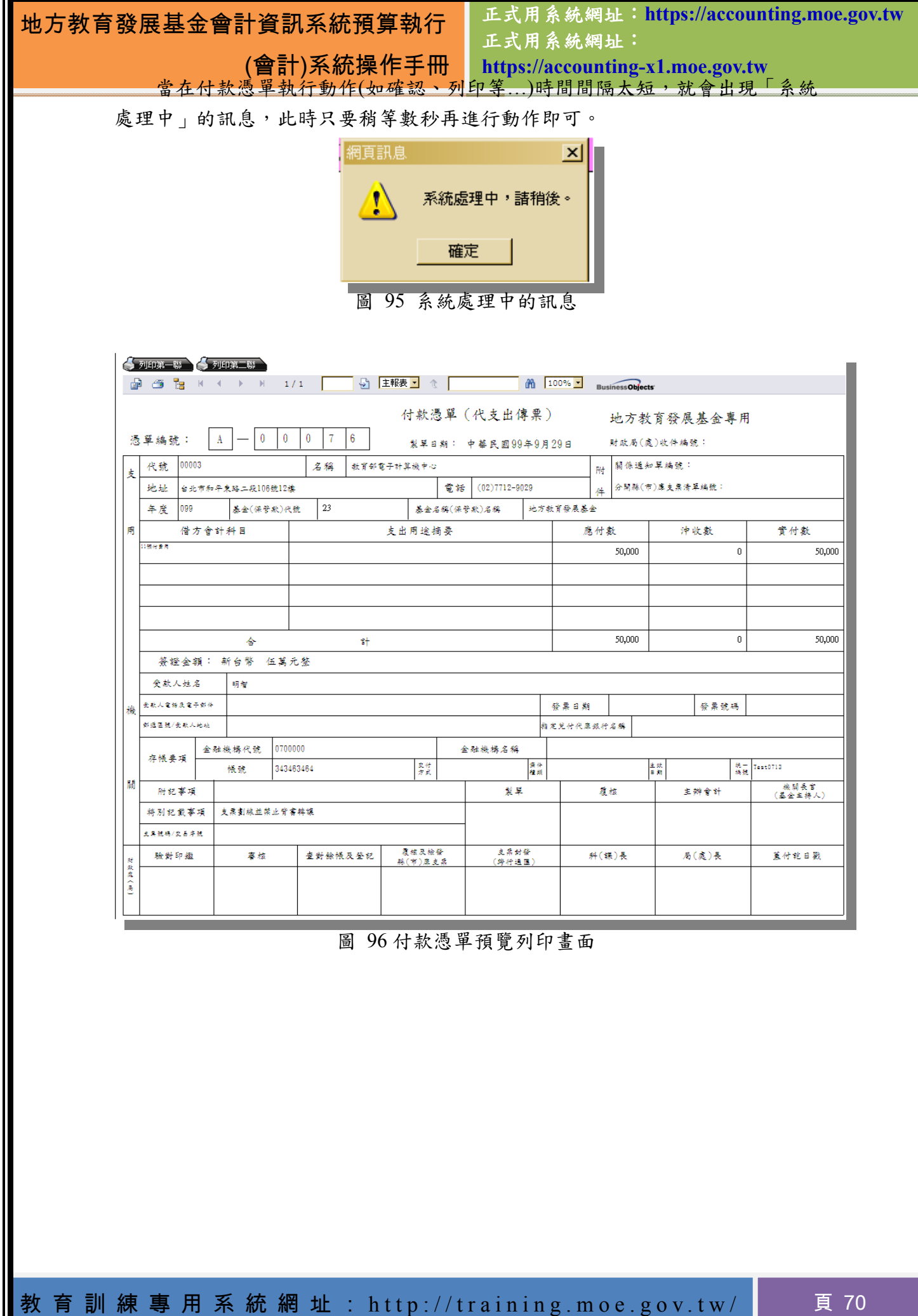

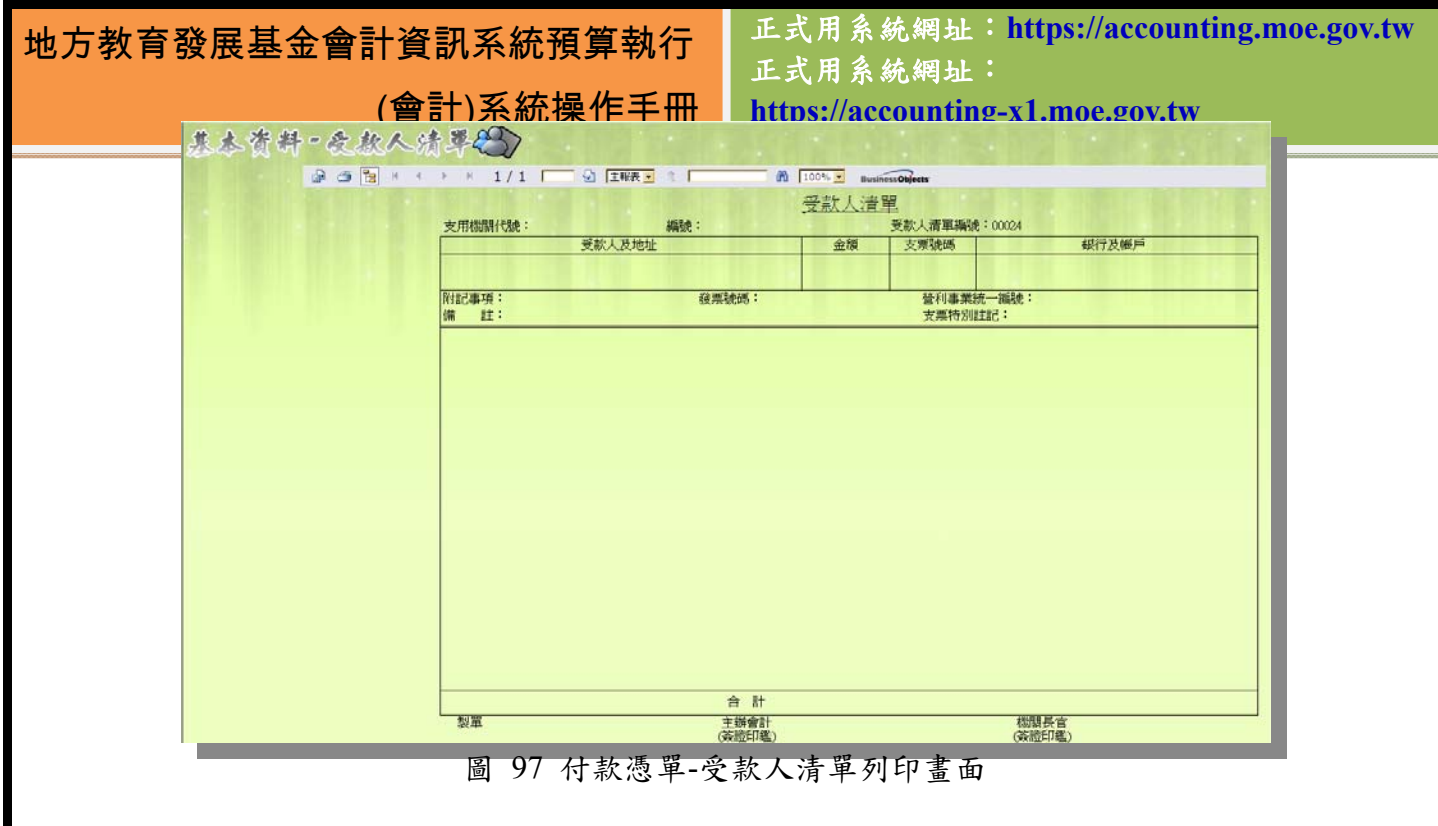

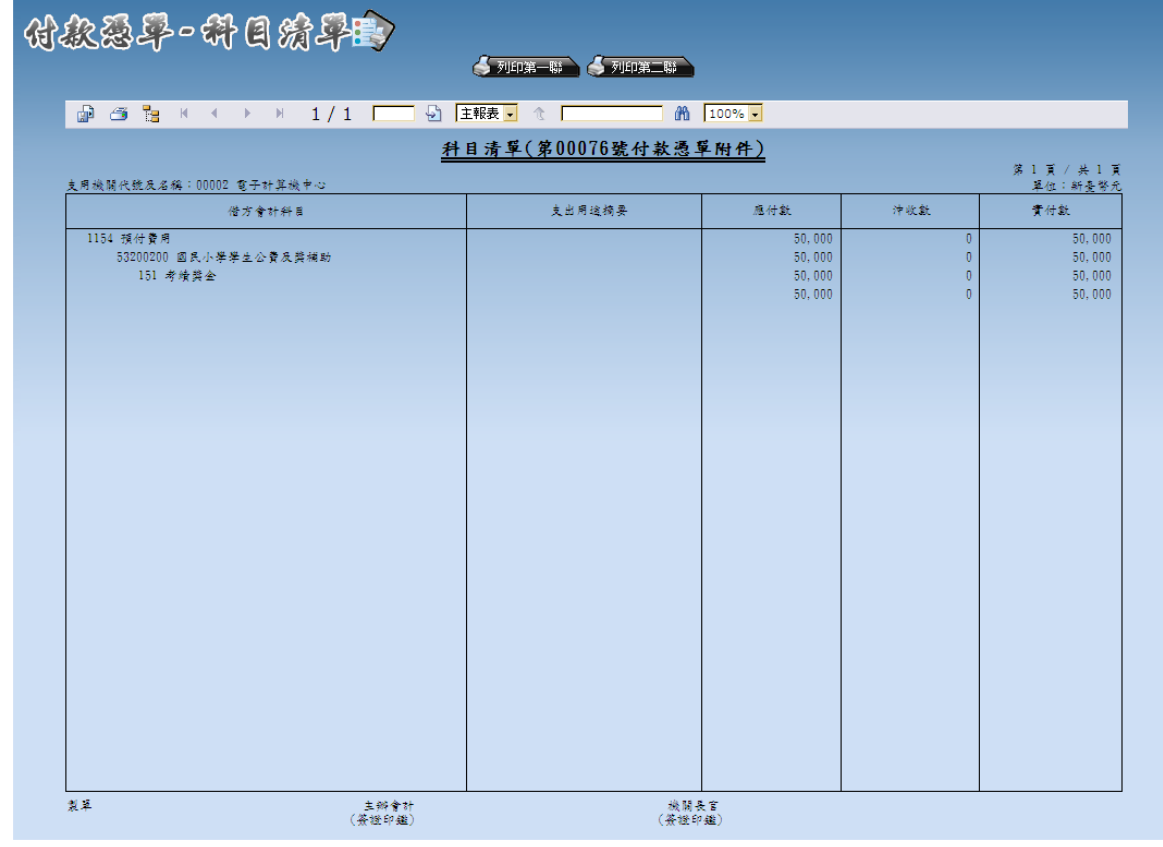

圖 98 付款憑單-科目清單列印畫面
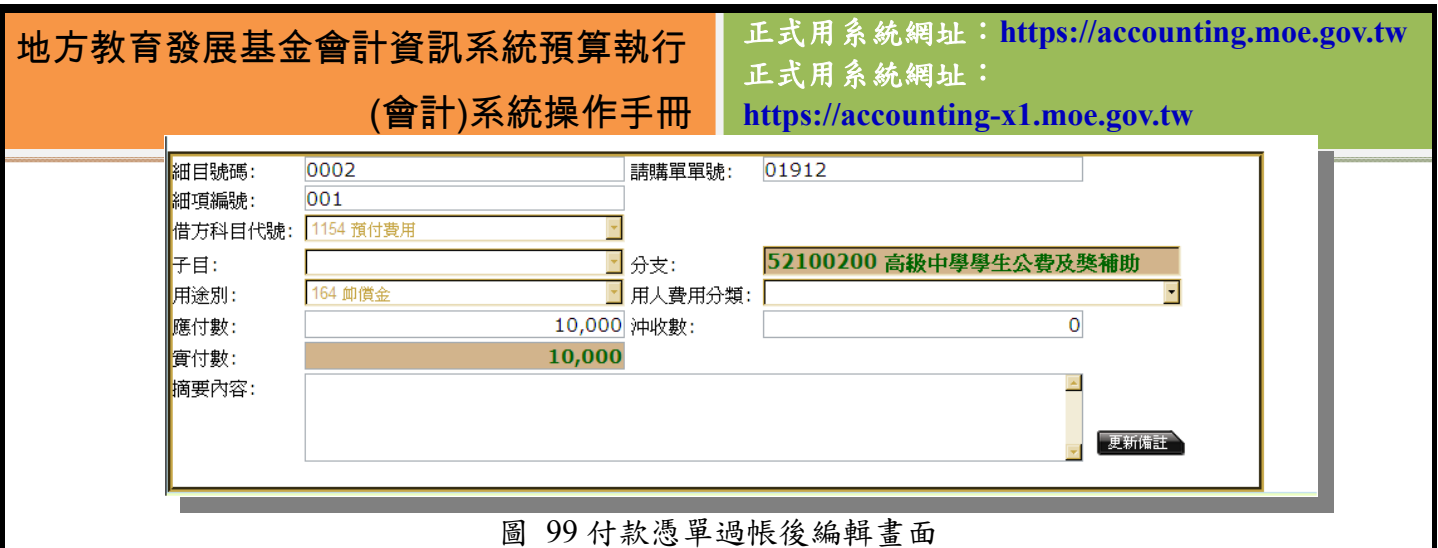

#### **5.4** 轉帳作業

#### **5.4.1** 轉帳傳票

當傳票作業有任何錯誤需更正或轉正、轉預算科目,亦或是轉會計科目 時,都可透過轉帳傳票換。轉帳傳票通常是做轉正的動作,因此使用者可 以在畫面上方先將欲轉入的傳票種類及號碼選擇完畢後,再點下複製傳票的按鈕 將傳票帶入轉帳傳票。要注意的是,借貸方必須相等,轉帳傳票才會允許使用者 勾選過帳,若借貸方不相等,本傳票會阻止使用者進行除儲存、甚至是離開的動 作,以避免使用者的帳目出現問題。當資料確認儲存後,列印傳票的按鈕才會出 現,供使用者列印。

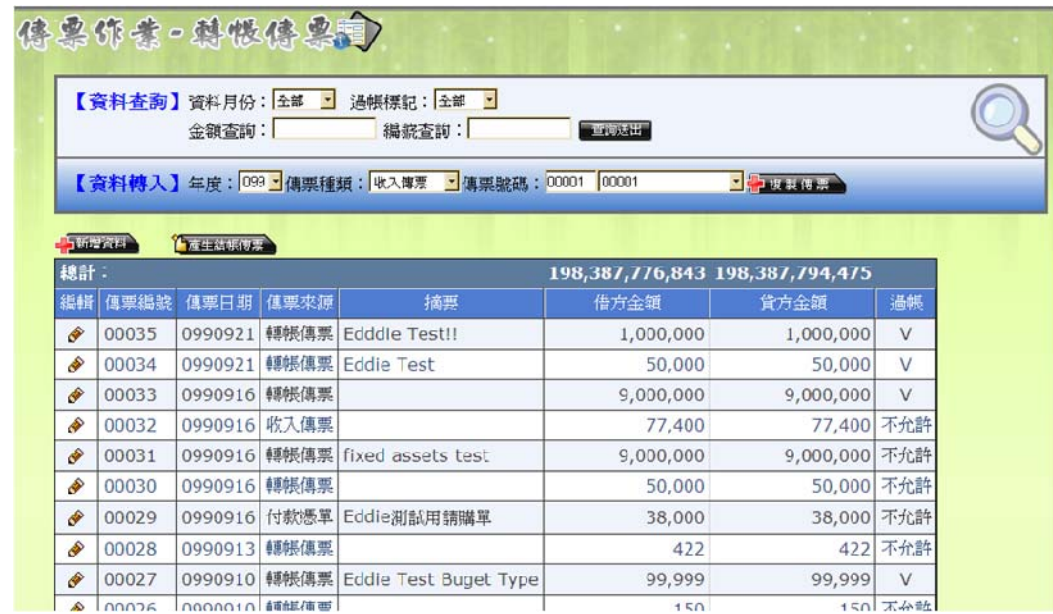

圖 100 轉帳傳票主要畫面圖

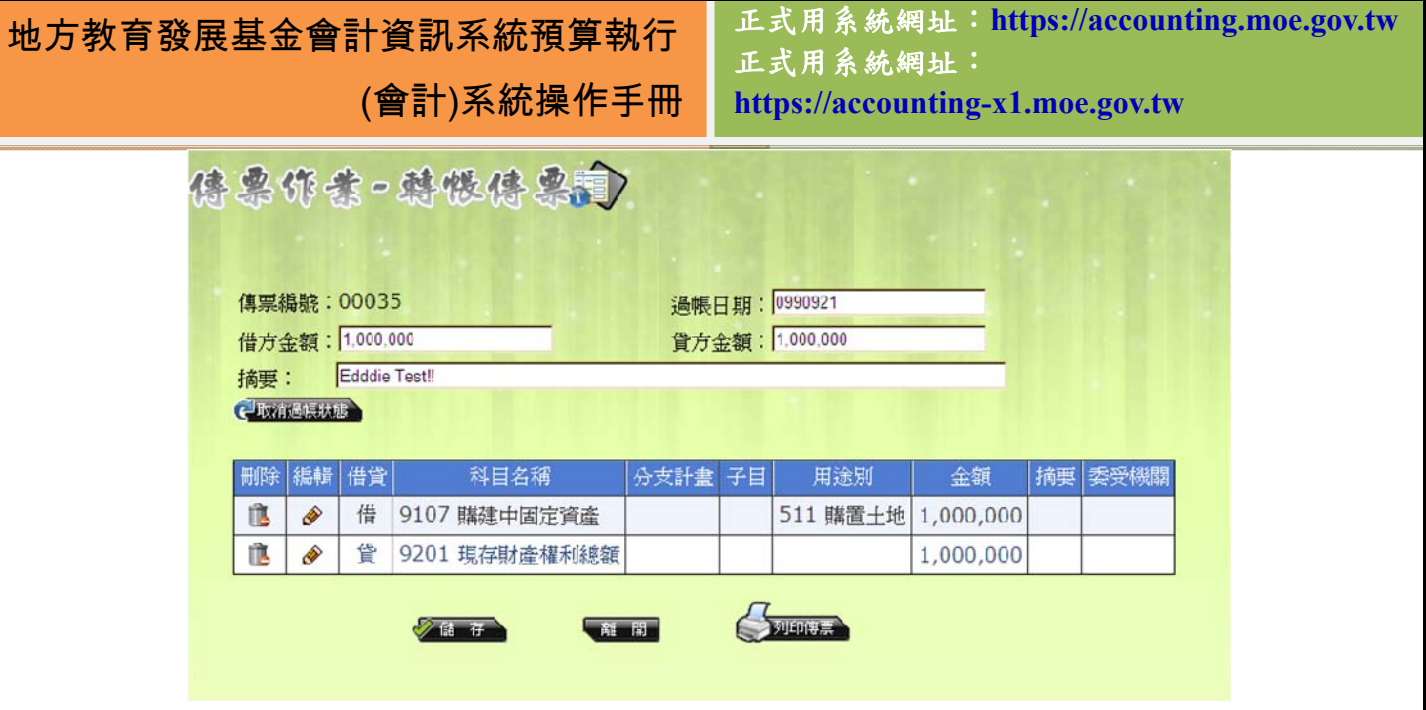

圖 101 轉帳傳票編輯明細資料畫面

此處有個地方要特別注意,當購入固定資產時,必須要將此資產利用轉帳 傳票成為財產帳,因此,當轉帳傳票選擇91開頭固定資產科目時,可以選擇預 算內或預算外選項。如下圖所示,當選擇固定資產科目時,統計註記底下會出現 「預算內」、「預算外」及「固定項目修正用」供選擇使用。要記得確實底下欄位 中選擇「預算內」或是「預算外」,這樣金額才能正確地計算於月報報表中。

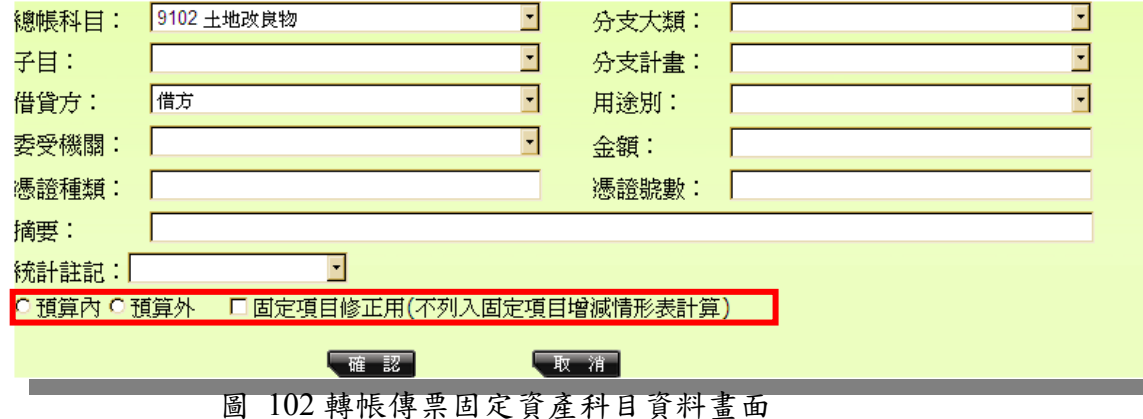

當選擇轉帳傳票 9107(購建中固定資產)科目時,右方的用途別欄位會列出

511~516 供使用者選擇,以定義此購建中固定資產的類型為何,如圖:

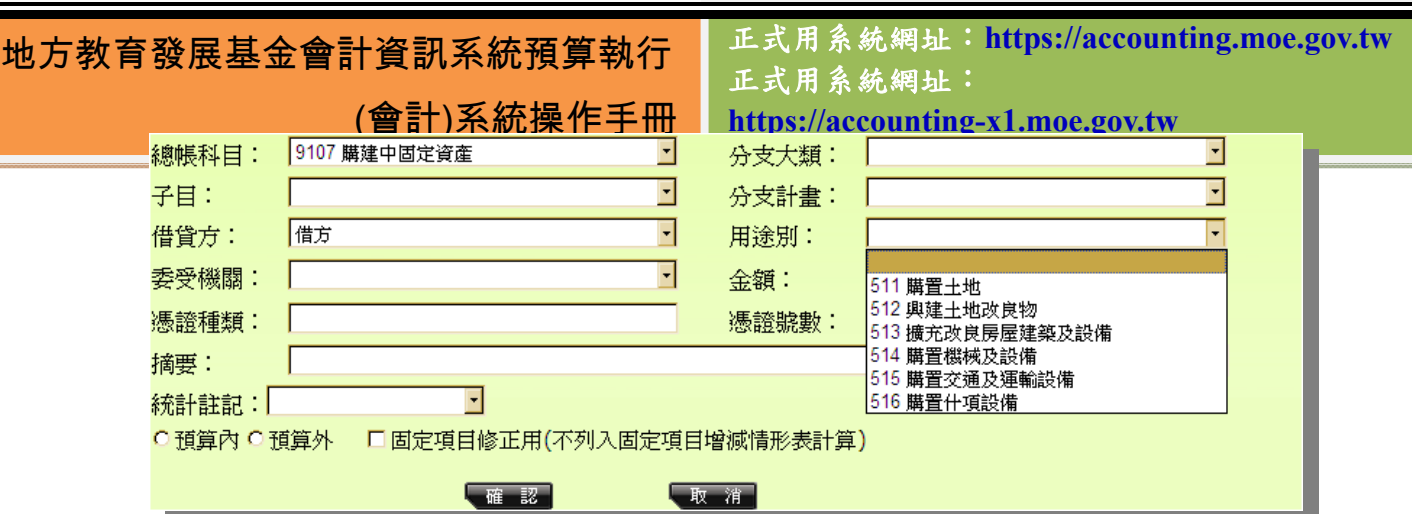

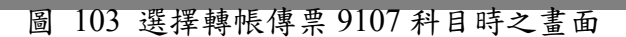

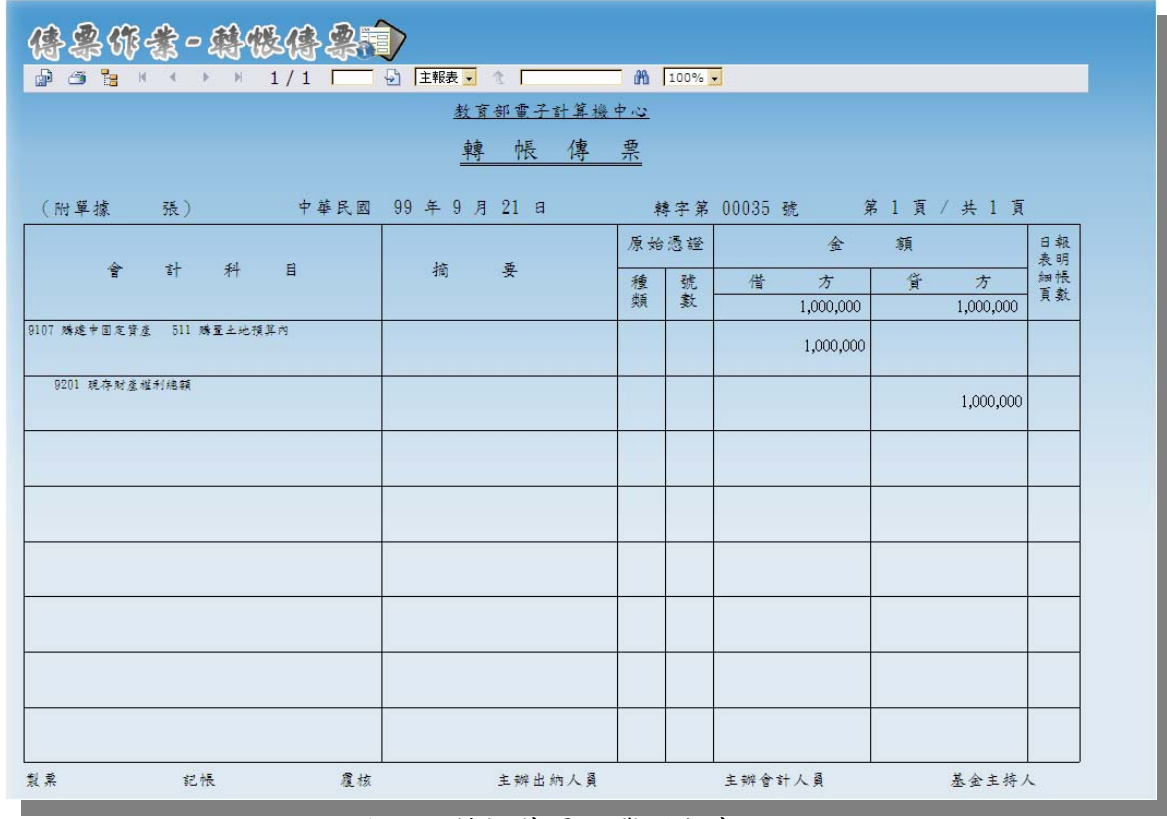

圖 104 轉帳傳票預覽列印畫面

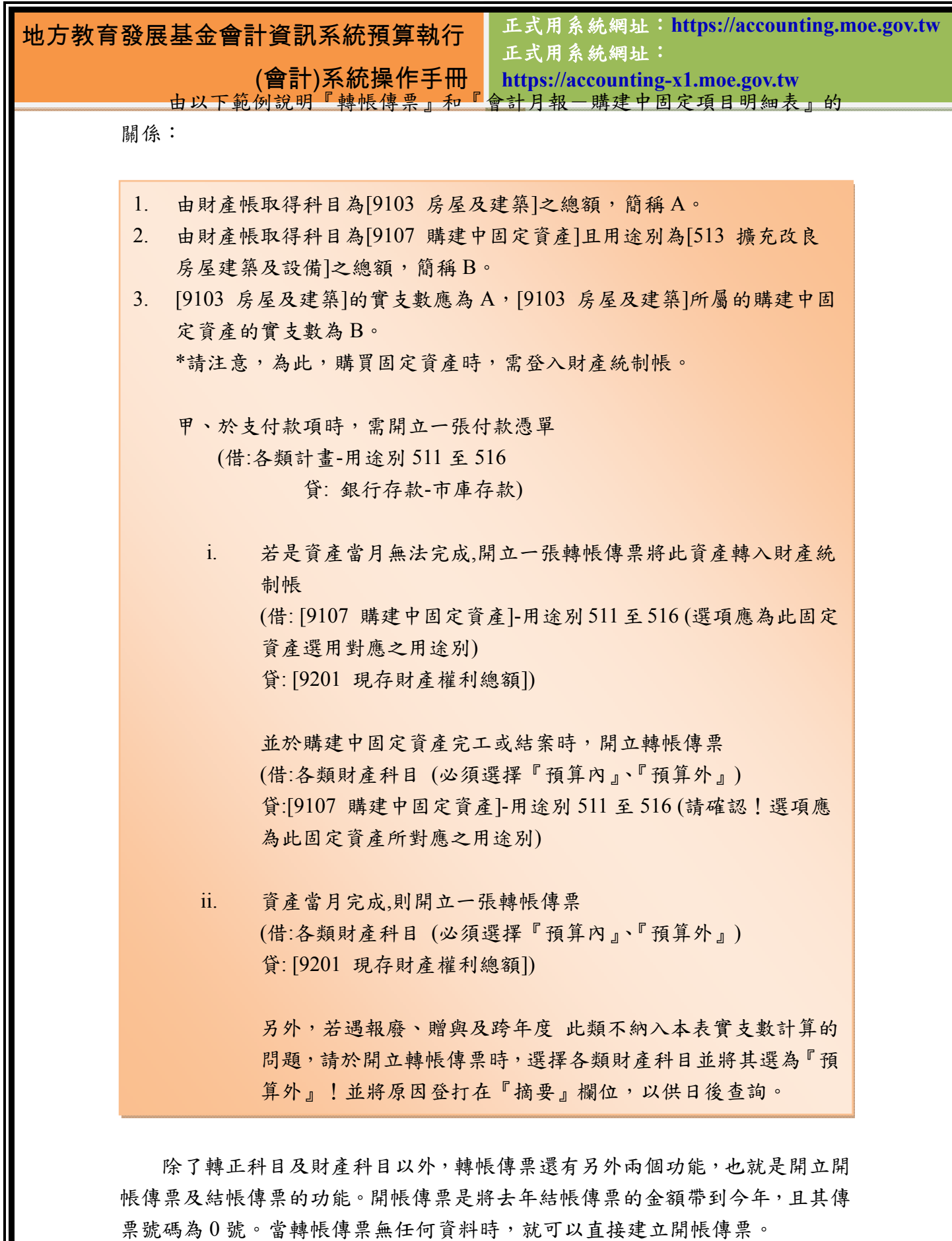

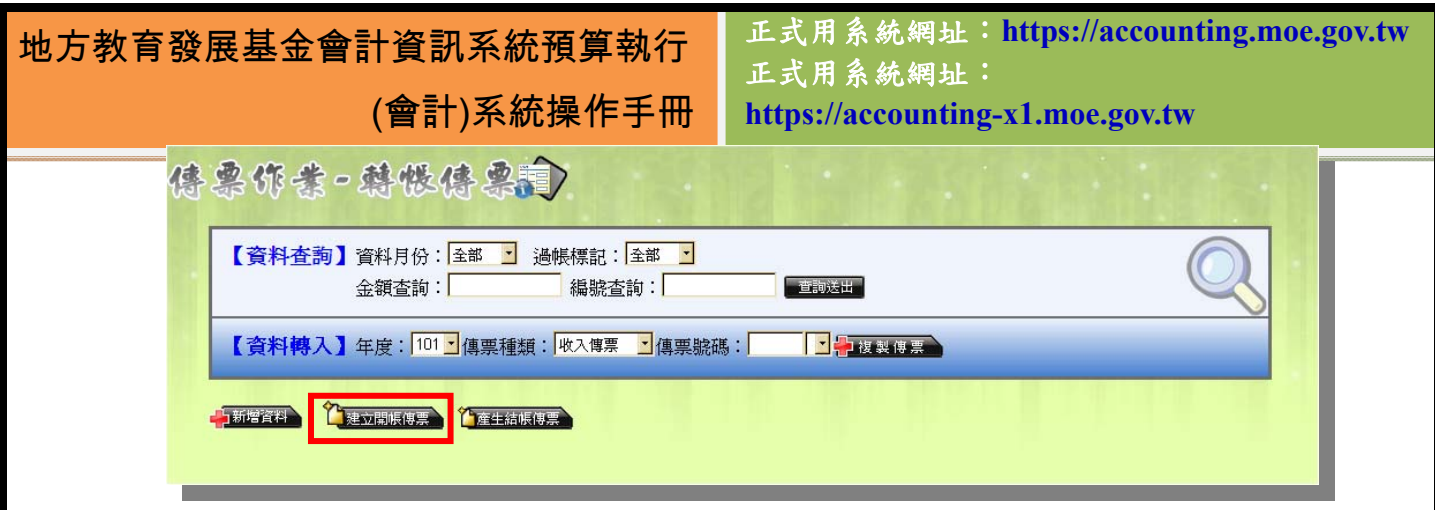

圖 105 建立開帳傳票

 當需要指定多張轉帳傳票為開帳傳票時,只需在所指定之轉帳傳票尚未處於 過帳狀態時且存在資料時,點下其編輯畫面右上方會出現「指定為開帳傳票」的 按鈕即可,如下圖:

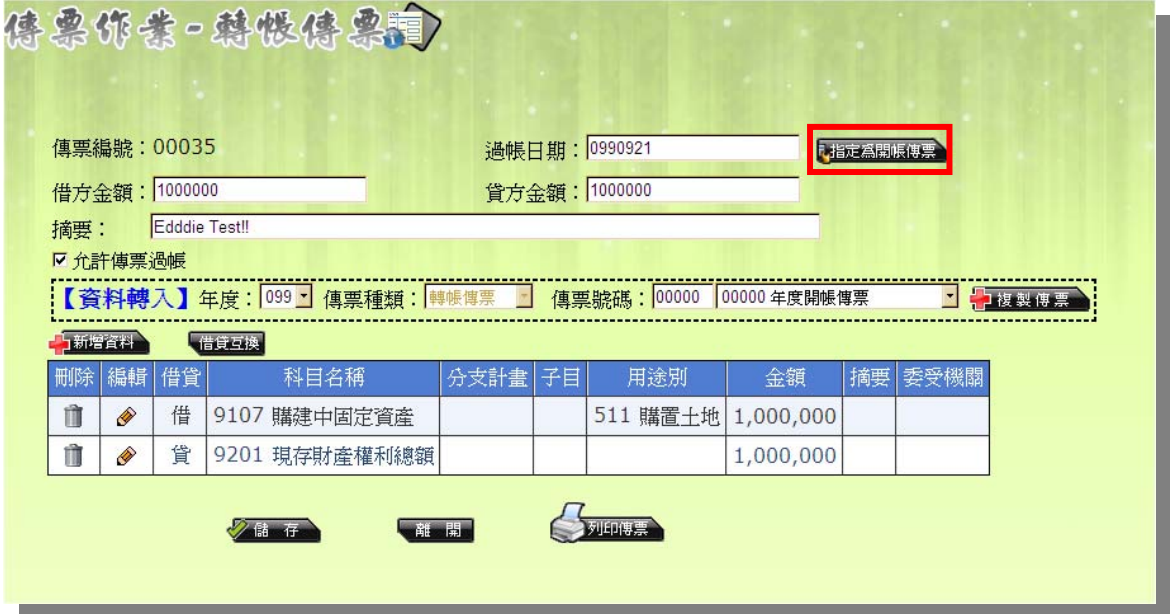

圖 106 開帳傳票按鈕位置

若點選此按鈕,則會出現以下訊息:

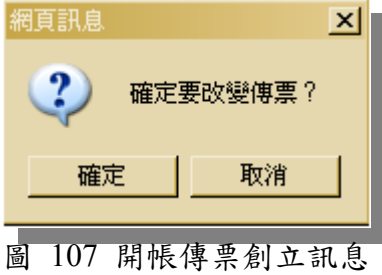

點選「確定」,則會出現對應的紅字訊息,如圖:

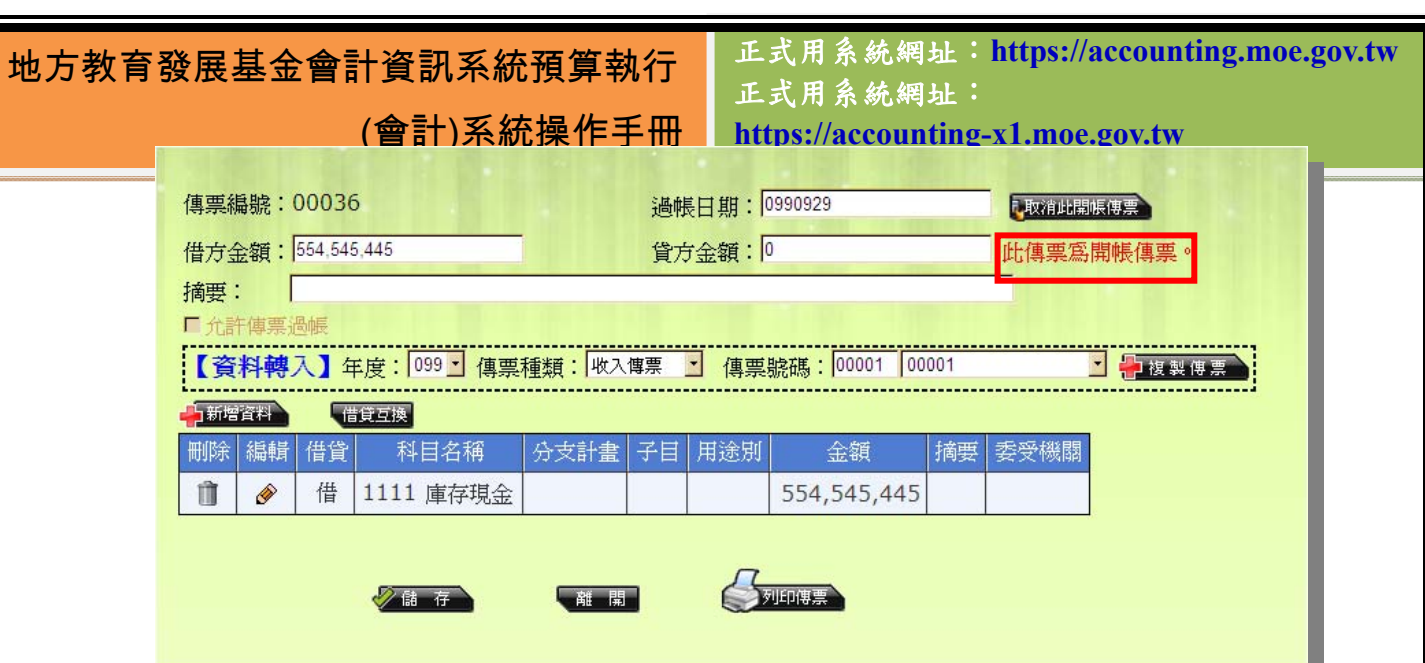

 結帳傳票用於整年度結束時所需要開立的傳票,位置如下圖。當結帳傳票建 立完成時,摘要內容的敘述會自動標示為:「年度結帳傳票」。

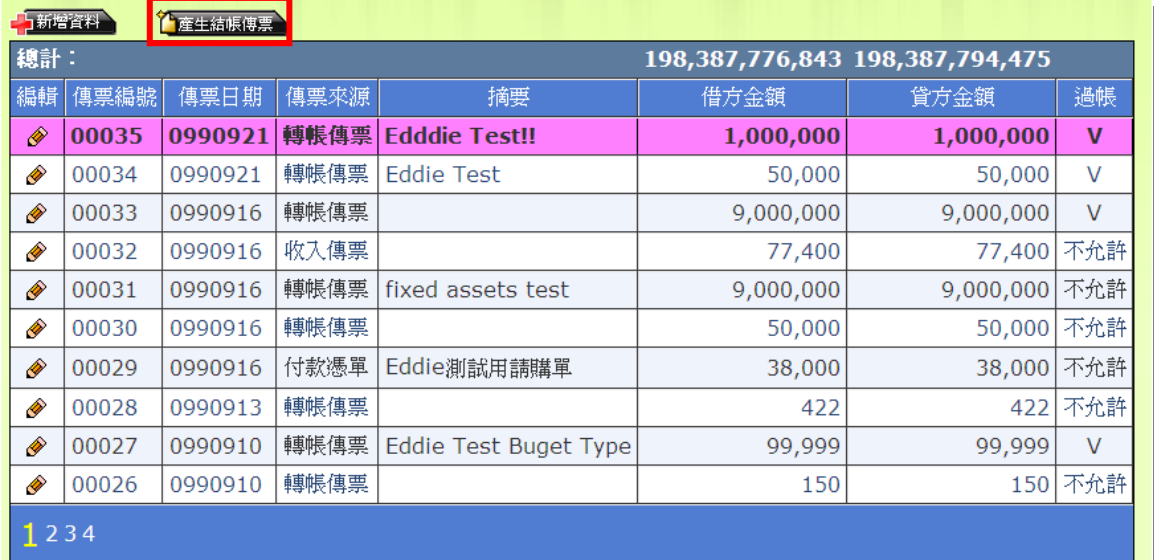

圖 109 「產生結帳傳票」按鈕位置

當點選畫面上方的「產生結帳傳票」按鈕時,會出現以下訊息:

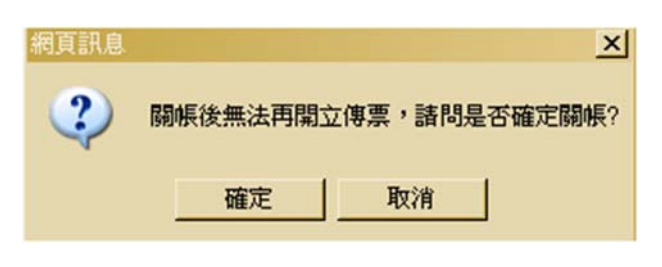

圖 110 產生結帳傳票訊息

圖 108 開帳傳票指定成功訊息

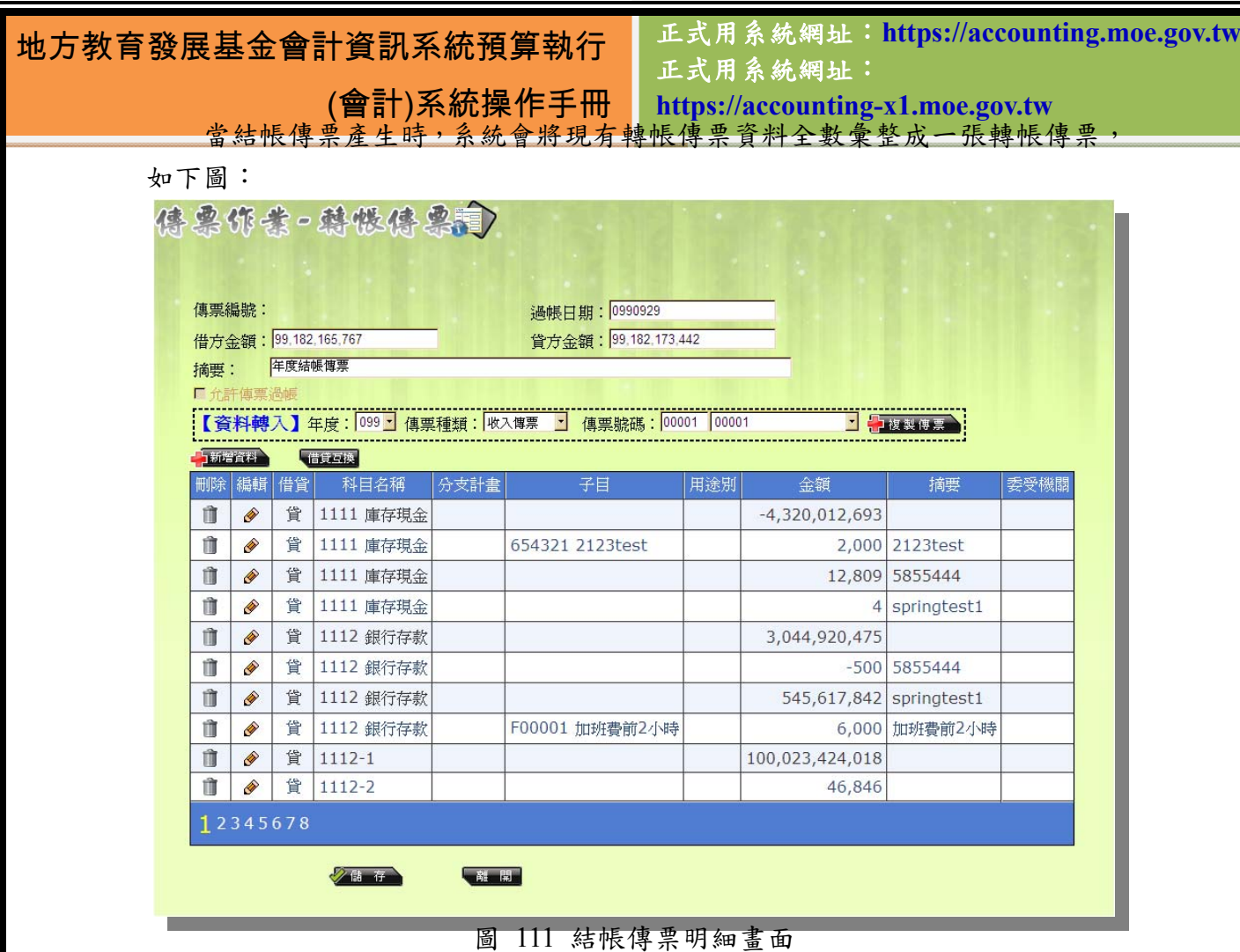

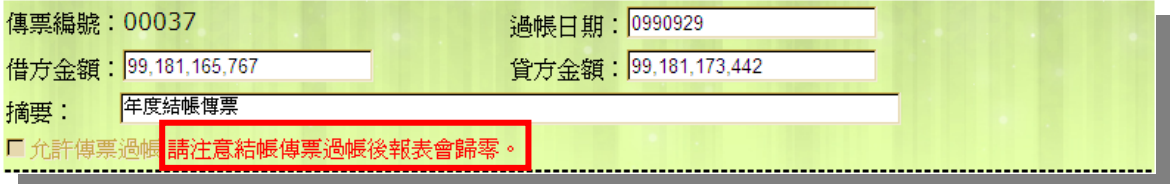

圖 112 結帳傳票開立完成後的訊息

## **5.5** 付款憑單匯出作業

付款憑單匯出作業是將會計憑證的所有資料匯出成 XML 檔,提供支付系統 或其他縣內系統所使用。只要選擇滙出類型和單號起迄,點選『查詢送出』,即 可先預覽內容於下方,確認無誤後點選「產生 XML 文件」的按鈕,系統就會即 時產生出一個對應的 XML,供使用者滙入其他系統(如支付系統)中。因此在基 本資料維護作業的「組織機關管理」中,務必要將自己的系統代號先行設定完成。

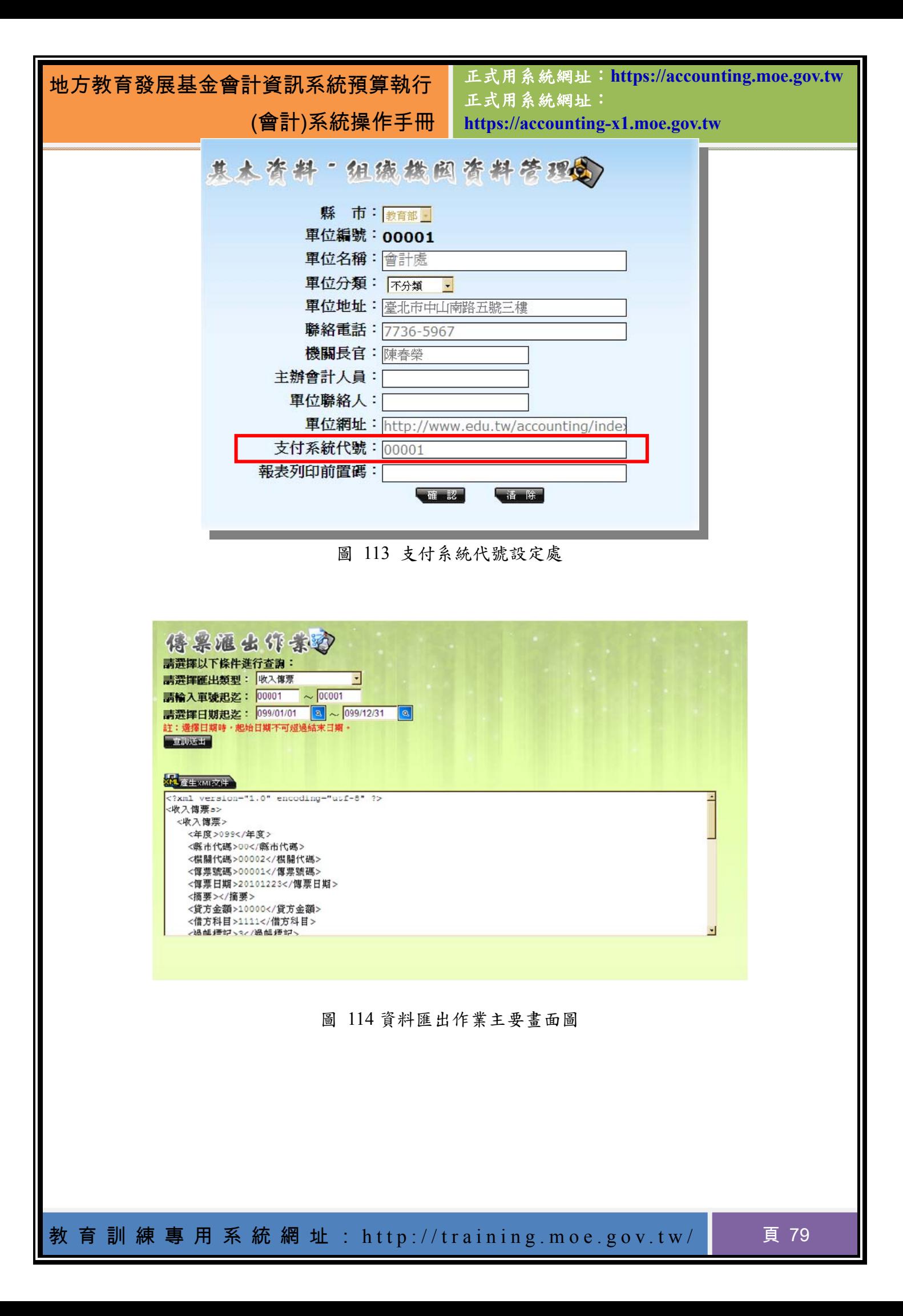

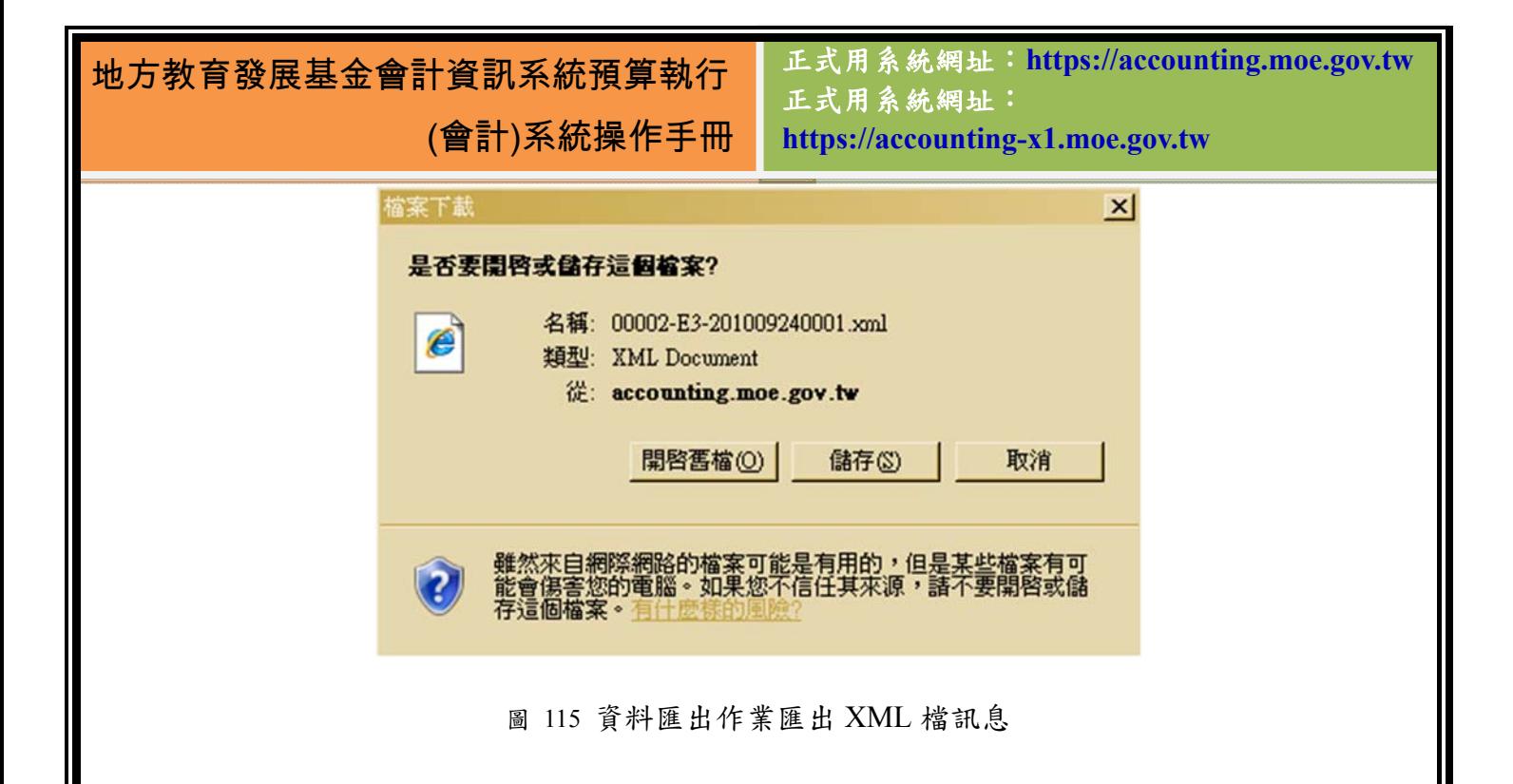

正式用系統網址:**https://accounting.moe.gov.tw** 正式用系統網址: **https://accounting-x1.moe.gov.tw**

## 第**6**章 會計簿籍系統介紹

#### **6.1** 過帳處理

過帳處理頁面,是將傳票轉記錄分類帳的程序。當會計人員處理好帳務並 確認無誤後,就可以透過過帳處理的功能,轉換為已過帳的狀態。並非所有的現 存資料在經過過帳後就會全部轉為過帳狀態,唯有將「允許過帳」的核取方塊勾 起的傳票資料才會在過帳處理後成為已過帳的狀態。過帳後,就不能再更改傳票 資料,僅能再修改摘要。若傳票資料有誤,使用者可以在各張傳票裡頭自行點選 「取消過帳」,或是利用轉帳傳票將科目或是金額修正。如果過帳無法成功,請 聯絡教育局(處)協助處理此問題。

在此請特別注意,過帳後傳票將會依照傳票日期被製成會計月報。例如: 9/1 製作的收入傳票,傳票日期為 8/31,此張傳票過帳後,就會計算於八月份的 月報之中,而非依照製作傳票的日期來分類。

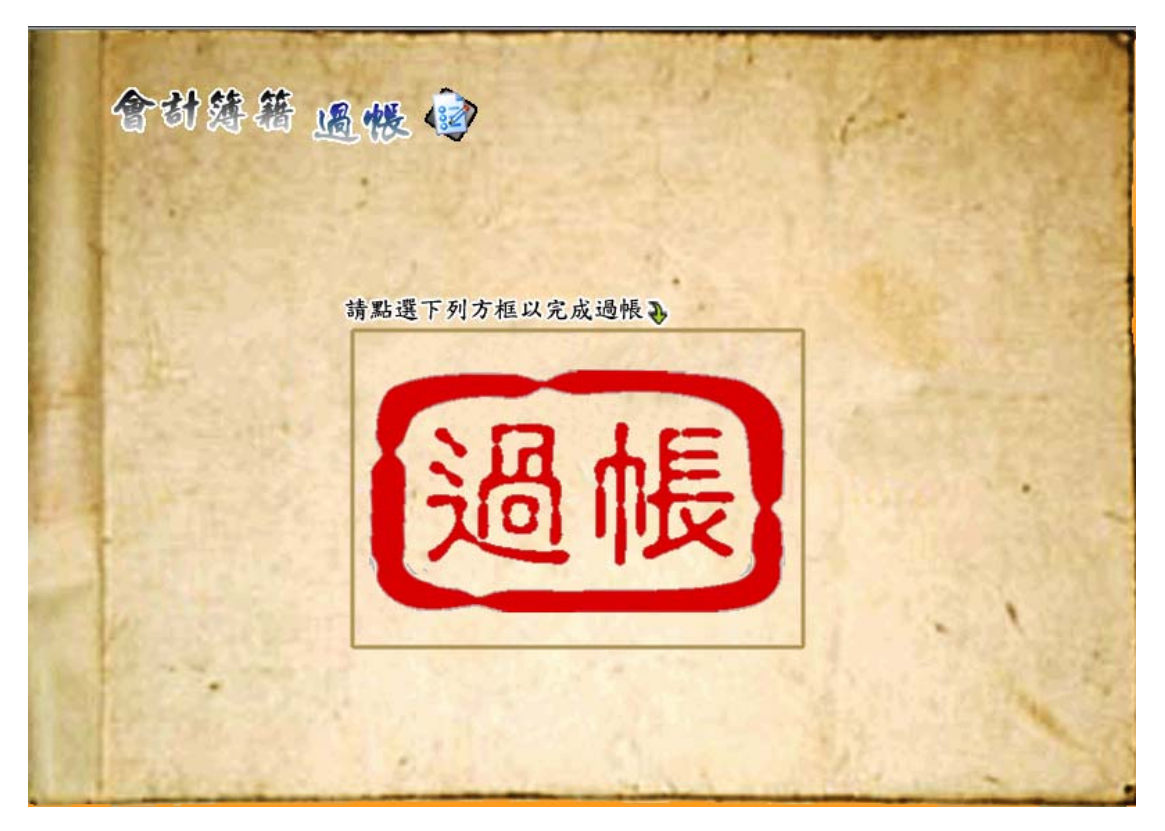

圖 116 過帳處理畫面

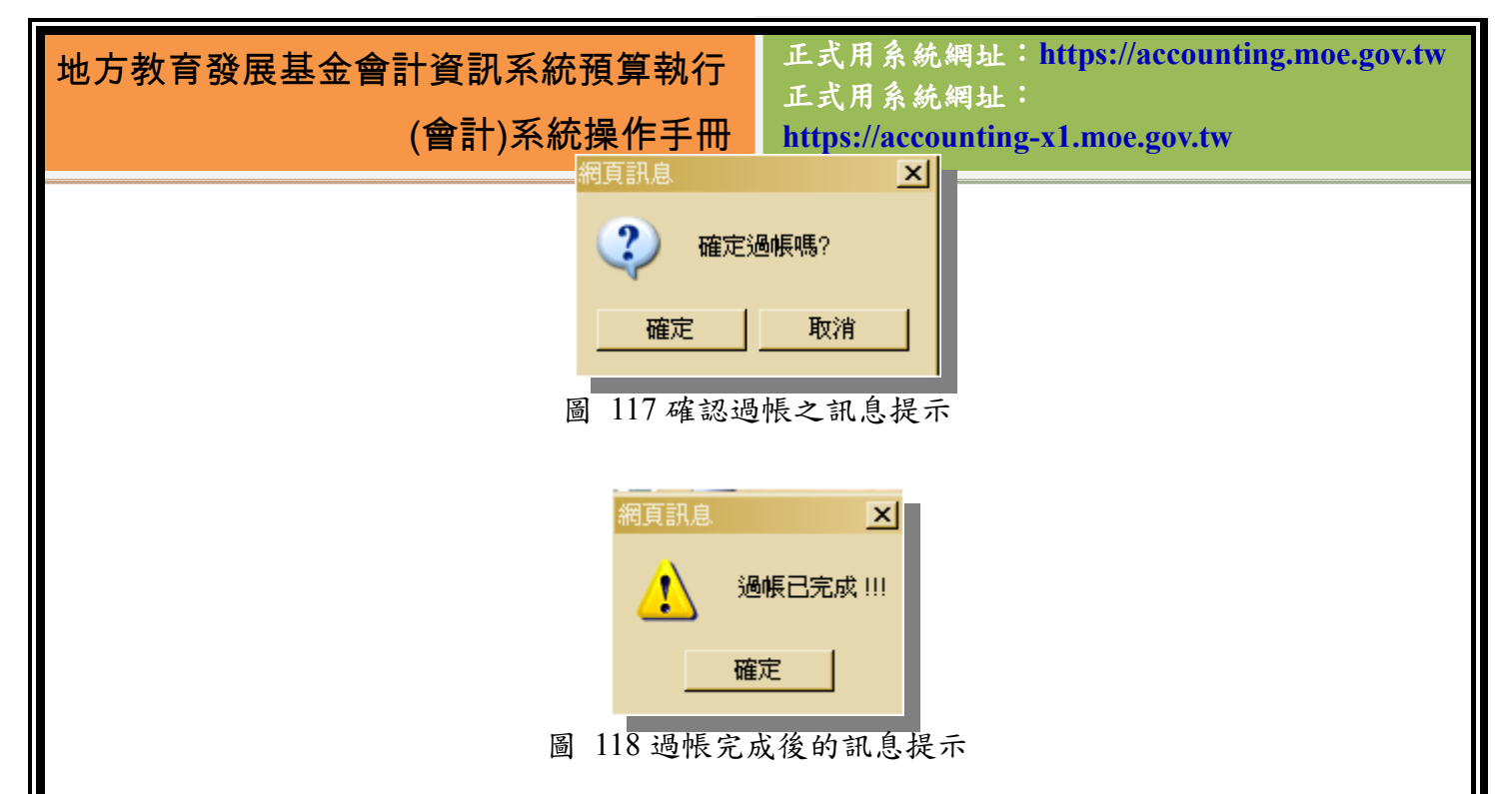

#### **6.2** 明細分類帳

明細分類帳就是在經過過帳作業之後,將所有過帳後的傳票明細資料產生 至明細分類帳編輯,讓特定報表得以截取資料,並提供明細分類帳報表列印使 用。明細分類帳由於承接各種傳票的資料,細目資料必定不少,因此除了明細帳 的列印之外,系統也提供了查詢之功能,使用者可依傳票類別、借貸方、科目、 子目及傳票日期、號碼等條件去做相關的查詢並列印。而金額查詢則是針對傳票 的總金額來做查詢,並不是針對傳票中明細資料所做的查詢。

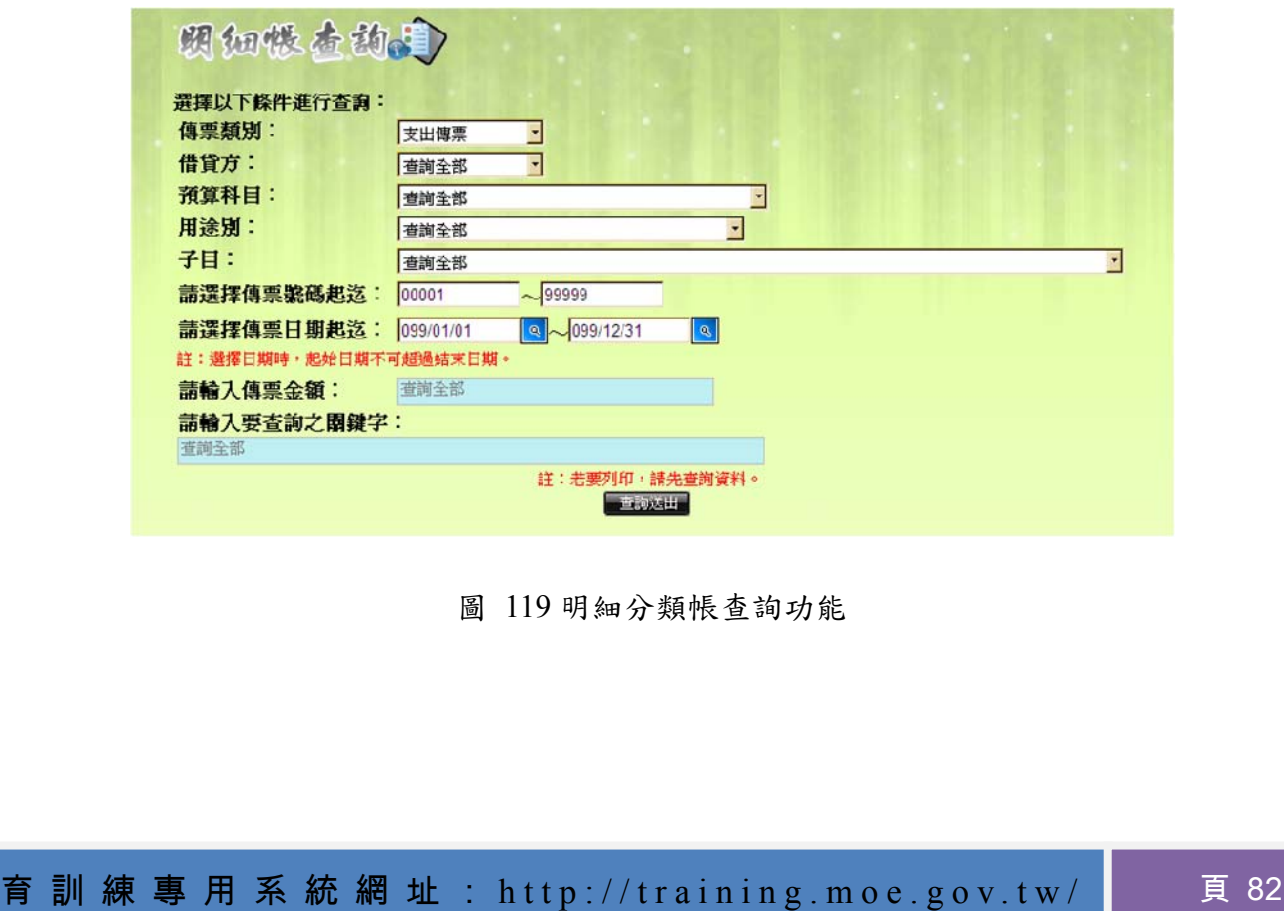

正式用系統網址:**https://accounting.moe.gov.tw** 正式用系統網址: **https://accounting-x1.moe.gov.tw**

|      | <b>請還擇明細帳列印條件: 不分類列印</b> |      | ⊣              | 列印      | ■ 是否分頁 |                               |                    |                                    |                  |                    |     |
|------|--------------------------|------|----------------|---------|--------|-------------------------------|--------------------|------------------------------------|------------------|--------------------|-----|
| 傳票類別 | 傳票號碼                     | 閉帳傳票 | 傳票明細號碼         | 傳票日期    | 借貸方註記  | 明細分類帳摘要                       | 預算科目               | 分支計劃                               | 用途別              | 了目                 | 金額  |
| 支出傳票 | 00005                    |      | $\circ$        | 0990106 | 貸      |                               | 1112 銀<br>行存款      |                                    |                  |                    | 200 |
| 支出傳票 | 00005                    |      | $\overline{2}$ | 0990106 | 借      |                               | 532 國<br>民小學教<br>育 | 53210000<br>中央政府補<br>助國民小學<br>教育經費 | 172<br>工員資<br>這費 |                    | 200 |
| 支出傳票 | 00009                    |      | $\overline{0}$ | 0990121 | 貸      | ttt                           | 1112 銀<br>行存款      |                                    |                  |                    | 640 |
| 支出傳票 | 00009                    |      | 2              | 0990121 | 借      | test                          | 532 國<br>民小學教<br>育 | 53210000<br>中央政府補<br>助國民小學<br>教育經費 | 172<br>工員資<br>遣費 |                    | 640 |
| 支出傳票 | 00010                    |      | $\Omega$       | 0990121 | 管      |                               | 1112 银<br>行存款      |                                    |                  |                    | 500 |
| 支出傳票 | 00010                    |      | 1              | 0990121 | 借      |                               | 1112 銀<br>行存款      |                                    |                  | 999999<br>5855444  | 500 |
| 支出傳票 | 00012                    |      | 0              | 0990224 | 貸      | 科目錯誤,轉帳<br>付款憑單第5<br>號-蒸飯箱乙台] | 1112 组<br>行存款      |                                    |                  |                    | 50  |
| 支出傳票 | 00012                    |      | 1              | 0990224 | 借      | 科目錯誤,轉帳<br>[付款憑單第5<br>膝-萎能箱乙令 | 2133 預<br>收收入      |                                    |                  | 654321<br>2123test | 50  |

圖 120 明細分類帳查詢結果

資料將會依照查詢條件逐筆列出,在查詢過後,列印按鈕將出現於資料上 方,若是想依不同的方式查看帳本的話,將提供不分類列印、依用途別列印、依 子目列印三個方式,使用者可依自己需要列印資料。

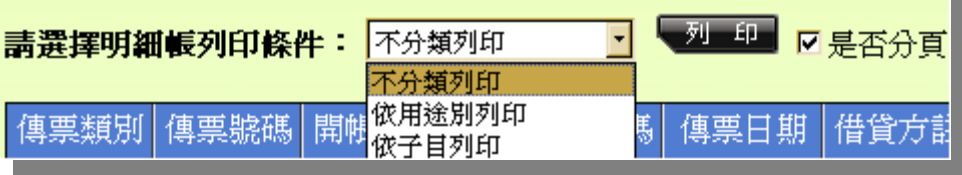

圖 121 明細分類帳列印條件

| 地方教育發展基金會計資訊系統預算執行 |                |          |                  |                                                  | 正式用系統網址: https://accounting.moe.gov.tw<br>正式用系統網址: |                |                  |     |                  |  |
|--------------------|----------------|----------|------------------|--------------------------------------------------|----------------------------------------------------|----------------|------------------|-----|------------------|--|
|                    |                |          |                  |                                                  | (會計)系統操作手冊 https://accounting-x1.moe.gov.tw        |                |                  |     |                  |  |
| 會計簿籍 照知分频帳 2       |                |          |                  |                                                  |                                                    |                |                  |     |                  |  |
|                    |                |          |                  |                                                  |                                                    |                |                  |     |                  |  |
|                    |                |          |                  |                                                  |                                                    |                |                  |     |                  |  |
|                    |                |          |                  |                                                  | 教育部地方教育發展基金一教育部電子計算機中心                             |                |                  |     |                  |  |
|                    |                |          |                  |                                                  | 中華民國99年度                                           |                |                  |     |                  |  |
|                    |                |          |                  |                                                  | 1111 庫存現金明細分類帳                                     |                |                  |     |                  |  |
|                    |                |          |                  |                                                  |                                                    |                |                  |     |                  |  |
|                    | 099年           |          | 付款通单<br>最        | 揭                                                | 要                                                  | 全              |                  |     | 顈                |  |
|                    | 月              | $\Box$   | 傳票號數             |                                                  |                                                    | 借方             | 貸方               | 借或貨 | 徐颖               |  |
|                    | 01             | 18       | H00002           |                                                  |                                                    | 200            |                  | 借   | 200              |  |
|                    |                |          |                  | 本月合計                                             |                                                    | 200            |                  |     | 200              |  |
|                    |                |          |                  | 截至本月底止胃計數                                        |                                                    | 200            |                  |     | 200              |  |
|                    | 02             | 01       | <b>J00003</b>    |                                                  |                                                    | 2,000<br>2,000 |                  | 借   | 2,000<br>2,000   |  |
|                    |                |          |                  | 本月合計<br>截至本月底止累計數                                |                                                    | 2,200          |                  |     | 2,200            |  |
|                    | 03             | 02       | A00013           | Steven Test .                                    |                                                    |                |                  | 管   |                  |  |
|                    | 0 <sup>3</sup> | 31       | H00006           |                                                  |                                                    | 3,000          |                  | 偕   | 3,000            |  |
|                    |                |          |                  | 本月合計                                             |                                                    | 3,000          |                  |     | 2,999            |  |
|                    |                |          |                  | 截至本月底止累計數                                        |                                                    | 5,200          |                  |     | 5,199            |  |
|                    | 04             | 01       | H00007           |                                                  |                                                    | 3,000          |                  | 誉   | 3,000            |  |
|                    | 04             | 11       | H00019           |                                                  |                                                    | 1,108          |                  | 借   | 1,108            |  |
|                    | 04             | 12       | H00020           | test                                             |                                                    | 1,000          |                  | 借   | 1,000            |  |
|                    |                |          |                  | 本月合計                                             |                                                    | 5,108          |                  |     | 5,108            |  |
|                    |                |          |                  | 截至本月底止累計數                                        |                                                    | 10,308         |                  |     | 10,307           |  |
|                    | 09             | 09       | A00068           |                                                  |                                                    |                | 10,000           | 貸   | 10,000           |  |
|                    | 09             | 09       | E00013           |                                                  |                                                    |                |                  |     |                  |  |
|                    | 09             | 23<br>29 | A00074<br>A00075 |                                                  |                                                    |                | 1,000            | 酱   | 1,000            |  |
|                    | 09             |          |                  | 本月合計                                             |                                                    |                | 10,000<br>21,000 | 骨   | 10,000<br>21,000 |  |
|                    |                |          |                  | 截至本月底止累計數                                        |                                                    | 10,308         | 21,001           |     | 10,693           |  |
|                    |                |          |                  |                                                  |                                                    |                |                  |     |                  |  |
|                    |                |          |                  | 拉:A開頭為付款憑單、E開頭為支出收回書、H開頭為收入傳票、I開頭為支出傳票、J開頭為轉帳傳票。 |                                                    |                |                  |     |                  |  |
|                    |                |          |                  |                                                  |                                                    |                |                  |     |                  |  |

圖 122 明細分類帳列印情形

## **6.3** 總分類帳日計表

 總分類帳日計表會依日期將會計科目列於中間,科目的借方列於左半部,貸 方則在右半部,方便使用者對照。總分類帳日計表同樣提供查詢之功能,由於是 日計表的關係,因此查詢條件僅以日期來區分,如圖顯示:

正式用系統網址:**https://accounting.moe.gov.tw** 正式用系統網址: **https://accounting-x1.moe.gov.tw**

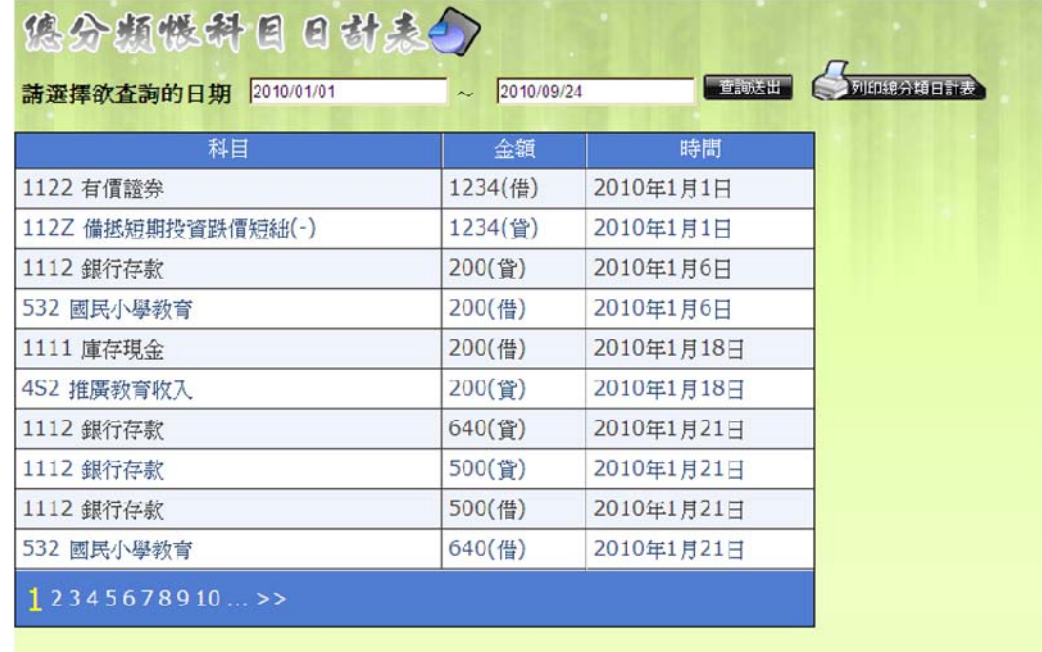

#### 圖 123 總分類帳科目日計表查詢畫面

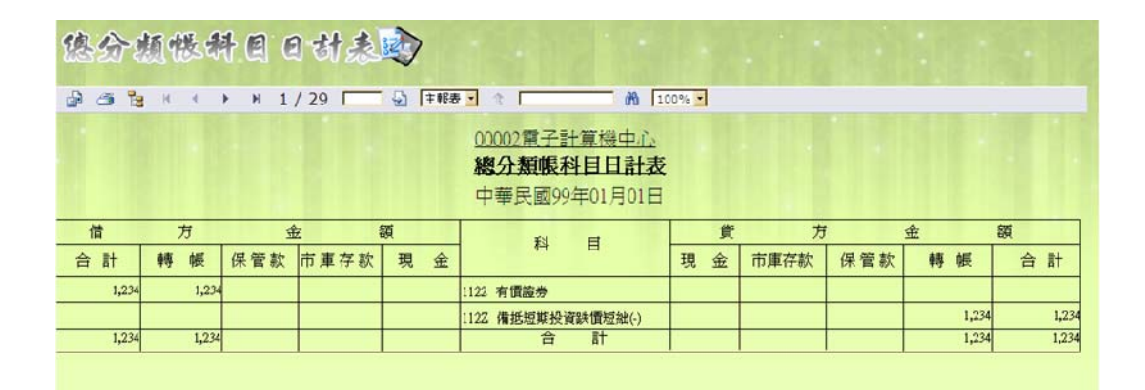

圖 124 總分類帳科目日計表畫面

## **6.4** 總分類帳查詢

由明細分類帳資料,依照日期、科目合計成總分類帳。在明細分類帳中的 總帳科目,是依照交易的科目來分列。總分類帳的總帳科目是將當天個別科目所 有的明細資料加總為一筆。另外,總分類帳也同樣提供查詢之功能,使用者可依 借貸方、預算科目及傳票日期來做條件搜尋,如圖:

(會計)系統操作手冊

正式用系統網址:**https://accounting.moe.gov.tw** 正式用系統網址: **https://accounting-x1.moe.gov.tw**

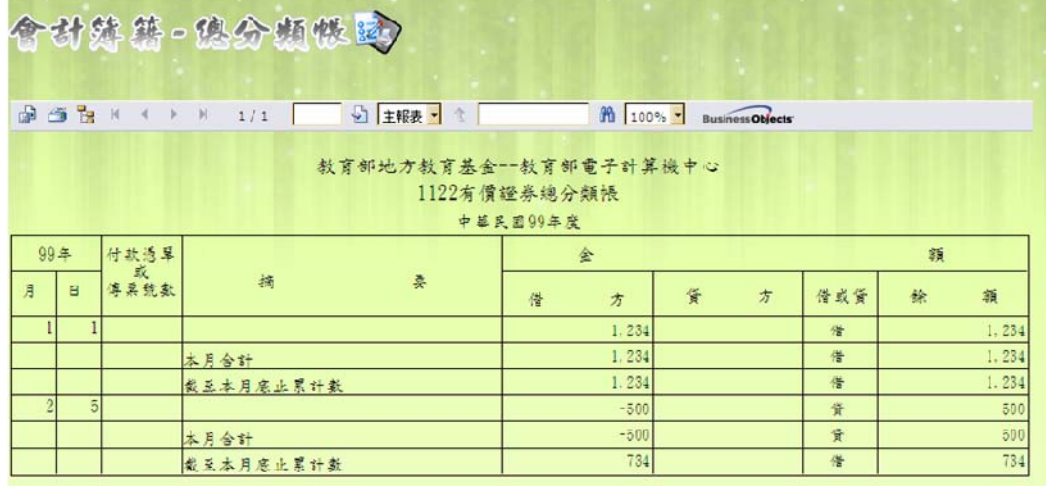

#### 圖 125 總分類帳查詢功能

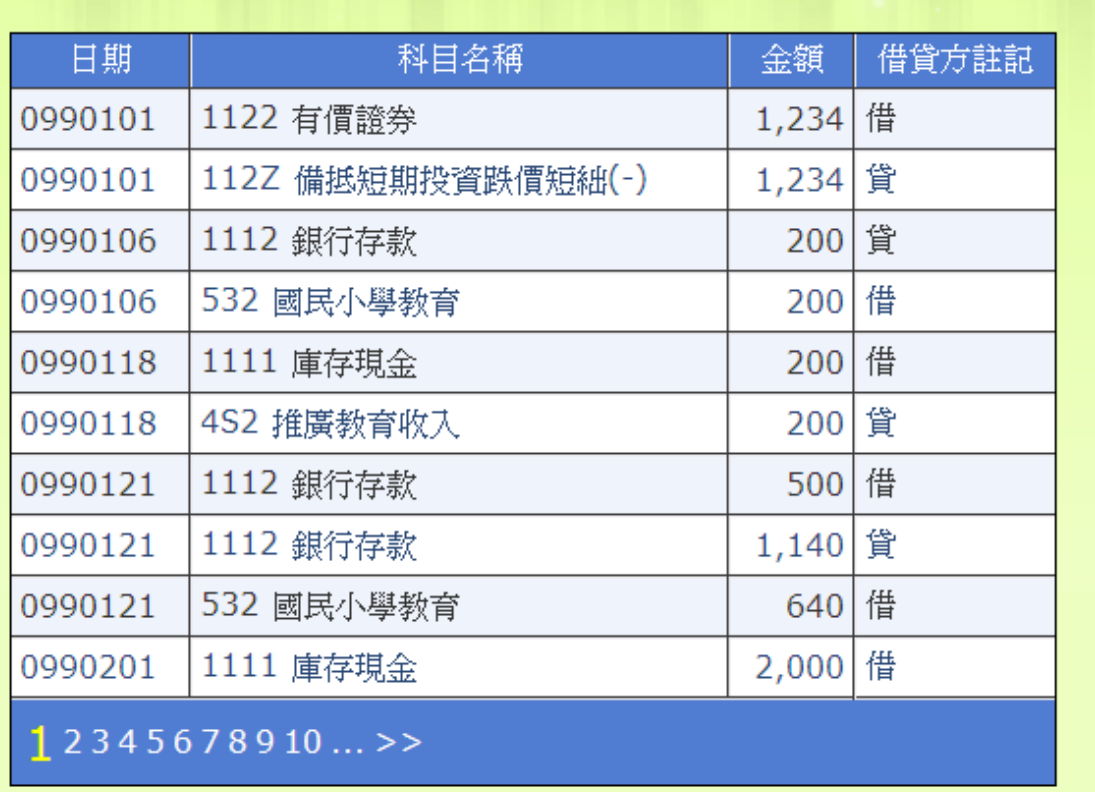

圖 126 總分類帳查詢結果

|                  | 地方教育發展基金會計資訊系統預算執行                   | 正式用系統網址:                                          | 正式用系統網址: https://accounting.moe.gov.tw         |  |
|------------------|--------------------------------------|---------------------------------------------------|------------------------------------------------|--|
|                  | (會計)系統操作手冊                           | https://accounting-x1.moe.gov.tw                  |                                                |  |
|                  | 含动结结。您分频快运                           |                                                   |                                                |  |
| 衋                | 9 主報表 ■ 1<br><b>3</b> 图 K K ▶ H 1/1+ | 册 100% ■                                          | <b>BusinessObjects</b>                         |  |
|                  |                                      | 教育部地方教育基金--教育部雷子計算機中心<br>1111庫存現金總分類帳<br>中華民國99年度 |                                                |  |
| 99年<br>付款憑單<br>或 |                                      | 金                                                 | 額                                              |  |
| 傳票號數<br>月<br>B.  | 摘<br>要                               | 督<br>方<br>偕                                       | 方<br>借或貨<br>徐<br>額                             |  |
| 18               |                                      | 200                                               | 借<br>200                                       |  |
|                  | 本月合計                                 | 200                                               | 借<br>200                                       |  |
|                  | 截至本月底止累計數                            | 200                                               | 借<br>200                                       |  |
|                  |                                      | 2,000                                             | 借<br>2,000                                     |  |
|                  |                                      | $-4.319.987.187$                                  | 資<br>4, 319, 985, 187                          |  |
|                  | 本月合計                                 | $-4.319.985.187$<br>$-4.319.984.987$              | 資<br>4, 319, 985, 187<br>資<br>4, 319, 984, 987 |  |
|                  | 截至本月底止累計數                            |                                                   | 資                                              |  |
| 31               |                                      | 3.000                                             | 借<br>2,999                                     |  |
|                  | $+$ $n \Delta +$                     | 3.000                                             | 2.999<br>ا                                     |  |

圖 127 總分類帳列印畫

## **6.5** 平衡表科目明細表

使用者可以藉由平衡表科目明細表來了解目前各子目金額的使用情況。若 僅查看其中一個平衡表科目,從下拉式選單中選擇即可,此下拉式選單僅列出有 被使用的平衡表科目。也可以依照日期做查詢,系統預設起始日期為當年度一月 一日,而結束日期則為當天日期。

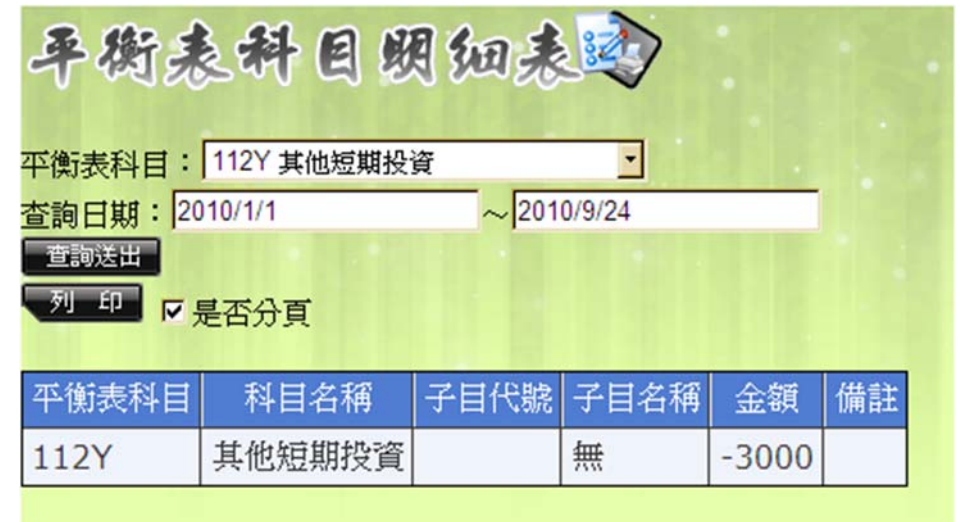

圖 128 平衡表科目明細表畫面

正式用系統網址:**https://accounting.moe.gov.tw** 正式用系統網址: **https://accounting-x1.moe.gov.tw**

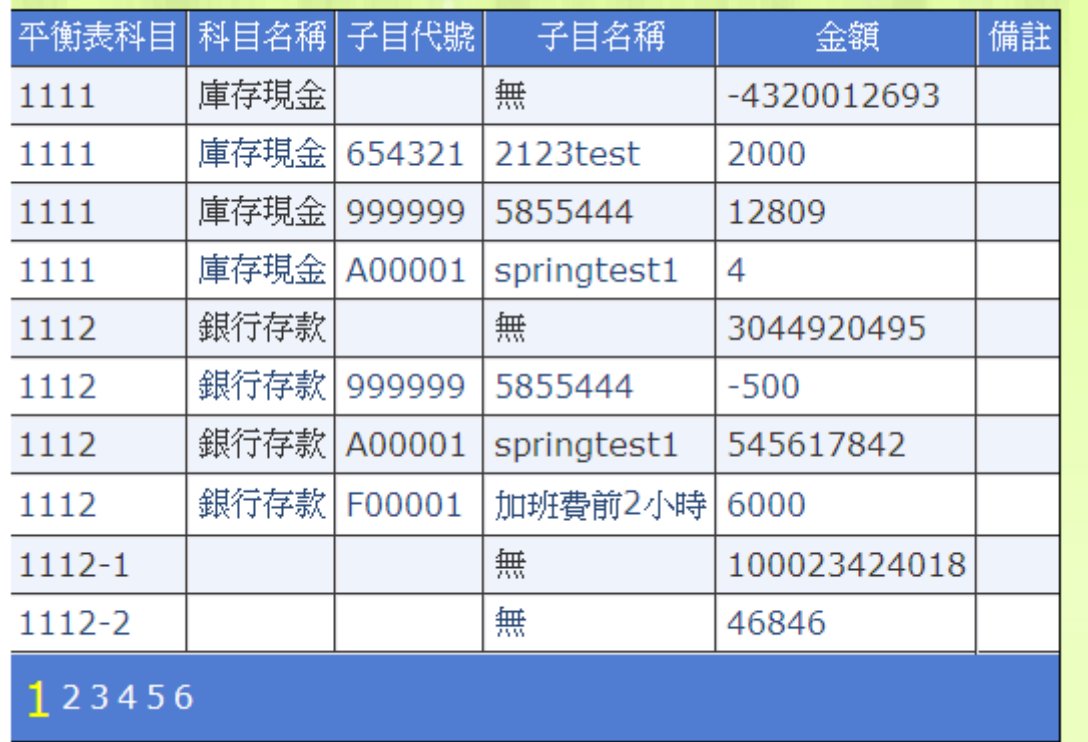

#### 圖 129 平衡表科目明細表查詢畫面

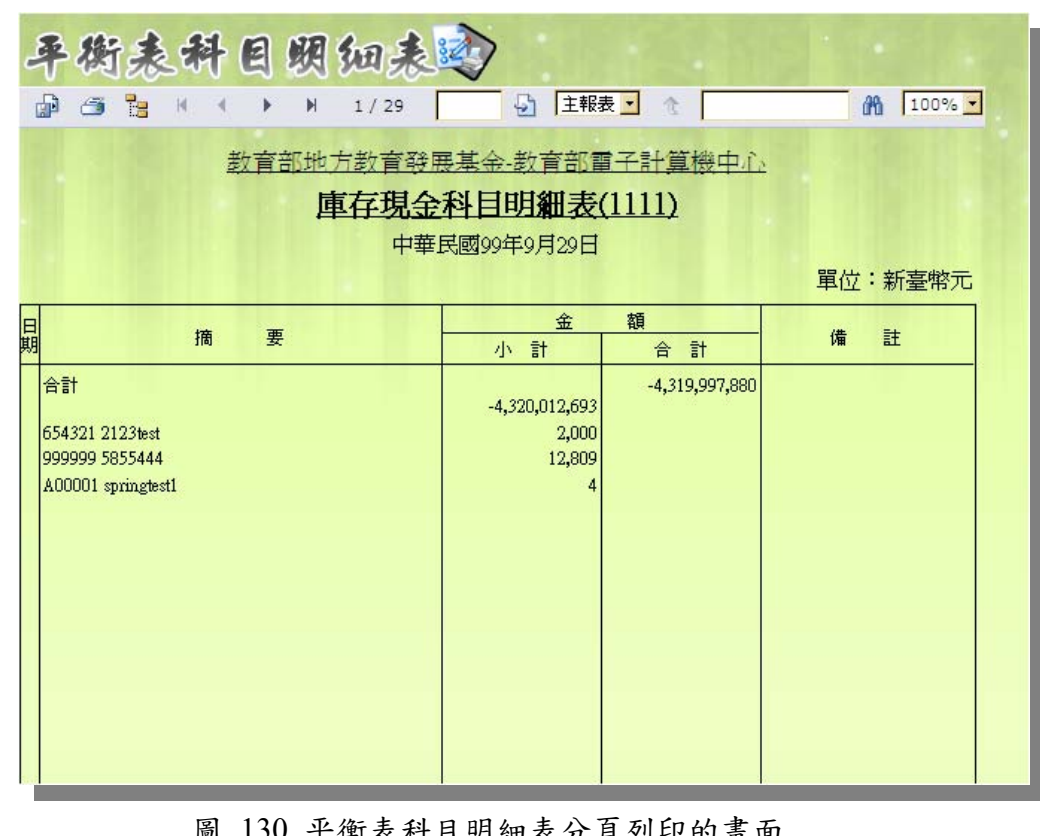

圖 130 平衡表科目明細表分頁列印的畫面

|    | 地方教育發展基金會計資訊系統預算執行<br>(會計)系統操作手冊                                        |                                                 | 正式用系統網址:                        | 正式用系統網址: https://accounting.moe.gov.tw<br>https://accounting-x1.moe.gov.tw |  |
|----|-------------------------------------------------------------------------|-------------------------------------------------|---------------------------------|----------------------------------------------------------------------------|--|
|    | 平衡表科目明细表达                                                               |                                                 |                                 |                                                                            |  |
|    | 画<br>٦<br>ő<br>1/3                                                      | 王報表<br>$\overline{D}$                           |                                 | $100%$ $\rightarrow$<br>尚                                                  |  |
|    | 数育部地方教育發展基金-数育部電子計算機中心                                                  | 平衡表科目明細表<br>中華民國99年9月29日                        |                                 | 單位:新臺幣元                                                                    |  |
| 目期 | 摘<br>要                                                                  | 金                                               | 額                               | 備<br>註                                                                     |  |
|    |                                                                         | 小計                                              | 合計                              |                                                                            |  |
|    | 庫存現金<br>654321 2123test<br>999999 5855444<br>A00001 springtest1<br>銀行存款 | $-4,320,012,693$<br>2,000<br>12,809             | -4,319,997,880<br>3,590,543,837 |                                                                            |  |
|    | 999999 5855444<br>A00001 springtest1<br>F00001 加班費前2小時                  | 3,044,920,495<br>$-500$<br>545,617,842<br>6,000 |                                 |                                                                            |  |
|    |                                                                         | 100,023,424,018                                 | 100,023,424,018                 |                                                                            |  |
|    |                                                                         | 46,846                                          | 46,846                          |                                                                            |  |
|    | 零用及週轉金<br>654321 2123test<br>A00001 springtest1<br>$00051$ fofo         | 560,786<br>$-2,980$<br>600<br>1.0001            | 560,406                         |                                                                            |  |

圖 131 平衡表科目明細表未分頁列印畫面

## **6.6** 會計科目明細表

在此表所呈現的樣子也很類似,不過此部份則是依照月份做分類,僅能選 擇一個月份,系統將列印出從一月一日開始到這個月份,按照日期列出子目的支 付情況。

正式用系統網址:**https://accounting.moe.gov.tw** 正式用系統網址: **https://accounting-x1.moe.gov.tw**

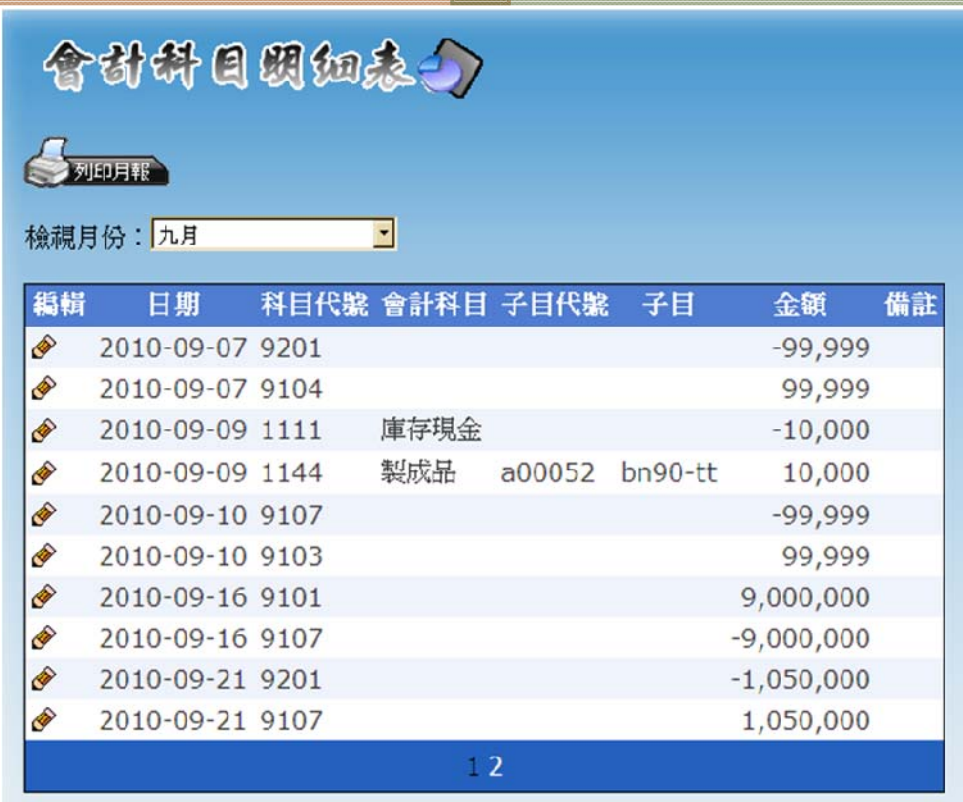

圖 132 會計科目明細表畫面

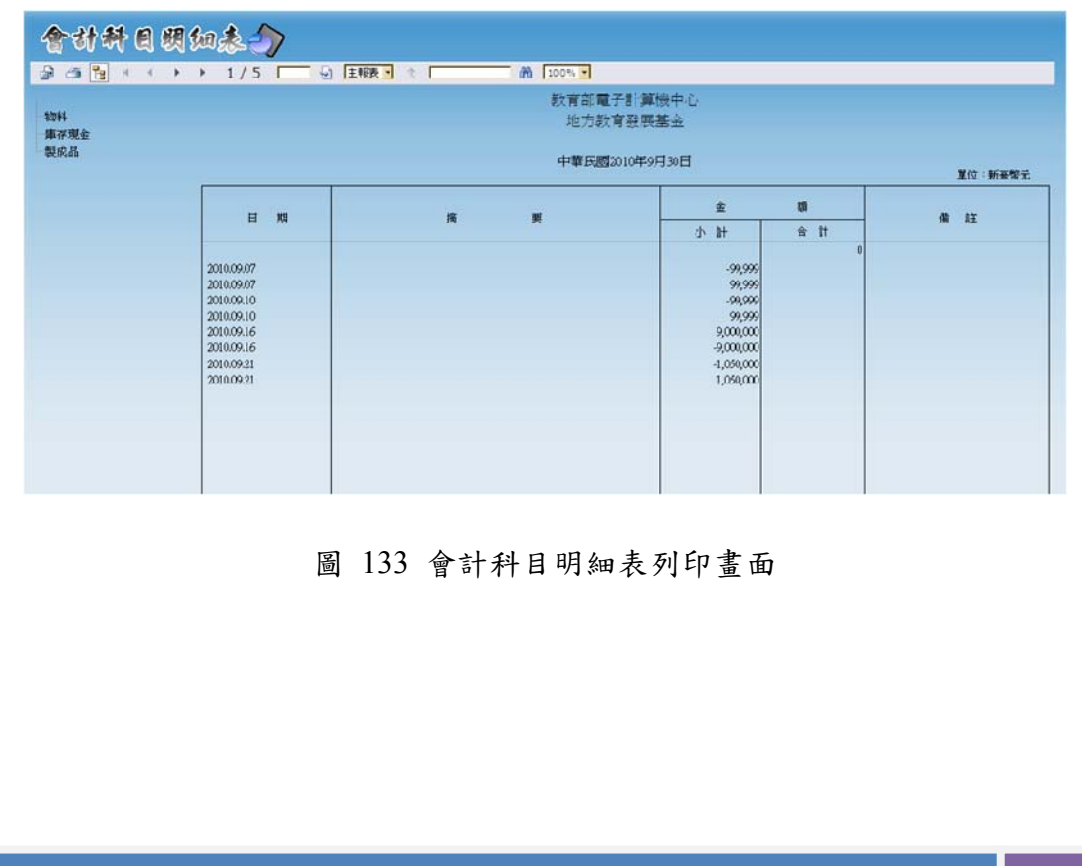

正式用系統網址:**https://accounting.moe.gov.tw** 正式用系統網址: **https://accounting-x1.moe.gov.tw**

# 第**7**章 會計報告系統介紹

## **7.1** 收支估計表

收支估計表共分為二期,第一期於年初時(1~6月)製作,第二期的收支估計 表則是於年中時(7~12 月)製作,主要呈現預算分配情況及執行情況。所以預算數 主要是從預算分配中抓取出,而表中的實際數則是從月報中取出。收支估計表最 外層的表格皆提供使用者可以輸入或編輯差異原因。

#### **7.1.1** 年度收支估計表明細表

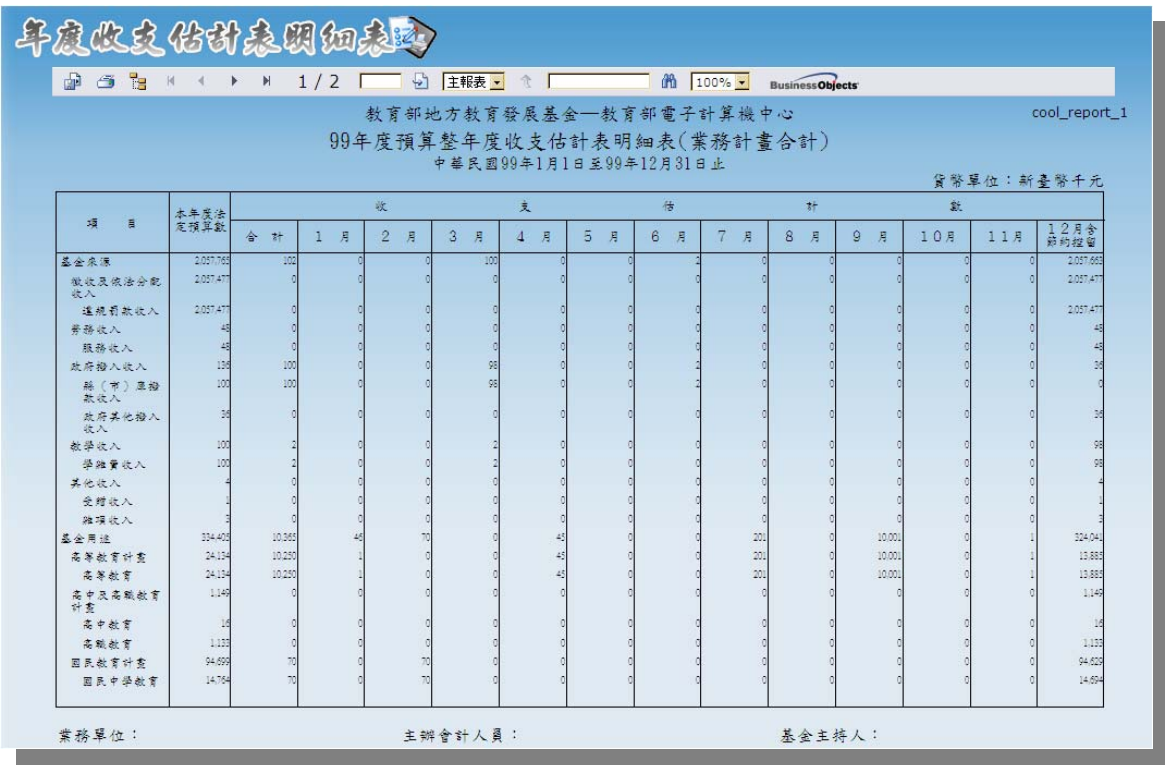

圖 134 年度收支估計表明細表列印畫面

正式用系統網址:**https://accounting.moe.gov.tw** 正式用系統網址: **https://accounting-x1.moe.gov.tw**

**7.1.2** 主要業務計畫實施估計表

(會計)系統操作手冊

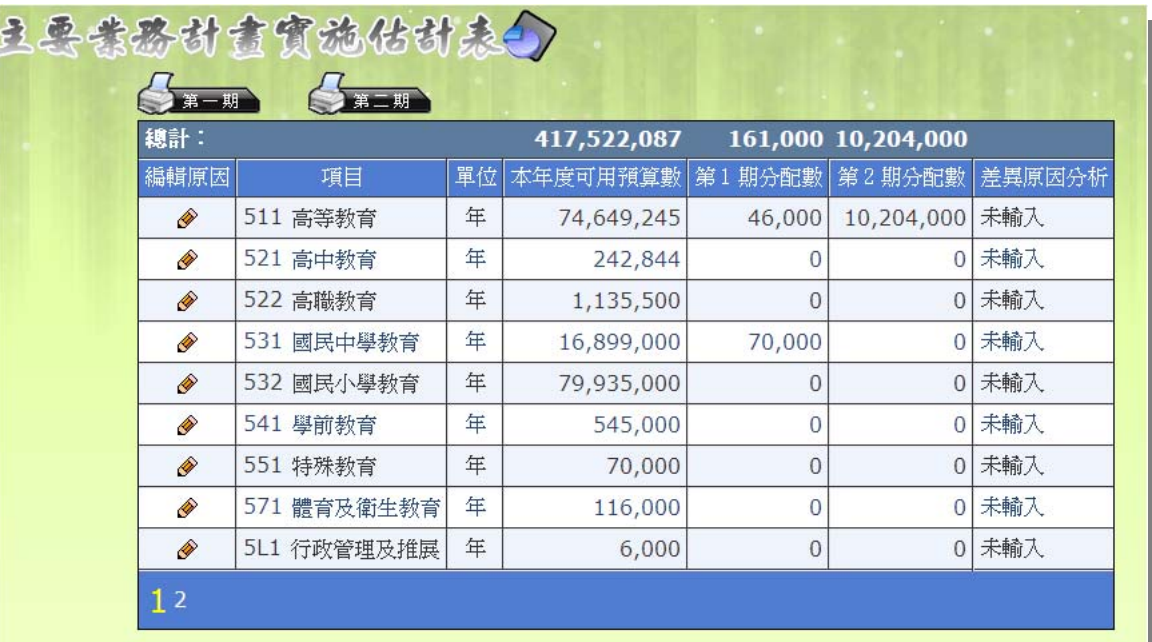

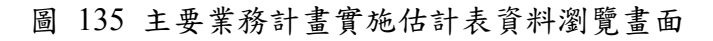

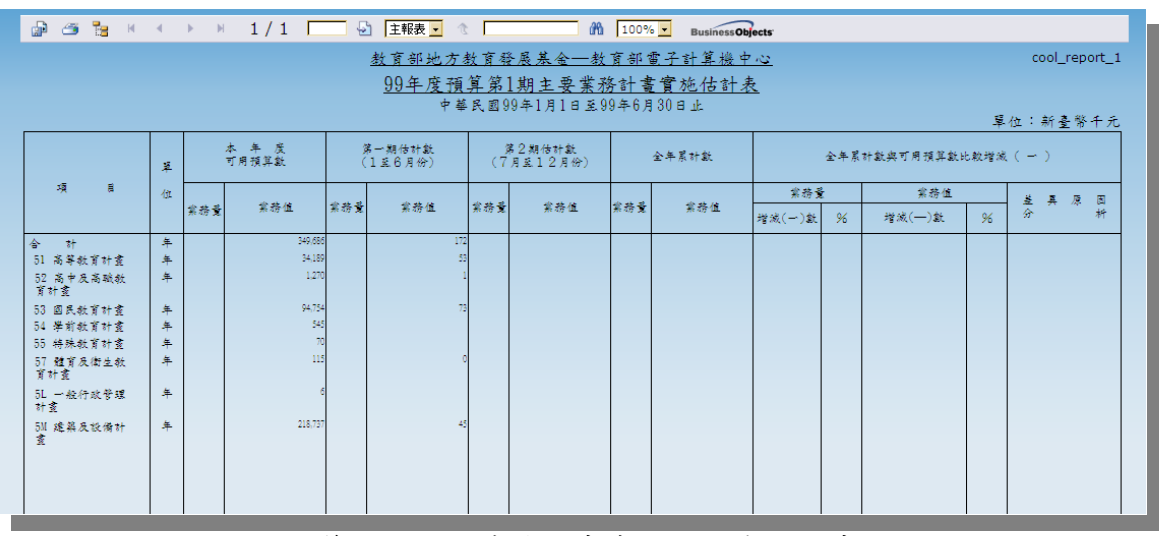

圖 136 第一期主要業務計畫實施估計表列印畫面

#### 正式用系統網址:**https://accounting.moe.gov.tw** 地方教育發展基金會計資訊系統預算執行 正式用系統網址: (會計)系統操作手冊 **https://accounting-x1.moe.gov.tw @** 3 **B** K ( ) N 1 / 1 <u>D & ENR V</u> & D  $\theta$   $\theta$   $\sqrt{100\% \times 1000}$  BusinessObjects 教育部地方教育發展基金–教育部電子計算機中心 cool report 1  $\frac{9942 \times 1000}{9942 \times 10000}$  中華民國99年7月1日至99年12月31日止 單位:新臺幣千元 本 年 度<br>可用预算数 第一期實際數<br>(1至6月份) 第2期估計數<br>(7月至12月份) 全年累計數 全年累計數與可用預算數比較增減 (一)  $\mathbf{z}$ 業務值  $\hat{w}$ 業務員 具原因 紫務景 墓余 紫務值 紫蒂值 2063 紫務值 紫藤景 北路值 ر<br>د ده په 增減(一)數 96 增成(一)数 96  $\frac{1}{10}$ 年年年  $10,20$ -<br>51 高等教育計畫  $^{(34)}$  $10\,\%$ .<br>23.91 。<br>52 高中及高碱教<br>育計畫  $\overline{12}$  $\overline{12}$  $-100$ - \* \* \* \*<br>53 国民教育计查<br>54 学前教育计查  $*$  $\overline{3}$ .<br>3,5  $-96$ <br> $-100$ 55 结核纤首计名 年年  $-100$  $.100$  $-100$ 5L 一般行政管理<br>計畫  $\ddot{\ast}$ 。<br>5M 建築及設備計<br>畫 -97.9 车  $228,73$ 4.70 47  $-224.037$

圖 137 第二期主要業務計畫實施估計表列印畫面

#### **7.1.3** 基金來源、用途及餘絀估計表

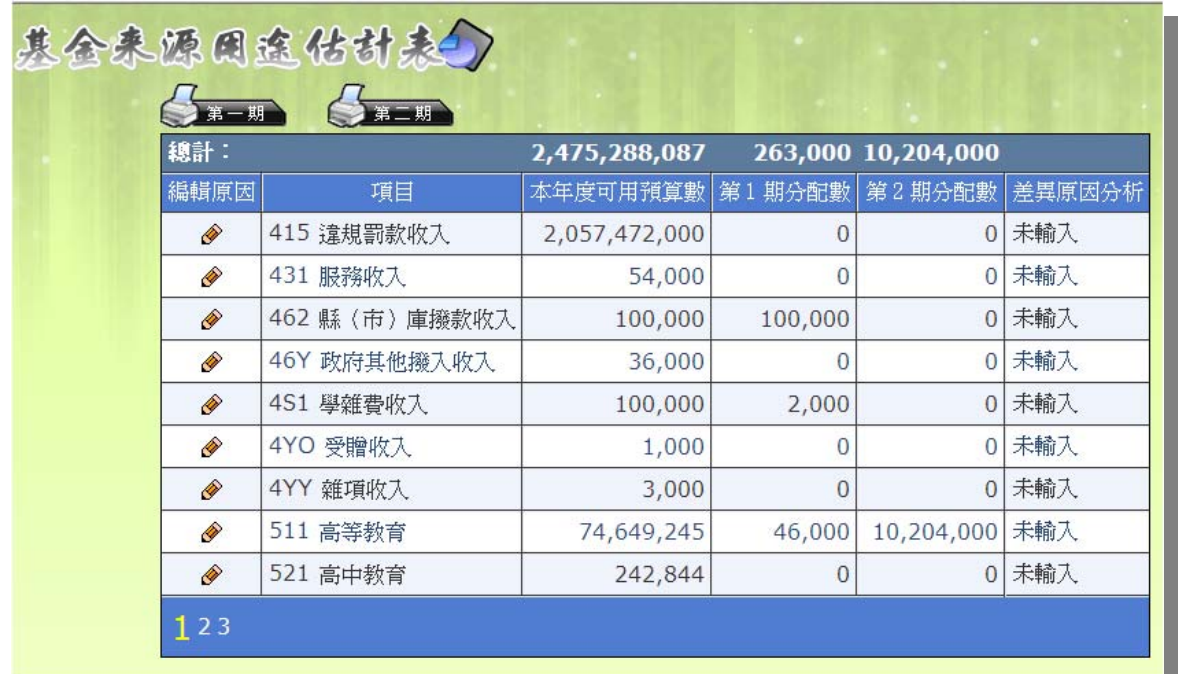

圖 138 基金來源、用途及餘絀估計表資料查詢畫面

正式用系統網址:**https://accounting.moe.gov.tw** 正式用系統網址:

#### **https://accounting-x1.moe.gov.tw**

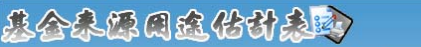

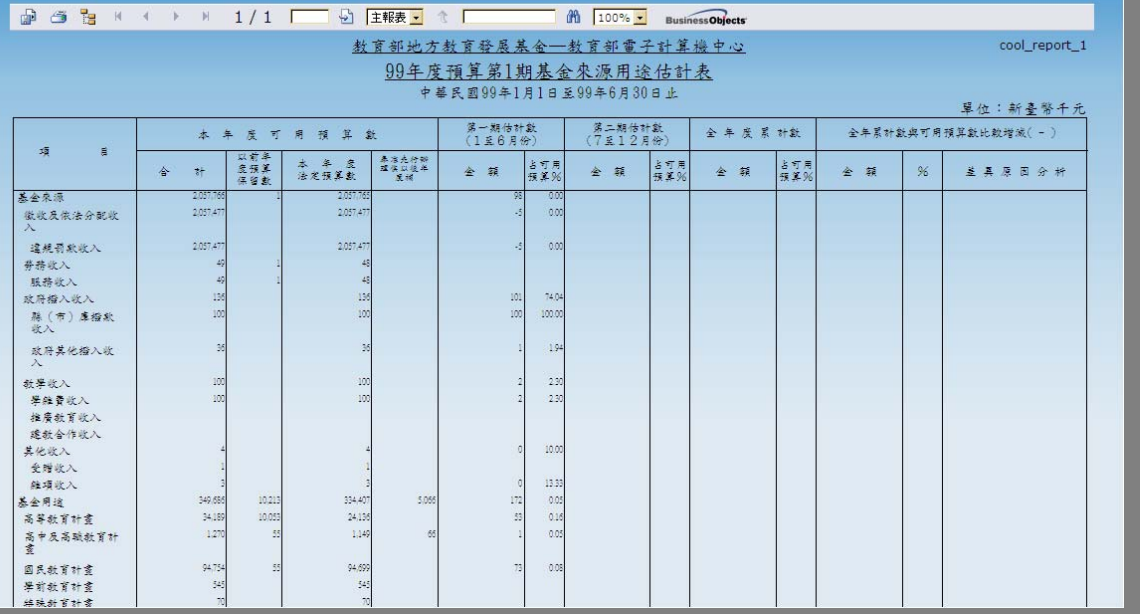

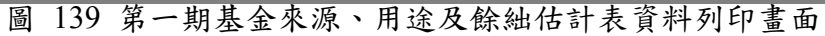

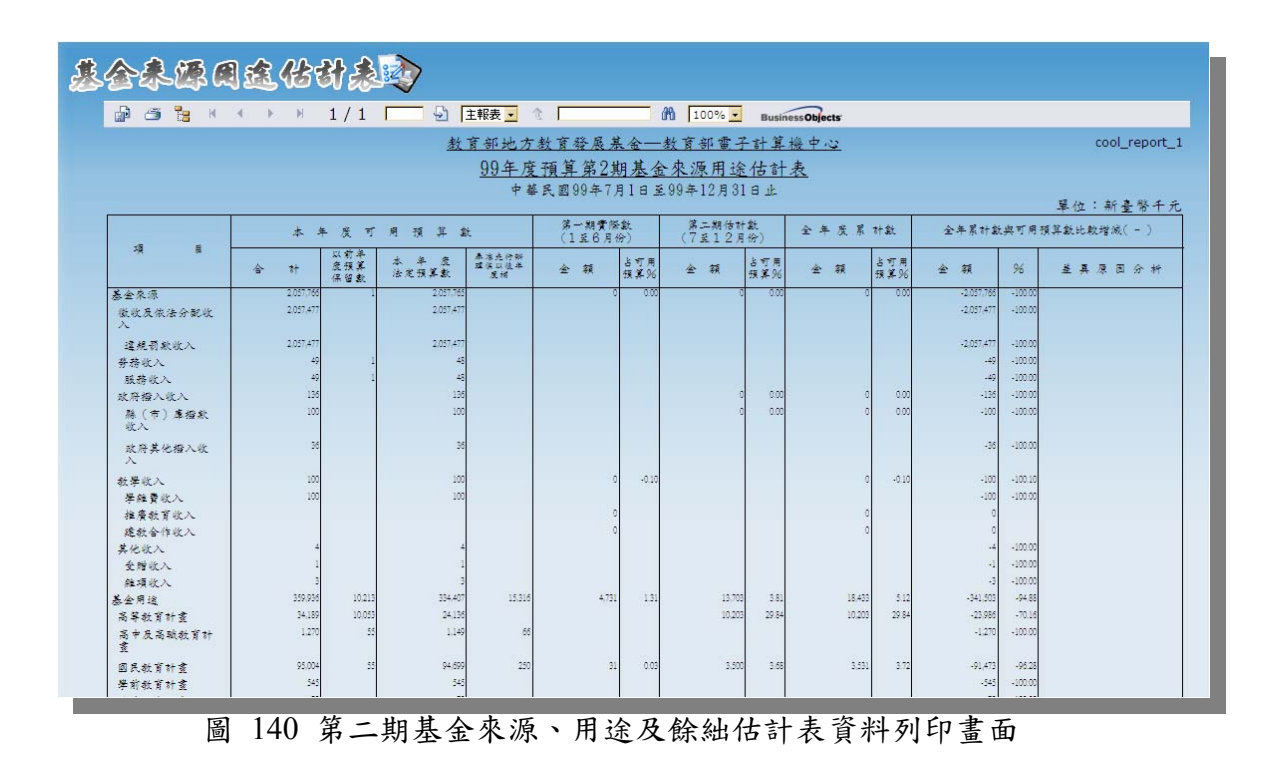

正式用系統網址:**https://accounting.moe.gov.tw** 正式用系統網址:

(會計)系統操作手冊

**https://accounting-x1.moe.gov.tw**

## **7.1.4** 基金來源用途可用預算分配表

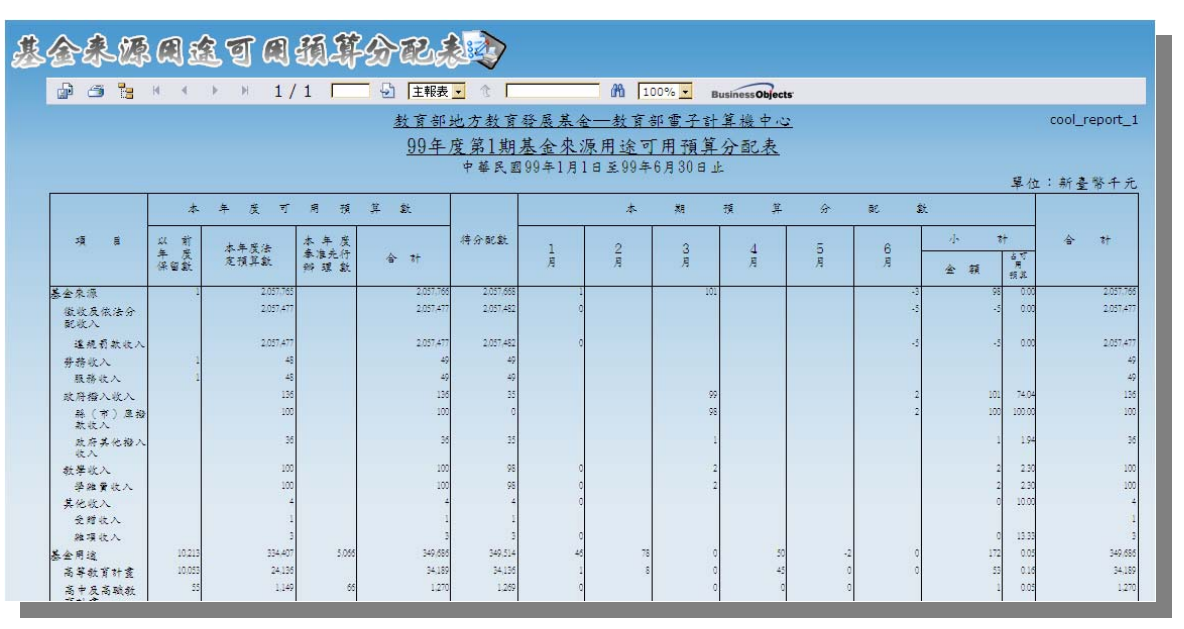

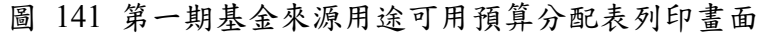

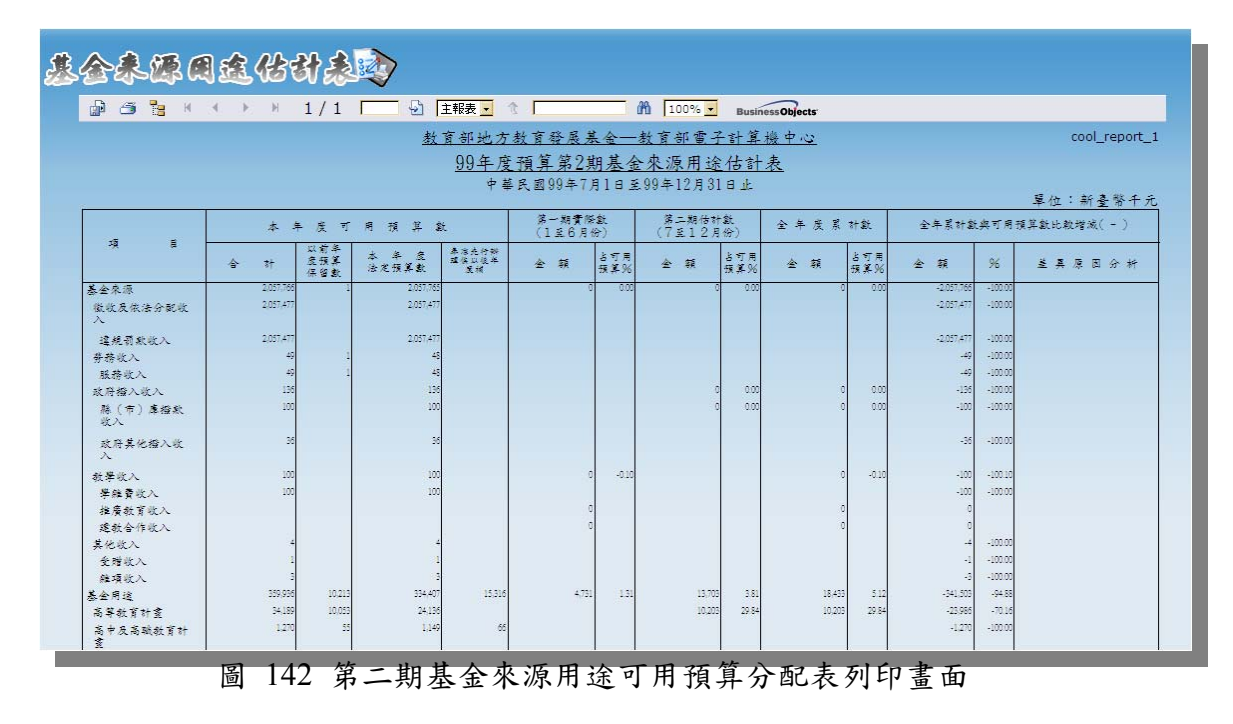

#### **7.2** 月報

#### **7.2.1** 固定項目增減情形表

固定項目增減情形表會將所有財產科目(不論預算內、外)皆列於此。從畫面 中選擇月份後,下表資料就會出現當月份的資料,若是此報表需要輸入說明文 字,則在此處選擇科目編輯後即可。

正式用系統網址:**https://accounting.moe.gov.tw** 正式用系統網址: **https://accounting-x1.moe.gov.tw**

# 因交项目增级情形表的

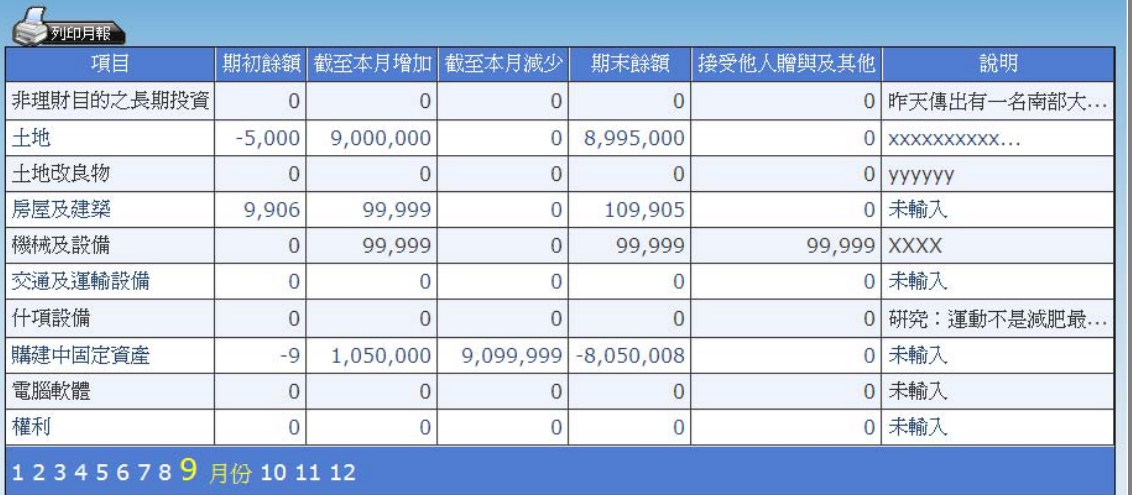

圖 143 固定項目增減情形表資料查詢畫面

「月報」顧名思義,在列印時必須先選擇所要列印的月份,如圖:

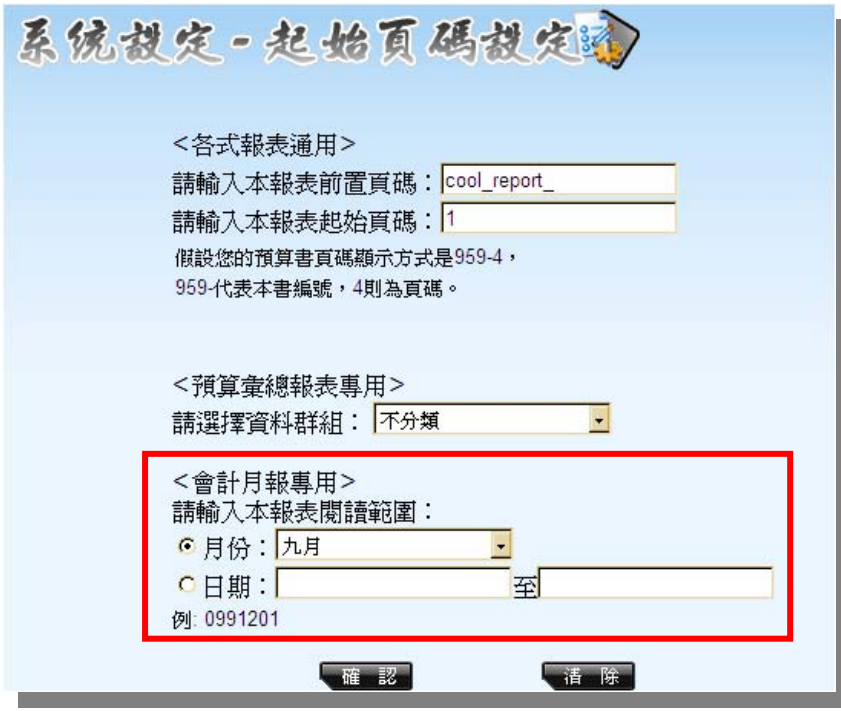

圖 144 月報設定月份位置

| 地方教育發展基金會計資訊系統預算執行 |                           |                |   |             | (會計)系統操作手冊                |        |            |            |                                   |   |   | 正式用系統網址:   |        |                                                                                                    | 正式用系統網址: https://accounting.moe.gov.tw<br>https://accounting-x1.moe.gov.tw |  |
|--------------------|---------------------------|----------------|---|-------------|---------------------------|--------|------------|------------|-----------------------------------|---|---|------------|--------|----------------------------------------------------------------------------------------------------|----------------------------------------------------------------------------|--|
|                    | 因定项目增越情形表验                |                |   |             |                           |        |            |            |                                   |   |   |            |        |                                                                                                    |                                                                            |  |
|                    | 開啓備註編輯<br><b>3 k</b><br>凾 |                |   |             | H + ▶ H 1 / 4 □ 9 主報表 → 全 |        |            |            | m 100% -                          |   |   |            |        |                                                                                                    |                                                                            |  |
|                    |                           |                |   |             |                           |        |            |            | 教育部地方教育發展基金––電子計算機中心<br>固定項目增減情形表 |   |   |            |        |                                                                                                    | cool_report_1                                                              |  |
|                    |                           |                |   |             |                           |        |            | 中華民國99年9月份 |                                   |   |   |            |        |                                                                                                    | 單位:新臺幣元                                                                    |  |
|                    | 項                         | $\blacksquare$ | 期 | $\dot{\pi}$ | 餘<br>額                    | 截至本月增加 |            | 截至本月减少     |                                   | 期 | 末 | 餘<br>額     |        | 明<br>說                                                                                                    | 說<br>明<br>(接受贈與或其它)                                                        |  |
|                    | 產                         |                |   |             | 4,897                     |        | 11,222,776 |            | 9,099,999                         |   |   | 2,127,674  |        |                                                                                                    | 147,777                                                                    |  |
|                    | 非理财目的之長<br>期投资            |                |   |             |                           |        |            |            |                                   |   |   |            |        | 昨天傅出有一名南部大<br>學法律系學姊檢到學妹<br>清失的4笔元,居然以民<br>法規定,要求舉妹必須<br>給她3成,也就是1萬2作<br>否則要行使留<br>置權扣住4萬元,消息傳<br>im · 網友群起控役 · 用<br>别除法,就鎖定道名學<br><b>始是成大學生,但成大</b><br>說沒任何相關消息。倒<br>是立委辑述,畢话發現<br>享情開大,緊急在深夜<br>把錢遷給學妹。 |                                                                            |  |
|                    | 土地                        |                |   |             | $-5,000$                  |        | 9,425,000  |            |                                   |   |   |            |        | 9,420,000 XXXXXXXXXXXXXXXXXXX                                                                                                    |                                                                            |  |
|                    | 土地改良物                     |                |   |             |                           |        | 50,000     |            |                                   |   |   |            | 50,000 | <b>YYYYYY</b>                                                                                                    | 50,000                                                                     |  |
|                    | 屏屋及建築                     |                |   |             | 9,906                     |        | 99,999     |            |                                   |   |   | 109,905    |        |                                                                                                    |                                                                            |  |
|                    | 機械及設備                     |                |   |             |                           |        | $-400,001$ |            |                                   |   |   | $-400,001$ |        | XXXX                                                                                                    | 99,999                                                                     |  |
|                    |                           |                |   |             |                           |        | 500,000    |            |                                   |   |   | 500,000    |        |                                                                                                    |                                                                            |  |

圖 145 固定項目增減情形表列印畫面

#### **7.2.2** 購建固定資產執行情形明細表

 購建固定資產執行情形明細表與固定項目增減情形表不同之處,在於購建固 定資產執行情形明細表顯示的內容為轉帳傳票轉財產科目時,分類群組為「預算 內」的資料。而本表中的「資產科目實支數」所顯示的正是轉帳傳票轉財產科目 分類群組為「預算內」的總額;「用途別實支數」則是所有支出類憑證中,只要 用途別為 5 開頭的科目金額,都會在這裡顯示,且此欄位不會在報表列印中所顯 示,只是單純提供使用者便於比對用。

 另外,本報表在顯示時,只要是金額為 0 的科目便會自動閉合,使用者可點 選表格上的「+」號或「-」號來自動開合。

正式用系統網址:**https://accounting.moe.gov.tw** 正式用系統網址: **https://accounting-x1.moe.gov.tw**

(精建固定资产热精情形织如表4)

| 編輯         | 科目名稱         | 資產科目<br>置支數  | 用途別<br>置支數          | 應付未付數          | 契約責任數          | 結餘款            | 預估進度 | 賈際進度 | 差異原因    | 改進措施 |
|------------|--------------|--------------|---------------------|----------------|----------------|----------------|------|------|---------|------|
| Θ          | 9101 土地      |              | 1,475,000 4,200,000 |                |                |                |      |      |         |      |
| R          | 9101 土地      |              | 9,425,000 4,200,000 | $\Omega$       | $\Omega$       | $\overline{0}$ |      |      | fgfgfgf | 未輸入  |
| R          | 9107 購建中固定資產 | $-7,950,000$ | $\overline{0}$      | $\mathbf{0}$   | $\overline{0}$ | $\overline{0}$ |      |      | 未輸入     | 未輸入  |
| ⊞          | 9102 土地改良物   | $\Omega$     | 0                   |                |                |                |      |      |         |      |
| $\boxplus$ | 9103 房屋及建築   | $\Omega$     | $\mathbf{0}$        |                |                |                |      |      |         |      |
| ⊟          | 9104 機械及設備   | $-500,000$   | $\mathbf{0}$        |                |                |                |      |      |         |      |
| R          | 9104 機械及設備   | $-500,000$   | $\overline{0}$      | $\overline{0}$ | $\overline{0}$ | $\overline{0}$ | 100  |      | test    | test |
|            |              |              |                     |                |                |                |      |      |         |      |
| Q          | 9107 購建中固定資產 | 0            | $\Omega$            | $\overline{0}$ | $\overline{0}$ | 0              |      |      | 未輸入     | 未輸入  |
| Θ          | 9105 交通及運輸設備 | 1,000,000    | 500,000             |                |                |                |      |      |         |      |
| R          | 9105 交通及運輸設備 | 500,000      | 500,000             | $\mathbf{0}$   | $\mathbf{0}$   | $\overline{0}$ |      |      | 未輸入     | 未輸入  |
| Q          | 9107 購建中固定資產 | 500,000      | $\overline{0}$      | $\overline{0}$ | $\overline{0}$ | 0              |      |      | 未輸入     | 未輸入  |

圖 146 購建固定資產執行情形明細表資料查詢畫面

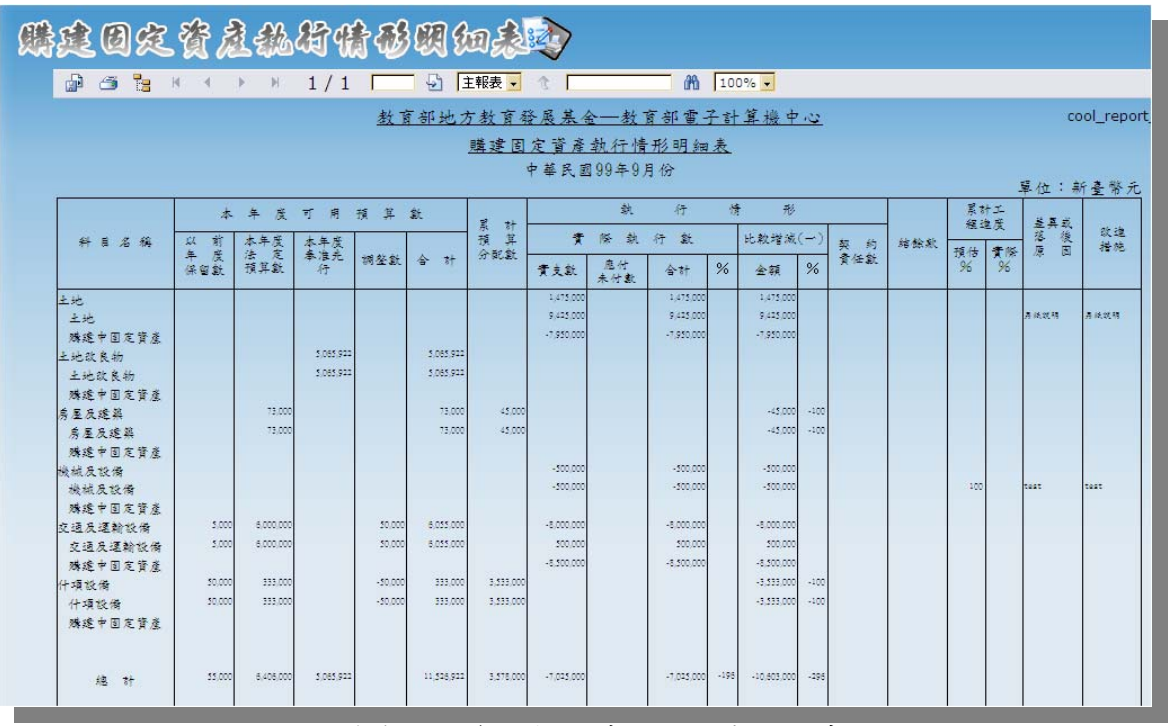

圖 147 購建固定資產執行情形明細表列印畫面

#### **7.2.3** 基金來源、用途及餘絀表

基金來源、用途及餘絀表會將所有支出及收入的科目相關內容列出,且其列 出的科目範圍較廣,會列到工作計畫。

 另外,本表上方的「開啟備註編輯」可以讓使用者自行輸入餘絀表的備註說 明。

正式用系統網址:**https://accounting.moe.gov.tw** 正式用系統網址: **https://accounting-x1.moe.gov.tw**

| 開啓備注編輯                             |                                             |              |                       |                             |               |         |                     |               |           |           |             |               |               |  |
|------------------------------------|---------------------------------------------|--------------|-----------------------|-----------------------------|---------------|---------|---------------------|---------------|-----------|-----------|-------------|---------------|---------------|--|
| 鷝<br>$\blacksquare$<br> 4 <br>$-4$ | $\blacktriangleright$ $\blacktriangleright$ | 1/2          | ♪ 主報表 →               | 全                           |               | M 100%  |                     |               |           |           |             |               |               |  |
|                                    |                                             |              |                       |                             |               |         |                     |               |           |           |             |               |               |  |
|                                    |                                             |              |                       |                             |               |         | 教育部地方教育發展基金一電子計算機中心 |               |           |           |             |               | cool report 1 |  |
|                                    |                                             |              |                       |                             |               |         |                     |               |           |           |             |               |               |  |
|                                    |                                             |              |                       |                             | 基金來源、用途及餘紬表   |         |                     |               |           |           |             |               |               |  |
|                                    |                                             |              |                       |                             | 中華民國          | 99<br>单 | 9 月份                |               |           |           |             | 星位:新臺幣元       |               |  |
| 垣                                  |                                             |              | 水年度可用預算數              |                             |               |         |                     | 俭             |           |           | 本年度截至本月份累計數 |               |               |  |
| 意                                  |                                             |              |                       |                             |               |         | 本<br>月              |               |           |           |             |               |               |  |
| 名稱                                 | 络號                                          | 坐<br>以前<br>宏 | 血<br>戻<br>岑<br>定<br>法 | 五<br>烹<br>胀<br>秦<br>舟<br>准先 | 今計            | 青海鼓     | 书算处                 | 比較增減(一)       |           | 干酪丝       | 捕算线         | 比較增減(一)       |               |  |
|                                    |                                             | 体<br>留<br>去  | 预算费                   | 按 理 按                       |               |         |                     | 全語            | 张         |           |             | 全額            | %             |  |
| 系全束源                               |                                             | 300          | 2,057,765,000         |                             | 2,057,765,500 |         |                     |               |           | -100      | 98,402      | $-98,502$     | $-10010$      |  |
| 微收及依法分配收入                          | 41                                          |              | 2,057,477,000         |                             | 2,057,477,000 |         |                     |               |           |           | -4.997      | 4.997         | $-100.00$     |  |
| 達維哥默收入                             | 415                                         |              | 2,057,477,000         |                             | 2057.477.000  |         |                     |               |           |           | -4.997      | 4.997         | $-100.00$     |  |
| 劳務收入                               | 43                                          |              | 48,000                |                             | 48,000        |         |                     |               |           |           |             |               |               |  |
| 服務收入                               | 431                                         |              | 48,000                |                             | 48,000        |         |                     |               |           |           |             |               |               |  |
| 政府授入收入                             | 46                                          | 5m           | 136,000               |                             | 136,500       |         |                     |               |           |           | 100.696     | $-100.696$    | $-100m$       |  |
| 縣(市)應撥數收入                          | 462                                         |              | 100,000               |                             | 100,000       |         |                     |               |           |           | 99,996      | -99.996       | $-100.00$     |  |
| 政府其他撥入收入                           | 46Y                                         | 500          | 36,000                |                             | 36,500        |         |                     |               |           |           | 700         | $-700$        | $-100.00$     |  |
| 教學收入                               | l4S                                         |              | 100,000               |                             | 100,000       |         |                     |               |           | $-100$    | 2303        | $-2,403$      | $-104.34$     |  |
| 是经管收入                              | 4S1                                         |              | 100,000               |                             | 100,000       |         |                     |               |           |           | 2303        | $-2,303$      | $-100.00$     |  |
| 推薦教育收入                             | 4S2                                         |              |                       |                             |               |         |                     |               |           | 200       |             | 200           |               |  |
| 建教会作收入                             | 4S3                                         |              |                       |                             |               |         |                     |               |           | $-300$    |             | $-300$        |               |  |
| 其他收入                               | l4V                                         |              | 4.000                 |                             | 4.000         |         |                     |               |           |           | 400         | $-400$        | $-100m$       |  |
| 受赠收入                               | 4YO                                         |              | 1,000                 |                             | 1,000         |         |                     |               |           |           |             |               |               |  |
| 维项收入                               | 4YY                                         |              | 3,000                 |                             | 3,000         |         |                     |               |           |           | 400         | $-400$        | $-100.00$     |  |
| 基金用途                               | 15                                          | 3,513,000    | 334,405,000           | 15,315,921                  | 353,233,921   |         | 13,500,500          | -13,500,500   | $-100.00$ | 5.310.532 | 13,873,210  | -8,562,678    | $-61.72$      |  |
| 高等教育計畫                             | 51                                          | 8,000        | 24,134,000            |                             | 24,142,000    |         | 10,000,500          | $-10,000,500$ | $-100.00$ |           | 10,254,440  | $-10,254,440$ | $-100.00$     |  |
| 高等教育                               | 511                                         | 8000         | 24,134,000            |                             | 24,142,000    |         | 10,000,500          | $-10,000,500$ | $-10000$  |           | 10,254,440  | $-10,254,440$ | $-100.00$     |  |
| 高中及高融新首計書                          | 52                                          |              | 1.149,000             | 65,922                      | 1,214,922     |         |                     |               |           |           | 630         | -630          | $-100.00$     |  |
| 高中教育                               | 521                                         |              | 16,000                | 65,922                      | 81,922        |         |                     |               |           |           |             |               |               |  |
| 高職教育                               | 522                                         |              | 1,133,000             |                             | 1,133,000     |         |                     |               |           |           | 630         | -630          | $-100.00$     |  |
| 同民教育社会                             | 53                                          | 3,505,000    | 94,699,000            | 250,000                     | 98.454,000    |         | 3,500,000           | $-3.500,000$  | $-100.00$ | 610.532   | 3,573,040   | $-2.962.508$  | $-82.91$      |  |
| 图民中要教育                             | 531                                         | 3,505,000    | 14,764,000            | 250,000                     | 18,519,000    |         | 3,500,000           | $-3,500,000$  | $-100.00$ | 30,800    | 3,573,040   | $-3,542,240$  | $-99.14$      |  |
| 図長小學教育                             | 532                                         |              | 79,935,000            |                             | 79,935,000    |         |                     |               |           | 579,732   |             | 579,732       |               |  |
| 学前教育計畫                             | 54                                          |              | 545,000               |                             | 545,000       |         |                     |               |           |           |             |               |               |  |
| <b>10 25 at 40</b>                 | <b>EA</b>                                   |              | <b>CAS ODD</b>        |                             | 5.45.000      |         |                     |               |           |           |             |               |               |  |

圖 148 基金來源用途及餘絀表列印畫面

#### **7.2.4** 主要業務計畫執行明細表

主要業務計畫執行明細表並不顯示收入項目,僅列出支出類的預算科目,且 其只列到兩碼的業務計畫。

| 且要去品付金纸街明细表现                                                                                            |    |          |             |             |   |                        |                         |                |             |
|----------------------------------------------------------------------------------------------------|----|----------|-------------|-------------|---|------------------------|-------------------------|----------------|-------------|
| 霝<br>6 <sub>3</sub><br>$\mathbb{H} \quad \mathbb{R} \quad \mathbb{R} \quad \mathbb{H} \quad \mathbb{H}$ |    |          | 1/2 9 主報表 > | 元           |   | th 100% -              | <b>Business Objects</b> |                |             |
|                                                                                                    |    |          |             | 主要業務計畫執行明細表 |   |                        |                         |                | cool_report |
|                                                                                                    |    |          |             | 中華民國99年9月份  |   | 教育部地方教育發展基金一教育部電子計算機中心 |                         |                |             |
|                                                                                                    |    |          |             |             |   |                        |                         |                | 單位: 新臺幣元    |
| 業<br>務<br>書<br>項<br>$\ddot{\mathbf{z}}$                                                                 | E  | 本月数      | 封           |             |   | 물                      | 金                       |                | 額           |
| 稱<br>$\mathcal{Z}$                                                                                      | 星位 | 及<br>累計數 | 曾<br>際<br>数 | 置<br>預      | 数 | 占預算數%                  | 實<br>際<br>数             | 算 數<br>預       | 增減 (一) %    |
| 高等教育計畫                                                                                                  |    | 本月数      |             |             |   |                        | $\circ$                 | 10,000,500     | $-100.00$   |
|                                                                                                    |    | 累計數      |             |             |   |                        | $\Omega$                | 10,254,440     | $-100.00$   |
| 高中及高職教育計書                                                                                               |    | 本月数      |             |             |   |                        | $\Omega$                | $\Omega$       | 0.00        |
|                                                                                                    |    | 累計數      |             |             |   |                        | $\overline{0}$          | 630            | $-100.00$   |
| 國民教育計書                                                                                                  |    | 本月數      |             |             |   |                        | $\Omega$                | 3,500,000      | $-100.00$   |
|                                                                                                    |    | 累計數      |             |             |   |                        | 610,532                 | 3,573,040      | $-82.91$    |
| 學前教育計書                                                                                                  |    | 本月數      |             |             |   |                        | $\Omega$                | $\Omega$       | 0.00        |
|                                                                                                    |    | 累計數      |             |             |   |                        | $\overline{0}$          | $\circ$        | 0.00        |
| 特殊教育計畫                                                                                                  |    | 本月數      |             |             |   |                        | $\overline{0}$          | $\overline{0}$ | 0.00        |
|                                                                                                    |    | 累計數      |             |             |   |                        | $\overline{0}$          | $\Omega$       | 0.00        |
| 體育及衛生教育計畫                                                                                               |    | 本月數      |             |             |   |                        | $\overline{0}$          | $\overline{0}$ | 0.00        |
|                                                                                                    |    | 累計數      |             |             |   |                        | $\overline{0}$          | 100            | $-100.00$   |

圖 149 主要業務計畫執行明細表

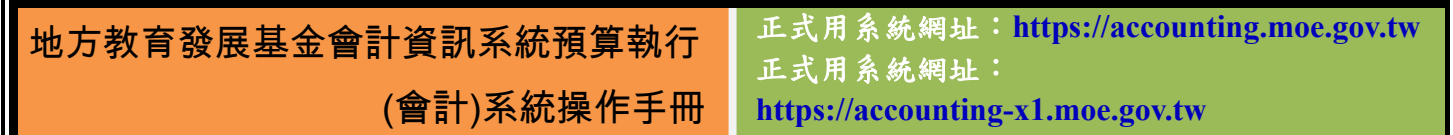

#### **7.2.5** 平衡表

 平衡表會將資產及負債科目分別列於表上的左半部及右半部,而右半部下方 會依資產總和的正數或負數顯示出相對應的基金餘額或短絀,使用者可依此表檢 視資產及負債的平衡關係。

| 開啓備計編輯                              |                  |                          |         |              |                |                   |               |  |
|-------------------------------------|------------------|--------------------------|---------|--------------|----------------|-------------------|---------------|--|
| - Pe<br>霝<br>$\sim$<br>$\mathbb{N}$ | $\mathbb H$<br>r | 1/3         主報表 · 1      |         | M 100% -     |                |                   |               |  |
|                                     |                  |                          |         |              |                |                   | cool report 1 |  |
|                                     |                  | 教育部地方教育發展基金 - 教育部電子計算機中心 |         |              |                |                   |               |  |
|                                     |                  |                          | 平衡表     |              |                |                   |               |  |
|                                     |                  |                          |         |              |                |                   |               |  |
|                                     |                  |                          |         | 中華民國99年9月30日 |                |                   |               |  |
|                                     |                  |                          |         |              |                |                   | 單位:新臺幣元       |  |
| 資產                                  |                  | 全額                       | %       | 自信及基金餘額      |                | 全額                | $\%$          |  |
| 斜目名稱                                | 結號               |                          |         | 斜目名稱         | 编辑             |                   |               |  |
| 管<br>羡                              |                  | 99.174.730.236           | 100.00  | 佳<br>砻       | $\overline{2}$ | $-38,037,099$     | $-0.04$       |  |
| 流動資產                                | 11               | 99, 174, 730, 236        | 100.00  | 流動資價         | 21             | $-38.037.099$     | $-0.04$       |  |
| 照会                                  | 111              | 99, 294, 226, 025        | 100.12  | 麻付发项         | 212            | $-38.037.034$     | $-0.04$       |  |
| 虚存现金                                | 1111             | $-4.319.997.880$         | $-4.36$ | 應付代收款        | 2123           | $-38,037,034$     | $-0.04$       |  |
| 銀行存款                                | 1112             | 103.614.014.701          | 104, 48 | 预收款项         | 213            | $-65$             | 0.00          |  |
| 銀行存款                                | 1112             | 3.590.543.837            | 3.62    | 预收收入         | 2133           | $-65$             | 0.00          |  |
| 銀行存款                                | $1112 - 1$       | 100.023.424.018          | 100.86  | 基金绘图         | $\overline{3}$ | 99, 212, 767, 335 | 100.04        |  |
| 銀行存款                                | $1112 - 2$       | 46, 846                  | 0.00    | 基金餘額         | 31             | 99. 212. 767. 335 | 100.04        |  |
| 容用及週掉全                              | 1113             | 560, 406                 | 0.00    | 基金餘額         | 311            | 99.212.767.335    | 100.04        |  |
| 原指中颈会                               | 1114             | $-351.202$               | 0.00    | 黑糖餘額         | 3111           | 99.218.085.642    | 100.04        |  |
| 短期投资                                | 112              | $-45, 501, 436$          | $-0.05$ | 本期短绌         | 3113           | $-5.318.307$      | $-0.01$       |  |
| 短期投资                                | 112              | $-45.453.543$            | $-0.05$ | 合計:          |                | 99, 174, 730, 236 |               |  |
|                                     | 1121             | 7.827                    | 0.00    |              |                |                   |               |  |
| 可掉模定期存至                             |                  |                          |         |              |                |                   |               |  |
| 有價證券                                | 1122             | 734                      | 0.00    |              |                |                   |               |  |

圖 150 平衡表列印畫面

## **7.3** 半年報

半年報與月報的用途相同,差異在於抓取資料的區間不同。附帶一提的是, 在半年報區間中,縣市彙總報表及單位報表直接放在同一個群組中。

正式用系統網址:**https://accounting.moe.gov.tw** 正式用系統網址: **https://accounting-x1.moe.gov.tw**

(會計)系統操作手冊

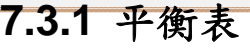

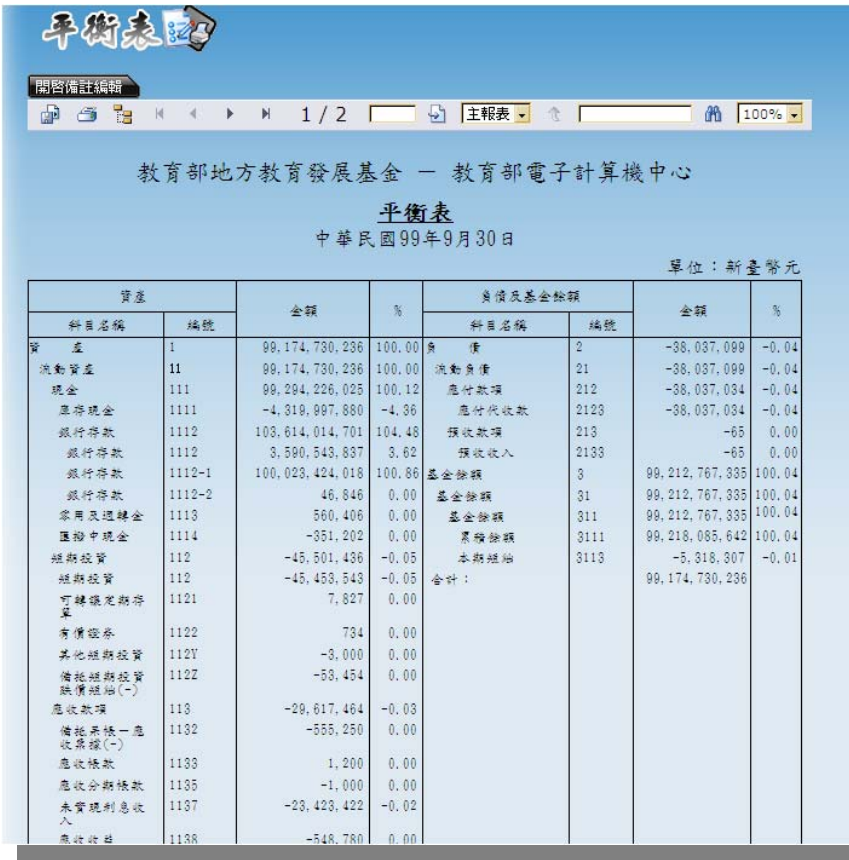

圖 151 半年報平衡表列印畫面

正式用系統網址:**https://accounting.moe.gov.tw** 正式用系統網址:

**https://accounting-x1.moe.gov.tw**

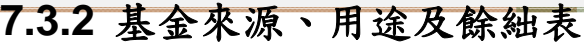

(會計)系統操作手冊

| 霝<br>Ŧe<br>$\sigma$<br>K.<br>$\mathbb{R}$ | 1/1<br>$\mathbb{H}$ | 5 主報表 -<br>教育部地方教育發展基金一電子計算機中心<br>基金來源、用途及餘紬結算表 | 个                            | 船 100% ▼      |           |
|-------------------------------------------|---------------------|-------------------------------------------------|------------------------------|---------------|-----------|
|                                           | 中華民國                |                                                 | 99 年 7 月 1 日至 99 年 12 月 31 日 | 單位:新臺幣元       |           |
| 項                                         | 目                   |                                                 |                              | 比較增減(一)       |           |
| 名稱                                        | 編號                  | 實際數                                             | 分配預算數                        | 金額            | %         |
| 基金來源                                      | $\overline{4}$      | $-100$                                          | 97,902                       | $-98,002$     | $-100.10$ |
| 徵收及依法分配收入                                 | 41                  |                                                 | $-4.997$                     | 4.997         | $-100,00$ |
| 違規罰款收入                                    | 415                 |                                                 | $-4,997$                     | 4,997         | $-100,00$ |
| 勞務收入                                      | 43                  |                                                 |                              |               |           |
| 服務收入                                      | 431                 |                                                 |                              |               |           |
| 政府撥入收入                                    | 46                  |                                                 | 100,196                      | $-100, 196$   | $-100,00$ |
| 縣(市)庫撥款收入                                 | 462                 |                                                 | 99,996                       | -99,996       | $-100,00$ |
| 政府其他撥入收入                                  | 46Y                 |                                                 | 200                          | $-200$        | $-100,00$ |
| 教學收入                                      | 4S                  | $-100$                                          | 2,303                        | $-2,403$      | $-104.34$ |
| 學雜費收入                                     | 4S1                 |                                                 | 2,303                        | $-2,303$      | $-100,00$ |
| 推廣教育收入                                    | 4S2                 | 200                                             |                              | 200           |           |
| 建教合作收入                                    | 4S3                 | $-300$                                          |                              | $-300$        |           |
| 其他收入                                      | 4Y                  |                                                 | 400                          | $-400$        | $-100.00$ |
| 受赠收入                                      | 4YO                 |                                                 |                              |               |           |
| 維項收入                                      | 4YY                 |                                                 | 400                          | $-400$        | $-100,00$ |
| 基金用途                                      | 5                   | 5,310,532                                       | 10,360,210                   | -5,049,678    | $-48.74$  |
| 高等教育計畫                                    | 51                  |                                                 | 10,246,440                   | $-10,246,440$ | $-100,00$ |
| 高等教育                                      | 511                 |                                                 | 10,246,440                   | $-10,246,440$ | $-100,00$ |
| 高中及高職教育計畫                                 | 52                  |                                                 | 630                          | $-630$        | $-100,00$ |
| 高中教育                                      | 521                 |                                                 |                              |               |           |
| 高職教育                                      | 522                 |                                                 | 630                          | $-630$        | $-100,00$ |
| 國民教育計畫                                    | 53                  | 610,532                                         | 68,040                       | 542,492       | 797.31    |
| 國民中學教育                                    | 531                 | 30,800                                          | 68,040                       | $-37,240$     | $-54.73$  |
| and any in the day after                  | noo.                | EDA DOG                                         |                              | EDA DOG       |           |

圖 152 半年報基金來源、用途及餘絀表列印畫面

## **7.4** 超支併決算

超支併決算報表性質略異於補辦預算,因為它本身又區分為縣市彙總及單位 機關列印,因此將其報表另外放置於此群組。

正式用系統網址:**https://accounting.moe.gov.tw** 正式用系統網址:

(會計)系統操作手冊

**https://accounting-x1.moe.gov.tw**

## **7.4.1** 基金用途預計超支預算申請表

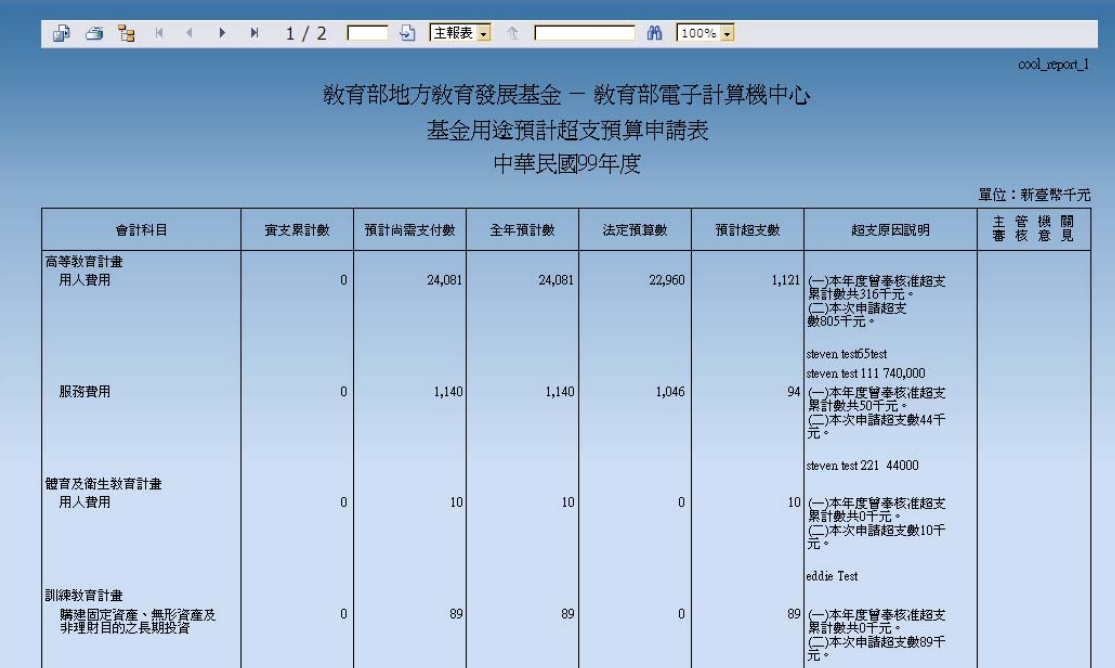

圖 153 基金用途預計超支預算申請表列印畫面

## **7.4.2** 年度增列併決算數明細表**(**台北市專用**)**

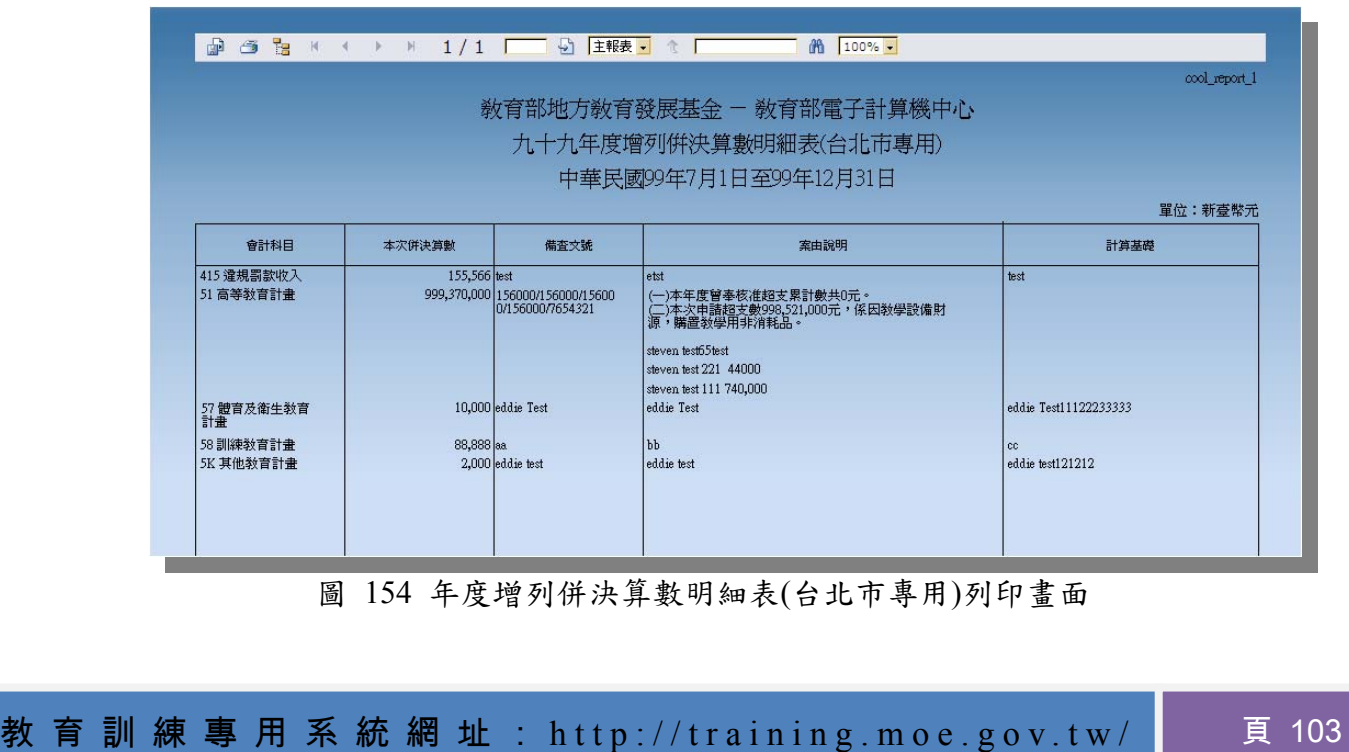

地方教育發展基金會計資訊系統預算執行 正式用系統網址:**https://accounting.moe.gov.tw** 正式用系統網址:

(會計)系統操作手冊 **https://accounting-x1.moe.gov.tw**

# 第**8**章 實際案例說明

 有鑑於部份使用者對於會計事項的系統使用並不熟稔,現挑選出八個較常使 用的會計事項分錄做步驟式的解說,完整分錄請參考教育部會計處所製作的地方 教育發展基金會計制度。

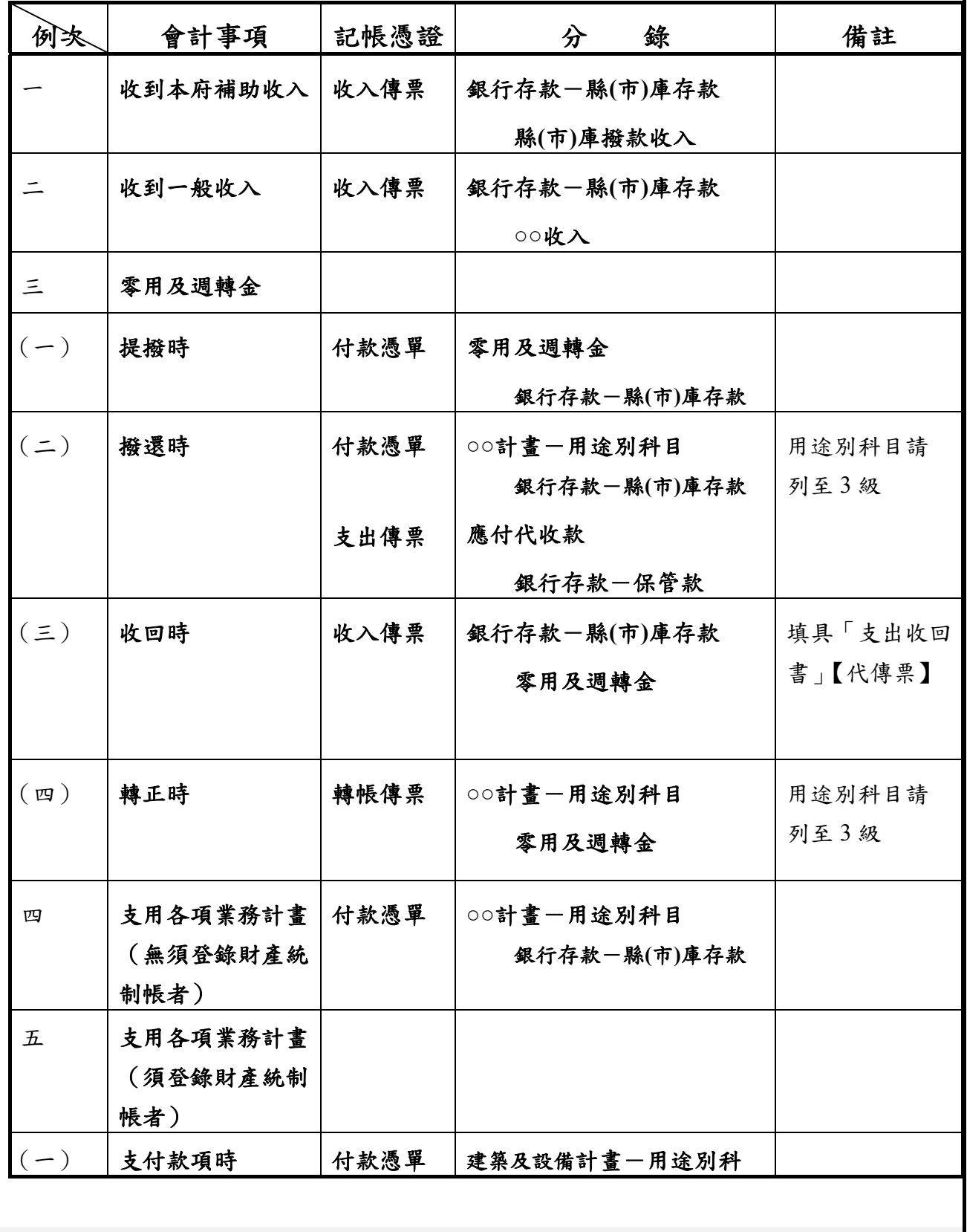

教 育 訓 練 專 用 系 統 網 址 : http://training.moe.gov.tw/ ┃ │ 頁 104

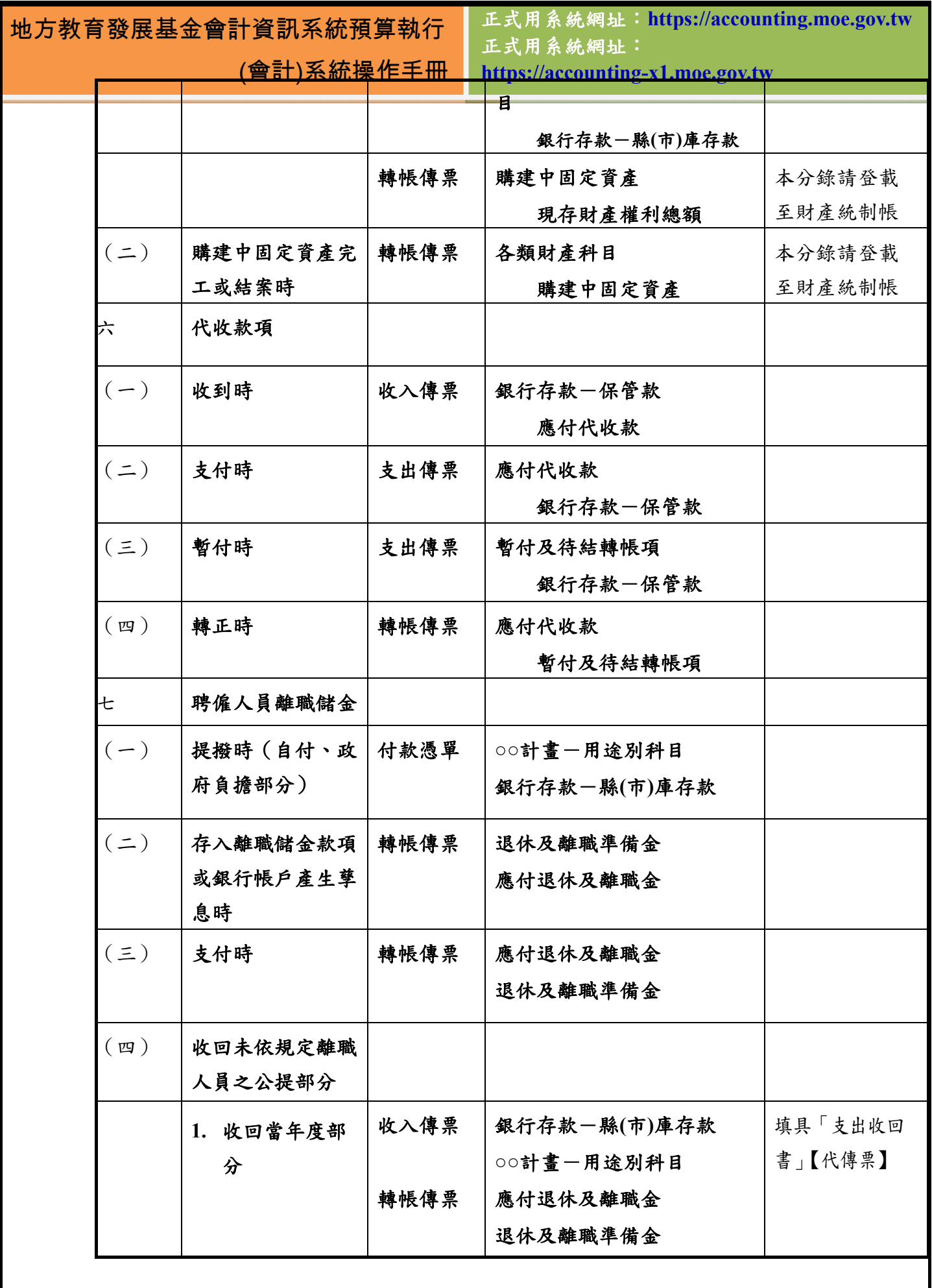

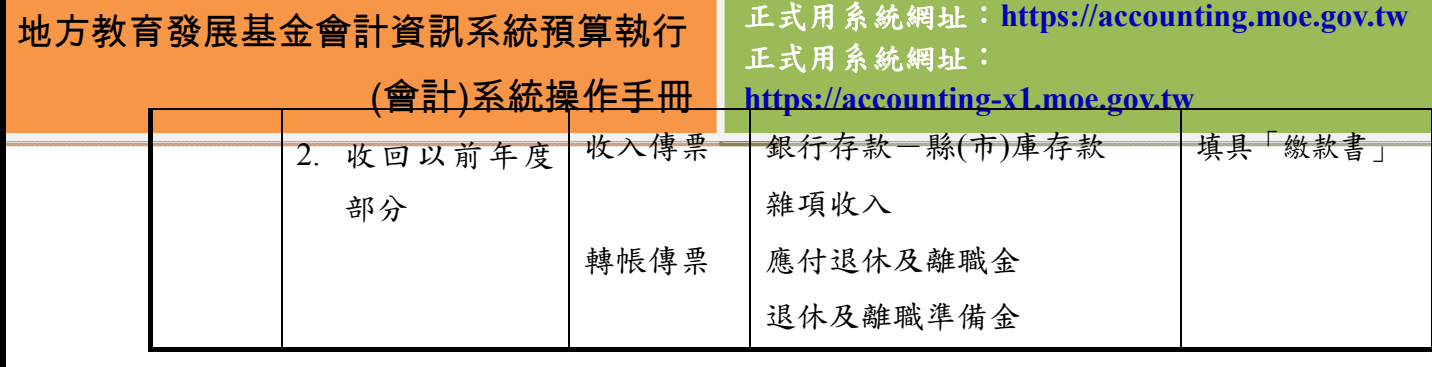

(會計)系統操作手冊

## 第**9**章 常見問題與回答

Q1: 有個關於人事費申辦的範例如下所述,請問我要怎麼使用這套系統來完成 這個範例的人事費辦法?

範例:

現在要支付98年1月份薪資,該薪資包含下列項目:

531 國民中學教育 53110000 中央政府補助國民中學教育經費 113 職員 薪金-200,000 元;

531 國民中學教育 53110000 中央政府補助國民中學教育經費 114 工員 工資-200,000 元;

531 國民中學教育 53110000 中央政府補助國民中學教育經費 15Y 其他 獎金-100,000 元;

以上合計共需 500,000 元,若要完成支付,需做如下作業:

A1:一.建立收入傳票:

當收到任何收入時,可以開立收入傳票記錄收入科目及金額。開立收入傳 票即代表有收入進來,例如收到縣(市)庫撥款收入時:

1.借方科目選取 1112 銀行存款;借方科目如要再區分「縣(市)庫存款」或 「各機關自己的銀行保管款」,需請主管機關建立會計科目延伸科目;至 基本資料維護作業-->科目及共同標準設定及查詢-->會計科目-平衡表,新 增 1112 銀行存款的延伸科目

如:1112-1 銀行存款-縣(巿)庫存款

1112-2 銀行存款-保管款

2.貸方科目直接選取預算科目 462-縣(市)庫撥款收入

分錄如下所示:

借:1112 銀行存款 500,000

貸: 462 縣(市)庫撥款收入 500,000

二.建立請購單:假設產生之請購單號為 00032

1.新增明細 1,科目 531,分支計畫:53110000;用途別選取:113 2.新增明細 2,科目 531,分支計畫:53110000;用途別選取:114 3.新增明細 3,科目 531,分支計畫: 53110000;用途別選取: 15Y 逐筆輸入金額、摘要欄位後按「確認」,即完成建立請購單;若此筆資料已 核准的話,請記得勾選□已核准的確認方塊,否則付款憑單(支出傳票)要轉 入請購單時,會發生找不到資料的問題。

三.建立付款憑單: 1.基本資料-受款人:請至基本資料維護作業-->一般基本資料維護-->基
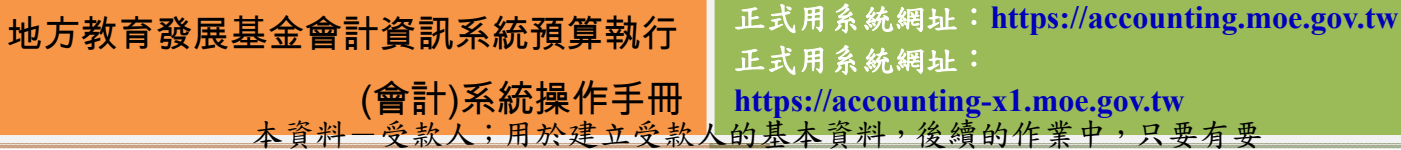

用到受款人資料時,都是來此抓取,所以請詳細填寫;編輯畫面的第一行 請先選擇○個人○公司;此選項將影響到付款憑單的列印,即若所選為公 司,就會列出該公司統一編號,若所選為個人,就不會列出。

2.受款人清單:請至基本資料維護作業-->一般基本資料維護-->受款人清 單;此處建立之清單會跟付款憑單(支出傳票)對應,即一張清單對應一張 付款憑單(支出傳票),所以建立清單時,請將所要開立的憑單或傳票中的 受款人逐一建入清單中,新增時,受款人資料是由基本資料一受款人帶出 來,只要再加填支付方式、發票號碼、金額等欄位即可。金額部份若此張 憑單(傳票)有相同的受款人重複出現,則此人只要新增一筆,但金額請自 行合計

3.在付款憑單主畫面選取請購單號 00032 後,按轉入請購單後,在編輯畫 面可逐筆編輯金額、摘要等欄位;若此張付款憑單受款人只有一人時,請 選取受款人;若不只一人,請選取受款人清單,按「確認」後就完成了; 編輯畫面上,有□允許過帳,若有勾選,表示此張憑單(傳票)資料無誤, 已可過帳;若未勾選,則後續的過帳作業就不會將此筆資料過帳。 分錄如下所示:

- 借: 531-53110000-113 職員薪金 200,000
	- 531-53110000-114 工員工資 200,000
	- 531-53110000-15Y 其他獎金 100,000

貸: 1112 銀行存款 500,000

如此一來,就可以完成支付薪資的流程了。

- Q2:基本資料-受款人的統一編號欄位為什麼輸入資料後,在列印受款人清單的 時候卻印不出來?
- A2:因為在新增、編輯受款人基本資料時,其類別並非是「公司」。因為只有公 司才會有統一編號,若身份類別為「個人」時,列時報表就不會顯示統一編 號。
- Q3:如果我在基本資料-受款人的地方有相同的統一編號必須輸入,該怎麼編呢? A3:如遇到受款人基本資料有相同統編之需求,請在統一編號的欄位中,鍵入

統一編號後,再加上「-」符號並自行編上數字以示區別。 例如,某間公司的統編為 12345678,而該統編又有三個不同帳戶時,可以 做以下輸入:12345678-1、12345678-2、12345678-3。在列印受款人清單時, 「-」符號及符號後面的數字都將不會顯示出來。

Q4:受款人清單的號碼為什麼會一直增加?有什麼影響嗎? A4:當使用者使用「新增資料」的功能時,不論是否有按下儲存,號碼都會自

# 地方教育發展基金會計資訊系統預算執行

正式用系統網址:**https://accounting.moe.gov.tw** 正式用系統網址: **https://accounting-x1.moe.gov.tw**

(會計)系統操作手冊 動加 1, 若使用者點了新增資料後, 又將視窗關閉, 那麼下次再使用時,

號碼就會一次跳兩碼。受款人清單跳號是不會有影響的,在會計階段中, 不允許跳號的只有會計憑證中的各項傳票,因此傳票都沒有刪除的指令可 用。

Q5:要怎麼取消已核淮的請購單?

- A5:使用者可以在已核淮的請購單中再次以編輯的方式去勾選取消已核准的方 塊。而當取消核准時,系統會將用到該請購單的傳票列出,提醒使用者去 做刪除的動作。當使用者將所有請購單使用到的付款憑單及支出傳票的細 目資料刪除後,就可以順利將已核准的核取方塊給取消並儲存了。
- Q6:什麼時候請購單會變成「已結案」的狀態?
- A6:在編輯付款憑單的時候,有個「沖銷完否」的核取方塊。當「沖銷完否」 的核取方塊被勾選時,則代表此筆付款憑單的所有款項已經支付完畢,此 時與該付款憑單相關的請購單會自動將狀態變成「已結案」。變成已結案狀 態的請購單就不允許刪除及修改,因此在使用上請務必注意。
- Q7:請購單、付款憑單、支出傳票等各式傳票,在主要畫面及編輯畫面都有轉 入或新增資料的按鈕,請問這兩個書面的按鈕有何差異?
- A7:請購單及各項傳票,又被分為「主表」及「明細表」兩種性質的表格。在 主表畫面新增、轉入資料的話,會在單子編號加一,也就是被視為新建立 一筆請購單或傳票,除了請購單可刪除外,傳票都是不可刪除的。而在編 輯畫面,也就是明細表的地方做新增、轉入資料的話,則視為在該筆傳票 中新增細目資料,在這樣的情況下,傳票的單號並不會增加,新增的細目 資料也是可以被刪除的。如果不是要新增傳票的情況下,請避免在主表畫 面新增資料,否則就必須使用轉帳傳票將多餘的傳票轉正。
- Q8:請購單單號如果跳號怎麼辦?
- A8:請購單單號與受款人清單的編號都只是單純的流水號,號碼不連貫也是可 以的。
- Q9:一張支出傳票一定要至少配一張受款人清單嗎?
- A9: 是的, 因為目前支出傳票的報表格式並沒有能夠顯示受款人資料的欄位, 所以只能透過受款人清單的方式來表現受款人的資料。
- Q10:為什麼子目和基本資料-受款人都不能完全刪除資料,只能在刪除的欄位中 打勾?
- A10:為了避免有已經被使用的子目遭到刪除而錯誤的情況,子目並不能完整刪

教育訓練專用系統網址: http://training.moe.gov.tw/ 頁 109

### 地方教育發展基金會計資訊系統預算執行

正式用系統網址:**https://accounting.moe.gov.tw** 正式用系統網址:

#### (會計)系統操作手冊 **https://accounting-x1.moe.gov.tw**

除該筆資料,而是透過狀態欄的方式表示,若被勾選,則代表該筆子目已

被刪除。

Q11:為什麼我建立好的子目,在傳票裡頭卻選不到?

- A11:請確認該子目的刪除欄位是否顯示為打勾的狀態,若是被打勾的狀態,則 代表該子目已經被刪除,在傳票裡頭自然就選不到。
- Q12:點進傳票裡頭,都有個「允許過帳」的核取方塊,請問他們的功用是什麼?
- A12:在編輯會計憑證的傳票的時候,會看見一個「允許過帳」的核取方塊。允 許過帳預設是已勾選的,勾選這個選項的用處在於,當使用會計簿籍-過帳 處理功能時,有勾選此方塊的付款憑單將會全部成為已過帳的狀態。
- Q13:為什麼收入傳票的借方科目只有 1112 銀行存款及其延伸科目?
- A13:依會計事項分錄釋例,在制度流程上,收入的款項一定會入帳到銀行存款, 若性質屬於市庫存款或保管款,則需透過縣市管理者所訂立的延伸科目來 做延伸之選用。
- Q14:為什麼我編付款憑單的時候,確認的按鈕消失了?
- A14:請注意,當此傳票的狀態為已過帳時,所有的資料就不允許再做任何變動。 付款憑單的資料在已過帳後,確認的按鈕將會消失,只允許使用者查詢之 用。
- Q15:我在編輯付款憑單時,會出現「付款憑單與受款人清單金額不同」的訊息, 這訊息有什麼影響嗎?
- A15:這訊息僅表示該筆付款憑單所顯示的金額總計,和受款資料中使用者所選 擇的該筆受款人清單的金額總計不符,提醒使用者做確認的動作。
- Q16:會計憑證的摘要為什麼顯示不出來?
- A16:傳票的主表摘要欄位,只會顯示在主表上所登打的摘要內容。因此,若只 有在明細資料上有打入摘要,而畫面上方的主表摘要沒有輸入內容的話, 自然就沒有內容可以顯示。
- Q17:傳票可以修改日期嗎?要怎麼做呢?
- A17:傳票在過帳前是可以自行修改日期的。點入每張傳票的編輯畫面,可以看 見畫面上方有傳票日期的資料欄位。支出傳票及轉帳傳票採取的是自行輸 入日期的方式,只要格式正確就能夠修改;收入傳票及付款憑單則是使用 點選日期的方式,跳出日曆的圖示後直接選擇所欲更改的日期。

地方教育發展基金會計資訊系統預算執行 (會計)系統操作手冊 正式用系統網址:**https://accounting.moe.gov.tw** 正式用系統網址: **https://accounting-x1.moe.gov.tw** Q18:為什麼付款憑單或支出傳票偶爾會遇上跳號的問題?

- A18:可能的原因很多,大多數原因是來自於操作方式流程有誤,或是網路的不 明錯誤原因。部份使用者會在轉入請購單後的付款憑單資料編輯畫面時, 又回到受款人資料的頁面去查詢資料,接著又在沒將付款憑單資料編輯畫 面關閉的情況下,再次轉入同樣的請購單,這樣的做法可能導致跳號問題; 另外,也曾遇過因為畫面閒置太久所引起的跳號問題、或是因網路過慢而 導致新增畫面沒有產生的吃單問題;目前除了網路問題之外,其餘的跳號 問題都已經在多次的模擬測試及流程防堵上解決完畢。也呼籲使用者在操 作系統時,能夠依較正向的流程來做使用,可以避免問題發生的機率。
- Q19:請問我要怎麼將發生問題的系統畫面附到問題提報中提報給開發人員知 道?
- A19:當使用者遇到系統錯誤,想將該畫面頡取下來回報給開發人員時,首先要 做的,就是將螢幕停留在該畫面,並按下鍵盤上的「Ptr Scr/Sys Rq」鈕, 這顆按鈕通常在鍵盤的右上角處,它的用途是可以將螢幕上現有畫面給瞬 間頡取下來。接著,請點選 WINDOWS 左下角的「開始」功能鈕,接著到 「附屬應用程式」將「小畫家」開啟。

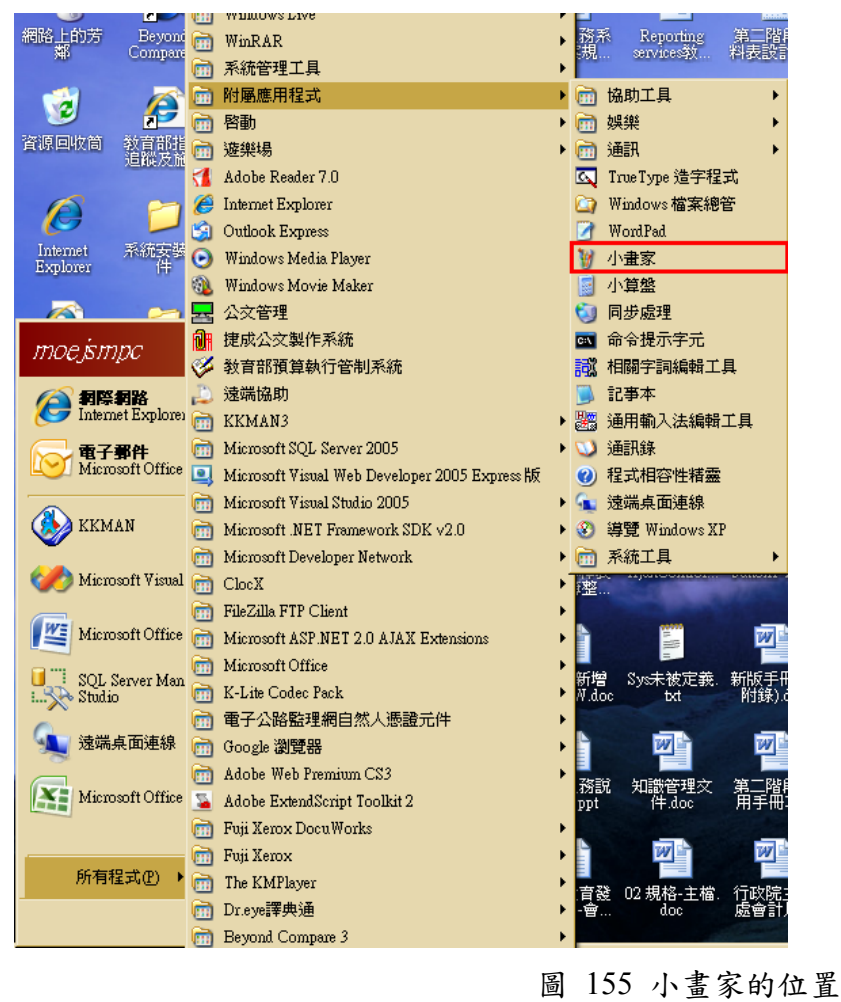

教育訓練專用系統網址: http://training.moe.gov.tw/ 頁 111

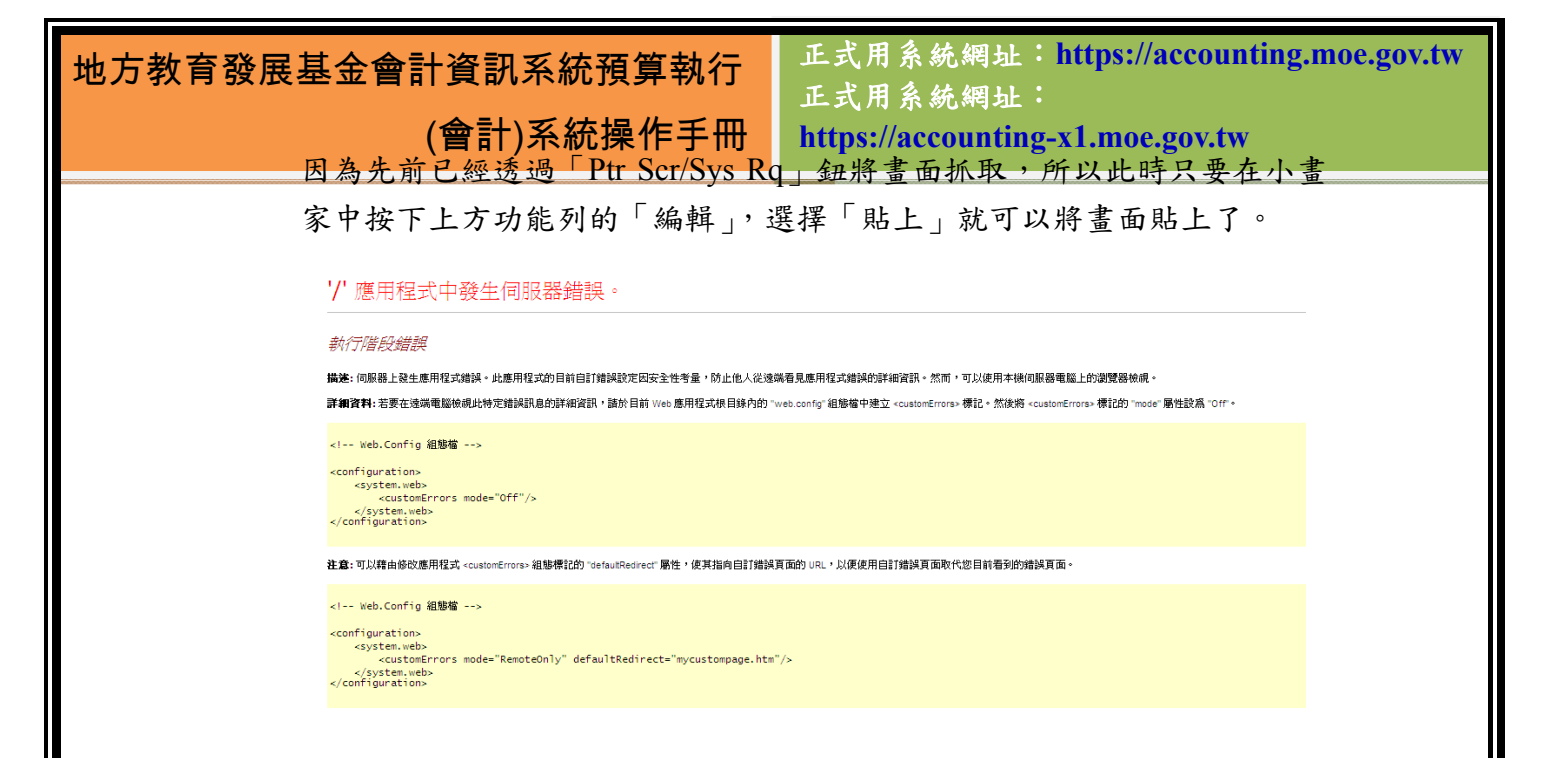

#### 圖 156 錯誤範例圖

畫面貼上後,請選取小畫家上方功能列的「檔案」選擇「儲存檔案」,並將 存檔類型選擇為「jpeg」的小容量圖片檔,以降低上傳所需時間。圖片檔 存檔完成後,就可以在問題提報時,使用「附件」功能,將該圖檔選取後, 即可完成畫面頡取提報的動作。

#### ソ 應用程式中發生伺服器錯誤。

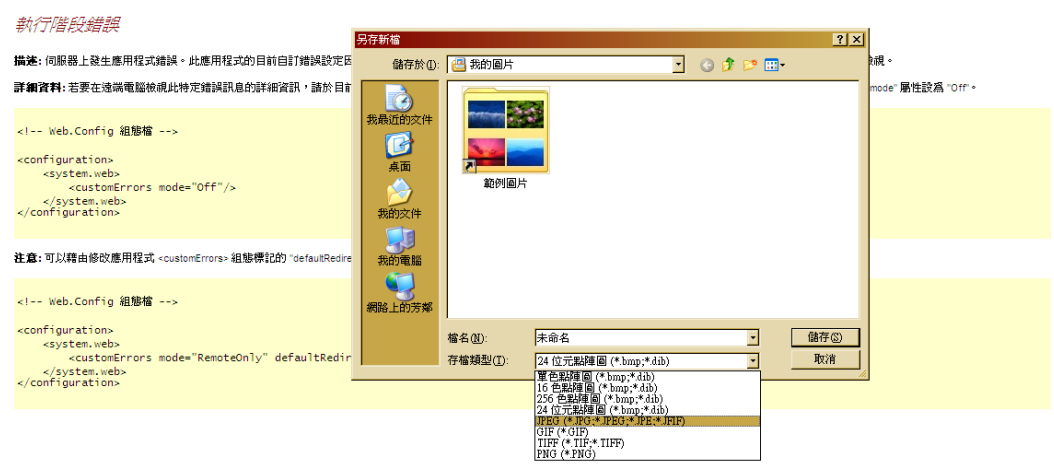

圖 157 儲存檔案選擇的檔案格式

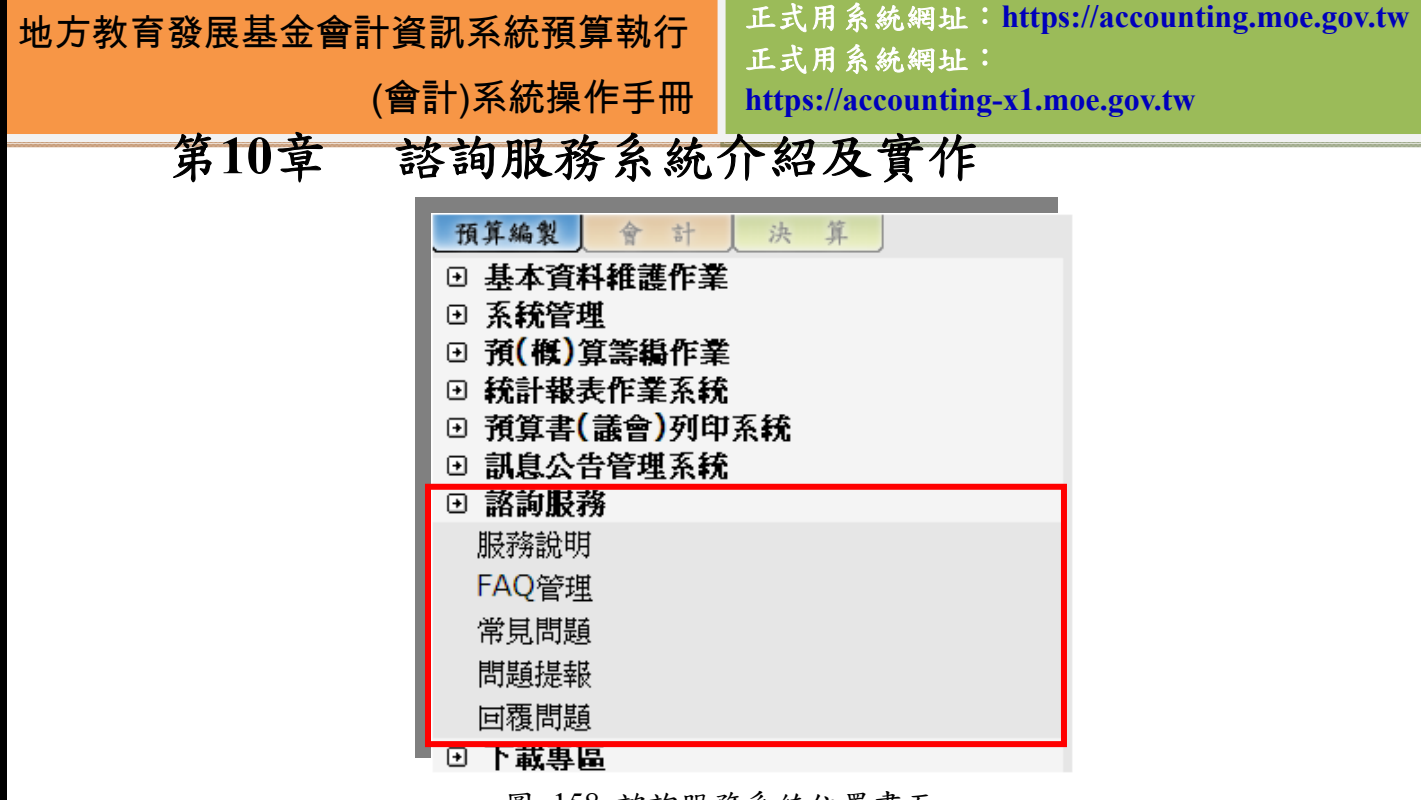

圖 158 諮詢服務系統位置畫面

諮詢服務系統,主要是為了提供使用者能夠針對當下所遭遇的系統問題、錯 誤或是各種建議的一個管道,以便開發者能夠由此收集訊息以改善系統。透過這 個系統來回報問題,幫助本部電算中心收集彙整,在處理上也能夠更有效率。這 是幫助系統「進化」的演繹過程,在解決問題的同時,可能也會成為我們進步的 動力,而在詢問、共同解決需求及問題的過程中,正確的步驟及溝通方式是非常 重要的,下圖為諮詢服務的適當流程,還請使用者參酌。

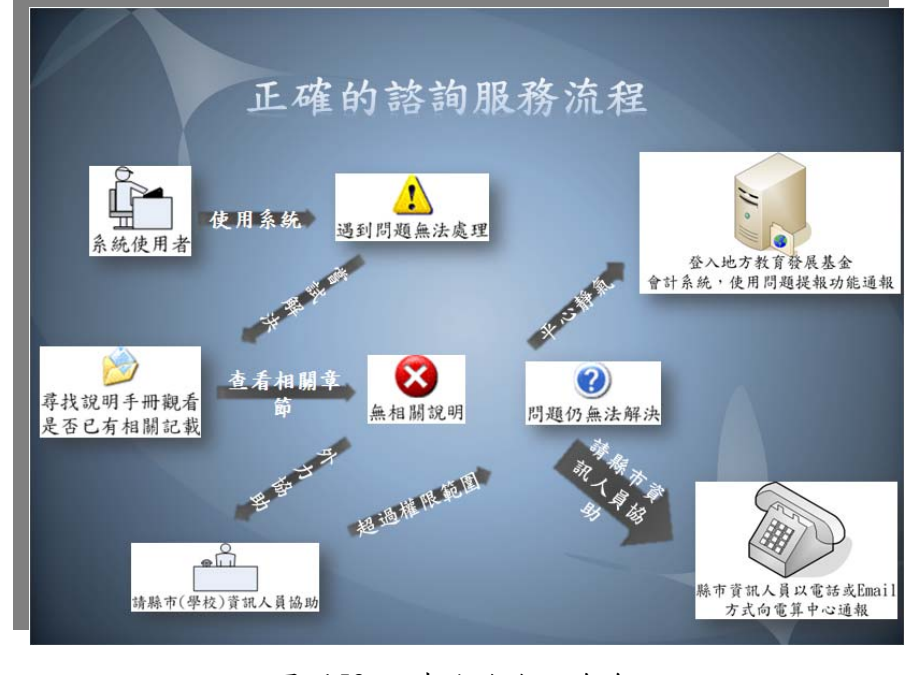

圖 159 正確的諮詢服務流程

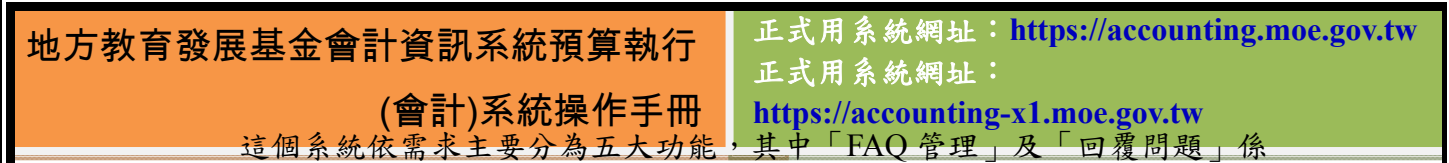

由教育部系統管理者專用,其餘三個功能則為:(1)問題回報(2)常見問題(FAQ)(3) 服務說明,以下將逐一介紹。

#### **10.1** 服務說明

服務說明頁面是單純介紹諮詢服務系統的內容與範圍,其中包括了:諮詢服 務流程、諮詢服務方式、諮詢服務時間;透過這裡的簡述,能讓使用 者對於諮詢服務有較深一層的認知。

諮詢服務系统的政治服务

諮詢服務進行流程

一、 在遇到任何問題時,請盡可能先找尋諮詢服務公告頁面是否已有<br>人提報此問題,或是常見問題頁面是否已有解答。 二、 無相關回報或資料時,可先尋求學校或縣市之資訊人員協助處理。 三、若仍無法解決,可透過諮詢服務系統報送所遇問題,將儘速為您

諮詢服務範圍

處理

圖 160 諮詢服務-服務說明頁面

#### **10.2** 常見問題**(FAQ)**

常見問題將每一個子系統做為分類群組,並針對每一個子系統底下的表單所 可能遇上的問題整理、集結。使用者在遇到問題時,可以記下所遇到的頁面位置, 並前往常見問題頁面去搜尋。FAQ 頁面提供全文檢索以及頁面位置兩種搜尋方 式,使用者利用全文檢索的功能,就可以透過輸入關鍵字詞的方式找出所想找的 問題與解答。

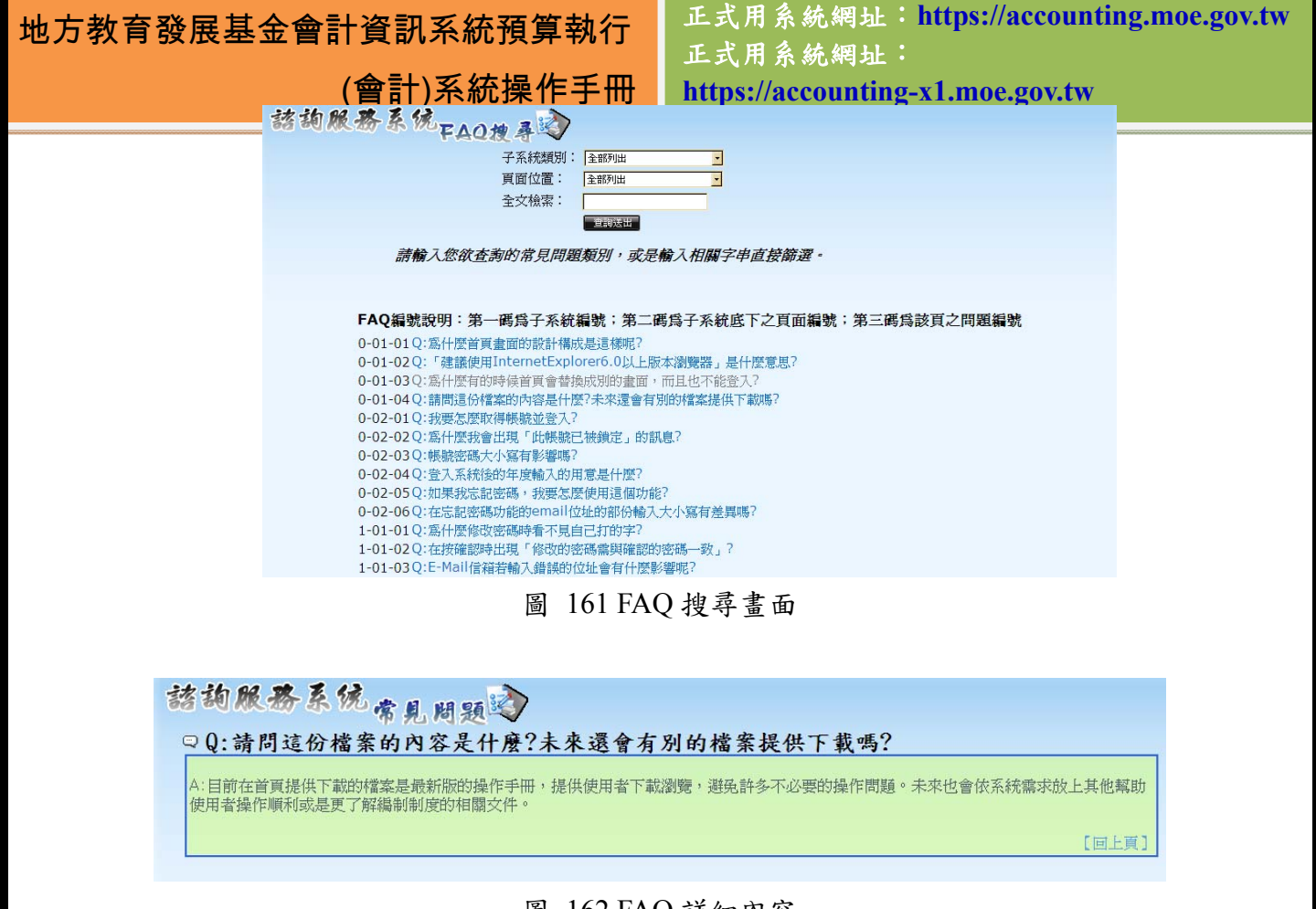

圖 162 FAQ 詳細內容

#### **10.3** 問題提報

當使用者在系統任何頁面遇上問題時,可以先試著查閱手冊、FAO 或是詢 問縣市資訊人員。若仍得不到合宜的解決,此時就可以透過問題回報頁面,將發 生問題的頁面及原因提報。

諮詢服務系統僅接受系統層面的問題做諮詢處理,若涉及修改現有的會計制 度層面,則必須由會計處統一處理。如有新的需求提案且經確認為各縣市共同需 求,本部電算中心將納入排程進行修正。

| 地方教育發展基金會計資訊系統預算執行 |      |                                       |     | (會計)系統操作手冊 |               | 正式用系統網址: https://accounting.moe.gov.tw<br>正式用系統網址:<br>https://accounting-x1.moe.gov.tw |            |  |
|--------------------|------|---------------------------------------|-----|------------|---------------|----------------------------------------------------------------------------------------|------------|--|
|                    | 新增資料 | 諮詢服務系统問題填報                            |     |            |               |                                                                                        |            |  |
|                    | 問題編號 | 填報日期                                  | 縣市  | 提報人員       | 問題類別          | 處理狀況                                                                                   | 回應說明       |  |
|                    | 687  | 2010/3/10                             | 臺北市 | 莊子逸        | 數值計算錯誤        | 已完成                                                                                    |            |  |
|                    | 686  | 2010/3/10                             | 桃園縣 | 吳嘉讓        | 數值計算錯誤        | 待處理                                                                                    |            |  |
|                    | 685  | 2010/3/10                             |     | 臺北縣 陳玉馨    | 功能失效          | 待處理                                                                                    |            |  |
|                    | 684  | 2010/3/10                             | 臺北市 | 林淑蕙        | 其它            | 已完成                                                                                    | 您好,已歸0的傳票依 |  |
|                    | 683  | 2010/3/9                              | 臺北縣 | 胡玉芝        | 其它            | 已完成                                                                                    | 您好,請和縣市管理者 |  |
|                    | 682  | 2010/3/9                              |     | 臺北縣 胡玉芝    | 數值計算錯誤        | 待處理                                                                                    |            |  |
|                    | 681  | 2010/3/9                              | 金門縣 | 主計室        | 功能失效          | 已完成                                                                                    |            |  |
|                    | 680  | 2010/3/9                              | 臺北縣 | 蔡傑名        | 其它            | 已完成                                                                                    |            |  |
|                    | 679  | 2010/3/9                              | 臺北市 | 張月香        | 頁面出現伺服器錯<br>誤 | 已完成                                                                                    |            |  |
|                    | 678  | 2010/3/9                              | 苗栗縣 | 謝致崇        | 數值計算錯誤        | 已完成                                                                                    |            |  |
|                    |      | $<< \dots 11121314151617181920\dots>$ |     |            |               |                                                                                        |            |  |

圖 163 諮詢服務-問題填報主表頁面

當使用者點問題提報頁面,並新增資料時,就可以進入問題提報的新增資料 頁面,在輸入資料時,請點選正確的問題提報階段及頁面位置,並確認內容以免 誤植,因為問題一旦提報之後,就不允許再做修改或刪除。問題提報也支援上傳 圖片或是文字檔案的功能,使用者可以在提報問題時配合圖片的顯示幫助系統開 發人員更快速了解您的需求與問題。

當使用者遇到系統錯誤,想將該畫面擷取下來回報給開發人員時,首先要做 的,就是將螢幕停留在該畫面,並按下鍵盤上的「Prt Scr/Sys Rq」鈕,這顆按鈕 通常在鍵盤的右上角處,它的用途是可以將螢幕上現有書面給瞬間擷取。接著, 請點選 WINDOWS 左下角的「開始」功能鈕,接著到「附屬應用程式」將「小 畫家」開啟。

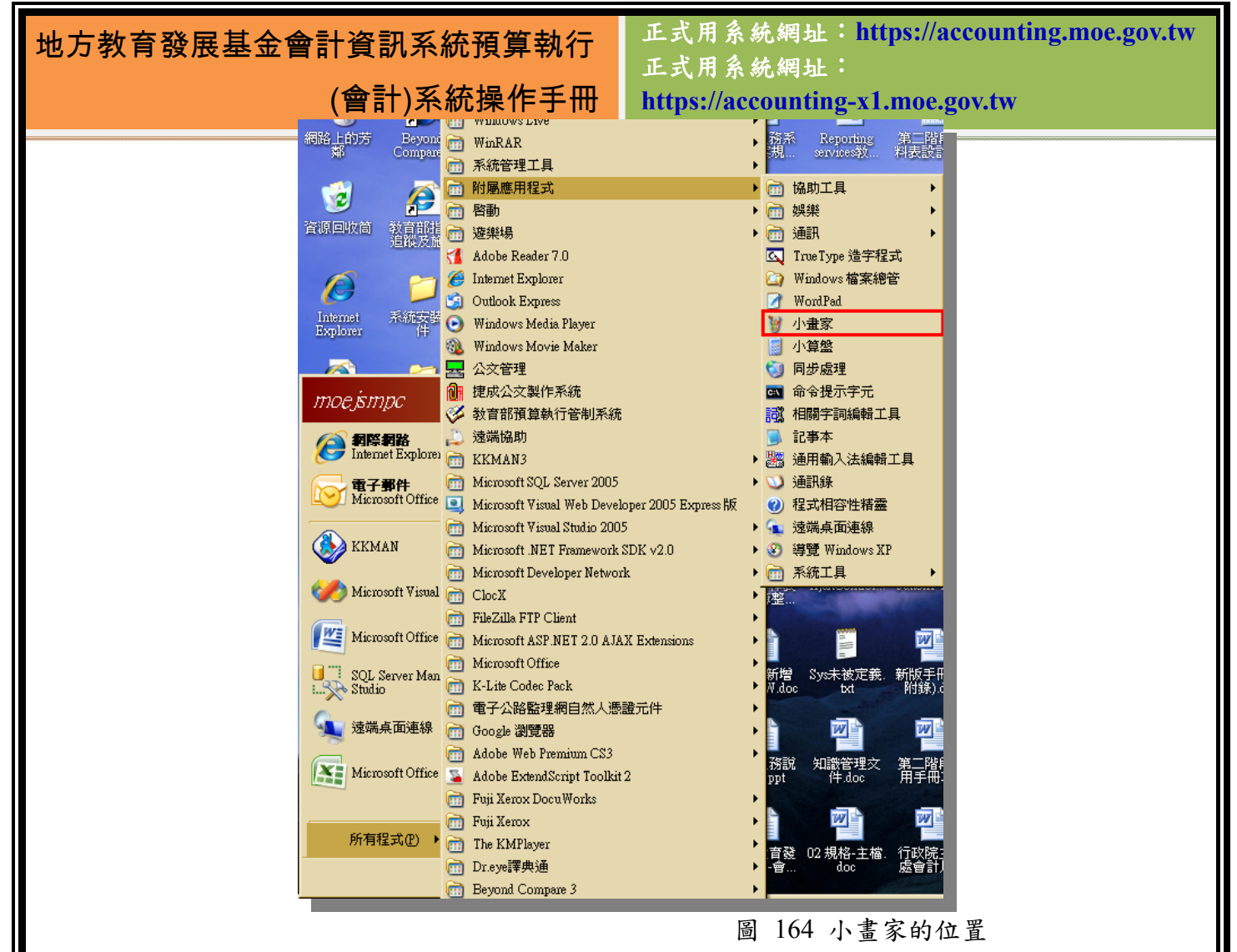

因為先前已經透過「Prt Scr/Sys Rq」鈕將畫面抓取,所以此時只要在小畫家 中按下上方功能列的「編輯」,選擇「貼上」就可以將畫面貼上了。

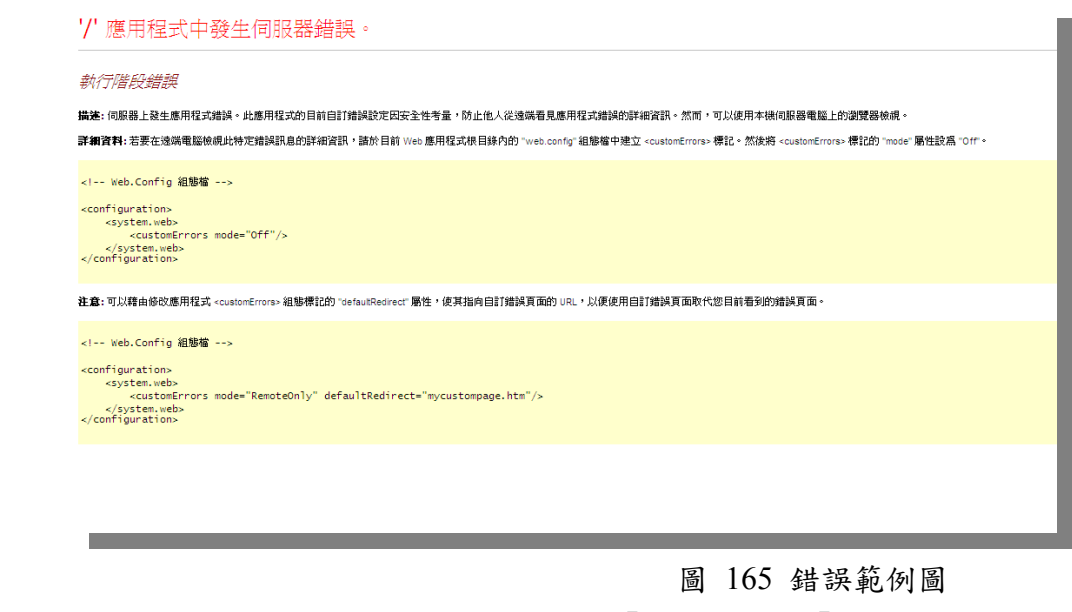

書面貼上後,請選取小畫家上方功能列的「檔案」選擇「儲存檔案」,並將 存檔類型選擇為「jpeg」的小容量圖片檔,以降低上傳所需時間。圖片檔存檔完

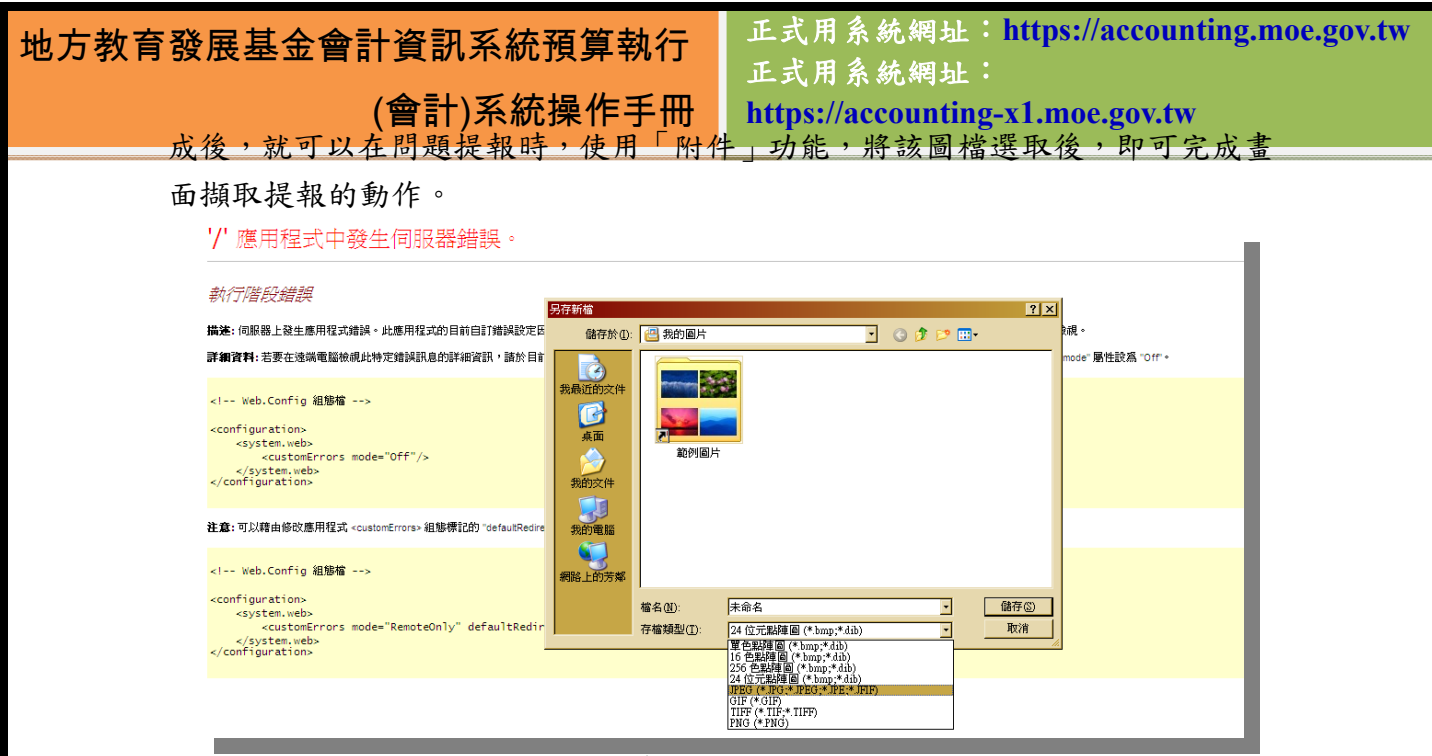

圖 166 儲存檔案選擇的檔案格式

接著,再於問題提報頁面中,將拍好的圖片檔案位置上傳至系統上,即完成 上傳圖片作業。

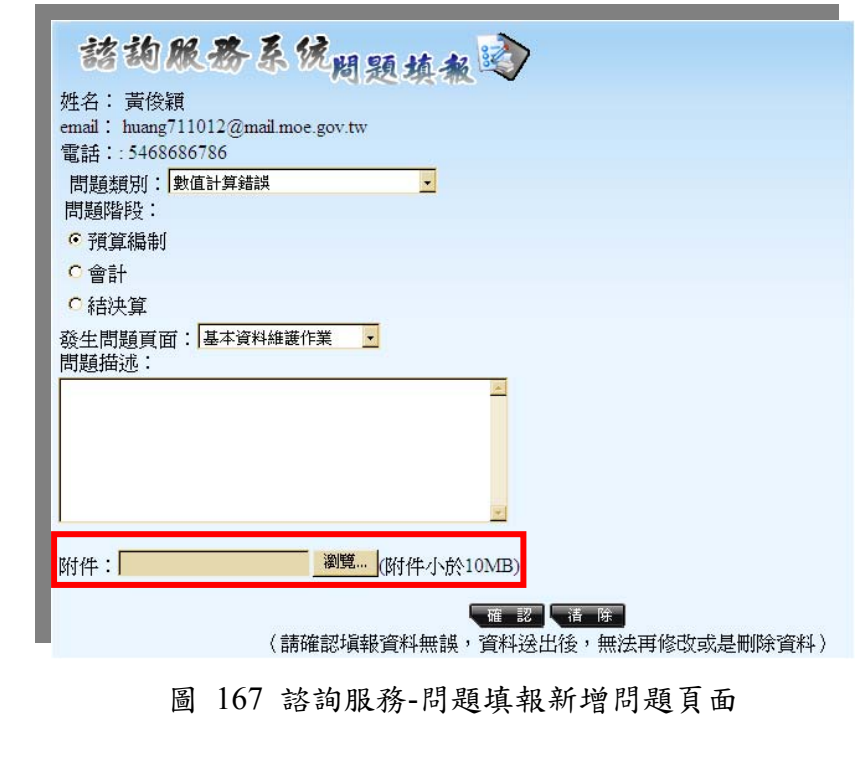

## 第**11**章 聯絡方式與組員名單

操作手冊

#### **11.1** 諮詢與服務方式

任何新系統的使用,或多或少都會有不習慣之處,在此也希望使用者都能夠 試著去適應。如果對地方教育發展基金預算執行系統有任何較重大的疑慮或是建 議無法解決,歡迎您透過:

一、 使用會計資訊系統-諮詢服務填報問題。

二、 使用 Email 告知教育部服務人員。

這樣的方式可以方便我們將各縣市的問題進行整合,亦可篩選過濾掉重複的 問題,誠摯希望能夠藉由雙方的互動能夠讓系統更加盡善盡美。登入系統後,至 諮詢服務子系統內,點選「問題填報」,就能進行系統相關問題的回報作業。

## **11.2** 諮詢服務人員

| 服務單位    | 姓名  | 電子郵件                        |
|---------|-----|-----------------------------|
| 教育部電算中心 | 黃俊穎 | huang711012@mail.moe.gov.tw |
| 教育部電算中心 | 劉明智 | romeboog@mail.moe.gov.tw    |

表格 3 聯絡方式

## 附錄 **1** 預計平衡表勾稽判定事項說明

有鑒於最近仍有關於預算階段的預計平衡表勾稽的詢問,因此本中心再將勾 稽檢驗項目列出如下:

 $\frac{1}{2}$ 

一、預計平衡表的勾稽按鈕會檢查下列項目,基本上是基金來源用途及餘絀表、 預計平衡表、與現金流量預計表三表的互相檢查:

1. 重要數值遺失或不存在,必要的數值如下:餘絀表 6、平衡表 1112、3111、現 金流量表 811、84、85

2. 本表的「本年度預計數」不等於本年度「現金流量預計表」的「85 期末現金 及約當現金」

3. 本表的「上年度調整後預計數」 不等於本年度「現金流量預計表」的 「84 期 初現金及約當現金」

4. 本表「1112 的比較增減」不等於本年度「基金來源用途及餘絀表」的「6 本 期賸餘」

5. 本表「1112 的比較增減」不等於本年度「現金流量預計表」的「811 本期賸 餘」

6. 本表「1112 的比較增減」不等於本表的「3111 累積賸餘的比較增減」

若顯示勾稽失敗,請按下錯誤提示鈕逐一修改錯誤。每改正一個錯誤後再按下勾 稽,錯誤提示的內容便會逐項減少。

二、系統管理-平衡表判定會檢查資產減負債是否等於累積餘額。

白話來說,就是看預計平衡表的各科目裡,1 開頭的總額減去 2 開頭的總額 是否等於 3 開頭的總額。本表會依各個學校就下列四個數字列出是否平衡。

V1: 本年度預計數

V2: 上年度預計數

V3: 上年度調整數

V4: 上年度調整後預計數

若 A 校的 V3 顯示不平衡,請主管單位聯絡 A 校檢查其 V3:上年度調整數 的 1 開頭的資產減負債是否等於累積餘額。

基本上各校平衡表交出時,就應自行檢查此一基本會計原則。

## 附錄 **2** 縣市測速網頁

當使用者在系統的過程中,感覺系統速度較平常緩慢時,可以試著輸入以下 的連結,即時為網路狀態做速度的測試。正常情況下,網路下載頻寬只要有 150kb/sec 就可以順暢的使用本系統,除此之外也可以參考附錄 5 的「使用者網 路速度處理流程圖」,可以對於自身的連線狀況有更進一步的了解。

操作手冊

1. http://accounting.moe.gov.tw/speed.aspx

2. http://accounting.moe.gov.tw/file/test010m.zip

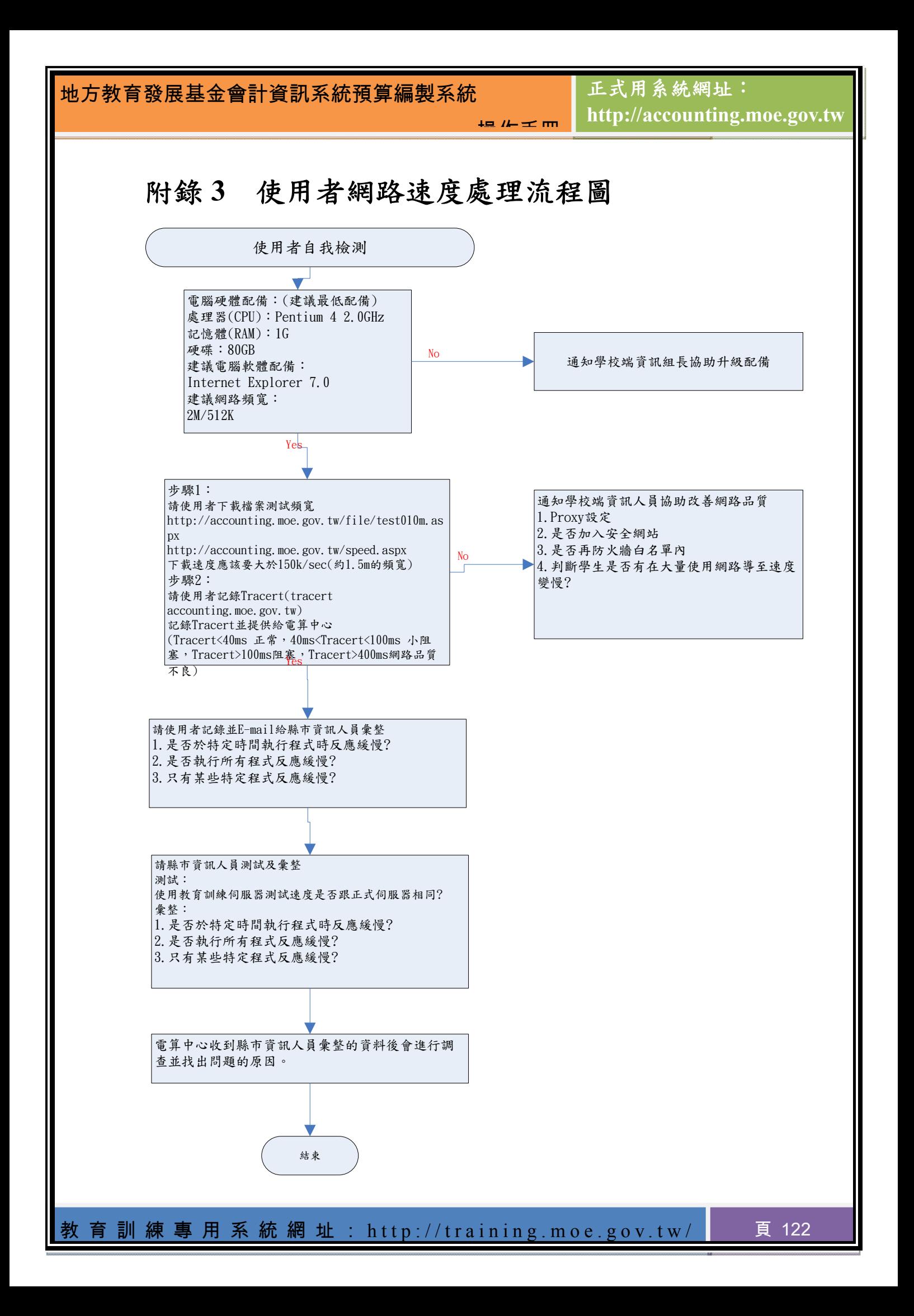

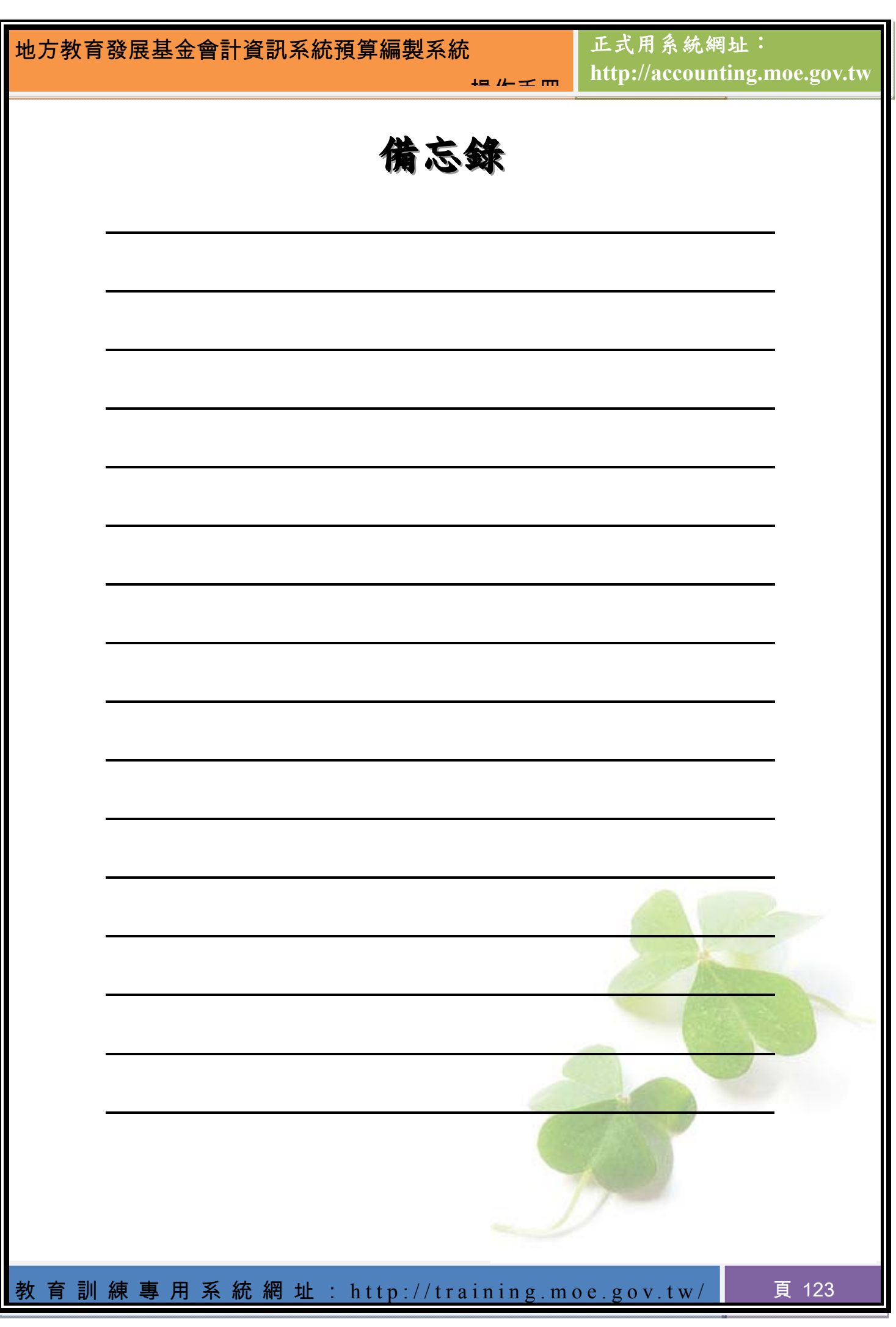